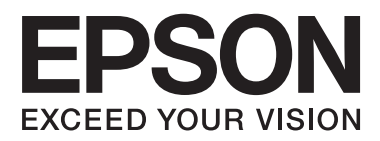

# **Guida utente**

# <span id="page-1-0"></span>**Copyright**

Nessuna parte della presente pubblicazione può essere riprodotta, memorizzata in sistemi informatici o trasmessa in qualsiasi forma o con qualsiasi mezzo elettronico, meccanico, tramite fotocopie, mediante registrazione o altro mezzo, senza il previo consenso scritto di Seiko Epson Corporation. Si declina qualsiasi responsabilità per eventuali brevetti in relazione all'uso delle informazioni contenute nel presente manuale. Si declina altresì qualsiasi responsabilità per danni derivanti dall'uso di tali informazioni. Le informazioni contenute nel presente manuale sono applicabili solo alla stampante Epson specificata. Epson non è responsabile dell'utilizzo di tali informazioni con altre stampanti.

Né Seiko Epson Corporation, né le relative società affiliate sono da ritenersi responsabili verso l'acquirente del prodotto o verso terzi per danni, perdite, costi o spese sostenuti o subiti dall'acquirente o da terzi a seguito di incidenti, uso indebito o improprio del prodotto o modifiche, riparazioni o alterazioni non autorizzate effettuate sullo stesso oppure (esclusi gli Stati Uniti) della mancata osservanza delle istruzioni per l'uso e la manutenzione fornite da Seiko Epson Corporation.

Seiko Epson Corporation e le relative società affiliate non potranno essere ritenute responsabili per eventuali danni o problemi causati dall'utilizzo di opzioni o materiali di consumo diversi da quelli designati da Seiko Epson Corporation come prodotti originali Epson o prodotti approvati Epson.

Seiko Epson Corporation non potrà essere ritenuta responsabile per eventuali danni derivanti da interferenze elettromagnetiche verificatesi in seguito all'uso di cavi di interfaccia diversi da quelli designati da Seiko Epson Corporation come prodotti approvati Epson.

© 2014 Seiko Epson Corporation. All rights reserved.

Il contenuto del presente manuale e le specifiche del prodotto sono soggetti a modifica senza preavviso.

# <span id="page-2-0"></span>**Marchi**

- ❏ EPSON® è un marchio registrato ed EPSON EXCEED YOUR VISION ed EXCEED YOUR VISION sono marchi di Seiko Epson Corporation.
- ❏ PRINT Image Matching™ e il logo PRINT Image Matching sono marchi di Seiko Epson Corporation. Copyright © 2001 Seiko Epson Corporation. Tutti i diritti riservati.
- ❏ EPSON Scan software is based in part on the work of the Independent JPEG Group.
- ❏ libtiff

Copyright © 1988-1997 Sam Leffler

Copyright © 1991-1997 Silicon Graphics, Inc.

Permission to use, copy, modify, distribute, and sell this software and its documentation for any purpose is hereby granted without fee, provided that (i) the above copyright notices and this permission notice appear in all copies of the software and related documentation, and (ii) the names of Sam Leffler and Silicon Graphics may not be used in any advertising or publicity relating to the software without the specific, prior written permission of Sam Leffler and Silicon Graphics.

THE SOFTWARE IS PROVIDED "AS-IS" AND WITHOUT WARRANTY OF ANY KIND, EXPRESS, IMPLIED OR OTHERWISE, INCLUDING WITHOUT LIMITATION, ANY WARRANTY OF MERCHANTABILITY OR FITNESS FOR A PARTICULAR PURPOSE.

IN NO EVENT SHALL SAM LEFFLER OR SILICON GRAPHICS BE LIABLE FOR ANY SPECIAL, INCIDENTAL, INDIRECT OR CONSEQUENTIAL DAMAGES OF ANY KIND, OR ANY DAMAGES WHATSOEVER RESULTING FROM LOSS OF USE, DATA OR PROFITS, WHETHER OR NOT ADVISED OF THE POSSIBILITY OF DAMAGE, AND ON ANY THEORY OF LIABILITY, ARISING OUT OF OR IN CONNECTION WITH THE USE OR PERFORMANCE OF THIS SOFTWARE.

❏ SDXC Logo is a trademark of SD-3C, LLC.

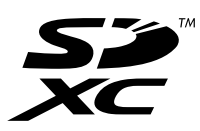

❏ PictBridge è un marchio.

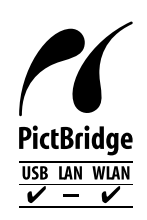

- ❏ Microsoft®, Windows®, and Windows Vista® are registered trademarks of Microsoft Corporation.
- ❏ Apple, Macintosh, Mac OS, OS X, Bonjour, Safari, iPad, iPhone, iPod touch, and iTunes are trademarks of Apple Inc., registered in the U.S. and other countries. AirPrint and the AirPrint logo are trademarks of Apple Inc.
- ❏ Google Cloud Print™, Chrome™, Chrome OS™, and Android™ are trademarks of Google Inc.
- ❏ Adobe, Adobe Reader, Acrobat, and Photoshop are trademarks of Adobe systems Incorporated, which may be registered in certain jurisdictions.
- ❏ ABBYY® and ABBYY FineReader® names and logos are registered trademarks of ABBYY Software House.
- ❏ Intel® is a registered trademark of Intel Corporation.

❏ Avviso generale: gli altri nomi di prodotto qui riportati sono utilizzati solo a scopo identificativo e possono essere marchi dei rispettivi proprietari. Epson non rivendica alcun diritto su tali marchi.

### *Sommario*

### *[Copyright](#page-1-0)*

### *[Marchi](#page-2-0)*

### *[Informazioni sul manuale](#page-7-0)*

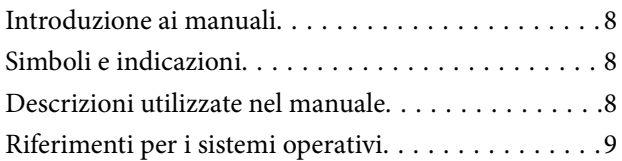

### *[Istruzioni importanti](#page-9-0)*

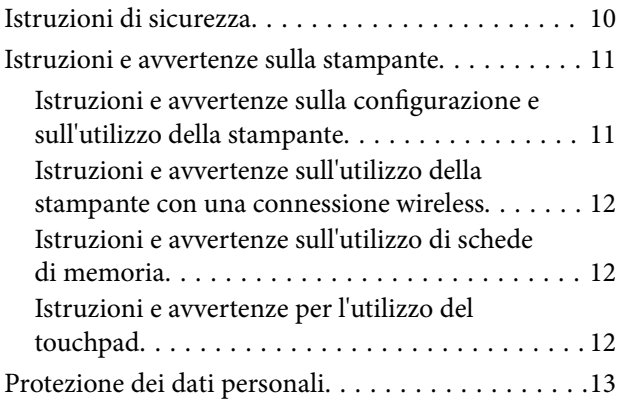

### *[Informazioni di base sulla stampante](#page-13-0)*

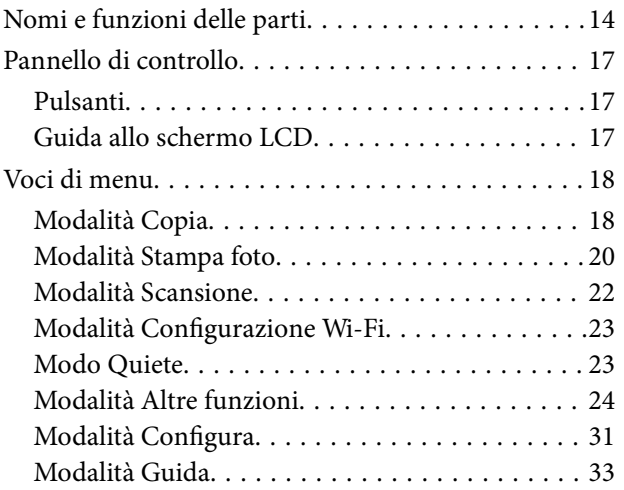

### *[Caricamento della carta](#page-33-0)*

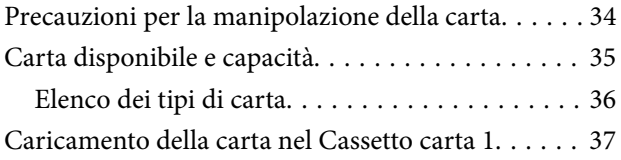

[Caricamento della carta nel Cassetto carta 2. . . . . . 41](#page-40-0)

### *[Posizionamento degli originali nel](#page-45-0)  [Vetro dello scanner](#page-45-0)*

### *[Inserimento di una scheda di memoria](#page-47-0)*

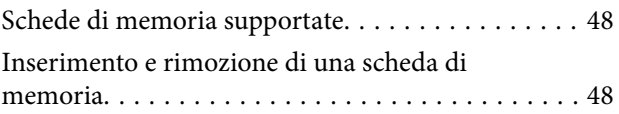

### *[Caricamento di un CD/DVD per la](#page-50-0)  [stampa](#page-50-0)*

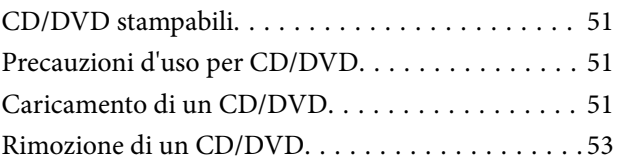

### *[Stampa](#page-54-0)*

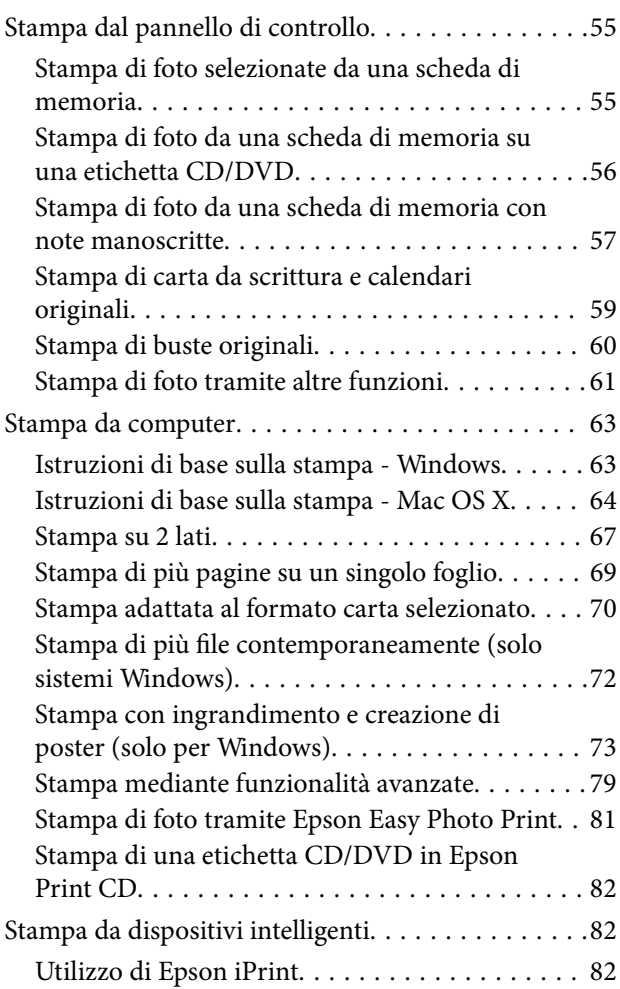

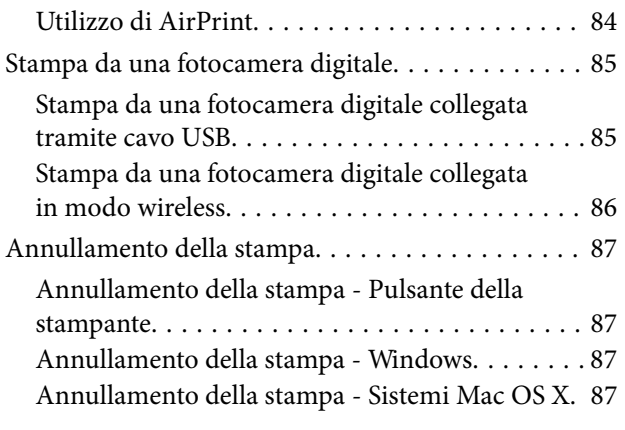

### *[Copia](#page-87-0)*

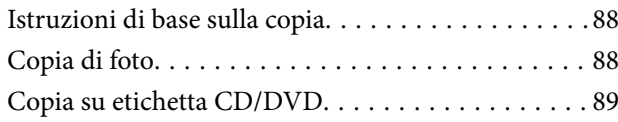

### *[Scansione](#page-90-0)*

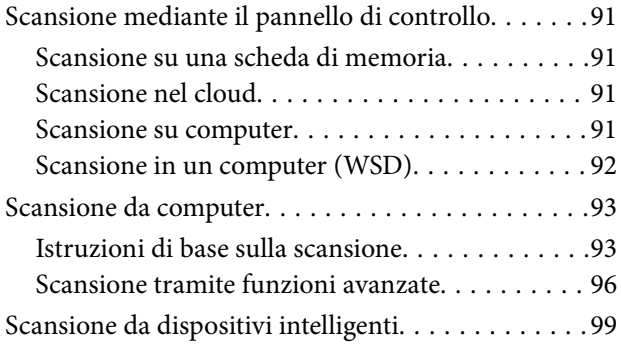

### *[Sostituzione delle cartucce di](#page-100-0)  [inchiostro](#page-100-0)*

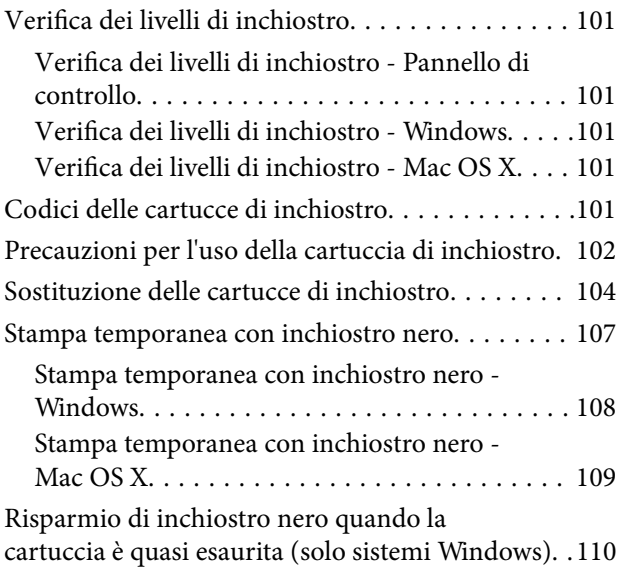

### *[Miglioramento della qualità di](#page-111-0)  [scansione e di stampa](#page-111-0)*

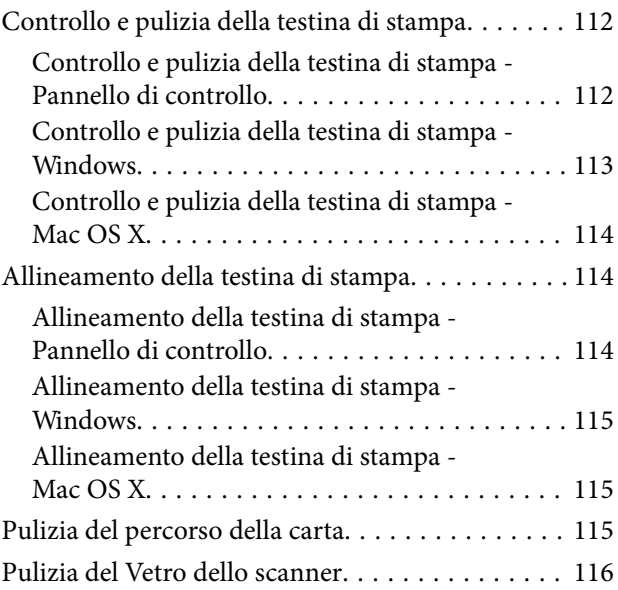

### *[Informazioni sulle applicazioni e i](#page-116-0)  [servizi di rete](#page-116-0)*

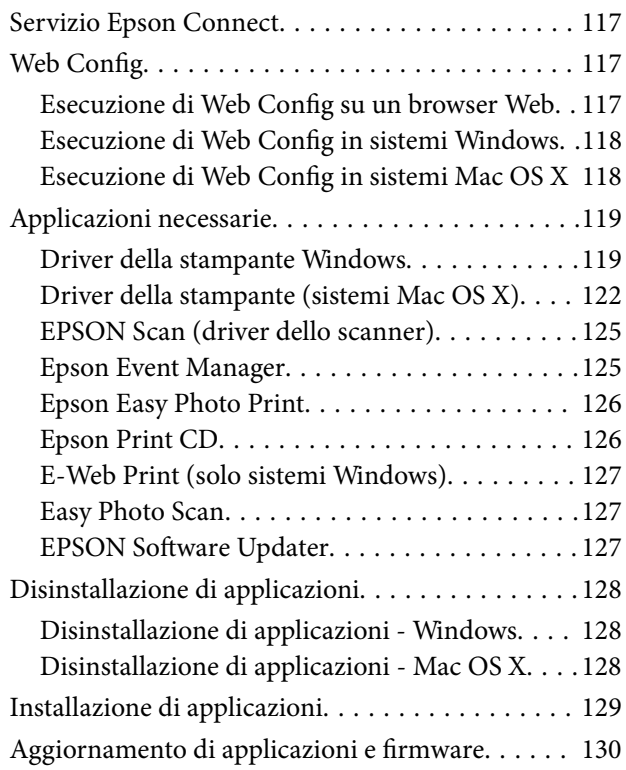

### *[Risoluzione dei problemi](#page-130-0)*

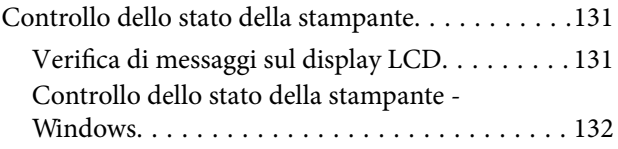

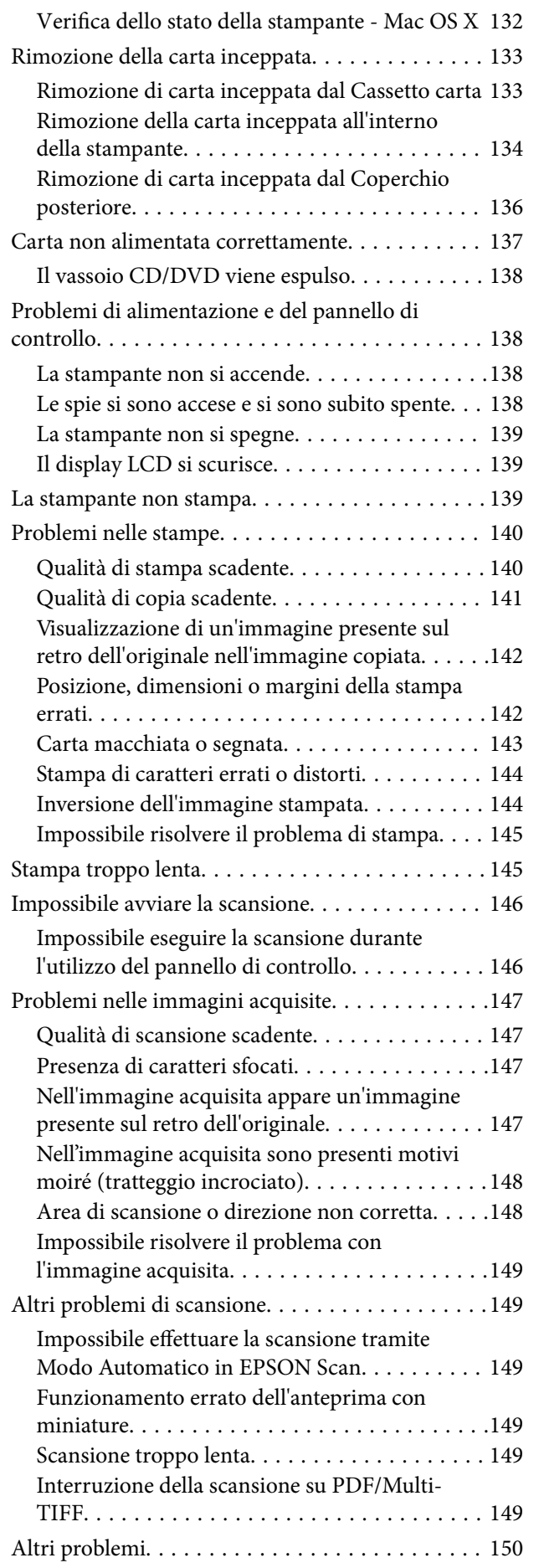

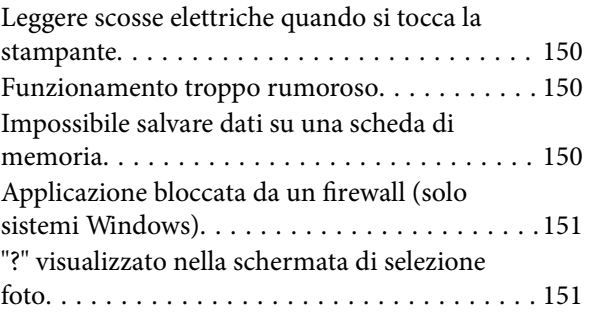

### *[Appendice](#page-151-0)*

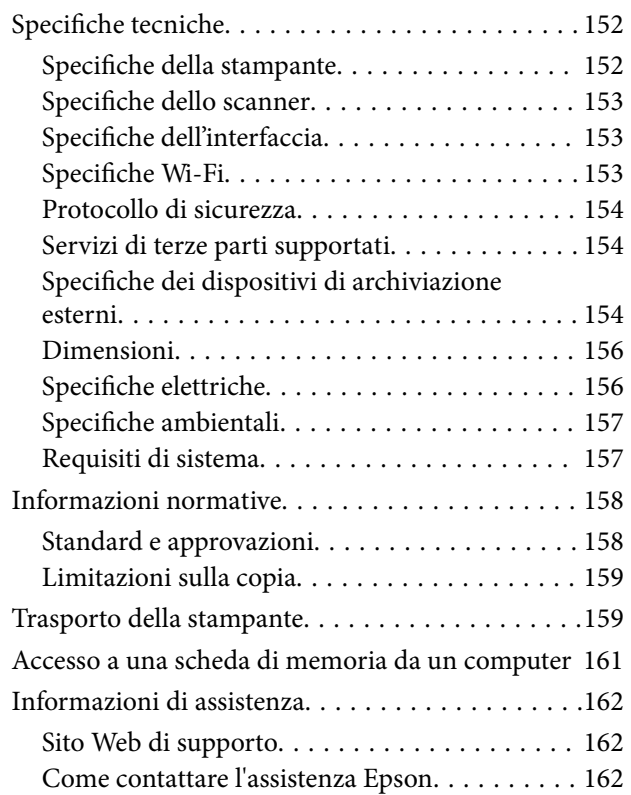

# <span id="page-7-0"></span>**Informazioni sul manuale**

# **Introduzione ai manuali**

Le versioni più recenti dei seguenti manuali sono disponibili sul sito Web del supporto Epson.

<http://www.epson.eu/Support> (Europa)

<http://support.epson.net/> (al di fuori dell'Europa)

❏ Inizia qui (manuale cartaceo)

Fornisce informazioni sull'impostazione della stampante e sull'installazione del software.

❏ Guida utente (manuale digitale)

Questo manuale. Fornisce istruzioni sull'uso della stampante, sulla sostituzione delle cartucce di inchiostro, sulla manutenzione e sulla risoluzione dei problemi.

❏ Guida di rete (manuale digitale)

Fornisce informazioni sulle impostazioni di rete e sulla risoluzione dei problemi per l'utilizzo della stampante in una rete.

Oltre ai manuali sopra riportati, vedere la guida inclusa con le varie applicazioni software Epson.

## **Simboli e indicazioni**

!*Attenzione:*

Istruzioni che devono essere seguite attentamente per evitare lesioni personali.

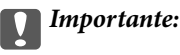

Istruzioni che devono essere seguite per evitare danni alle apparecchiature.

#### *Nota:*

Istruzioni contenenti suggerimenti utili e limitazioni relativi al funzionamento della stampante.

 $\blacktriangleright$  Informazioni correlate

Collegamenti alle sezioni correlate.

## **Descrizioni utilizzate nel manuale**

- ❏ Le schermate del driver della stampante e di EPSON Scan (driver dello scanner) incluse nel presente manuale provengono da sistemi Windows 8.1 o Mac OS X v10.9.x. Il contenuto visualizzato nelle schermate varia a seconda del modello in uso e del contesto.
- ❏ Le illustrazioni della stampante contenute nel presente manuale vengono fornite solo a scopo esemplificativo. È possibile che non corrispondano esattamente al modello in uso, tuttavia il funzionamento è identico.

<span id="page-8-0"></span>❏ Alcune voci di menu nella schermata del display LCD variano a seconda del modello in uso e delle impostazioni configurate.

## **Riferimenti per i sistemi operativi**

#### **Windows**

Nel presente manuale, termini quali "Windows 8.1", "Windows 8", "Windows 7", "Windows Vista" e "Windows XP" vengono utilizzati per i sistemi operativi indicati di seguito. Inoltre, il termine "Windows" viene utilizzato per tutte le versioni del sistema operativo.

- ❏ Sistema operativo Microsoft® Windows® 8.1
- ❏ Sistema operativo Microsoft® Windows® 8
- ❏ Sistema operativo Microsoft® Windows® 7
- ❏ Sistema operativo Microsoft® Windows Vista®
- ❏ Sistema operativo Microsoft® Windows® XP
- ❏ Sistema operativo Microsoft® Windows® XP Professional x64 Edition

#### **Mac OS X**

Nel presente manuale, per "Mac OS X v10.9.x" si intende "OS X Mavericks" e per "Mac OS X v10.8.x" si intende "OS X Mountain Lion". Inoltre, il termine "Mac OS X" viene utilizzato per "Mac OS X v10.9.x", "Mac OS X v10.8.x", "Mac OS X v10.7.x" e "Mac OS X v10.6.x".

# <span id="page-9-0"></span>**Istruzioni importanti**

## **Istruzioni di sicurezza**

Leggere e seguire queste istruzioni per garantire un uso sicuro di questa stampante. Conservare questo manuale per consultarlo in futuro. Assicurarsi inoltre di seguire tutte le avvertenze e le istruzioni applicate sulla stampante.

- ❏ Utilizzare esclusivamente il cavo di alimentazione fornito con la stampante, che non deve essere utilizzato per altre apparecchiature. L'uso della stampante con altri cavi di alimentazione o l'uso del cavo di alimentazione in dotazione con altre apparecchiature può provocare incendi o scosse elettriche.
- ❏ Verificare che il cavo di alimentazione CA sia conforme alle normative locali in materia di sicurezza.
- ❏ Non smontare, modificare o tentare di riparare il cavo di alimentazione, la spina, l'unità stampante, l'unità scanner o gli accessori opzionali se non indicato specificamente nei manuali della stampante.
- ❏ In presenza di una delle condizioni indicate di seguito, scollegare la stampante e rivolgersi al servizio di assistenza:

Il cavo di alimentazione o la spina sono danneggiati, è penetrato liquido nella stampante, la stampante è caduta o l'involucro è danneggiato, la stampante non funziona come previsto o mostra un'evidente variazione in termini di prestazioni. Non regolare alcun controllo non indicato nelle istruzioni per l'uso.

- ❏ Collocare la stampante in prossimità di una presa elettrica dalla quale sia possibile scollegare facilmente il cavo di alimentazione.
- ❏ Non collocare o conservare la stampante all'esterno, in luoghi particolarmente sporchi o polverosi, in prossimità di acqua e fonti di calore oppure in luoghi soggetti a urti, vibrazioni, temperatura elevata o umidità.
- ❏ Prestare attenzione a non versare liquidi sulla stampante e a non utilizzarla con le mani bagnate.
- ❏ Tenere la stampante a una distanza di almeno 22 cm dai pacemaker cardiaci. Le onde radio emesse dalla stampante possono compromettere il funzionamento dei pacemaker cardiaci.
- ❏ Se il display LCD è danneggiato, contattare il rivenditore di fiducia. Se la soluzione a cristalli liquidi entra a contatto con le mani, lavarle accuratamente con acqua e sapone. Se la soluzione a cristalli liquidi entra a contatto con gli occhi, sciacquarli immediatamente con acqua. Se dopo aver sciacquato abbondantemente gli occhi permangono problemi alla vista o uno stato di malessere, rivolgersi immediatamente a un medico.
- ❏ Prestare attenzione quando si maneggiano le cartucce di inchiostro usate, in quanto intorno all'apertura di erogazione inchiostro potrebbe essersi accumulata una piccola quantità di inchiostro.
	- ❏ Se l'inchiostro dovesse venire a contatto con la pelle, lavare accuratamente l'area interessata con acqua e sapone.
	- ❏ Se l'inchiostro dovesse penetrare negli occhi, sciacquarli immediatamente con acqua. Se dopo aver sciacquato abbondantemente gli occhi permangono problemi alla vista o uno stato di malessere, rivolgersi immediatamente a un medico.
	- ❏ Se l'inchiostro dovesse penetrare nella bocca, rivolgersi subito a un medico.
- ❏ Non smontare le cartucce di inchiostro, onde evitare che l'inchiostro venga a contatto con gli occhi o con la pelle.
- ❏ Non agitare eccessivamente le cartucce di inchiostro e non farle cadere a terra. Non premere le cartucce e non strappare le relative etichette. Ciò potrebbe provocare una fuoriuscita di inchiostro.
- ❏ Tenere le cartucce di inchiostro fuori dalla portata dei bambini.

### <span id="page-10-0"></span>**Istruzioni e avvertenze sulla stampante**

Leggere e seguire le istruzioni riportate di seguito per evitare di danneggiare la stampante o altri beni personali. Conservare il presente manuale per consultazione futura.

### **Istruzioni e avvertenze sulla configurazione e sull'utilizzo della stampante**

- ❏ Non bloccare né ostruire le bocchette di ventilazione e le aperture della stampante.
- ❏ Utilizzare esclusivamente il tipo di alimentazione elettrica indicato sull'etichetta della stampante.
- ❏ Evitare di utilizzare prese a cui sono collegati fotocopiatrici o sistemi di aerazione che si accendono e si spengono con frequenza.
- ❏ Evitare di utilizzare prese elettriche controllate da interruttori o timer automatici.
- ❏ Tenere l'intero sistema del computer lontano da potenziali fonti di interferenze elettromagnetiche, ad esempio altoparlanti o unità di base di telefoni cordless.
- ❏ I cavi di alimentazione devono essere disposti in modo da evitare abrasioni, tagli, logoramento, piegamenti e attorcigliamenti. Non collocare oggetti sopra i cavi di alimentazione e fare in modo che tali cavi non possano essere calpestati. Prestare particolare attenzione affinché tutti i cavi di alimentazione non vengano piegati alle estremità e nei punti in cui entrano ed escono dal trasformatore.
- ❏ Se si collega la stampante a una presa multipla, verificare che l'amperaggio totale dei dispositivi collegati alla presa non sia superiore a quello supportato dalla presa. Verificare inoltre che l'amperaggio totale di tutti i dispositivi collegati alla presa a muro non sia superiore al valore massimo consentito per la presa.
- ❏ Se si prevede di utilizzare la stampante in Germania, l'impianto dell'edificio deve essere protetto mediante un interruttore automatico da 10 o 16 ampere per fornire alla stampante un'adeguata protezione da cortocircuiti e sovracorrenti.
- ❏ Quando si collega la stampante a un computer o a un altro dispositivo mediante cavo, verificare che i connettori siano orientati correttamente. Ogni connettore può essere orientato correttamente in un solo modo. Se un connettore viene inserito con l'orientamento errato, i dispositivi collegati al cavo potrebbero risultare danneggiati.
- ❏ Collocare la stampante su una superficie piana e stabile, che si estenda oltre la base in tutte le direzioni. Se la stampante risulta inclinata, non funziona correttamente.
- ❏ Per la conservazione e il trasporto, non inclinare la stampante, non posizionarla verticalmente e non capovolgerla, onde evitare fuoriuscite di inchiostro.
- ❏ Lasciare spazio sufficiente sopra la stampante per consentire il sollevamento del coperchio documenti.
- ❏ Lasciare spazio sufficiente davanti alla stampante per consentire la completa espulsione della carta.
- ❏ Evitare luoghi soggetti a brusche variazioni di temperatura e umidità. Inoltre, tenere la stampante lontana dalla luce solare diretta, da sorgenti di illuminazione intensa e da fonti di calore.
- ❏ Non inserire oggetti nelle aperture della stampante.
- ❏ Non inserire le mani nella stampante durante le operazioni di stampa.
- ❏ Non toccare il cavo piatto bianco all'interno della stampante.
- ❏ Non utilizzare prodotti spray contenenti gas infiammabili all'interno o nelle immediate vicinanze della stampante. Ciò potrebbe provocare un incendio.
- ❏ Non spostare manualmente la testina di stampa, onde evitare il danneggiamento della stampante.
- ❏ Prestare attenzione affinché le dita non rimangano incastrate durante la chiusura dell'unità scanner.
- <span id="page-11-0"></span>❏ Non esercitare una pressione eccessiva sul vetro dello scanner durante il posizionamento degli originali.
- ❏ Spegnere sempre la stampante utilizzando il pulsante P. Non scollegare la stampante dalla presa di alimentazione e non interrompere l'alimentazione fino a quando la spia del pulsante  $\mathcal O$  non smette di lampeggiare.
- ❏ Prima di trasportare la stampante, verificare che la testina di stampa sia nella posizione di riposo (completamente a destra) e che le cartucce di inchiostro siano installate.
- ❏ Se si prevede di non utilizzare la stampante per un periodo di tempo prolungato, scollegare il cavo di alimentazione dalla presa di corrente.

### **Istruzioni e avvertenze sull'utilizzo della stampante con una connessione wireless**

- ❏ Le onde radio di questa stampante possono interferire in modo negativo con il funzionamento di apparecchiature mediche elettroniche con conseguente rischio di funzionamenti difettosi. Quando si utilizza questa stampante all'interno di strutture mediche o accanto ad attrezzature mediche, seguire le indicazioni del personale autorizzato responsabile della struttura e attenersi a ogni avviso e indicazione riportata sull'attrezzatura medica.
- ❏ Le onde radio di questa stampante possono influire negativamente sul funzionamento di dispositivi a controllo automatico quali le porte a scorrimento automatico o gli allarmi antincendio con conseguente rischio di incidenti dovuti a malfunzionamento. Quando si utilizza questa stampante accanto a dispositivi a controllo automatico, attenersi a ogni avviso e indicazione di tali dispositivi.

### **Istruzioni e avvertenze sull'utilizzo di schede di memoria**

- ❏ Se la spia della scheda di memoria lampeggia, non rimuovere la scheda e non spegnere la stampante.
- ❏ I vari tipi di schede di memoria disponibili in commercio possono essere utilizzati in diversi modi. Per ulteriori informazioni, consultare la documentazione fornita con la scheda di memoria in uso.
- ❏ Utilizzare solo schede di memoria compatibili con la stampante.

#### **Informazioni correlate**

& ["Specifiche delle schede di memoria supportate" a pagina 154](#page-153-0)

### **Istruzioni e avvertenze per l'utilizzo del touchpad**

- ❏ Il display LCD può presentare alcune piccole macchie scure o chiare e le stesse caratteristiche operative possono determinare una luminosità non uniforme. Ciò è normale e non significa che il display LCD sia guasto.
- ❏ Per la pulizia, utilizzare solo un panno asciutto e morbido. Non utilizzare detergenti liquidi o chimici.
- ❏ La copertura esterna del touchpad potrebbe rompersi in caso di forte urto. Se la superficie del touchpad si scheggia o presenta crepe, contattare il rivenditore e non toccare né tentare di rimuovere i pezzi di vetro.
- ❏ Premere delicatamente il touchpad con le dita. Non premere con forza eccessiva e non utilizzare le unghie.
- ❏ Il touchpad è un pannello a contatto capacitivo che risponde esclusivamente al contatto diretto con un dito. Il pannello potrebbe non rispondere se toccato con mani umide, mani con guanti o se toccato attraverso un foglio o un adesivo di protezione.
- ❏ Non servirsi di oggetti appuntiti, quali una penna a sfera, una matita e altro ancora.

<span id="page-12-0"></span>❏ Eventuale condensa all'interno del touchpad, dovuta a repentine variazioni di temperatura o umidità, può causare un deterioramento delle prestazioni.

## **Protezione dei dati personali**

Prima di cedere la stampante ad altri o smaltirla, è consigliabile cancellare tutte le informazioni personali archiviate in memoria selezionando **Configura** > **Ripristina impostaz. predef.** > **Tutte le impostazioni** nel pannello di controllo.

# <span id="page-13-0"></span>**Nomi e funzioni delle parti**

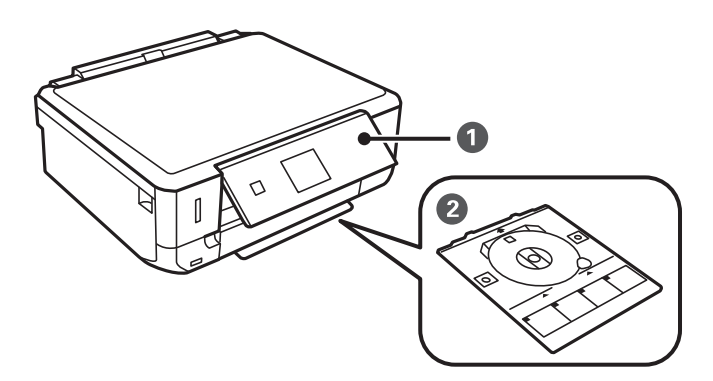

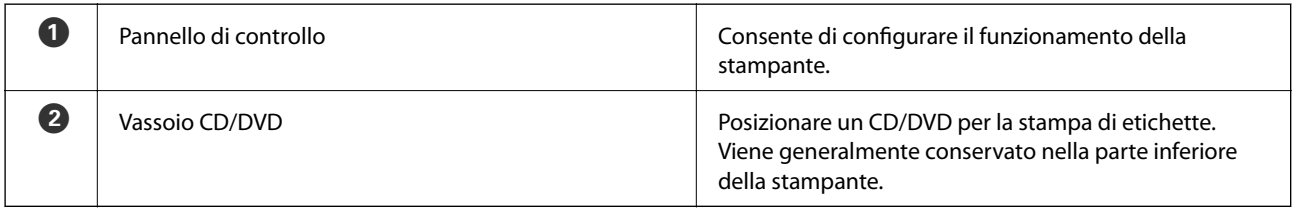

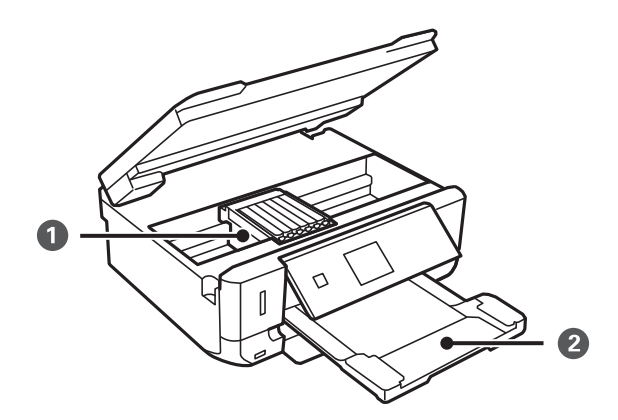

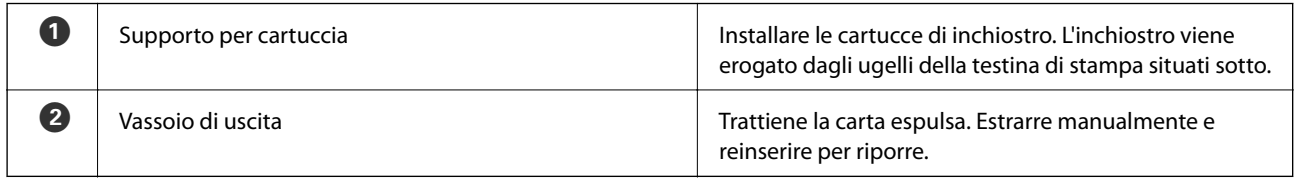

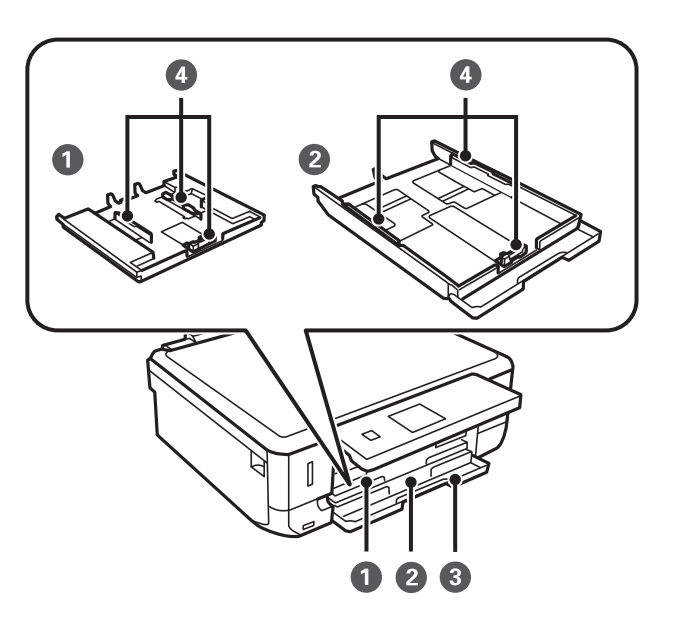

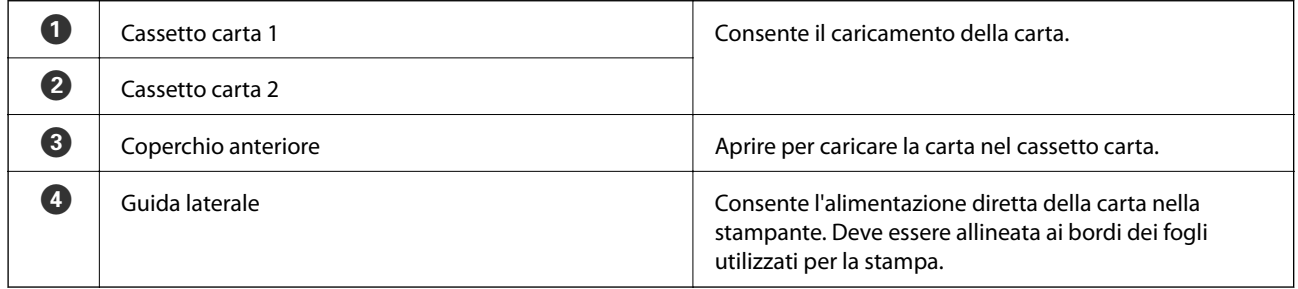

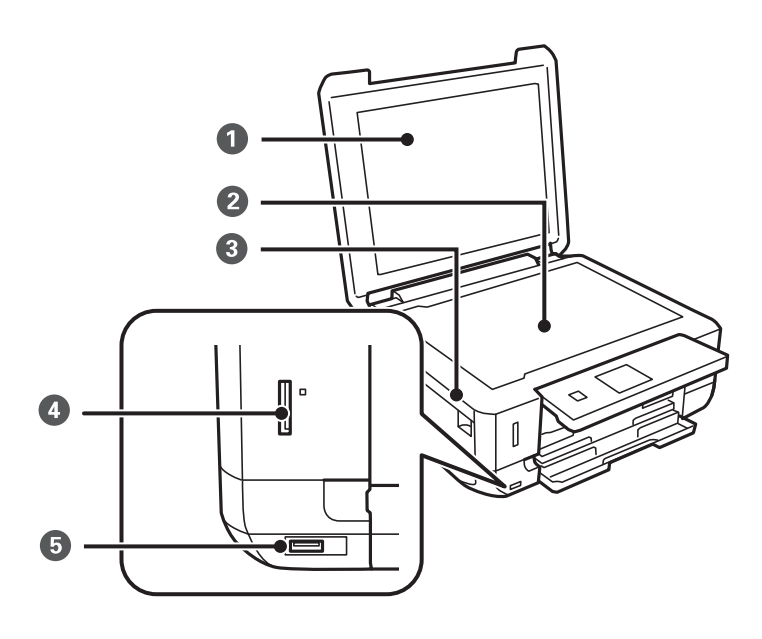

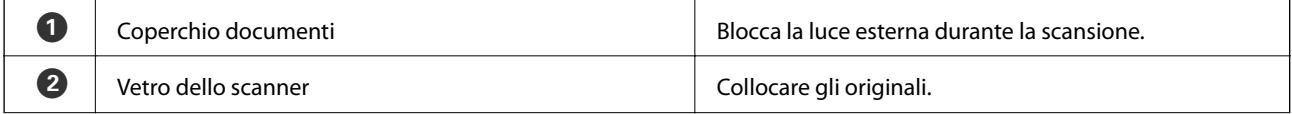

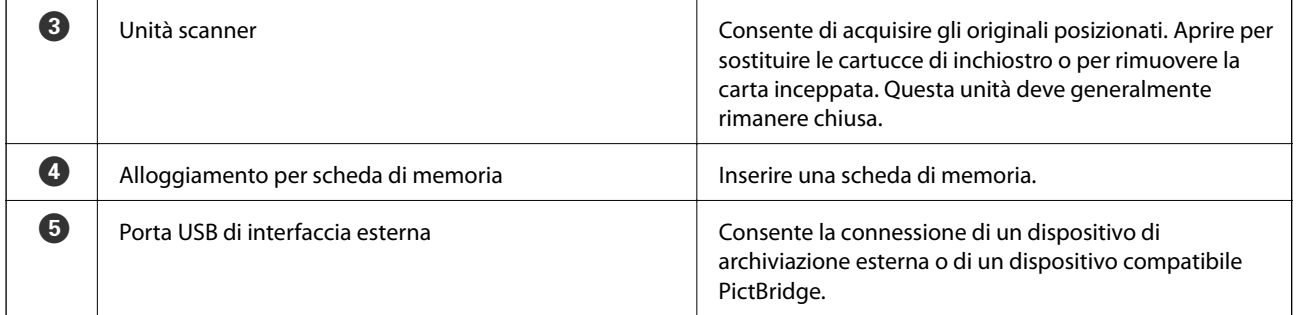

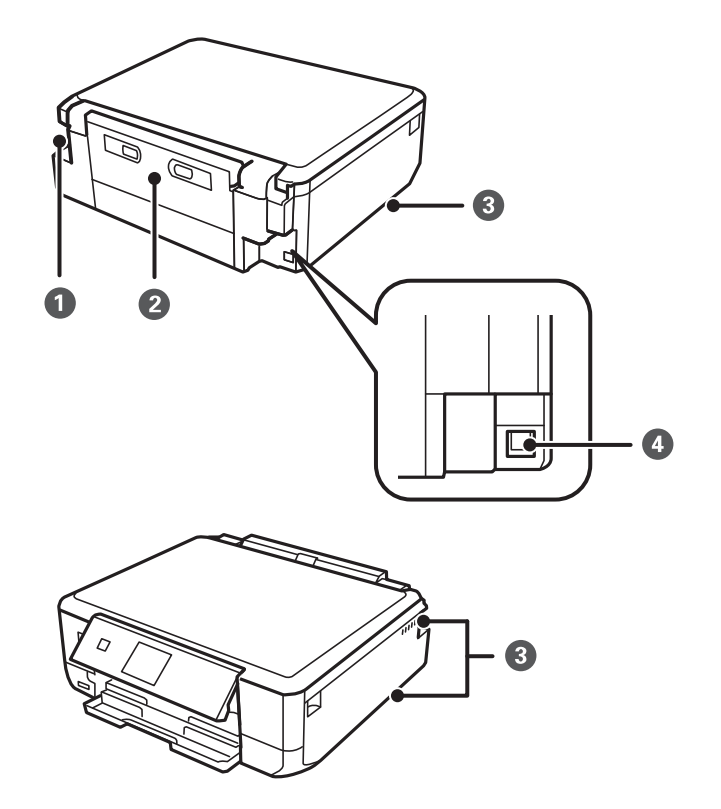

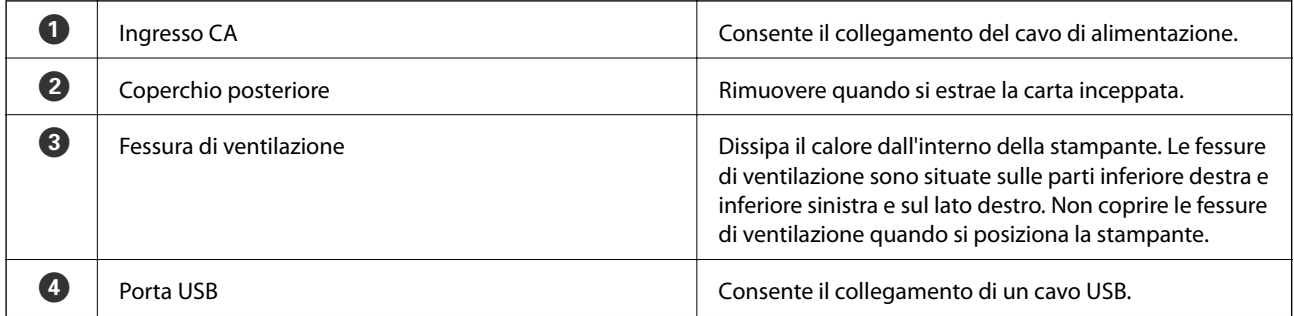

# <span id="page-16-0"></span>**Pannello di controllo**

È possibile modificare l'angolo del pannello di controllo.

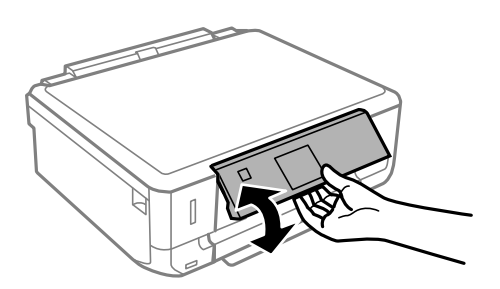

### **Pulsanti**

I pulsanti disponibili si illuminano.

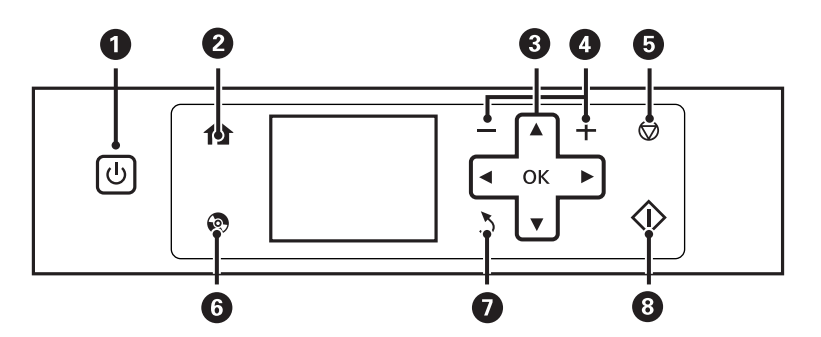

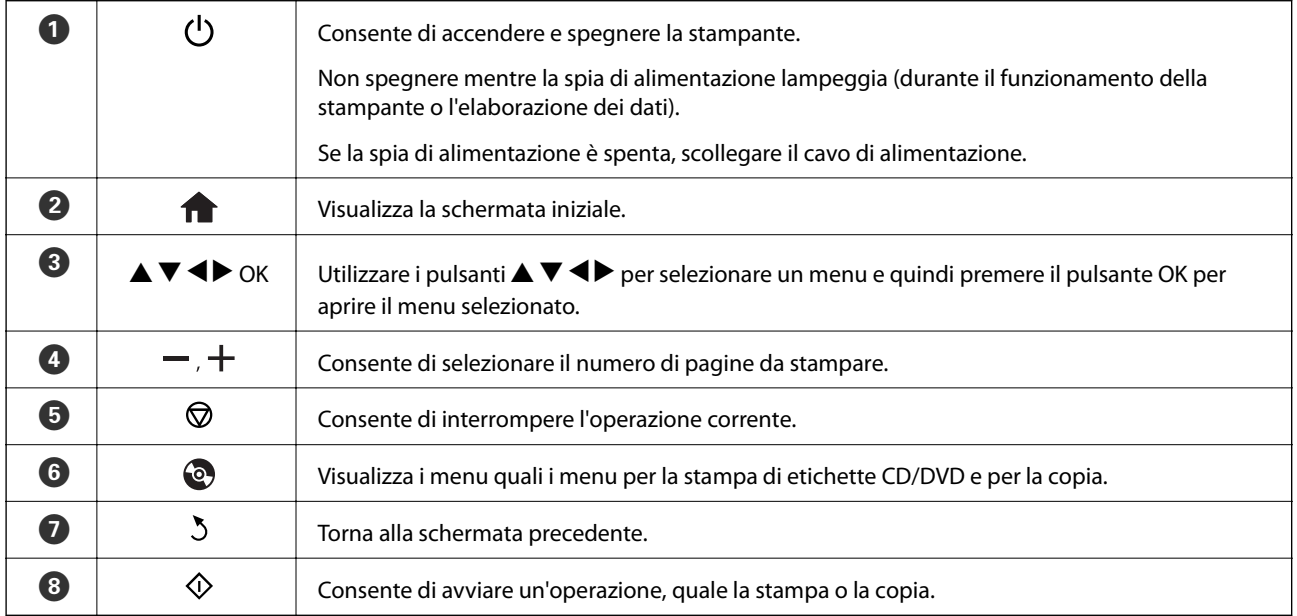

### **Guida allo schermo LCD**

Sullo schermo LCD vengono visualizzati i menu e i messaggi. Selezionare un menu o un'impostazione premendo i pulsanti $\blacktriangle \blacktriangledown \blacktriangle \blacktriangleright$ .

<span id="page-17-0"></span>Per apprendere il significato delle icone, premere < o per selezionare **Guida** e quindi selezionare **Elenco delle icone**.

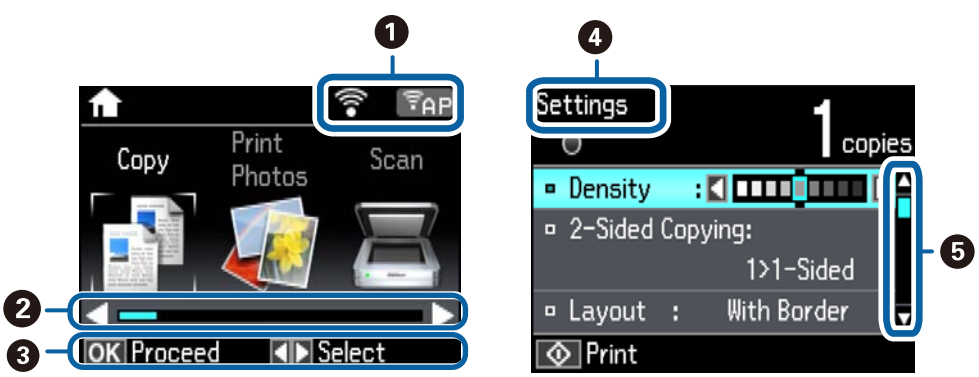

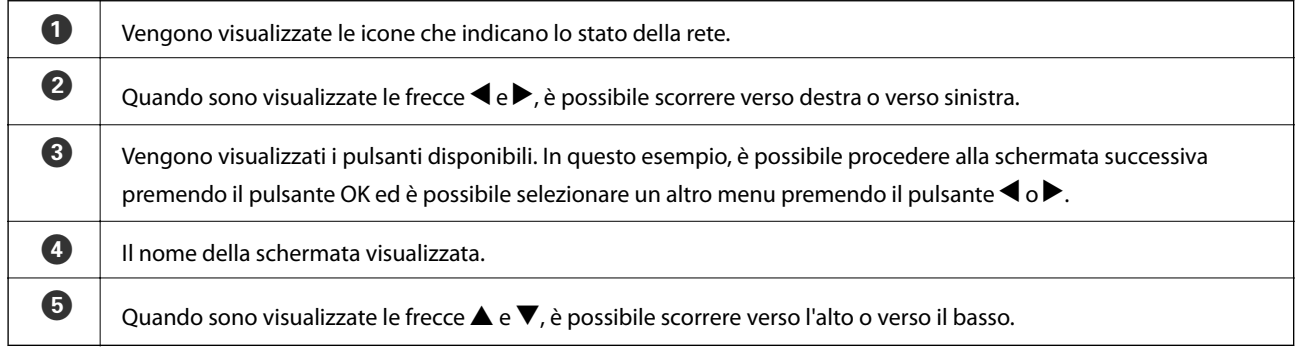

# **Voci di menu**

### **Modalità Copia**

#### **Schermata principale della modalità copia**

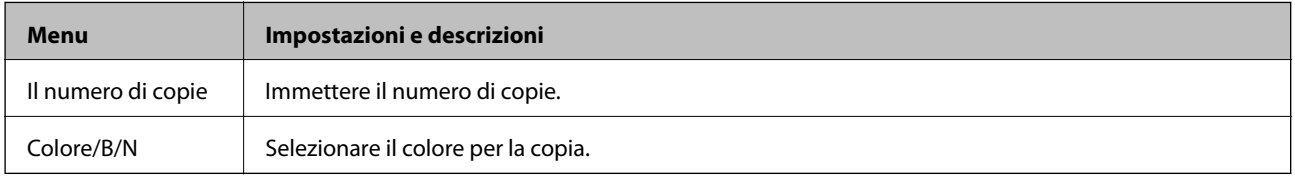

#### **Opzioni di menu per Copia**

Per accedere ai seguenti menu, premere il pulsante  $\blacktriangledown$  nella schermata principale della modalità Copia, selezionare **Impostazioni carta e copia** tramite il pulsante  $\blacktriangle$  o  $\nabla$  e quindi premere il pulsante OK.

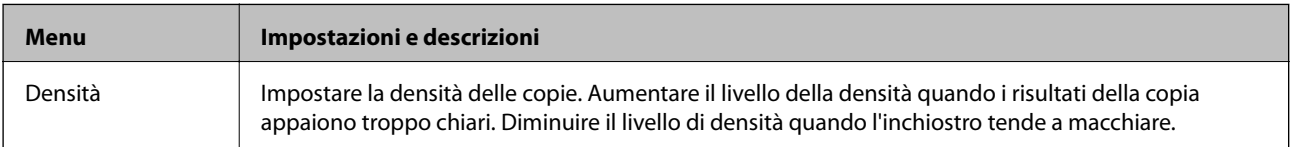

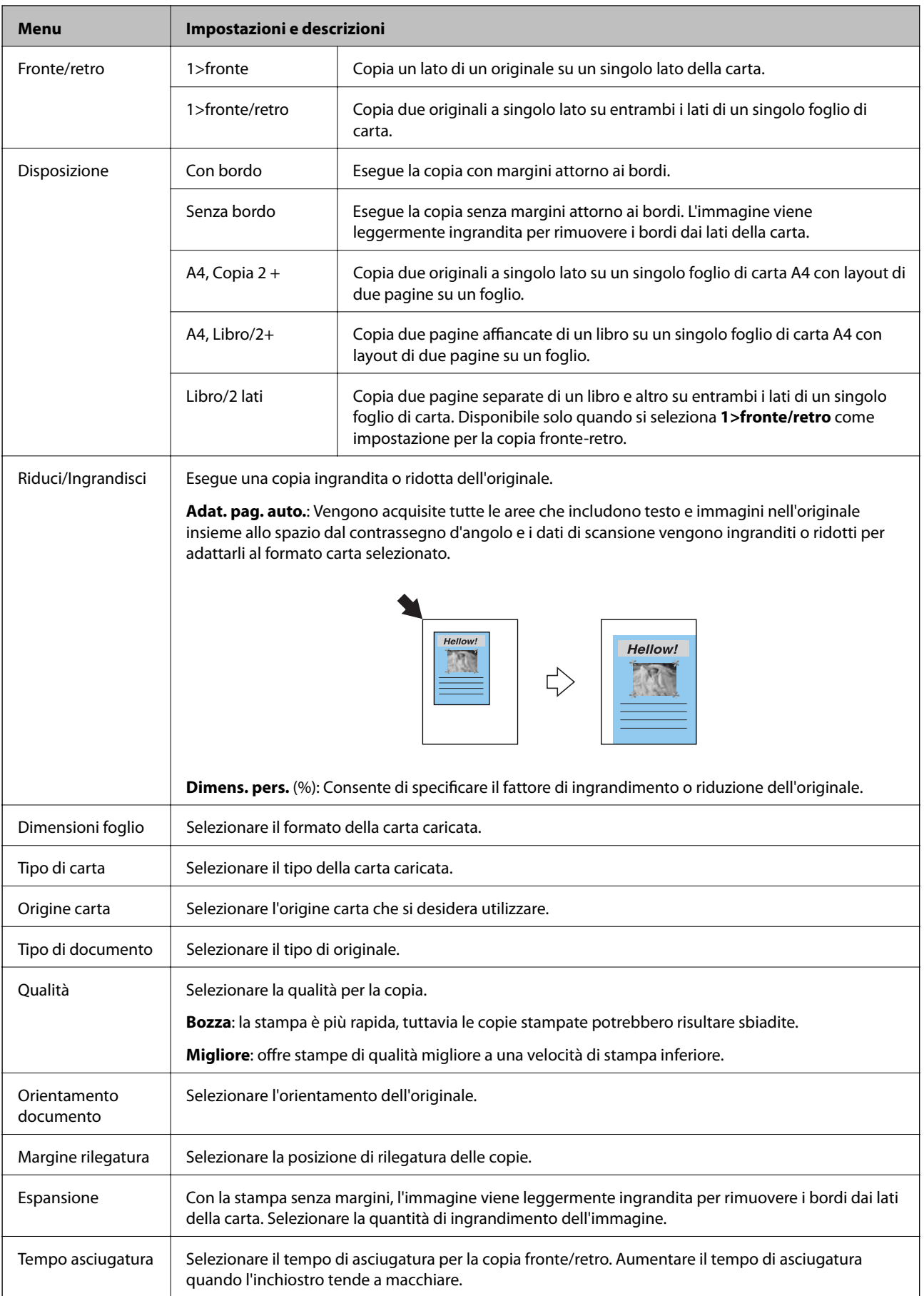

### <span id="page-19-0"></span>**Modalità Stampa foto**

#### **Opzioni di menu per Stampa foto**

Per accedere ai seguenti menu, premere il pulsante  $\blacktriangledown$  quando è visualizzata una foto sullo schermo.

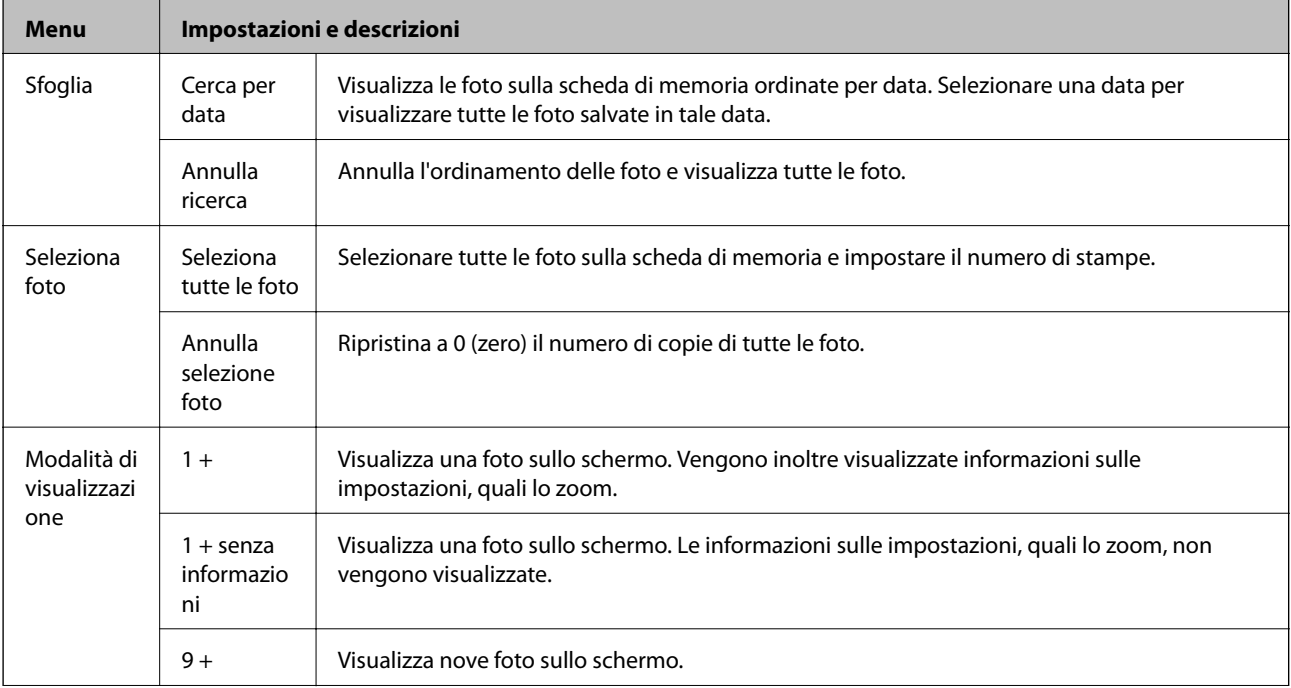

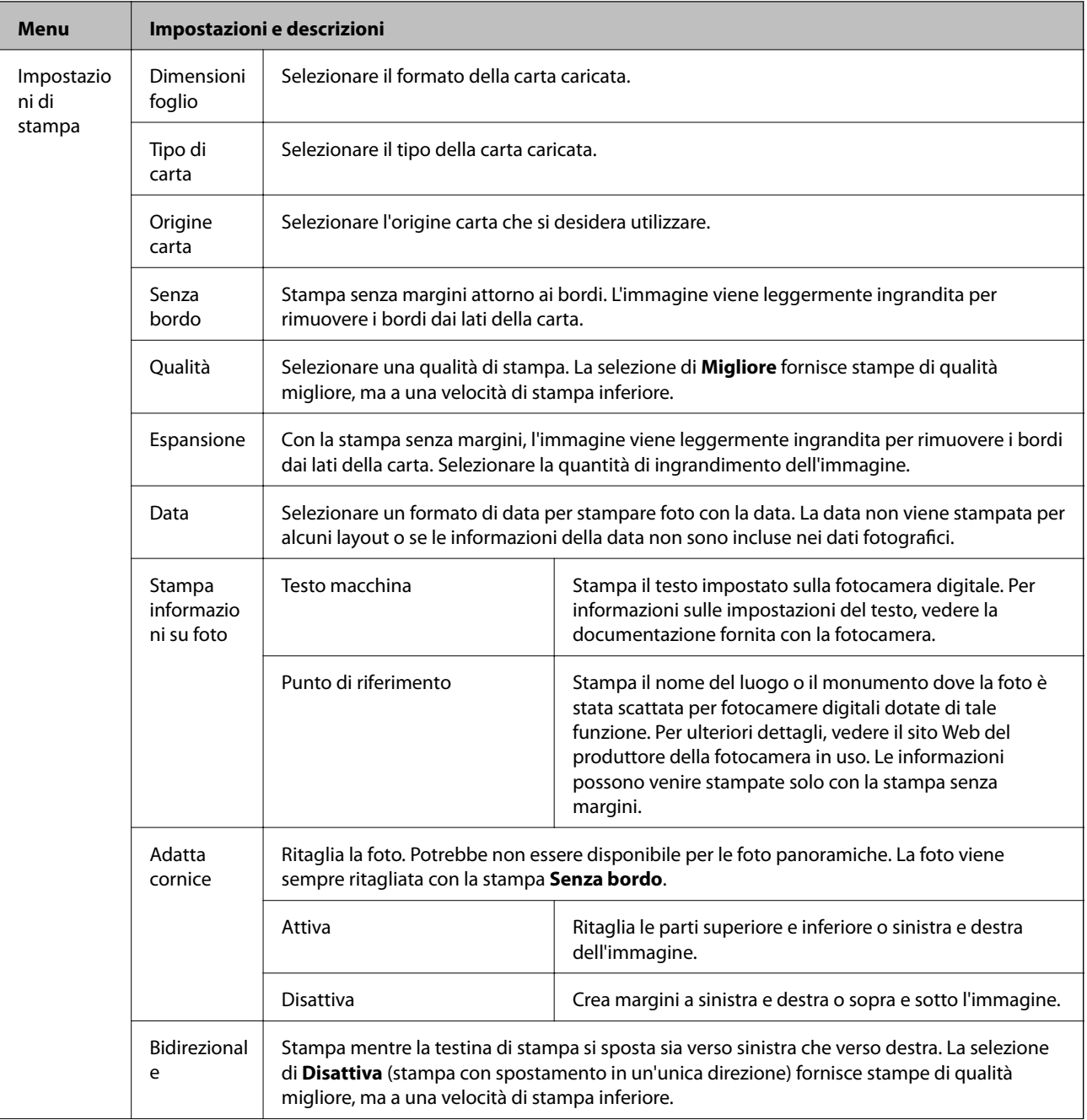

<span id="page-21-0"></span>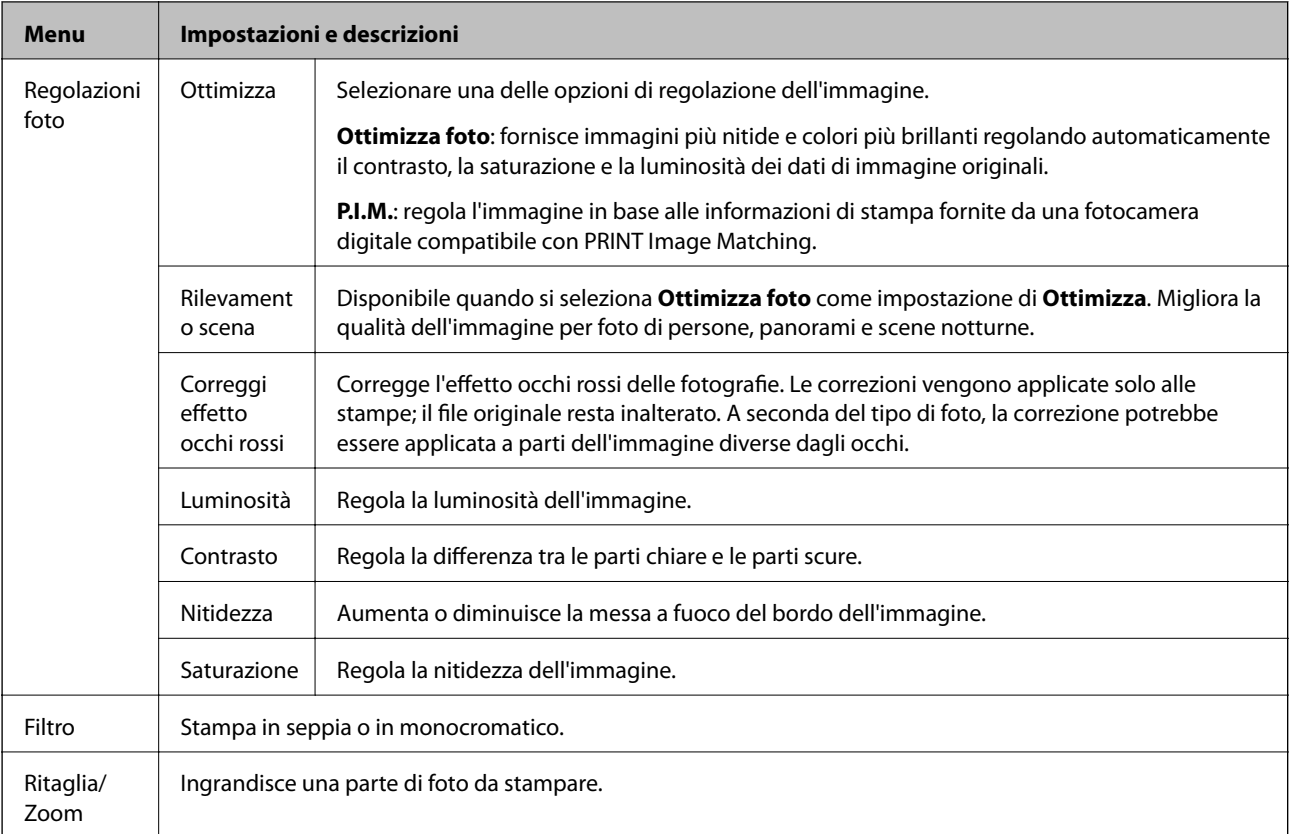

### **Modalità Scansione**

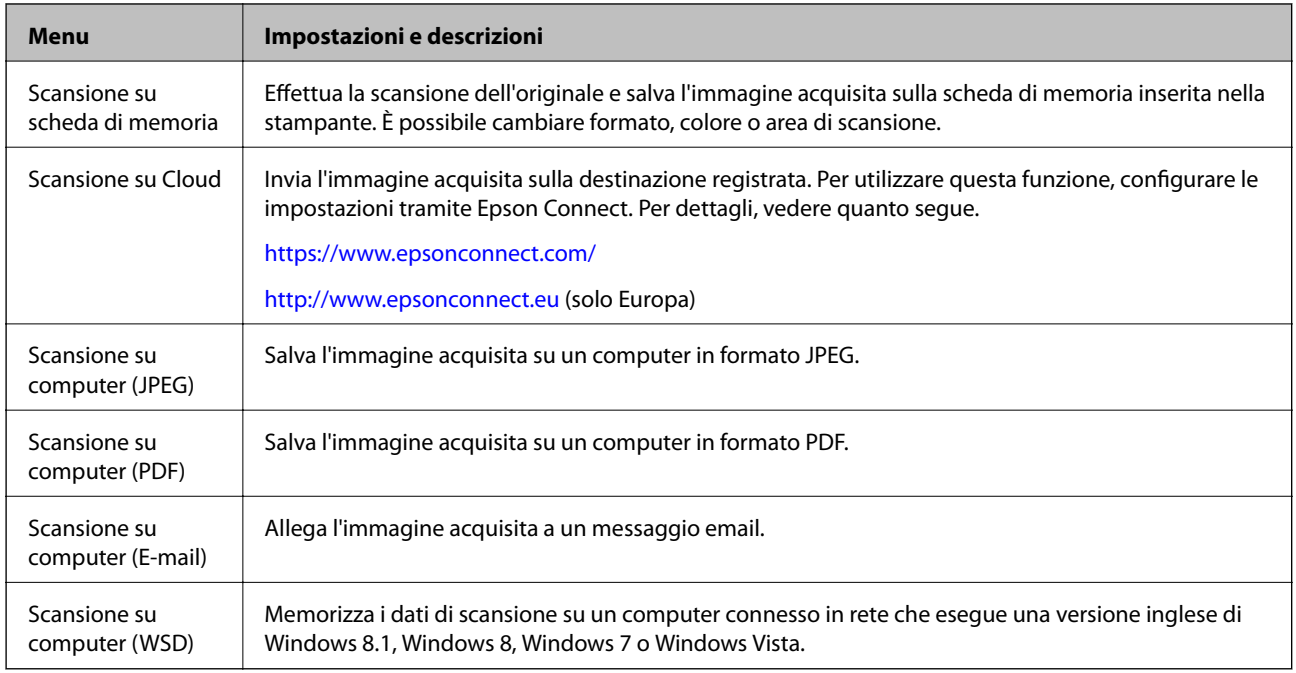

#### **Opzioni di menu per Scansione**

I seguenti menu sono disponibili solo per **Scansione su scheda di memoria** e **Scansione su Cloud**.

<span id="page-22-0"></span>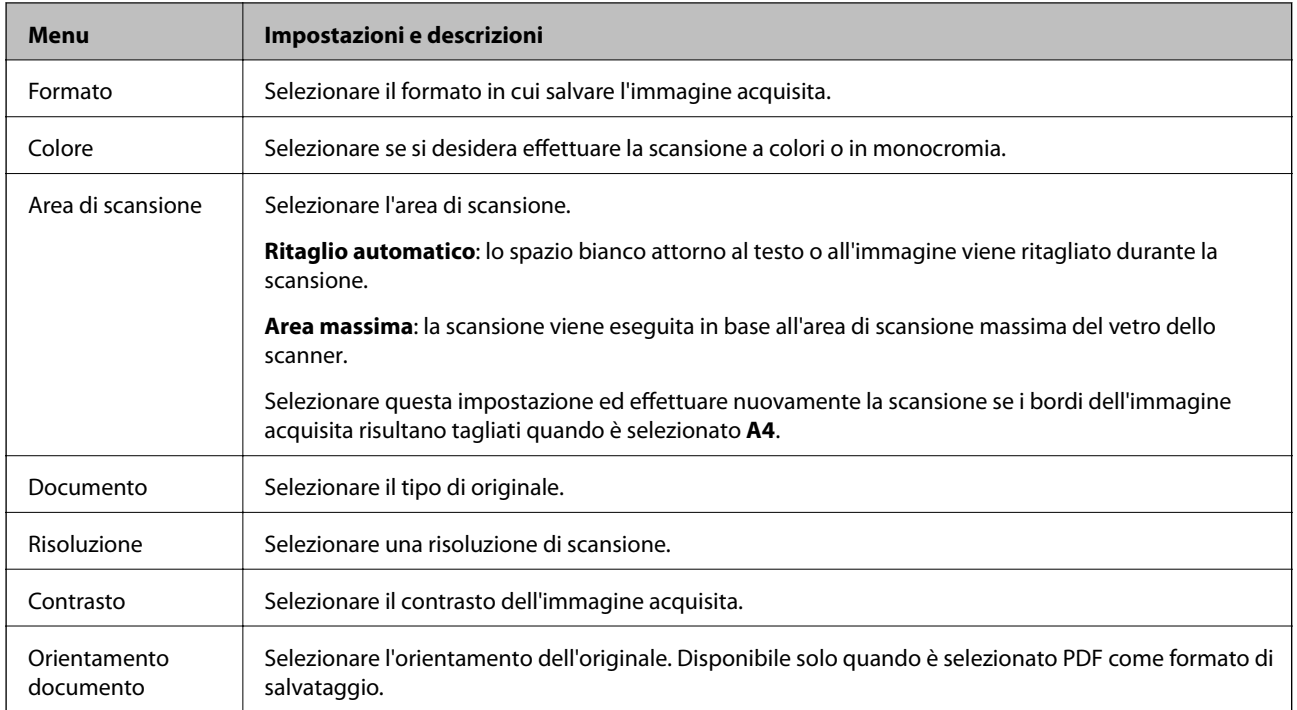

### **Modalità Configurazione Wi-Fi**

Vedere la Guida di rete per configurare le impostazioni seguenti.

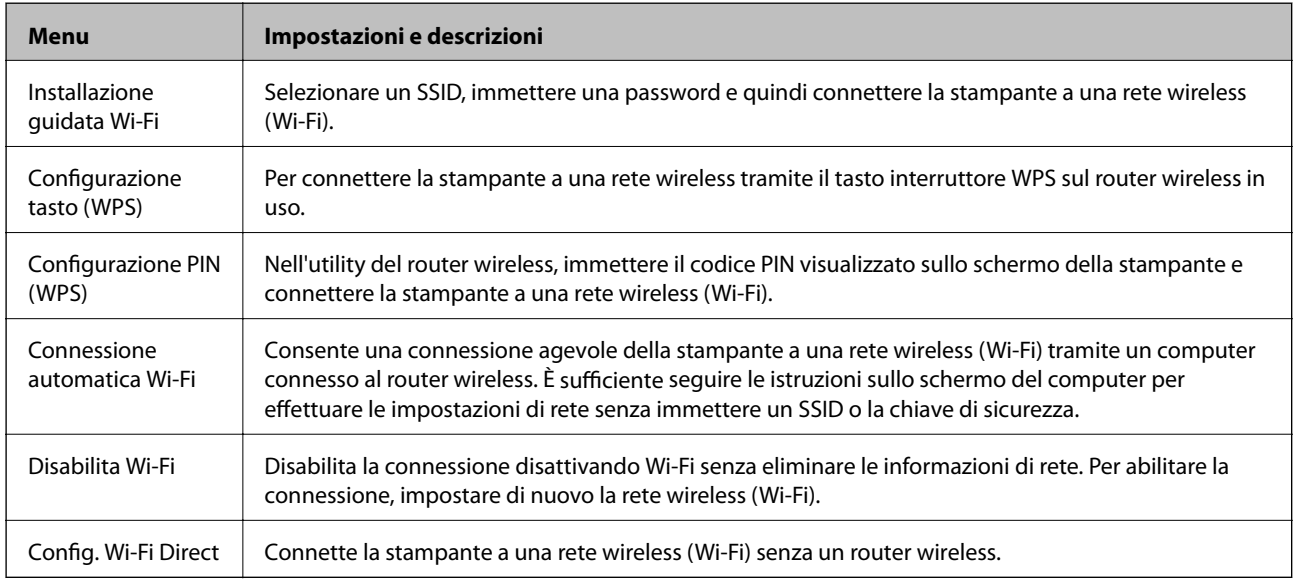

### **Modo Quiete**

Selezionare **Modo Quiete** tramite il pulsante  $\triangleleft$  o  $\triangleright$  nella schermata iniziale e quindi premere il pulsante OK. Stampa in modo silenzioso quando abilitato. Tuttavia, la velocità di stampa potrebbe diminuire.

### <span id="page-23-0"></span>**Modalità Altre funzioni**

#### **Copia/Ripristina foto**

È possibile copiare le foto stampate. Per ulteriori informazioni, vedere la pagina in cui viene descritta la procedura per la copia delle foto.

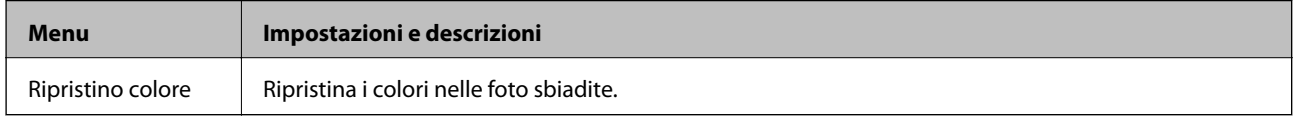

#### **Opzioni di menu per Copia/Ripristina foto**

Per accedere ai seguenti menu, premere il pulsante  $\blacktriangledown$  quando è visualizzata una foto di scansione sullo schermo.

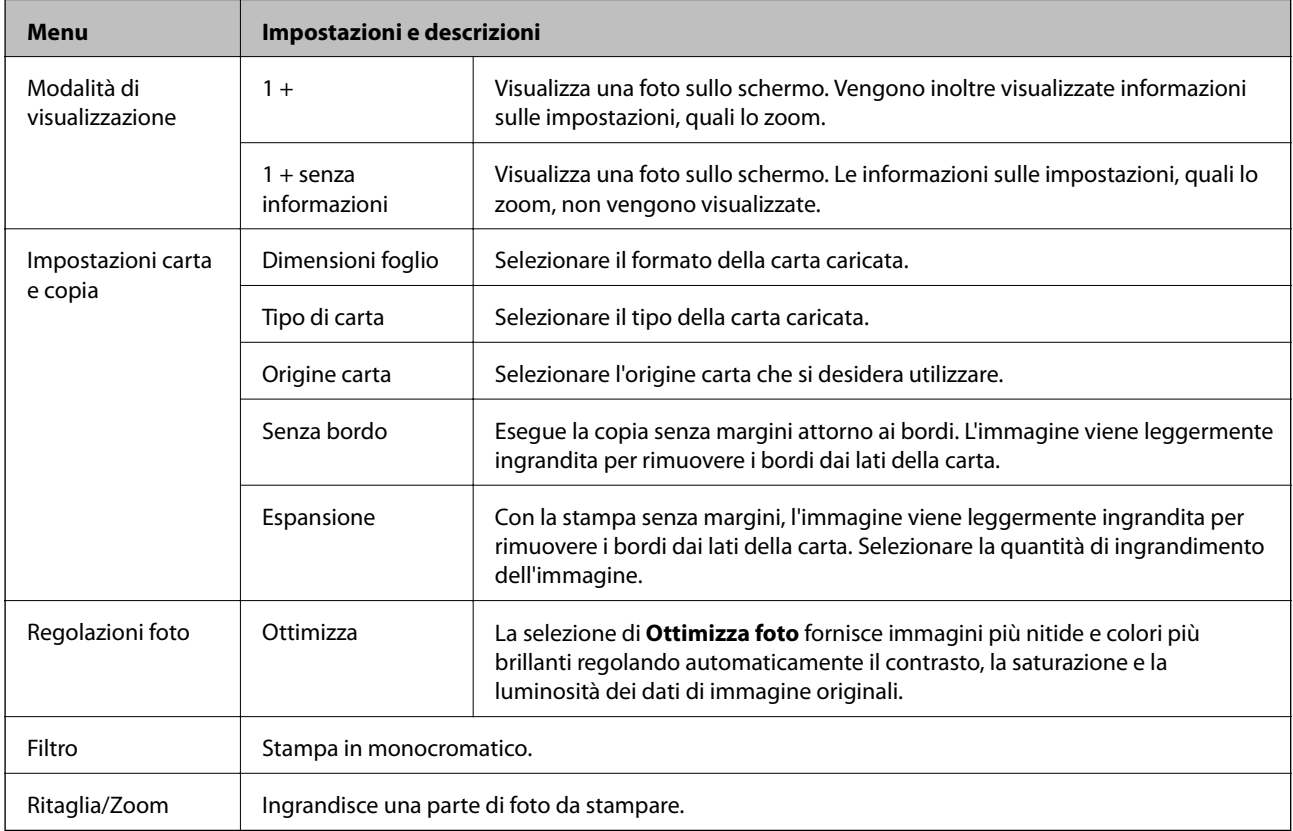

#### **Foglio disposizione foto**

È possibile stampare le foto con diversi layout, ad esempio stampando più foto su un foglio di carta fotografica.

**20 +**: sotto ciascuna foto viene stampato il numero di serie o la data.

**PhotoSticker16up**: selezionare quando si stampa su adesivi fotografici.

**P.I.F.** viene visualizzato se è presente una cornice P.I.F. sulla scheda di memoria.

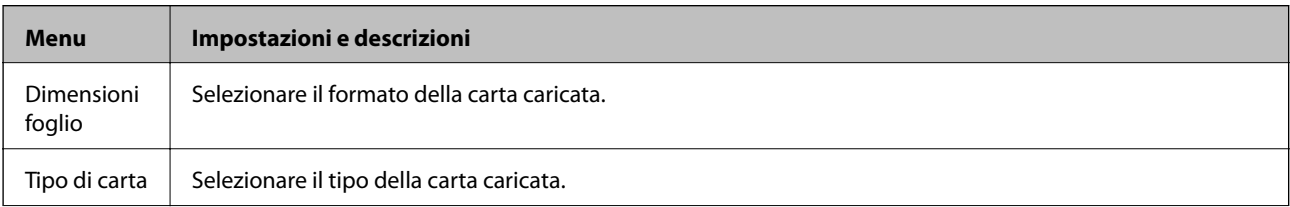

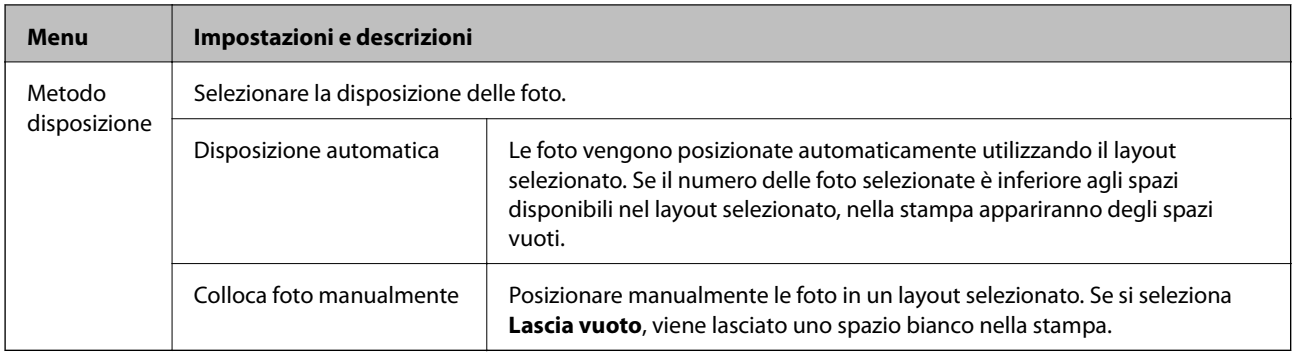

#### **Opzioni di menu per Foglio disposizione foto**

Il metodo per l'accesso ai seguenti menu varia a seconda del **Metodo disposizione**.

Quando è selezionato **Disposizione automatica**: premere il pulsante  $\blacktriangledown$  quando si selezionano le foto.

Quando è selezionato **Colloca foto manualmente**: selezionare **Menu** tramite il pulsante  $\blacktriangle$  o  $\nabla$  e quindi premere il pulsante OK.

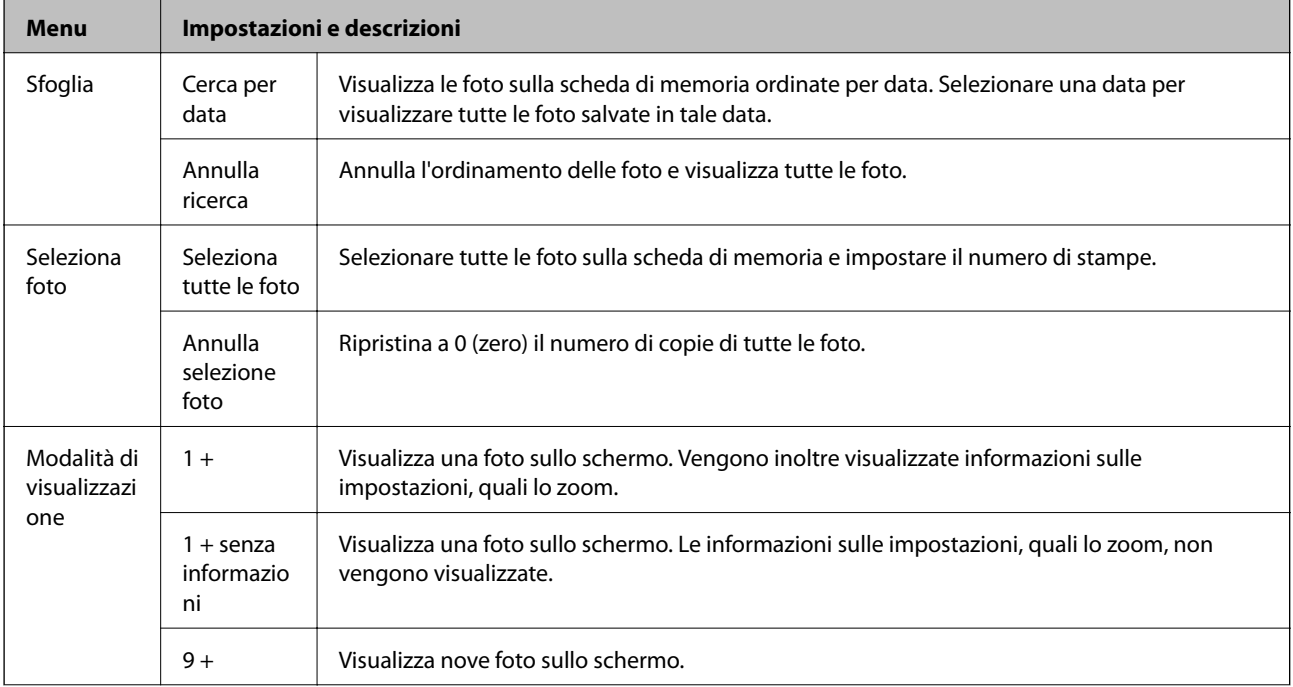

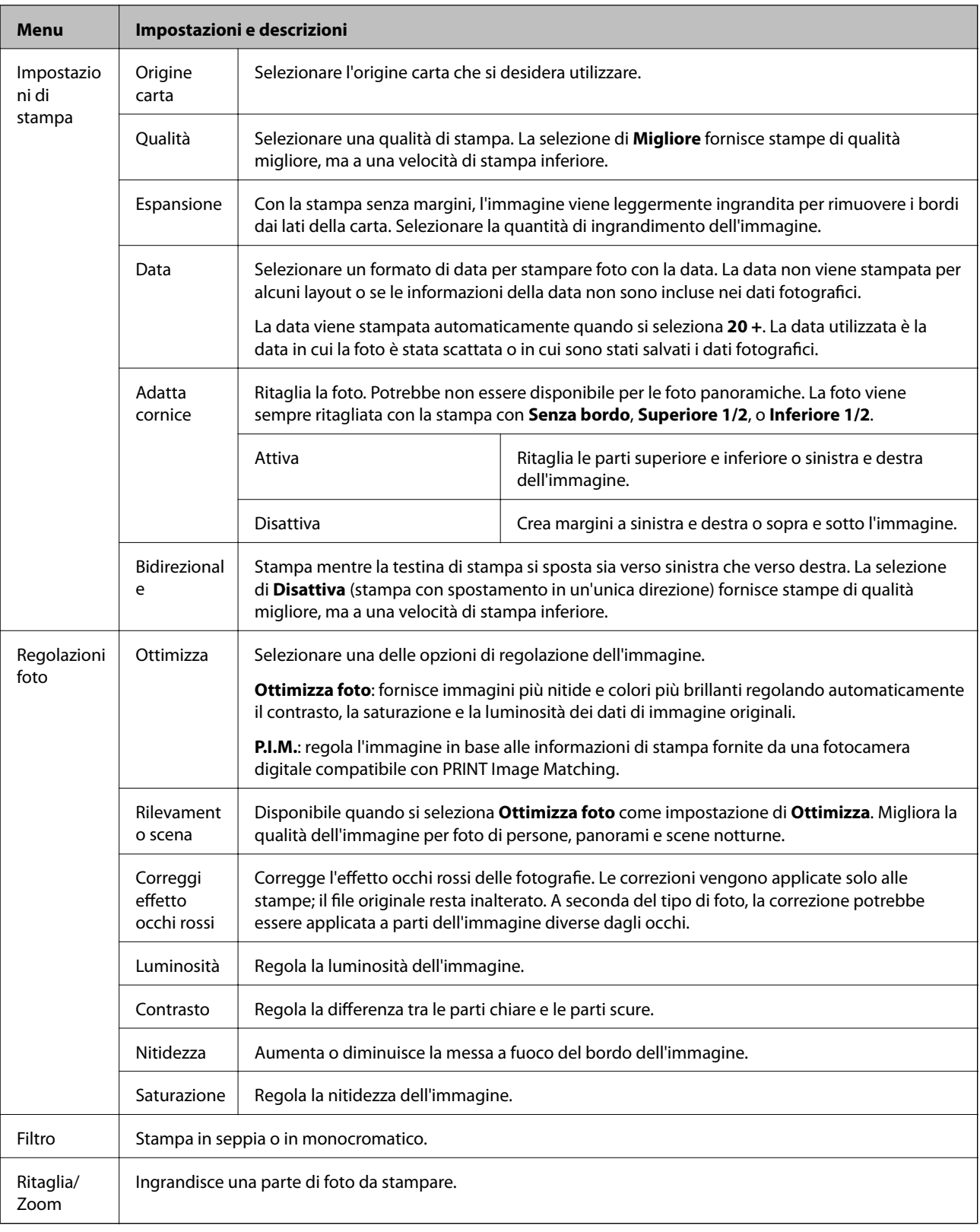

#### **Stampa biglietto d'auguri**

È possibile aggiungere del testo personalizzato su una foto o stampare degli adesivi fotografici. Per ulteriori informazioni, vedere la pagina in cui viene descritta la procedura per la stampa di una cartolina.

#### **Copia su CD/DVD**

È possibile copiare una foto o una etichetta CD/DVD su un CD/DVD. Per ulteriori informazioni, vedere la pagina in cui viene descritta la procedura per la copia su un CD/DVD.

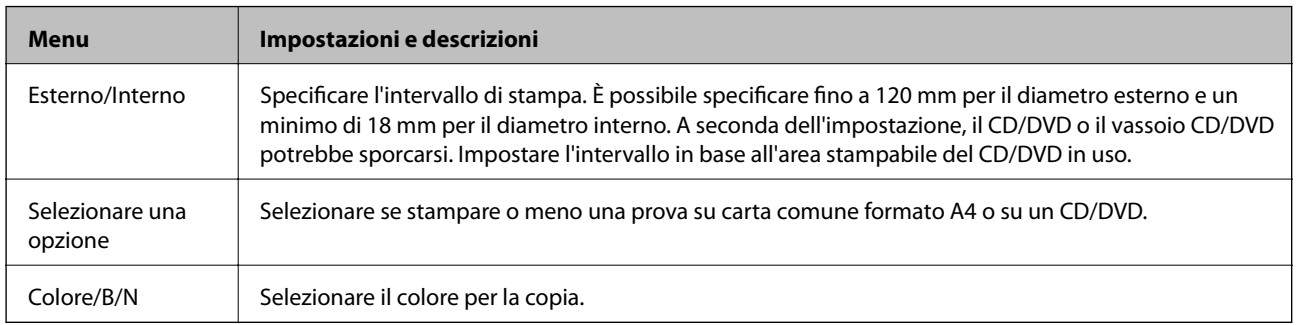

#### **Opzioni di menu per Copia su CD/DVD**

Per accedere ai seguenti menu, premere il pulsante  $\blacktriangledown$  quando si seleziona un colore per la copia.

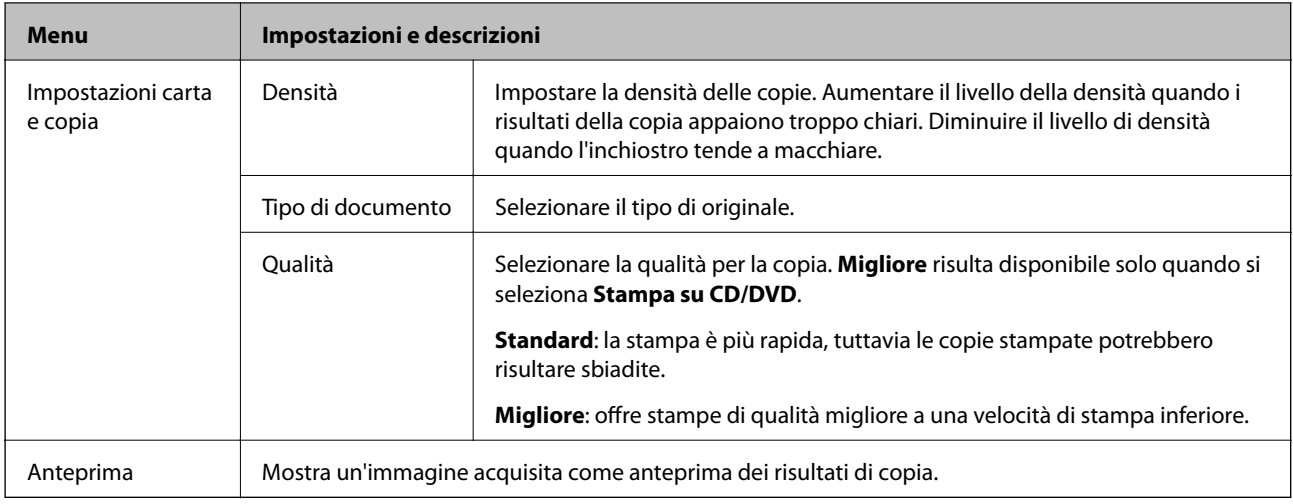

#### **Stampa su CD/DVD**

È possibile stampare una foto da una scheda di memoria su un CD/DVD. Per ulteriori informazioni, vedere la pagina in cui viene descritta la procedura per la stampa su un CD/DVD.

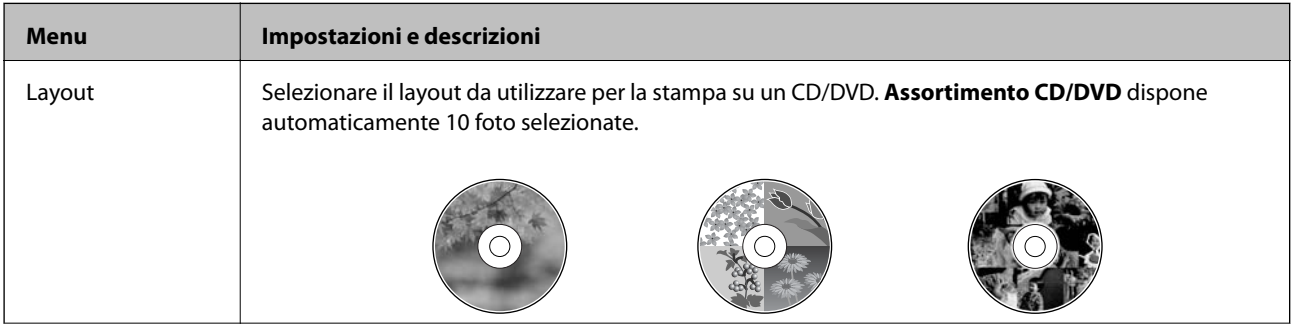

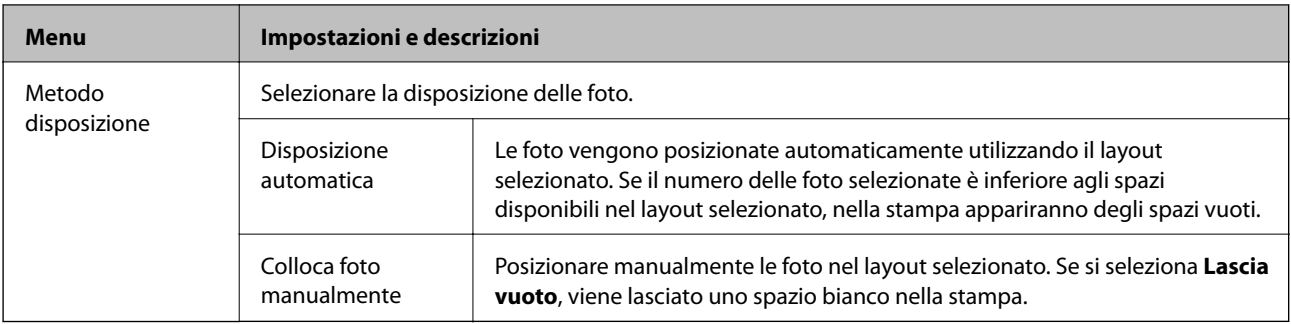

#### **Opzioni di menu per Stampa su CD/DVD**

Il metodo per l'accesso ai seguenti menu varia a seconda del **Metodo disposizione**.

Quando è selezionato **Disposizione automatica**: premere il pulsante  $\blacktriangledown$  quando si selezionano le foto.

Quando è selezionato **Colloca foto manualmente**: selezionare **Menu** tramite il pulsante  $\blacktriangle$  o  $\nabla$  e quindi premere il pulsante OK.

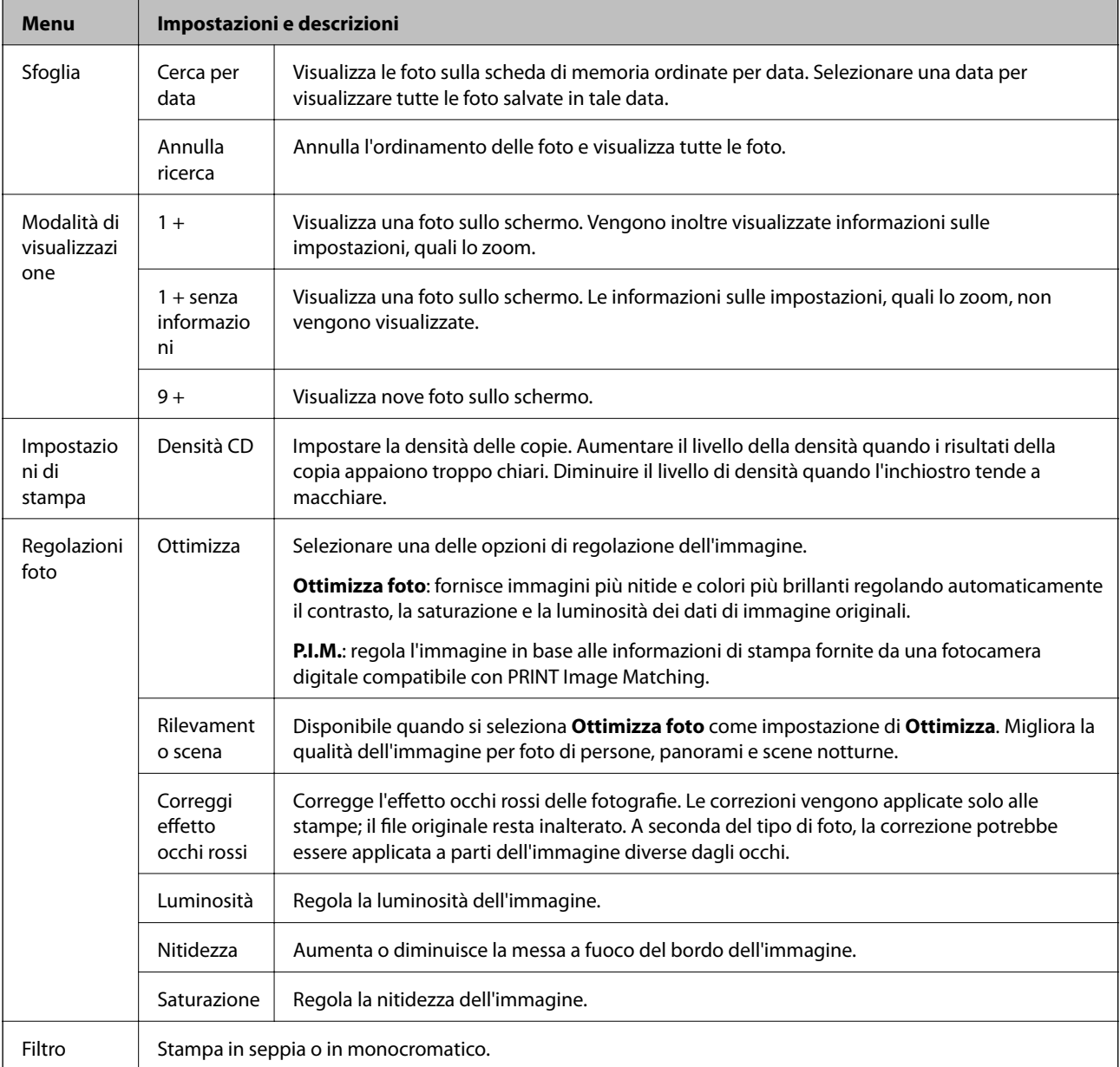

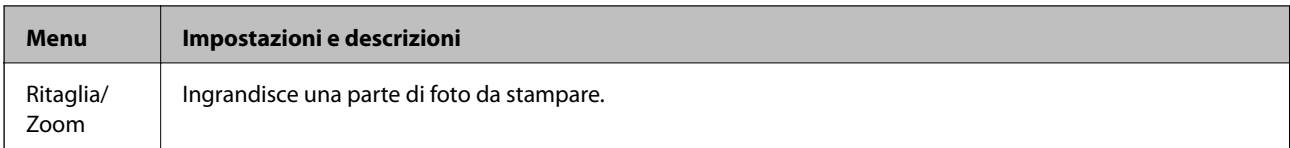

Per accedere ai seguenti menu, premere il pulsante OK al termine della selezione delle foto.

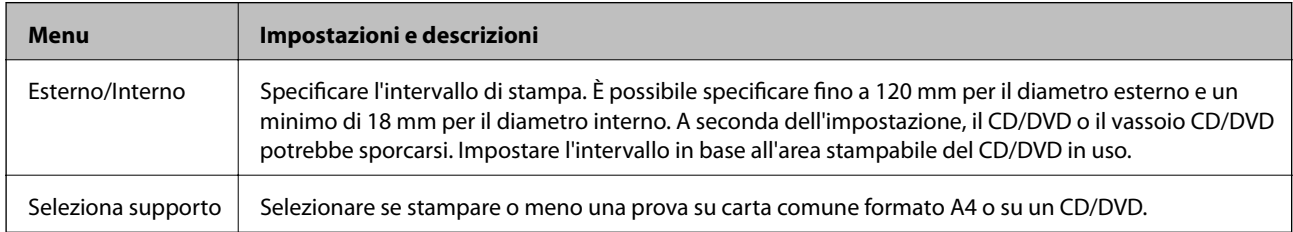

#### **Cancelleria pers.**

È possibile stampare su carta a righe o calendari oppure creare carta da scrittura e biglietti augurali personalizzati.

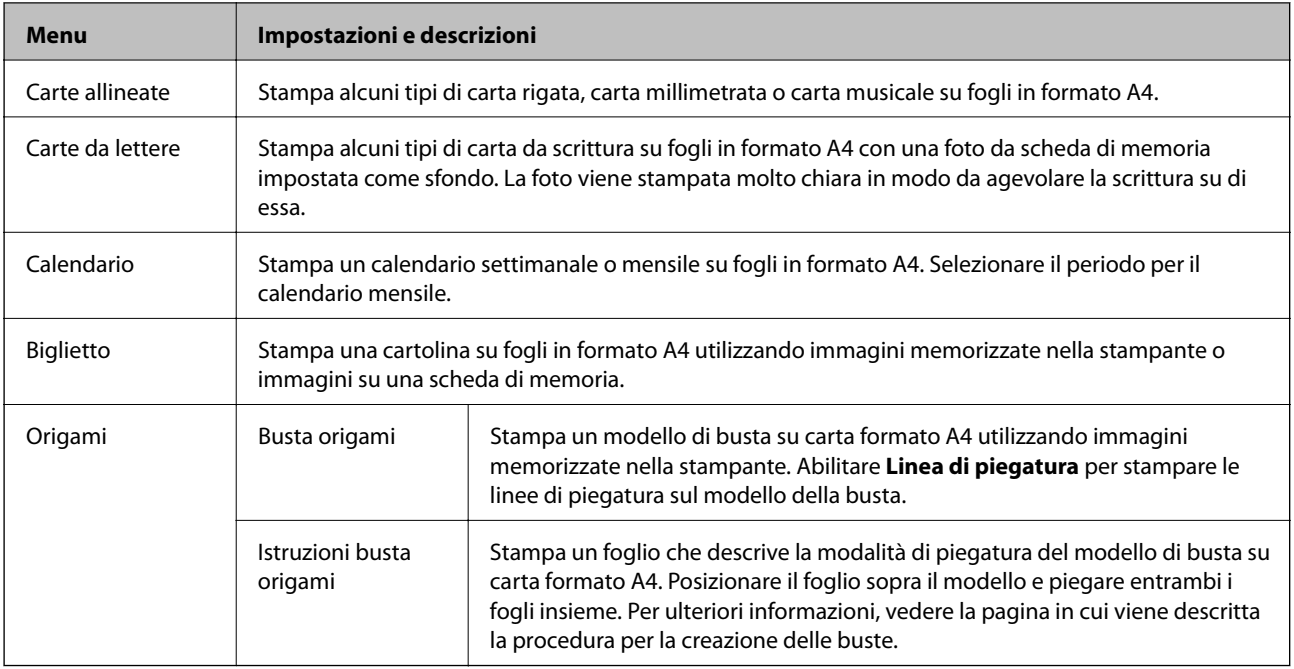

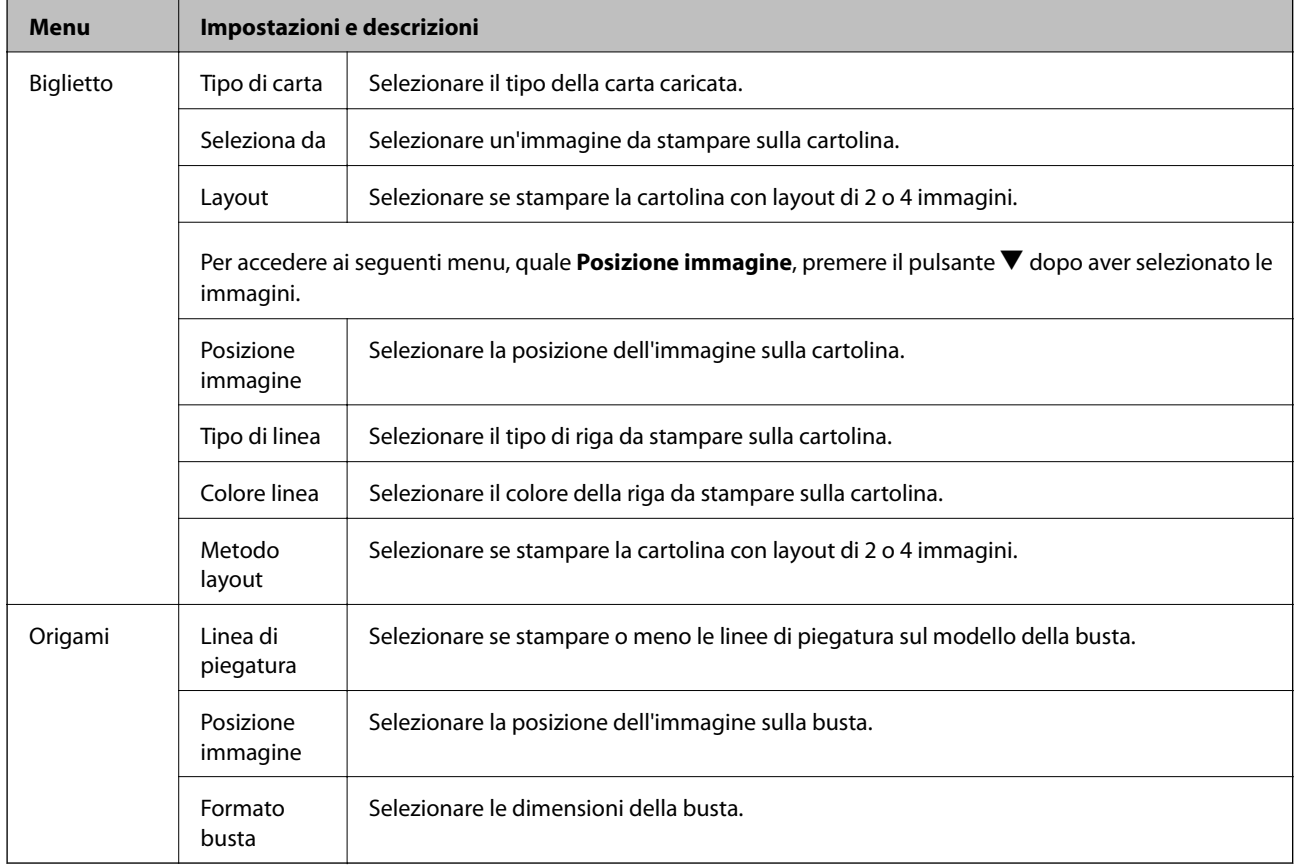

#### **Opzioni di menu per Cancelleria pers.**

#### **Album da colorare**

È possibile creare un foglio da colorare estraendo solo i contorni delle foto o delle figure. Effettuare la scansione di una foto o selezionare una foto sulla scheda di memoria per stampare un libro da colorare.

#### **Opzioni di menu per Album da colorare**

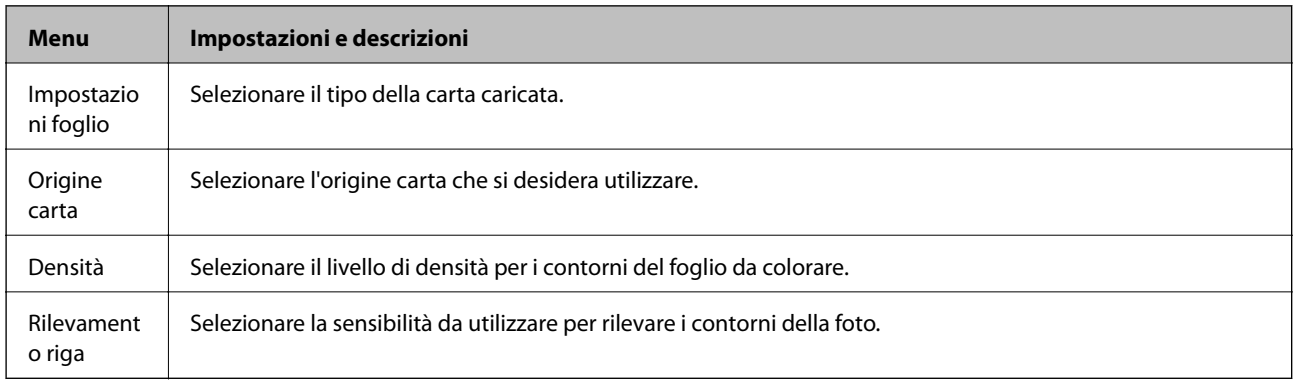

Per accedere ai seguenti menu, selezionare Foto su scheda di memoria e quindi premere il pulsante  $\blacktriangledown$ .

<span id="page-30-0"></span>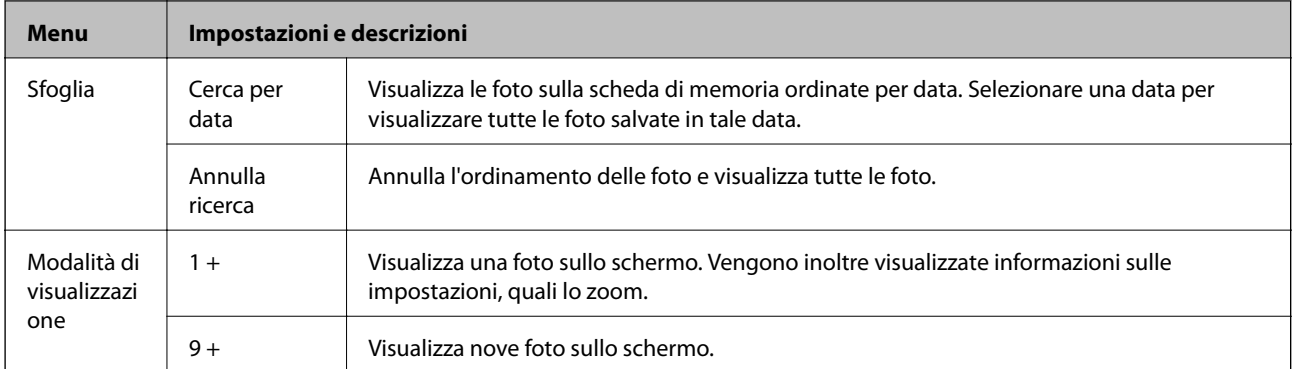

#### **Informazioni correlate**

- & ["Copia di foto" a pagina 88](#page-87-0)
- & ["Stampa di foto da una scheda di memoria con note manoscritte" a pagina 57](#page-56-0)
- & ["Copia su etichetta CD/DVD" a pagina 89](#page-88-0)
- & ["Stampa di foto da una scheda di memoria su una etichetta CD/DVD" a pagina 56](#page-55-0)
- & ["Piegatura delle buste" a pagina 61](#page-60-0)

### **Modalità Configura**

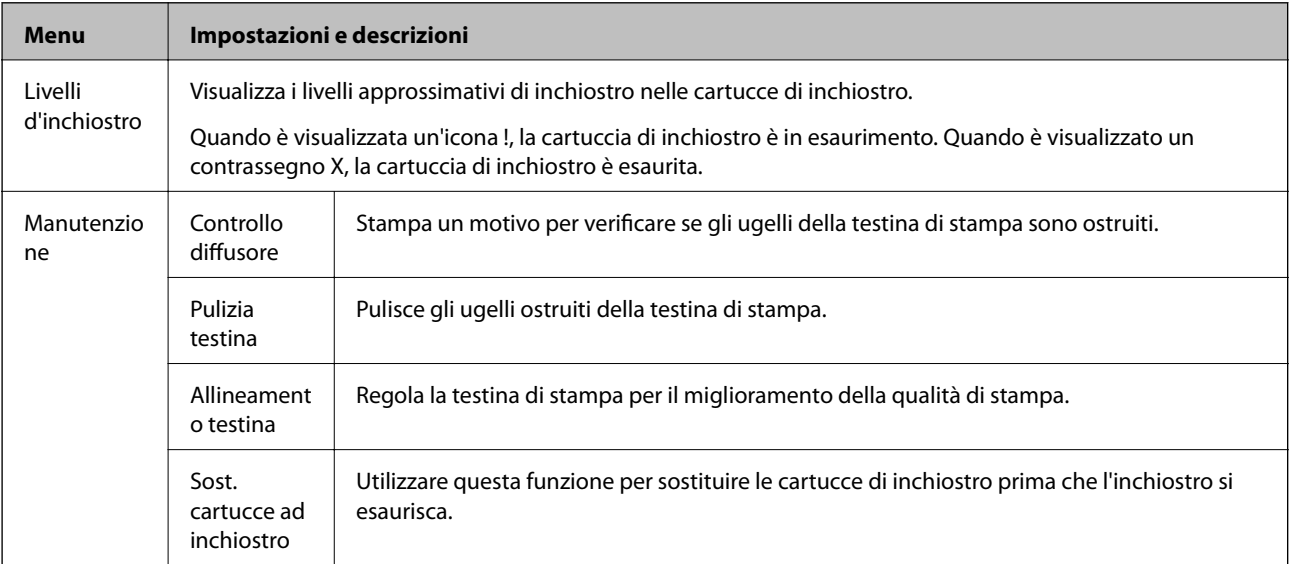

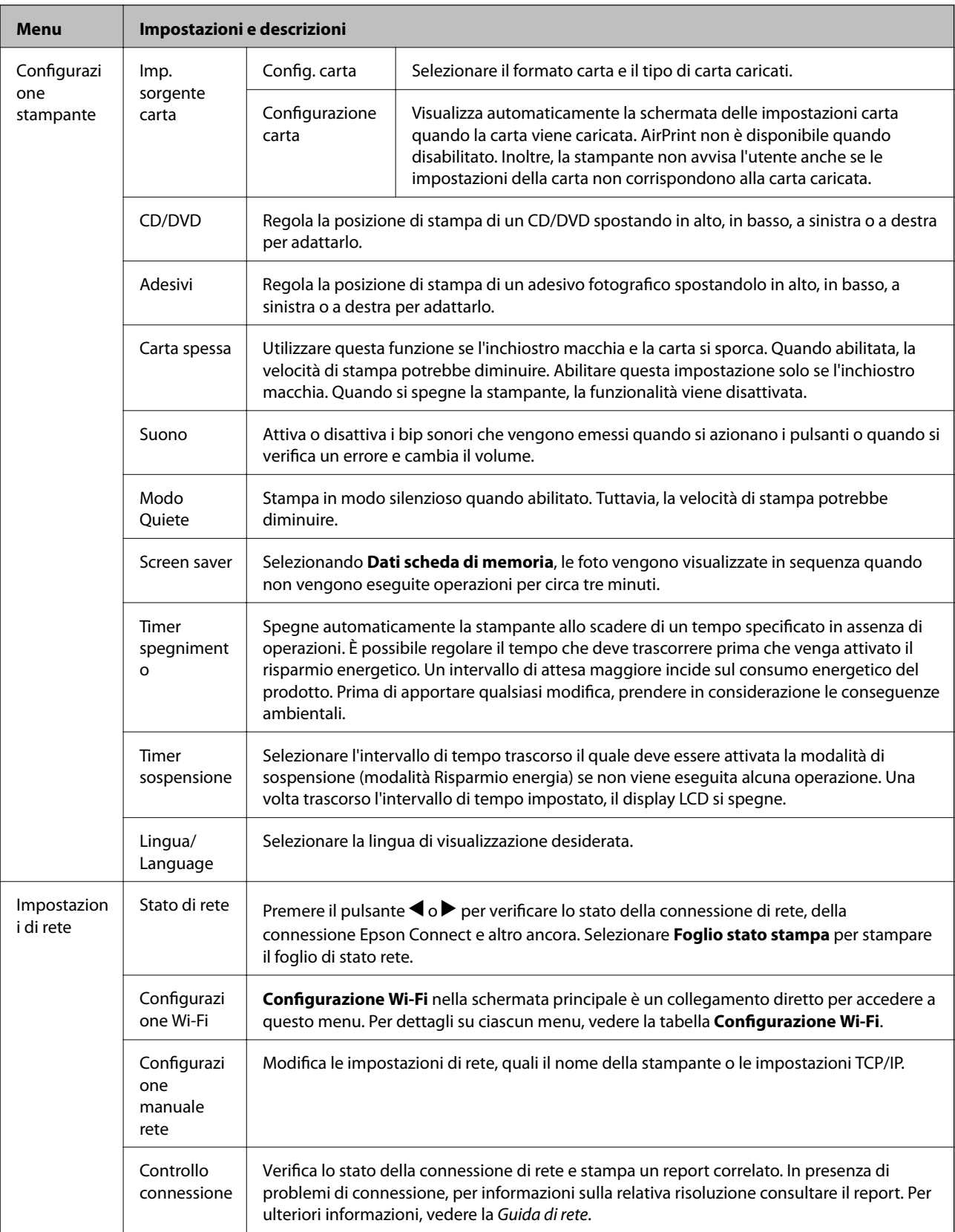

<span id="page-32-0"></span>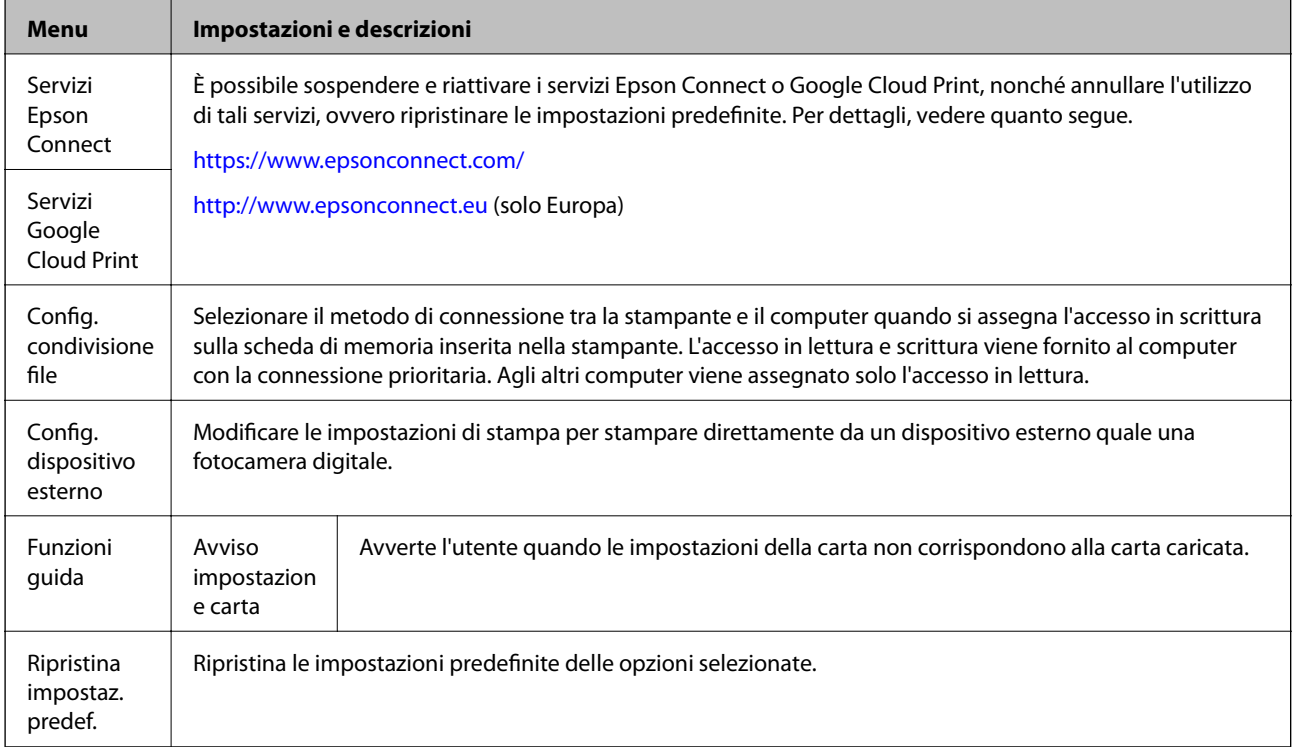

#### **Informazioni correlate**

& ["Modalità Configurazione Wi-Fi" a pagina 23](#page-22-0)

### **Modalità Guida**

Vedere la Guida per informazioni sull'uso della stampante o quando le stampe non risultano soddisfacenti.

# <span id="page-33-0"></span>**Caricamento della carta**

## **Precauzioni per la manipolazione della carta**

- ❏ Consultare le istruzioni fornite con la carta.
- ❏ Smazzare i fogli e allinearne i bordi prima del caricamento. Non smazzare né incurvare fogli di carta fotografica, poiché ciò potrebbe danneggiare il lato stampabile.

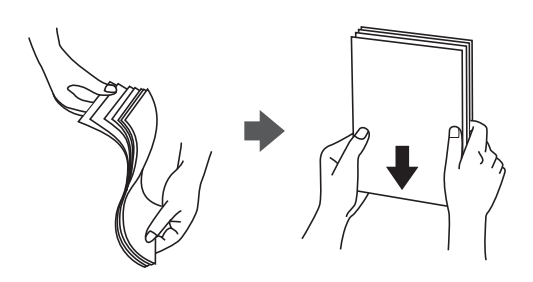

❏ Se la carta è incurvata, prima di caricarla appiattirla o incurvarla leggermente in senso contrario. La stampa su carta incurvata può provocare inceppamenti o la visualizzazione di macchie di inchiostro sulle stampe.

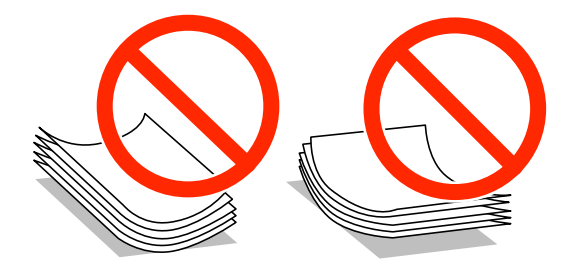

- ❏ Non utilizzare carta piegata, strappata, tagliata, umida, troppo spessa, troppo sottile o a cui sono stati applicati adesivi, onde evitare inceppamenti o la visualizzazione di macchie di inchiostro sulle stampe.
- ❏ Smazzare le buste e allinearne i bordi prima del caricamento. Se le buste impilate si gonfiano a causa della presenza di aria, appiattirle prima di caricarle.

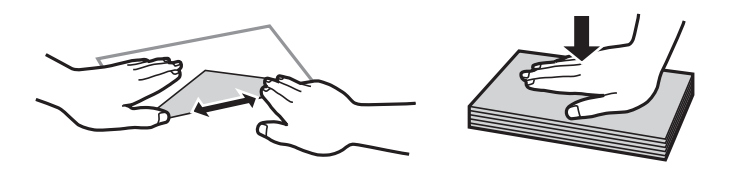

- ❏ Non utilizzare buste piegate o incurvate, onde evitare inceppamenti o la visualizzazione di macchie di inchiostro sulle stampe.
- ❏ Non utilizzare buste con superfici adesive in corrispondenza del lembo o buste con finestra.
- ❏ Evitare di usare buste troppo sottili, poiché potrebbero incurvarsi durante la stampa.

#### **Informazioni correlate**

& ["Specifiche della stampante" a pagina 152](#page-151-0)

# <span id="page-34-0"></span>**Carta disponibile e capacità**

Per garantire stampe di alta qualità, Epson consiglia l'uso di carta originale Epson.

#### **Carta originale Epson**

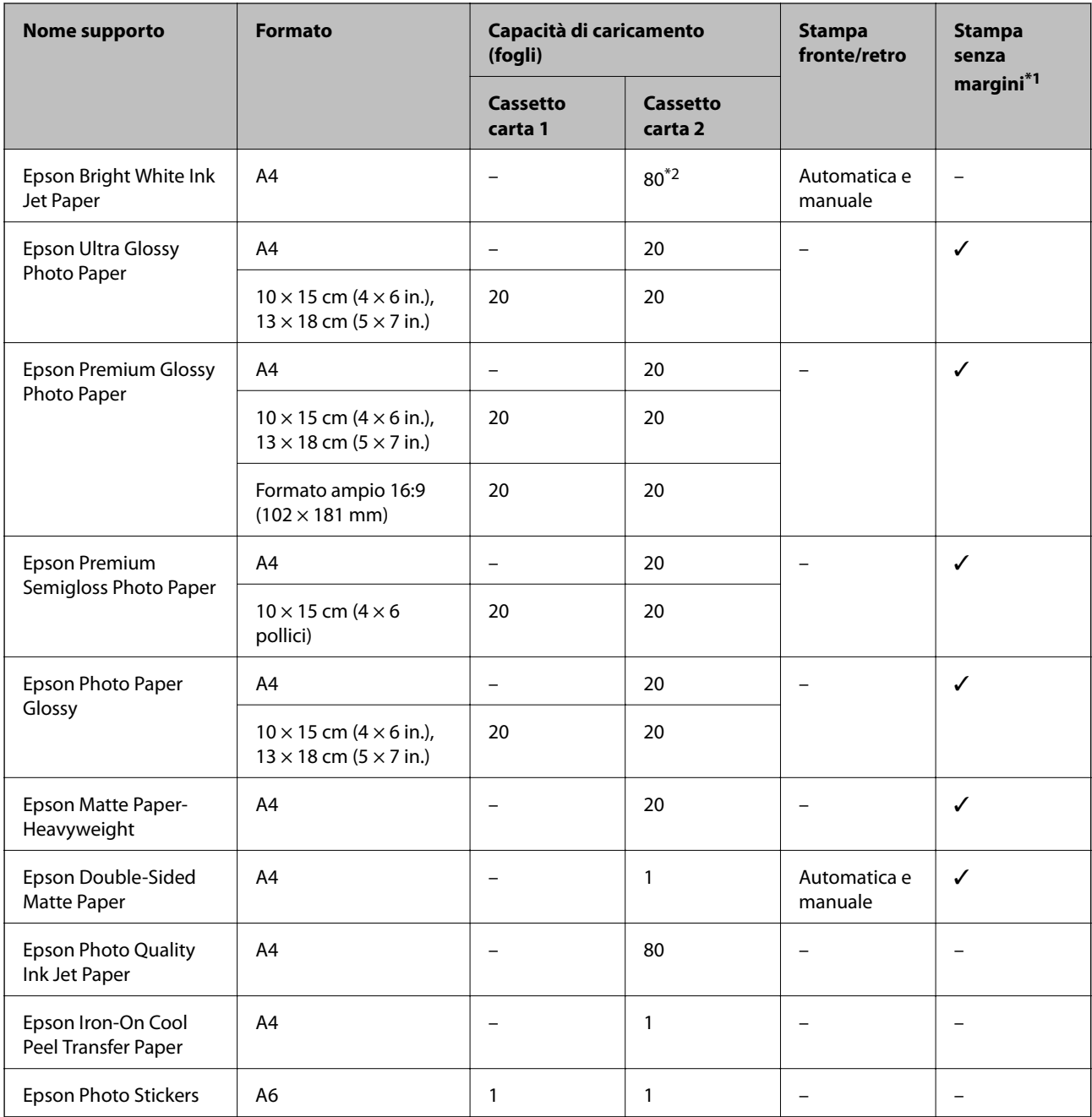

\*1 La stampa senza margini non è disponibile per la stampa fronte/retro.

\*2 Per la stampa fronte/retro, è possibile caricare un massimo di 30 fogli già stampati su un lato.

#### *Nota:*

La disponibilità della carta varia a seconda del paese. Per le informazioni più recenti sulla carta disponibile nella propria area, contattare il supporto Epson.

#### <span id="page-35-0"></span>**Carta disponibile in commercio**

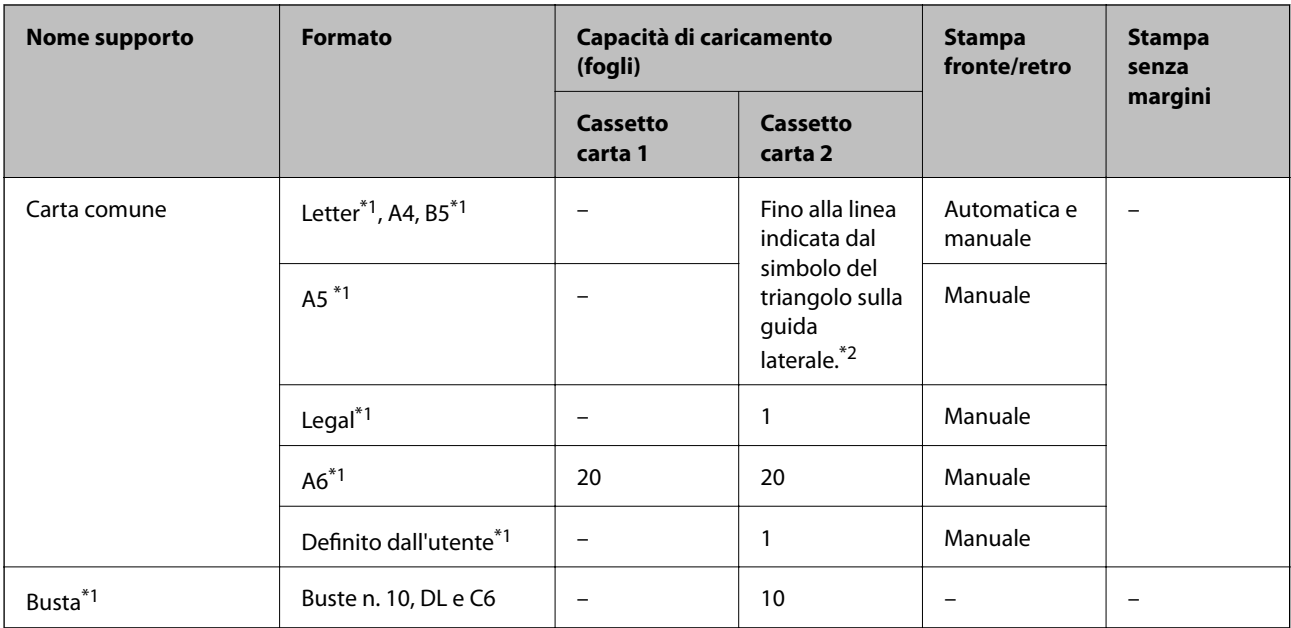

\*1 Disponibile solo la stampa da computer.

\*2 Per la stampa fronte/retro, è possibile caricare un massimo di 30 fogli già stampati su un lato.

#### **Informazioni correlate**

- & ["Nomi e funzioni delle parti" a pagina 14](#page-13-0)
- & ["Sito Web di supporto" a pagina 162](#page-161-0)

### **Elenco dei tipi di carta**

Per ottenere risultati di stampa ottimali, è necessario selezionare il tipo di carta corrispondente alla carta caricata.

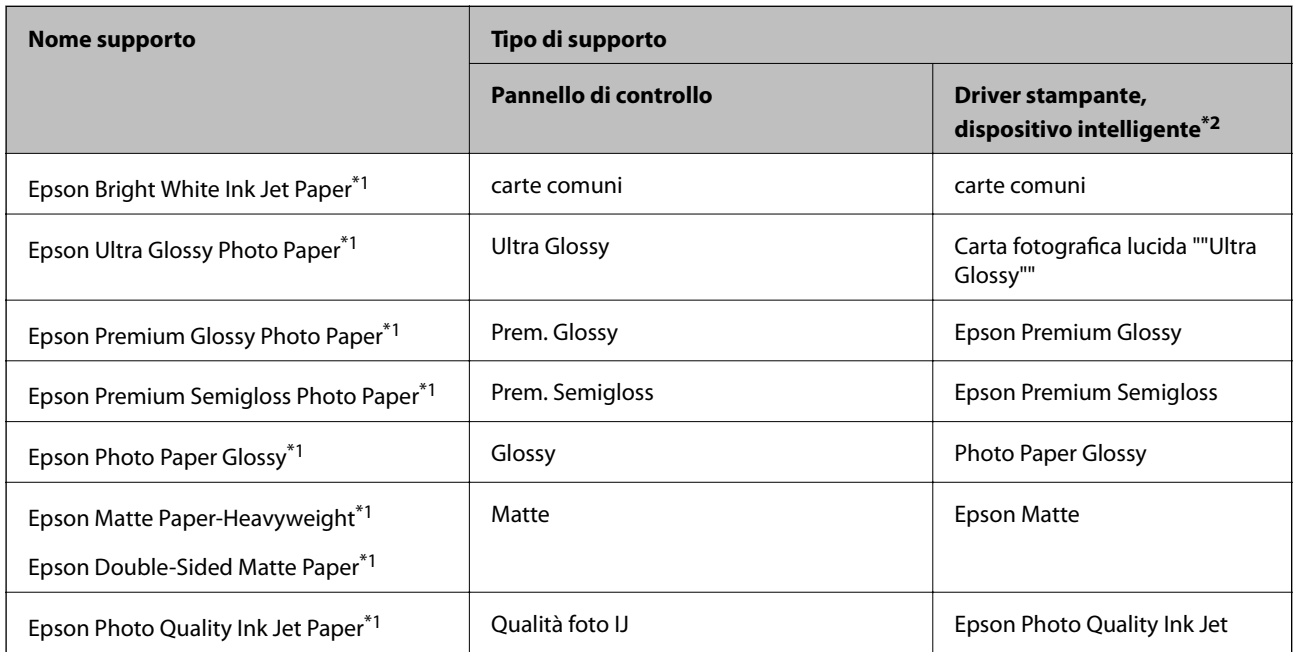
<span id="page-36-0"></span>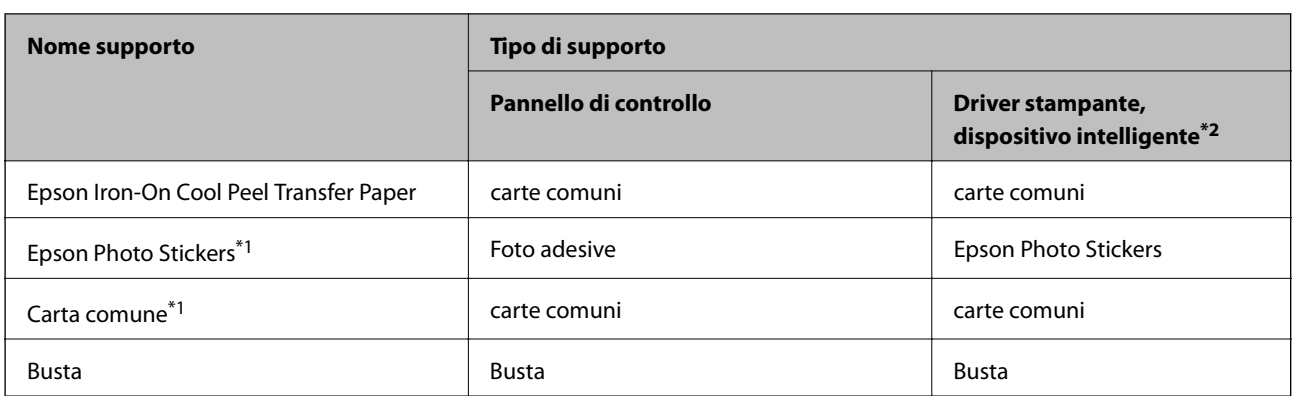

- \*1 Questi tipi di carta sono compatibili con Exif Print e PRINT Image Matching quando si stampa dal driver della stampante. Per ulteriori informazioni, vedere la documentazione fornita con la fotocamera digitale compatibile con Exif Print o PRINT Image Matching.
- \*2 Per dispositivi intelligenti, questi tipi di supporto possono essere selezionati quando si stampa tramite Epson iPrint.

## **Caricamento della carta nel Cassetto carta 1**

È possibile caricare carta fotografica di formato ridotto. Quando si carica lo stesso formato e tipo di carta nel cassetto carta 2 e si seleziona **Cassetto 1 > Cassetto 2**, è possibile stampare in continuo.

#### c*Importante:*

Non rimuovere o inserire il cassetto carta durante il funzionamento della stampante. Ciò può danneggiare la stampante.

#### *Nota:*

Quando il vassoio di uscita viene espulso, verificare che non vi sia carta all'interno del vassoio e quindi chiuderlo spingendolo manualmente.

1. Sollevare il pannello di controllo.

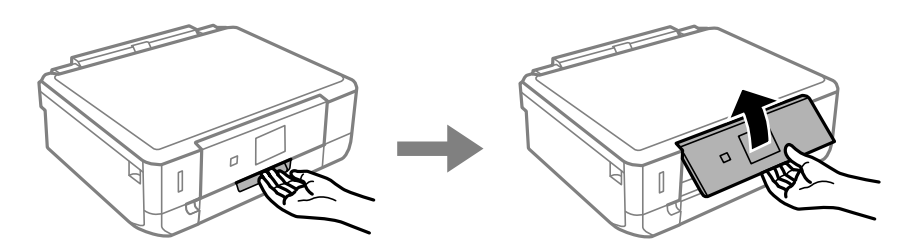

2. Aprire il coperchio anteriore ed estrarre il cassetto carta 1.

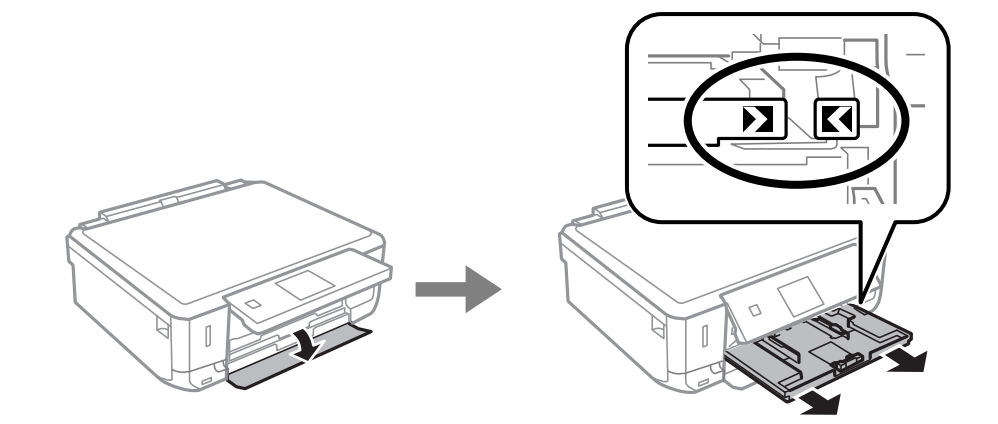

#### c*Importante:*

Se il cassetto carta 1 è troppo interno alla stampante, spegnere e riaccendere la stampante.

3. Far scorrere le guide laterali sulla posizione estrema.

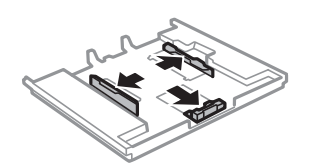

4. Far scorrere la guida laterale anteriore per adattarla al formato carta che si desidera utilizzare.

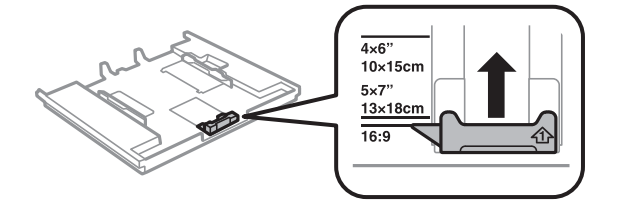

5. Con il lato stampabile rivolto in basso, caricare la carta contro la guida laterale anteriore.

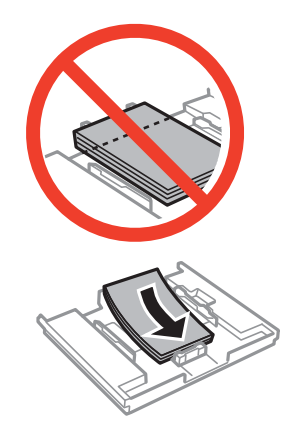

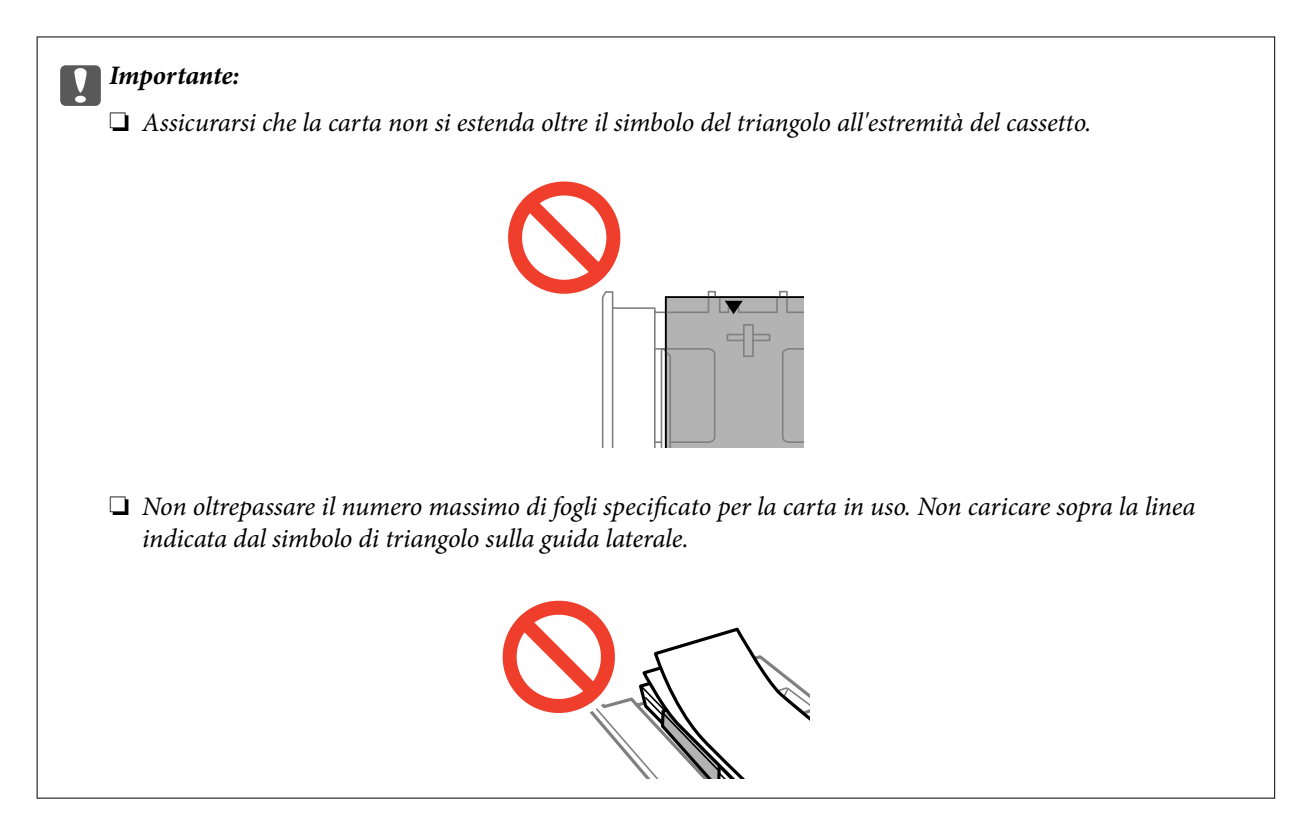

❏ Foglio adesivi Photo Sticker

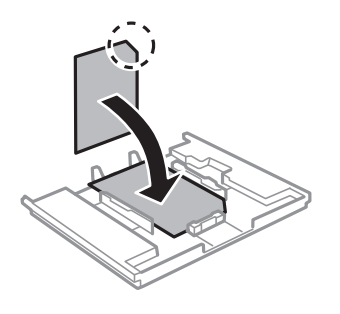

6. Far scorrere la guida laterale destra sul bordo della carta.

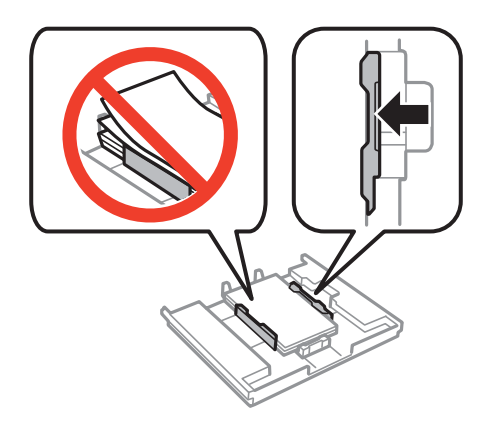

7. Inserire il cassetto carta 1. Allineare i contrassegni di allineamento sulla stampante e sul vassoio.

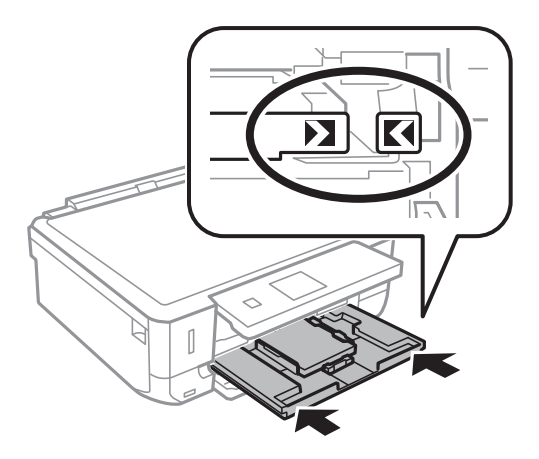

8. Verificare le impostazioni correnti di formato e tipo di carta visualizzate sul pannello di controllo. Per utilizzare le impostazioni, selezionare **Conferma** tramite il pulsante  $\triangle$  o  $\nabla$ , premere il pulsante OK e quindi andare al passaggio 10. Per cambiare le impostazioni, selezionare **Modifica** tramite il pulsante  $\blacktriangle$  o  $\blacktriangledown$ , premere il pulsante OK e quindi andare al passaggio successivo.

#### *Nota:*

Se è stata disabilitata l'impostazione *Configurazione carta*, la schermata di impostazione carta non viene visualizzata. Andare al passaggio 10.

9. Nella schermata di impostazione del formato carta, selezionare il formato carta tramite il pulsante  $\triangle$  o  $\nabla$  e quindi premere il pulsante OK. Nella schermata di impostazione del tipo di carta, selezionare il tipo di carta allo stesso modo e quindi premere il pulsante OK. Verificare le impostazioni e quindi premere il pulsante OK.

#### *Nota:*

È inoltre possibile visualizzare la schermata delle impostazioni di formato e tipo di carta selezionando *Configura* > *Configurazione stampante* > *Imp. sorgente carta* > *Config. carta*.

10. Estendere il vassoio di uscita.

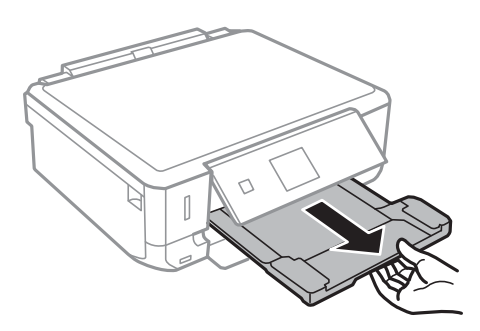

- & ["Precauzioni per la manipolazione della carta" a pagina 34](#page-33-0)
- & ["Carta disponibile e capacità" a pagina 35](#page-34-0)

## <span id="page-40-0"></span>**Caricamento della carta nel Cassetto carta 2**

È possibile caricare praticamente ogni tipo di carta. Si consiglia di caricare carta comune formato A4, in quanto di uso più frequente. Quando si carica lo stesso formato e tipo di carta nel cassetto carta 1 e si seleziona **Cassetto 1 > Cassetto 2**, è possibile stampare in continuo.

#### c*Importante:*

Non rimuovere o inserire il cassetto carta durante il funzionamento della stampante. Ciò può danneggiare la stampante.

#### *Nota:*

Quando il vassoio di uscita viene espulso, verificare che non vi sia carta all'interno del vassoio e quindi chiuderlo spingendolo manualmente.

1. Sollevare il pannello di controllo.

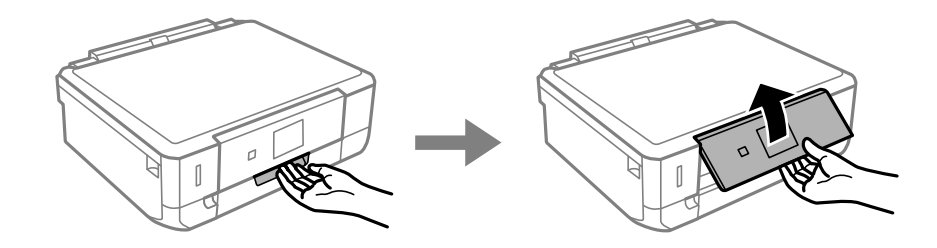

2. Aprire il coperchio anteriore ed estrarre il cassetto carta 2.

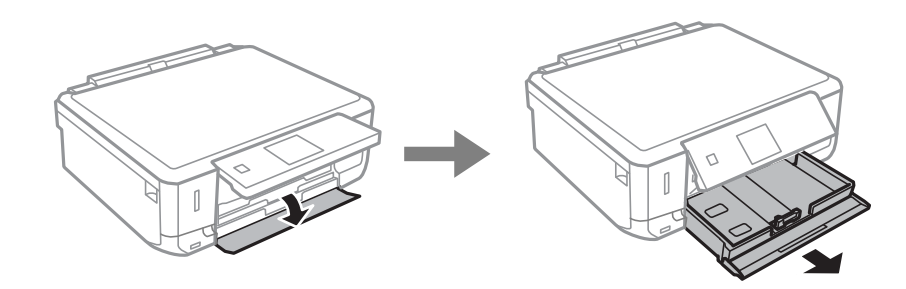

3. Far scorrere le guide laterali sulla posizione estrema.

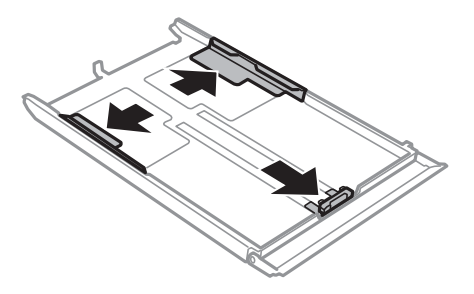

4. Far scorrere la guida laterale anteriore per adattarla al formato carta che si desidera utilizzare.

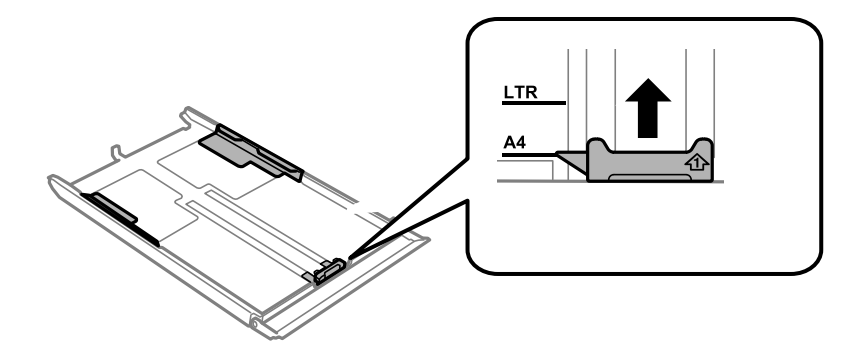

5. Con il lato stampabile rivolto in basso, caricare la carta contro la guida laterale anteriore.

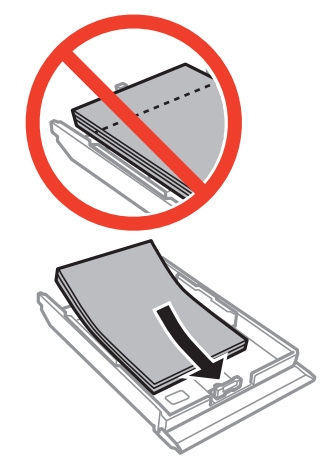

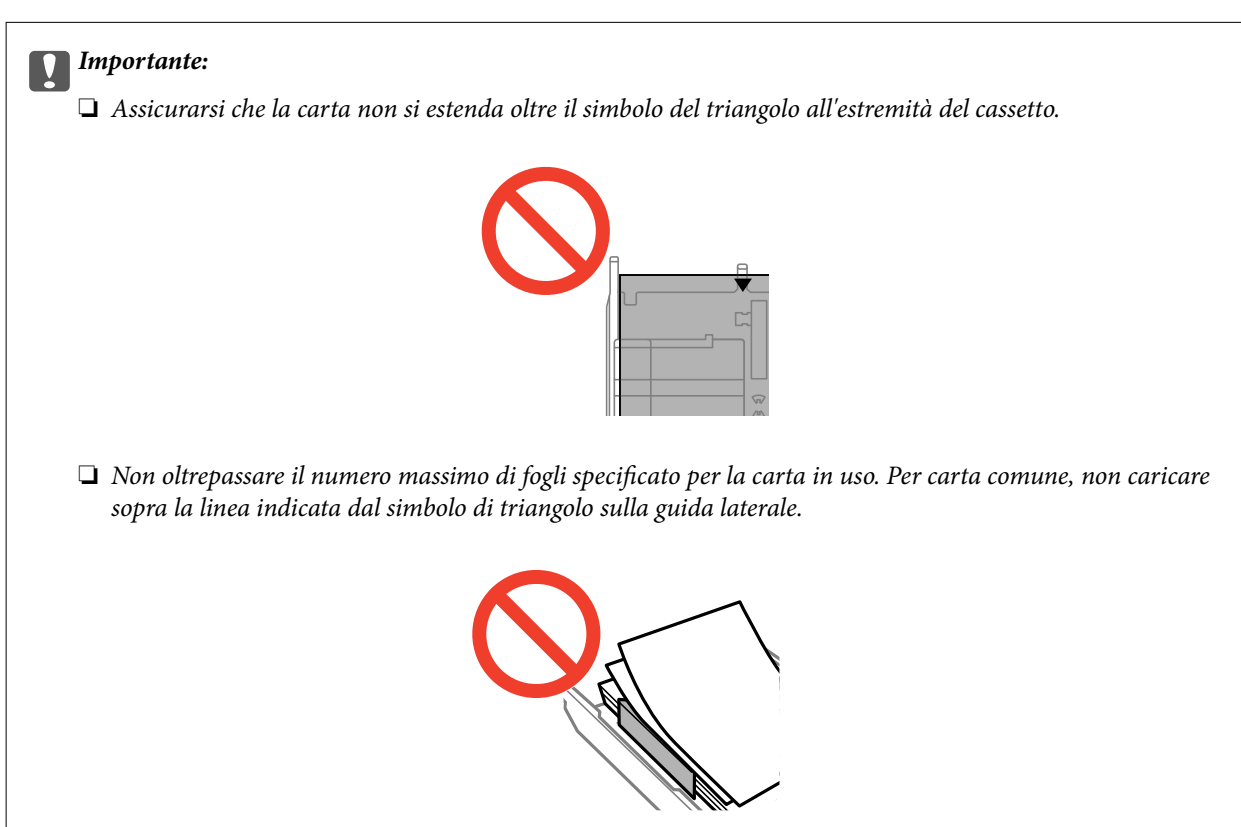

❏ Buste

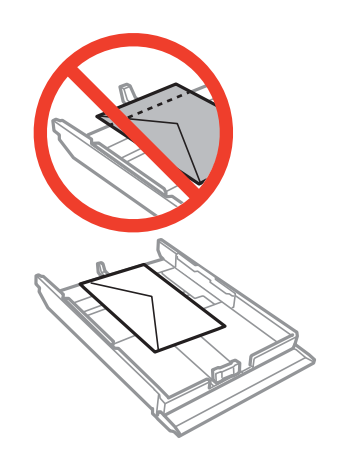

❏ Foglio adesivi Photo Sticker

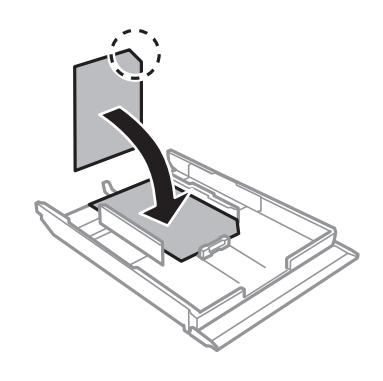

❏ Carta con formato superiore ad A4: estrarre anticipatamente il cassetto carta 1.

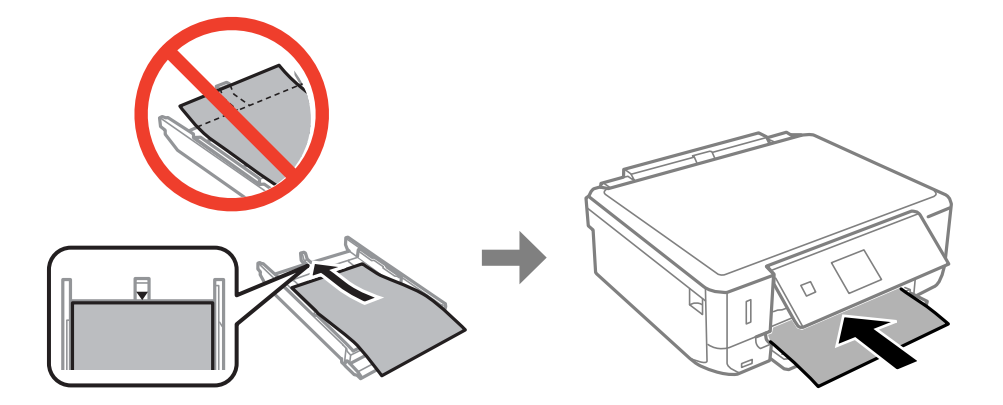

6. Far scorrere la guida laterale destra sul bordo della carta.

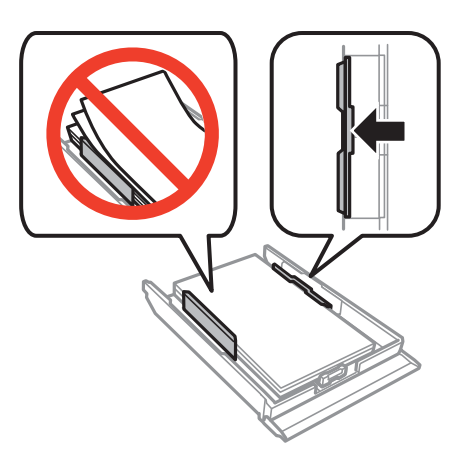

7. Inserire il cassetto carta 2.

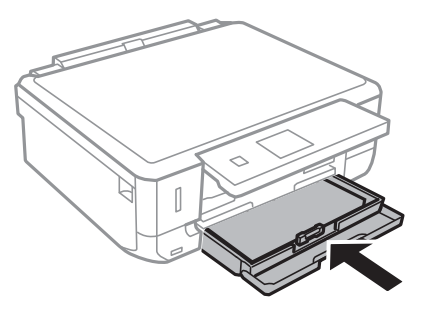

8. Verificare le impostazioni correnti di formato e tipo di carta visualizzate sul pannello di controllo. Per utilizzare le impostazioni, selezionare **Conferma** tramite il pulsante  $\blacktriangle$  o  $\nabla$ , premere il pulsante OK e quindi andare al passaggio 10. Per cambiare le impostazioni, selezionare **Modifica** tramite il pulsante  $\blacktriangle$  o  $\nabla$ , premere il pulsante OK e quindi andare al passaggio successivo.

#### *Nota:*

Se è stata disabilitata l'impostazione *Configurazione carta*, la schermata di impostazione carta non viene visualizzata. Andare al passaggio 10.

9. Nella schermata di impostazione del formato carta, selezionare il formato carta tramite il pulsante  $\blacktriangle$  o  $\nabla$  e quindi premere il pulsante OK. Nella schermata di impostazione del tipo di carta, selezionare il tipo di carta allo stesso modo e quindi premere il pulsante OK. Verificare le impostazioni e quindi premere il pulsante OK.

#### *Nota:*

È inoltre possibile visualizzare la schermata delle impostazioni di formato e tipo di carta selezionando *Configura* > *Configurazione stampante* > *Imp. sorgente carta* > *Config. carta*.

10. Estendere il vassoio di uscita.

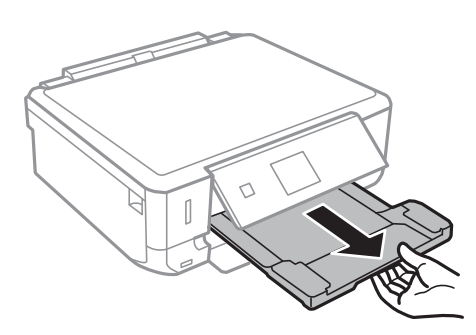

- $\blacktriangleright$  ["Precauzioni per la manipolazione della carta" a pagina 34](#page-33-0)
- & ["Carta disponibile e capacità" a pagina 35](#page-34-0)

# <span id="page-45-0"></span>**Posizionamento degli originali nel Vetro dello scanner**

#### c*Importante:*

Quando si posizionano originali ingombranti quali i libri, evitare che la luce esterna penetri direttamente sul vetro dello scanner.

1. Aprire il coperchio documenti.

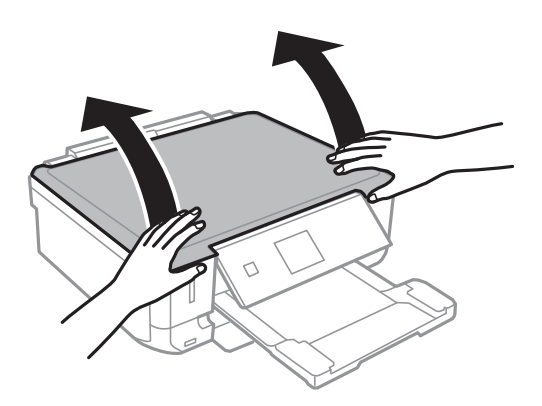

- 2. Rimuovere eventuali macchie o polvere dal vetro dello scanner.
- 3. Collocare l'originale rivolto verso il basso e farlo scorrere per allinearlo al contrassegno in corrispondenza dell'angolo.

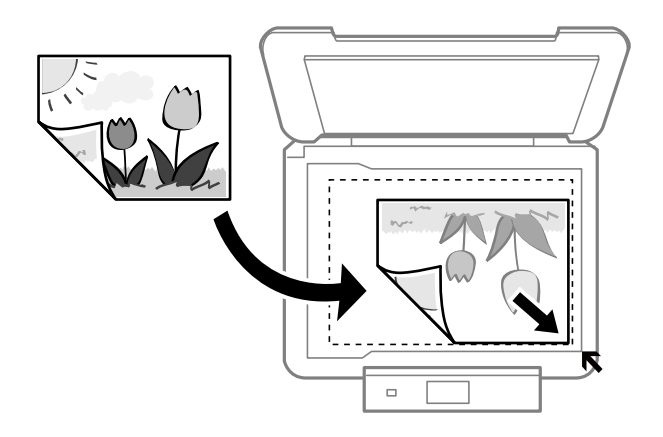

#### *Nota:*

L'area di 1,5 mm intorno ai bordi del vetro dello scanner non viene sottoposta a scansione.

❏ Quando si copiano delle foto, collocarle a 5 mm di distanza dai bordi del vetro dello scanner. È possibile collocare fino a due foto contemporaneamente (a seconda delle dimensioni degli originali). Lasciare 5 mm tra le foto.

#### **Posizionamento degli originali nel Vetro dello scanner**

È possibile collocare contemporaneamente foto di diversi formati. Le foto devono essere maggiori di 30 x 40mm.

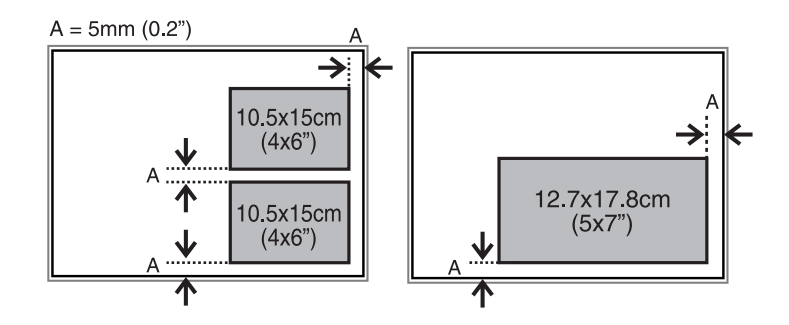

❏ Per copiare un'etichetta CD/DVD, collocare il CD/DVD al centro del vetro dello scanner. Se il CD/DVD non è posizionato esattamente al centro, il posizionamento viene automaticamente regolato.

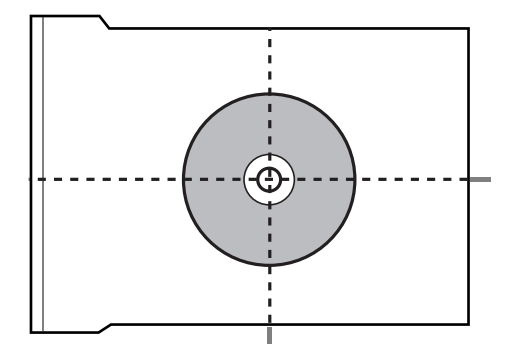

❏ Se si effettua la scansione con **Modo Automatico** o con l'anteprima miniature di EPSON Scan, collocare l'originale ad una distanza di 4,5 mm dai bordi del vetro dello scanner.

Collocare foto multiple a distanza di almeno 20 mm l'una dall'altra.

Le foto devono essere maggiori di 15 x 15 mm.

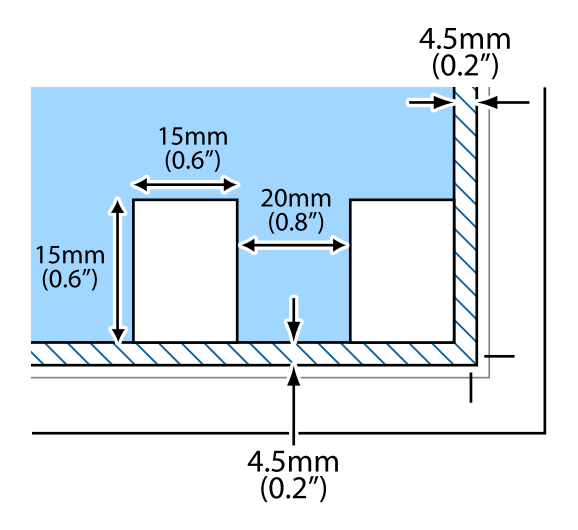

4. Chiudere il coperchio con cautela.

#### *Nota:*

Dopo la scansione o la copia, rimuovere gli originali. Se gli originali vengono mantenuti sul vetro dello scanner per un periodo di tempo prolungato, potrebbero aderire alla superficie del vetro.

# <span id="page-47-0"></span>**Inserimento di una scheda di memoria**

## **Schede di memoria supportate**

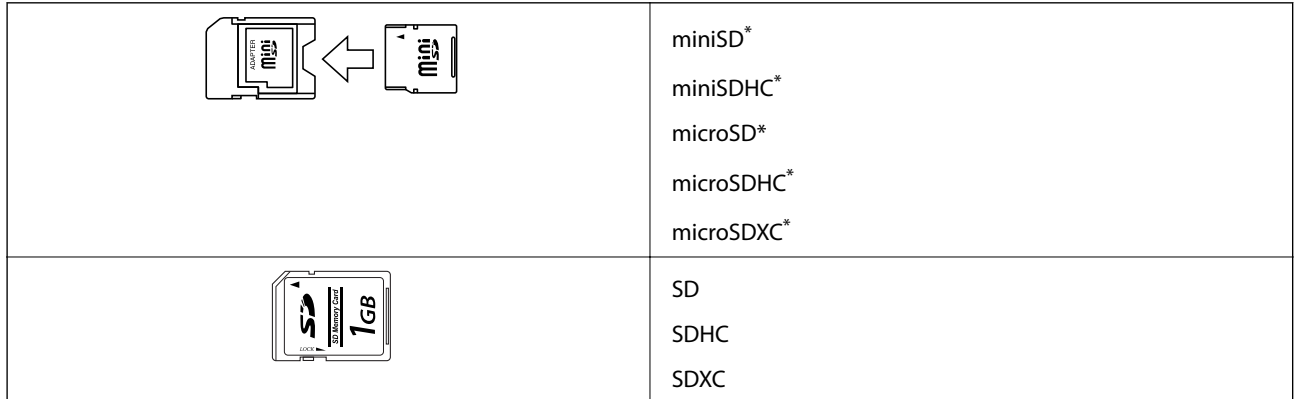

Montare un adattatore appropriato per l'alloggiamento per scheda di memoria. Altrimenti, la scheda potrebbe rimanere incastrata.

#### **Informazioni correlate**

& ["Specifiche delle schede di memoria supportate" a pagina 154](#page-153-0)

## **Inserimento e rimozione di una scheda di memoria**

1. Inserire una scheda di memoria nella stampante.

La stampante inizia la lettura dei dati e la spia lampeggia. Quando la lettura è completata, la spia smette di lampeggiare e rimane accesa.

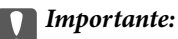

Non forzare l'inserimento completo della scheda nell'alloggiamento. La scheda non deve venire inserita completamente.

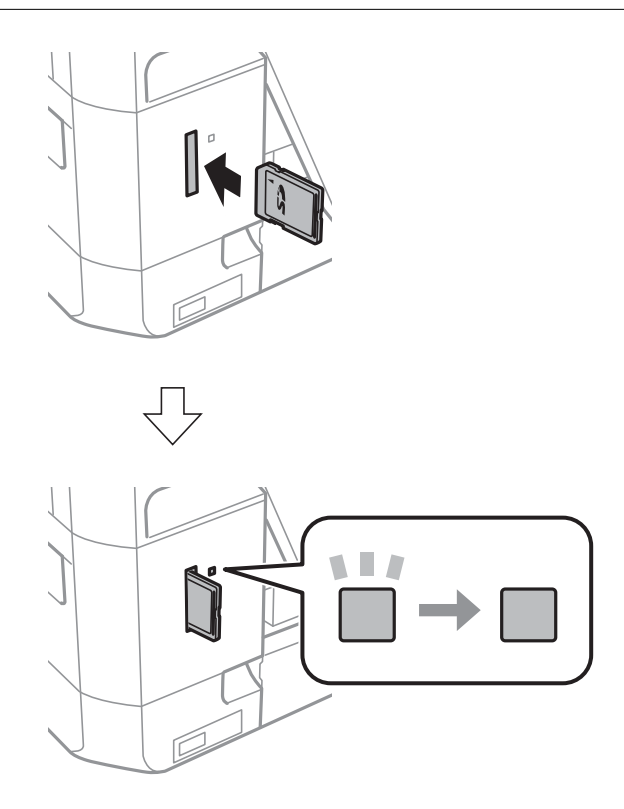

2. Una volta terminato l'uso della scheda di memoria, assicurarsi che la spia non lampeggi e quindi rimuovere la scheda.

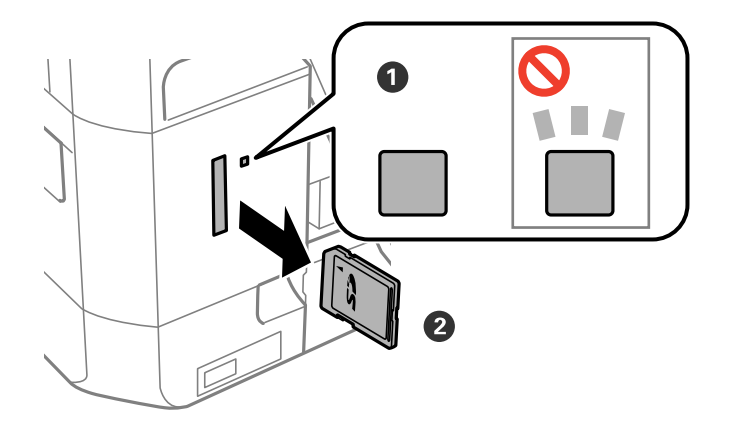

#### c*Importante:*

Se si rimuove la scheda di memoria mentre la spia lampeggia, i dati nella scheda potrebbero andare persi.

#### *Nota:*

Se si accede alla scheda di memoria da un computer, occorre usare le funzioni del computer per la rimozione sicura del dispositivo.

#### **Informazioni correlate**

 $\blacktriangleright$  ["Accesso a una scheda di memoria da un computer" a pagina 161](#page-160-0)

## <span id="page-50-0"></span>**CD/DVD stampabili**

È possibile stampare su CD/DVD circolari da 12 cm recanti scritte che confermano la possibilità di stampare sulla superficie per etichette e con stampante a getto d'inchiostro. Per stampare su un CD/DVD di qualità elevata, selezionare **CD/DVD Superficie Premium** come impostazione di **Tipo di carta** nel driver della stampante.

È inoltre possibile stampare su dischi Blu-ray Discs™.

## **Precauzioni d'uso per CD/DVD**

- ❏ Per ulteriori informazioni sull'uso dei CD/DVD o sulla scrittura di dati, vedere la documentazione fornita con il CD/DVD.
- ❏ Non stampare sul CD/DVD prima di aver memorizzato i dati su di esso. In caso contrario, eventuali impronte, sporco o graffi sulla superficie del CD/DVD possono provocare errori di scrittura dei dati.
- ❏ A seconda del tipo di CD/DVD o dei dati di stampa, l'inchiostro potrebbe macchiare. Provare a effettuare un test di stampa su un CD/DVD di prova. Verificare la superficie stampata dopo aver atteso per una giornata completa.
- ❏ Rispetto alla stampa su carta originale Epson, la densità di stampa deve venire diminuita per evitare che l'inchiostro possa macchiare il CD/DVD. Regolare la densità di stampa in base alle esigenze.
- ❏ Lasciare asciugare il CD/DVD stampato per almeno 24 ore evitando la luce solare diretta. Non impilare o inserire i CD/DVD nei dispositivi di lettura fino a quando non risultano completamente asciutti.
- ❏ Se la superficie stampata risulta appiccicosa anche dopo una completa asciugatura, abbassare la densità di stampa.
- ❏ Successive stampe sullo stesso CD/DVD non migliorano la qualità di stampa.
- ❏ Se si stampa inavvertitamente sul vassoio CD/DVD o sul vano trasparente interno, rimuovere immediatamente l'inchiostro.
- ❏ A seconda dell'impostazione dell'area di stampa, il CD/DVD o il vassoio CD/DVD potrebbe sporcarsi. Effettuare impostazioni per stampare sull'area stampabile.

#### **Informazioni correlate**

& ["Epson Print CD" a pagina 126](#page-125-0)

## **Caricamento di un CD/DVD**

#### c*Importante:*

- ❏ Prima di stampare sul CD/DVD, vedere le precauzioni d'uso per CD/DVD.
- ❏ Non inserire il vassoio CD/DVD mentre la stampante è in funzione. Ciò può danneggiare la stampante.
- ❏ Non inserire il vassoio CD/DVD fino a quando non espressamente richiesto. Altrimenti, si verifica un errore e il CD/DVD viene espulso.

#### *Nota:*

Quando il vassoio di uscita viene espulso, verificare che non vi sia carta all'interno del vassoio e quindi chiuderlo spingendolo manualmente.

- 1. Premere il pulsante <sup>⊙</sup> e selezionare Carica CD/DVD tramite il pulsante ▲ o ▼, quindi premere il pulsante OK. Selezionare **Sì** tramite il pulsante **△** o ▼ e premere il pulsante OK.
- 2. Sullo schermo viene visualizzato un messaggio che indica la fase di preparazione della stampante e viene quindi richiesto di caricare un CD/DVD. Per caricare il CD/DVD, attenersi alle istruzioni riportate di seguito.
- 3. Sollevare il pannello di controllo.

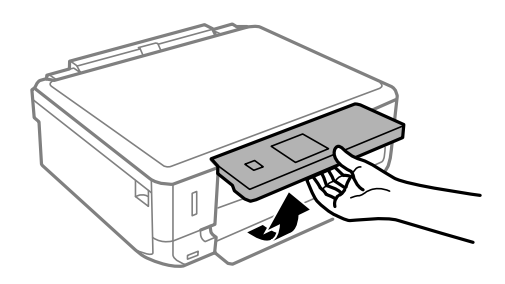

4. Chiudere il coperchio anteriore.

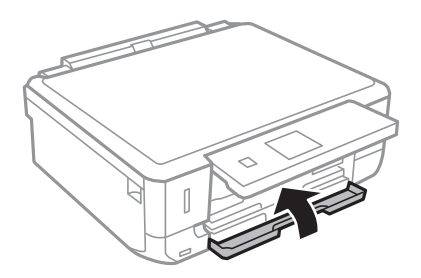

5. Rimuovere il vassoio CD/DVD dalla parte inferiore della stampante.

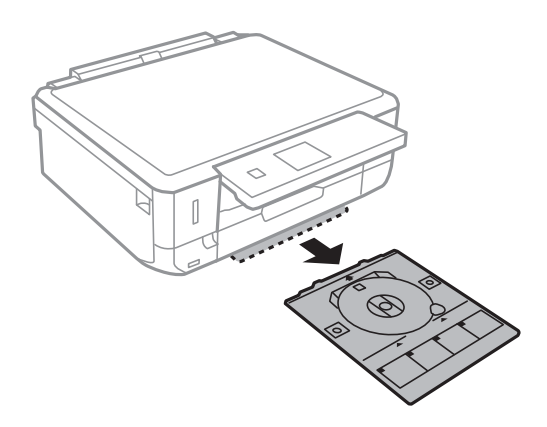

<span id="page-52-0"></span>6. Collocare il CD/DVD nel relativo vassoio con la superficie stampabile rivolta verso l'alto.

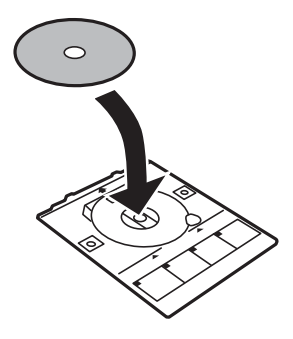

7. Inserire il vassoio CD/DVD nella stampante. Allineare i contrassegni di allineamento sulla stampante e sul vassoio.

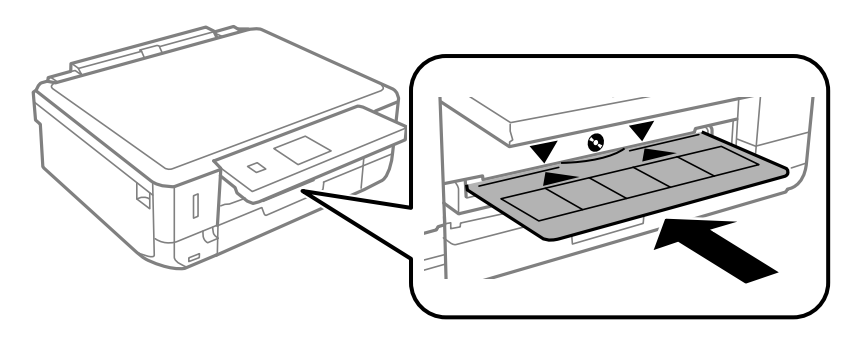

8. Premere il pulsante OK. Quando sullo schermo viene visualizzato un messaggio indicante che la stampante è pronta, premere il pulsante OK.

#### **Informazioni correlate**

- & ["CD/DVD stampabili" a pagina 51](#page-50-0)
- & ["Precauzioni d'uso per CD/DVD" a pagina 51](#page-50-0)

## **Rimozione di un CD/DVD**

1. Rimuovere il vassoio CD/DVD quando viene automaticamente espulso dopo la stampa, quindi rimuovere il CD/DVD dal vassoio.

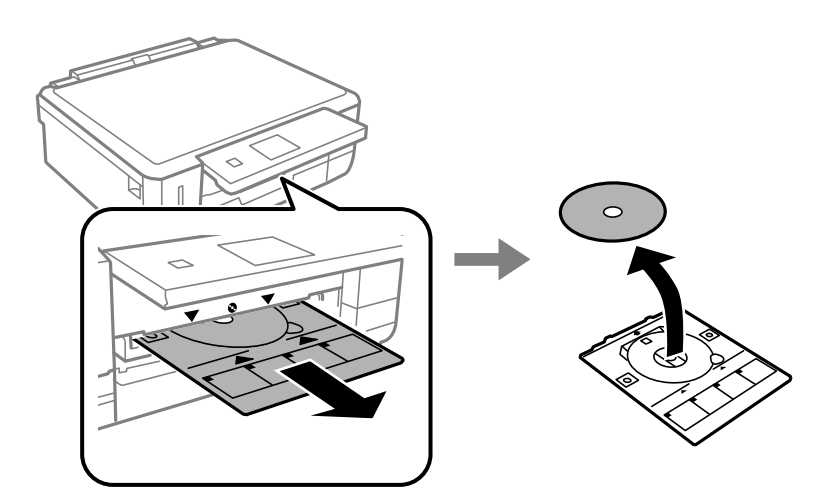

2. Reinserire il vassoio CD/DVD nell'alloggiamento nella parte inferiore della stampante.

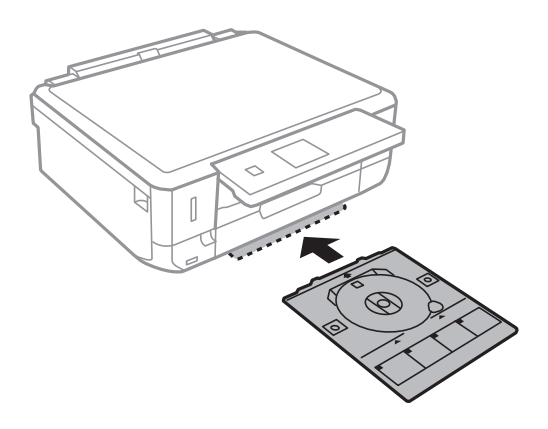

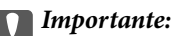

Al termine della stampa, assicurarsi di rimuovere il vassoio CD/DVD e di riporlo nella parte inferiore della stampante. Se il vassoio non viene rimosso e la stampante viene accesa o spenta oppure viene eseguita la pulizia della testina, il vassoio CD/DVD potrebbe impattare sulla testina di stampa e causare funzionamenti difettosi della stampante.

#### *Nota:*

Per rimuovere il vassoio CD/DVD senza stampare, premere il pulsante  $\bullet$ , selezionare *Apri cassetto CD/DVD* > *Si*, quindi premere il pulsante OK.

#### **Informazioni correlate**

& ["Precauzioni d'uso per CD/DVD" a pagina 51](#page-50-0)

# **Stampa**

## **Stampa dal pannello di controllo**

## **Stampa di foto selezionate da una scheda di memoria**

1. Caricare carta nella stampante.

#### c*Importante:*

Configurare le impostazioni carta nel pannello di controllo.

2. Inserire una scheda di memoria nella stampante.

#### c*Importante:*

Non rimuovere la scheda di memoria fino al termine della stampa.

*Nota:*

- ❏ Rimuovere la scheda di memoria quando si stampa da un dispositivo di archiviazione esterna, quale un disco rigido o una memoria flash USB.
- ❏ Se vi sono 1000 o più foto sulla scheda di memoria, le foto vengono automaticamente divise in gruppi che contengono un massimo di 999 foto e viene visualizzata la schermata di selezione gruppo. Selezionare un gruppo contenente le foto che si desidera stampare.
- 3. Accedere a **Stampa foto** dalla schermata principale tramite il pulsante  $\triangleleft$  o  $\triangleright$  e quindi premere il pulsante OK.
- 4. Selezionare una foto utilizzando il pulsante  $\blacktriangleleft$  o  $\blacktriangleright$  e impostare il numero di copie tramite il pulsante o +. Quando si stampa più di una foto, ripetere questa procedura.

#### *Nota:*

I menu che seguono, visualizzati premendo il pulsante  $\blacktriangledown$ , consentono di selezionare agevolmente le foto quando sono presenti molte foto nella scheda di memoria.

- ❏ Sfoglia: utilizzare il menu *Cerca per data* per ordinare le foto in base alla data e quindi selezionare tutte le foto della stessa data contemporaneamente.
- ❏ Modalità di visualizzazione: utilizzare il menu *9 +* per visualizzare nove foto su una schermata.
- 5. Premere il pulsante  $\blacktriangledown$  per visualizzare il menu, selezionare **Impostazioni di stampa** tramite il pulsante  $\blacktriangle$  o  $\blacktriangledown$  e quindi premere il pulsante OK.

#### *Nota:*

Selezionare **Ritaglia/Zoom** se si desidera ritagliare una parte di una foto. Utilizzare il pulsante  $\blacktriangle, \blacktriangledown, \blacktriangleleft$  o  $\blacktriangleright$  per spostare la cornice sull'area da ritagliare e quindi premere il pulsante – o + per modificare le dimensioni della cornice. Premere il pulsante  $\blacksquare$  per ruotare la cornice.

6. Utilizzare il pulsante  $\blacktriangle$  o  $\nabla$  per selezionare le voci di impostazione quali il formato carta e il tipo di carta e modificare le impostazioni tramite il pulsante  $\bigcirc$   $\bigcirc$ .

7. Premere il pulsante  $\hat{\Phi}$ .

#### **Informazioni correlate**

- & ["Caricamento della carta nel Cassetto carta 1" a pagina 37](#page-36-0)
- & ["Caricamento della carta nel Cassetto carta 2" a pagina 41](#page-40-0)
- & ["Elenco dei tipi di carta" a pagina 36](#page-35-0)
- & ["Inserimento di una scheda di memoria" a pagina 48](#page-47-0)
- & ["Modalità Stampa foto" a pagina 20](#page-19-0)

## **Stampa di foto da una scheda di memoria su una etichetta CD/DVD**

È possibile selezionare foto conservate in una scheda di memoria e stamparle su una etichetta CD/DVD.

1. Inserire una scheda di memoria nella stampante.

#### c*Importante:*

Non rimuovere la scheda di memoria fino al termine della stampa.

- 2. Premere il pulsante <sup>⊙</sup>, selezionare **Stampa su CD/DVD** tramite il pulsante ▲ o ▼, quindi premere il pulsante OK.
- 3. Selezionare il layout utilizzando il pulsante  $\triangleleft$  o  $\triangleright$  e quindi premere il pulsante OK.
- 4. Verificare la schermata e quindi premere il pulsante OK. Per **CD/DVD 4 +**, selezionare se posizionare le foto automaticamente o manualmente utilizzando il pulsante  $\blacktriangle$  o  $\nabla$ , quindi premere il pulsante OK.
- 5. Selezionare le foto da stampare utilizzando il pulsante  $\triangleleft$  o  $\triangleright$ , impostare il numero di copie tramite il pulsante - o + e quindi premere il pulsante OK. Quando si posizionano le foto manualmente per **CD/DVD 4 +**, dopo aver visualizzato la foto da stampare utilizzando il pulsante  $\triangle$  o  $\triangleright$ , selezionare **Colloca questa foto** tramite il pulsante  $\triangle$  o  $\nabla$  e quindi premere il pulsante OK. Se si desidera lasciare uno spazio bianco, selezionare **Lascia vuoto** tramite il pulsante **△** o ▼, quindi premere il pulsante OK.

#### *Nota:*

- ❏ Il numero di copie disponibile viene visualizzato nella parte superiore della schermata di selezione delle foto da stampare e del numero di copie. È possibile selezionare foto fino all'indicazione di zero.
- **□** Premere il pulsante  $\blacktriangledown$  e quindi selezionare **Ritaglia/Zoom** tramite il pulsante **△** o  $\blacktriangledown$  se si desidera ritagliare una parte di una foto. Utilizzare il pulsante  $\blacktriangle, \blacktriangledown, \blacktriangleleft$  o $\blacktriangleright$  per spostare la cornice sull'area da ritagliare e quindi premere il pulsante – o + per modificare le dimensioni della cornice.
- 6. Verificare la schermata e quindi premere il pulsante OK.
- 7. Impostare il diametro esterno tramite il pulsante  $\triangleleft$  o  $\triangleright$ , impostare il diametro interno utilizzando il pulsante  $\triangle$  o  $\nabla$  e quindi premere il pulsante OK.

*Nota:*

È possibile impostare un diametro esterno da 114 a 120 mm e un diametro interno da 18 a 46 mm, con variazioni di 1 mm.

#### **Stampa**

8. Selezionare **Stampa su CD/DVD** tramite il pulsante  $\triangle$  o  $\nabla$  e premere il pulsante OK.

#### *Nota:*

Per stampare una prova, selezionare **Stampa di prova su fogli A4** tramite il pulsante **A** o  $\blacktriangledown$  e quindi caricare carta comune formato A4 nel cassetto carta. È possibile controllare l'immagine di stampa prima di stampare su una etichetta CD/DVD.

- 9. Viene visualizzato un messaggio che indica la fase di preparazione della stampante. Viene quindi richiesto di caricare un CD/DVD. Premere  $\blacktriangledown$  per controllare le istruzioni e caricare un CD/DVD.
- 10. Premere il pulsante OK; viene visualizzato un messaggio di stampante pronta, quindi premere il pulsante OK.
- 11. Premere il pulsante  $\hat{\mathcal{D}}$ .
- 12. Al termine della stampa, il vassoio CD/DVD viene espulso. Rimuovere il vassoio CD/DVD dalla stampante.
- 13. Rimuovere il CD/DVD e riporre il vassoio CD/DVD nella parte inferiore della stampante.

#### **Informazioni correlate**

- & ["Inserimento di una scheda di memoria" a pagina 48](#page-47-0)
- & ["Modalità Altre funzioni" a pagina 24](#page-23-0)
- & ["Caricamento di un CD/DVD" a pagina 51](#page-50-0)
- & ["Rimozione di un CD/DVD" a pagina 53](#page-52-0)

## **Stampa di foto da una scheda di memoria con note manoscritte**

È possibile stampare una foto da una scheda di memoria con testo o disegni manoscritti. Ciò consente di creare biglietti originali, ad esempio biglietti augurali di Anno nuovo o di Natale.

Selezionare innanzitutto una foto e stampare un modello su carta comune. Scrivere o disegnare sul modello e quindi effettuarne la scansione con la stampante. È quindi possibile stampare la foto con le note o i disegni personalizzati.

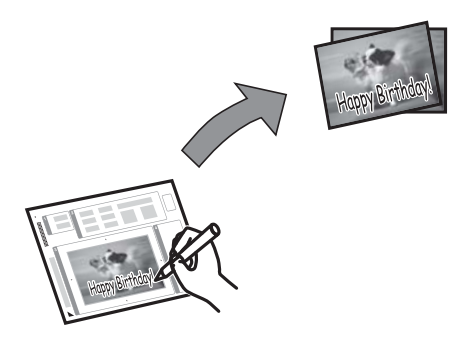

1. Inserire una scheda di memoria nella stampante.

#### c*Importante:*

Non rimuovere la scheda di memoria fino al termine della stampa.

2. Accedere a **Altre funzioni** dalla schermata principale tramite il pulsante  $\triangleleft$  o e quindi premere il pulsante OK.

#### **Stampa**

- 3. Selezionare **Stampa biglietto d'auguri** tramite il pulsante  $\blacktriangle$  o  $\nabla$  e quindi premere il pulsante OK.
- 4. Selezionare **Selezionare foto e stampare modello** tramite il pulsante  $\blacktriangle$  o  $\nabla$  e quindi premere il pulsante OK.
- 5. Selezionare una foto utilizzando il pulsante  $\triangleleft$  o  $\triangleright$  e quindi premere il pulsante OK.
- 6. Selezionare il formato carta utilizzando il pulsante  $\triangle$  o  $\nabla$  e quindi premere il pulsante OK.
- 7. Selezionare il tipo di carta utilizzando il pulsante  $\blacktriangle$  o  $\nabla$  e quindi premere il pulsante OK.
- 8. Selezionare il layout utilizzando il pulsante  $\blacktriangle$  o  $\nabla$  e quindi premere il pulsante OK.
- 9. Selezionare la cornice utilizzando il pulsante  $\blacktriangle$  o  $\nabla$  e quindi premere il pulsante OK.
- 10. Caricare carta comune formato A4 nel cassetto carta 2 e quindi estrarre il vassoio di uscita per stampare un modello.

#### c*Importante:*

Configurare le impostazioni carta nel pannello di controllo.

- 11. Premere il pulsante  $\Diamond$  per stampare un modello.
- 12. Seguire le istruzioni sul modello per scrivere e disegnare.
- 13. Chiudere manualmente il vassoio di uscita. Caricare carta che corrisponda al tipo e formato di carta indicato a destra nel modello nel cassetto carta 1, quindi estrarre il vassoio di uscita.

#### c*Importante:*

Configurare le impostazioni carta nel pannello di controllo.

- 14. Selezionare **Stampa cartoline da modello** tramite il pulsante  $\blacktriangle$  o  $\nabla$  e quindi premere il pulsante OK.
- 15. Verificare lo schermo, posizionare il modello sul vetro dello scanner, quindi premere il pulsante OK.

#### *Nota:*

Assicurarsi che il testo sul modello sia completamente asciutto prima di posizionare il modello sul vetro dello scanner. Se sono presenti delle macchie sul vetro dello scanner, tali macchie verranno stampate sulla foto.

16. Impostare il numero di copie tramite il pulsante – o + e quindi premere il pulsante  $\mathcal{D}$ .

#### *Nota:*

Premere il pulsante  $\blacktriangledown$  per regolare i colori nelle foto.

- & ["Inserimento di una scheda di memoria" a pagina 48](#page-47-0)
- & ["Modalità Altre funzioni" a pagina 24](#page-23-0)
- & ["Caricamento della carta nel Cassetto carta 1" a pagina 37](#page-36-0)
- & ["Caricamento della carta nel Cassetto carta 2" a pagina 41](#page-40-0)
- & ["Elenco dei tipi di carta" a pagina 36](#page-35-0)
- & ["Posizionamento degli originali nel Vetro dello scanner" a pagina 46](#page-45-0)

## **Stampa di carta da scrittura e calendari originali**

È possibile stampare agevolmente carta a righe, calendari, carta da scrittura originale e cartoline utilizzando il menu **Cancelleria pers.**.

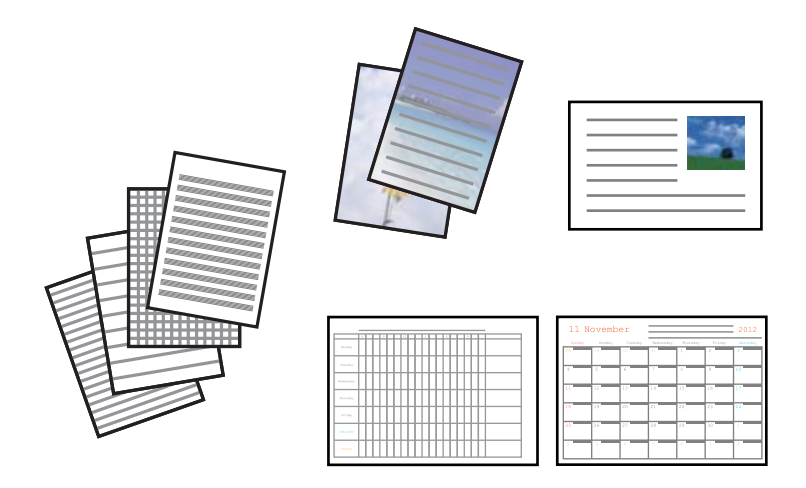

1. Caricare carta nella stampante.

#### c*Importante:*

Configurare le impostazioni carta nel pannello di controllo.

- 2. Per stampare carta da scrittura e cartoline utilizzando una foto nella scheda di memoria, inserire la scheda nella stampante.
- 3. Accedere a **Altre funzioni** dalla schermata principale tramite il pulsante  $\triangleleft$  o e quindi premere il pulsante OK.
- 4. Selezionare **Cancelleria pers.** tramite il pulsante  $\blacktriangle$  o  $\nabla$  e quindi premere il pulsante OK.
- 5. Selezionare una voce di menu utilizzando il pulsante  $\triangle$  o  $\nabla$  e quindi premere il pulsante OK.

#### *Nota:*

Quando si stampano delle cartoline, è possibile aggiungere un'immagine memorizzata nella stampante invece di utilizzare una foto nella scheda di memoria. Per aggiungere un'immagine memorizzata nella stampante, selezionare *Arte modello*.

6. Per stampare, seguire le istruzioni visualizzate sullo schermo.

- & ["Caricamento della carta nel Cassetto carta 2" a pagina 41](#page-40-0)
- & ["Elenco dei tipi di carta" a pagina 36](#page-35-0)
- & ["Inserimento di una scheda di memoria" a pagina 48](#page-47-0)
- & ["Modalità Altre funzioni" a pagina 24](#page-23-0)

## **Stampa di buste originali**

È possibile creare delle buste originali aggiungendo un'immagine memorizzata nella stampante utilizzando il menu **Cancelleria pers.**. È possibile utilizzare la stessa immagine per stampare cartoline che si abbinano alle buste. Stampare innanzitutto il modello di una busta su un foglio in formato A4, quindi piegarlo per creare una busta.

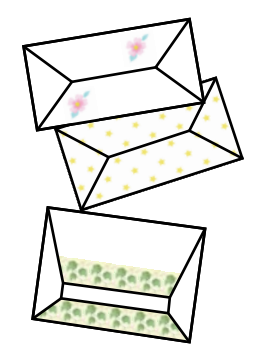

- 1. Accedere a **Altre funzioni** dalla schermata principale tramite il pulsante  $\triangleleft$  o e quindi premere il pulsante OK.
- 2. Selezionare **Cancelleria pers.** tramite il pulsante  $\blacktriangle$  o  $\nabla$  e quindi premere il pulsante OK.
- 3. Selezionare **Origami** tramite il pulsante  $\triangle$  o  $\nabla$  e quindi premere il pulsante OK.
- 4. Selezionare **Busta origami** tramite il pulsante  $\triangle$  o  $\nabla$  e quindi premere il pulsante OK.
- 5. Selezionare l'immagine da stampare sulle buste utilizzando il pulsante  $\triangleleft$  o  $\triangleright$  e quindi premere il pulsante OK. Viene visualizzata una schermata che indica la posizione di stampa dell'immagine e l'opzione di stampa delle linee di piegatura.
- 6. Per cambiare la posizione dell'immagine e l'impostazione delle linee di piegatura, premere il pulsante  $\blacktriangledown$  per visualizzare la schermata di impostazione e modificare le impostazioni.
- 7. Una volta terminato di configurare le impostazioni, premere il pulsante  $\Im$  per tornare alla schermata di conferma delle impostazioni e quindi premere il pulsante OK.
- 8. Selezionare il formato delle buste utilizzando il pulsante  $\triangleleft$  o  $\triangleright$  e quindi premere il pulsante OK.
- 9. Caricare carta comune formato A4 nella stampante e quindi premere il pulsante OK.
- 10. Impostare il numero di copie tramite il pulsante o + e quindi premere il pulsante  $\mathcal{D}$ .

- & ["Modalità Altre funzioni" a pagina 24](#page-23-0)
- & ["Caricamento della carta nel Cassetto carta 2" a pagina 41](#page-40-0)

### **Piegatura delle buste**

Dopo aver stampato un modello di una busta, stampare un foglio di istruzioni che indica la modalità di piegatura della busta e quindi disporre il foglio di istruzioni sopra il modello e piegarli insieme.

- 1. Selezionare **Istruzioni busta origami** dal menu **Origami** e quindi premere il pulsante OK.
- 2. Selezionare il formato di busta selezionato per stampare il modello di busta utilizzando il pulsante  $\bigtriangleup o \bigtriangledown e$ quindi premere il pulsante OK.
- 3. Caricare carta comune formato A4 nella stampante e quindi premere il pulsante OK.
- 4. Impostare il numero di copie tramite il pulsante o + e quindi premere il pulsante  $\Diamond$ .

Viene stampato il seguente foglio di istruzioni.

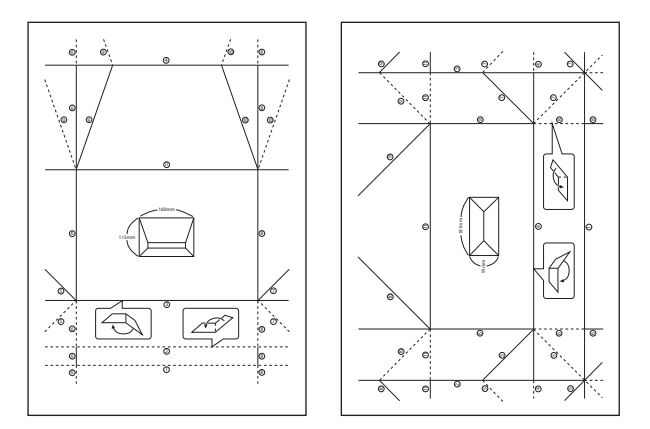

- 5. Disporre il foglio di istruzioni sopra il modello di busta e quindi piegarli insieme seguendo le indicazioni riportate sul foglio di istruzioni.
- 6. Al termine, dispiegare i fogli e rimuovere il foglio di istruzioni, quindi piegare di nuovo solo il modello di busta lungo i segni di piegatura.

## **Stampa di foto tramite altre funzioni**

In questa sezione vengono descritte ulteriori funzioni di stampa disponibili utilizzando il pannello di controllo.

### **Stampa con layout diversi**

È possibile stampare le foto nella scheda di memoria con diversi layout, quali 2 e 4 foto e metà superiore.

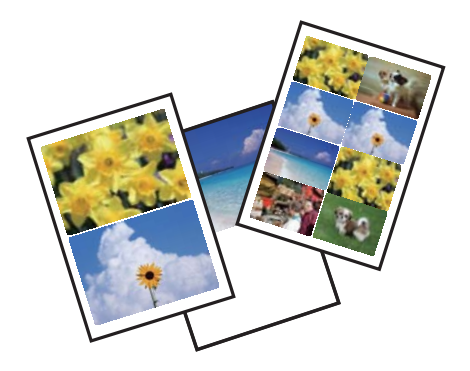

#### **Stampa**

Accedere a **Altre funzioni** dalla schermata principale tramite il pulsante  $\triangleleft$  o  $\triangleright$  e quindi premere il pulsante OK. Selezionare **Foglio disposizione foto** tramite il pulsante  $\triangle$  o  $\nabla$  e quindi premere il pulsante OK. Per stampare, seguire le istruzioni visualizzate sullo schermo.

#### **Informazioni correlate**

& ["Modalità Altre funzioni" a pagina 24](#page-23-0)

### **Stampa di un libro da colorare**

È possibile stampare immagini estraendo solo i contorni delle foto o delle figure. Ciò consente di creare dei libri da colorare originali.

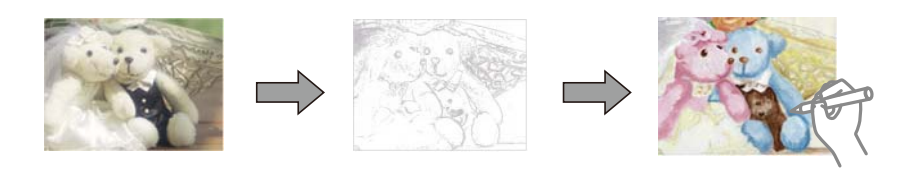

#### *Nota:*

Se non si tratta di solo uso personale (a casa o in altre aree ristrette), occorre il consenso del detentore del copyright quando si utilizzano originali protetti da copyright per creare un libro da colorare.

Accedere a **Altre funzioni** dalla schermata principale tramite il pulsante  $\triangleleft$  o  $\triangleright$  e quindi premere il pulsante OK.

Selezionare **Album da colorare** tramite il pulsante  $\triangle$  o  $\nabla$  e quindi premere il pulsante OK. Selezionare se acquisire un originale o utilizzare una foto su scheda di memoria per stampare un libro da colorare e quindi seguire le istruzioni sullo schermo.

#### **Informazioni correlate**

& ["Modalità Altre funzioni" a pagina 24](#page-23-0)

### **Stampa DPOF**

Questa stampante è compatibile con DPOF (Digital Print Order Format) Ver. 1.10. DPOF è un formato che memorizza informazioni supplementari per le foto, quali la data, l'ora, il nome utente e le informazioni di stampa. Le fotocamere compatibili DPOF consentono di impostare quali immagini di una scheda di memoria si desidera stampare nonché il numero di copie. Quando la scheda di memoria viene inserita nella stampante, le foto selezionate dalla fotocamera vengono stampate.

#### *Nota:*

Per informazioni sulla definizione di impostazioni di stampa sulla fotocamera in uso, vedere la documentazione fornita con la fotocamera.

Quando si inserisce una scheda di memoria nella stampante, viene visualizzata una schermata di conferma. Selezionare Sì utilizzando il pulsante  $\triangle$  o  $\nabla$  e quindi premere il pulsante OK per visualizzare la schermata di avvio stampa. Premere il pulsante  $\Diamond$  per avviare la stampa. Se si desidera modificare le impostazioni di stampa, premere il pulsante d e quindi il pulsante OK. Le voci di impostazione sono le stesse della modalità **Stampa foto**.

#### **Informazioni correlate**

& ["Modalità Stampa foto" a pagina 20](#page-19-0)

## <span id="page-62-0"></span>**Stampa da computer**

## **Istruzioni di base sulla stampa - Windows**

#### *Nota:*

- ❏ Per informazioni sulle voci di impostazione, vedere la guida in linea. Fare clic con il pulsante destro del mouse su una voce e scegliere *?*.
- ❏ Le operazioni variano a seconda dell'applicazione. Per ulteriori informazioni, vedere la guida in linea dell'applicazione.
- 1. Caricare carta nella stampante.

#### c*Importante:*

Configurare le impostazioni carta nel pannello di controllo.

- 2. Aprire il file da stampare.
- 3. Scegliere **Stampa** o **Imposta stampante** dal menu **File**.
- 4. Selezionare la stampante in uso.
- 5. Selezionare **Preferenze** o **Proprietà** per accedere alla finestra del driver della stampante.

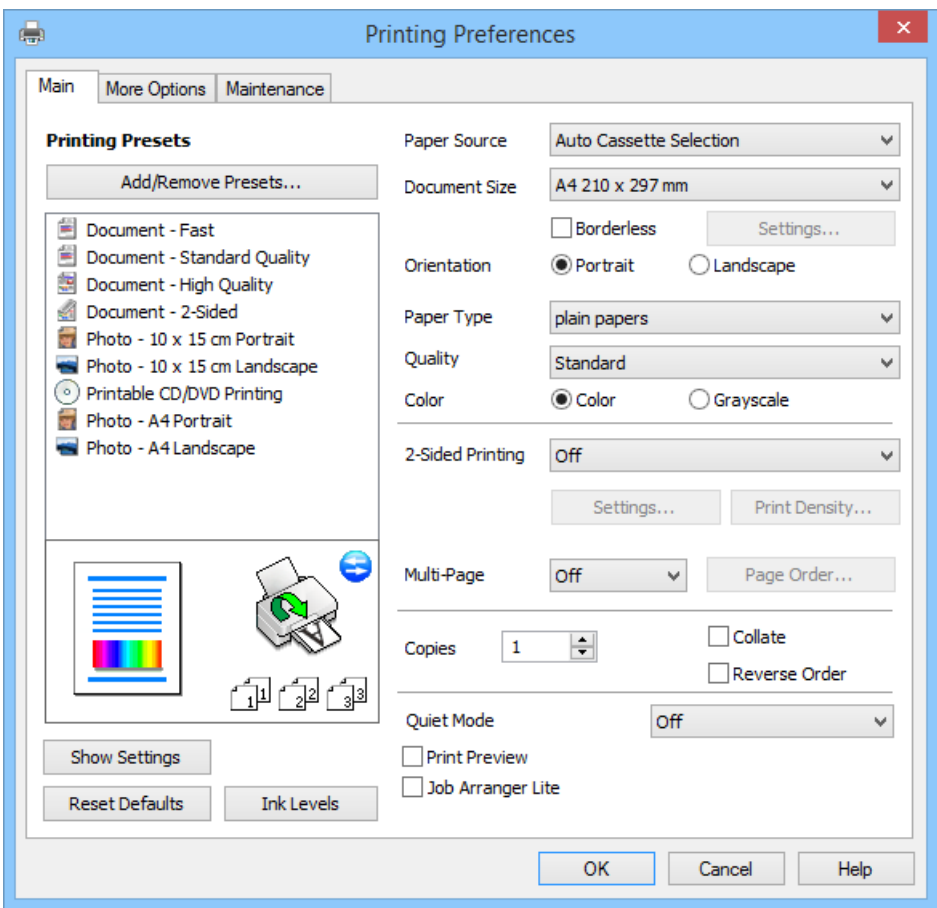

- <span id="page-63-0"></span>6. Configurare le impostazioni indicate di seguito:
	- ❏ Origine carta: selezionare l'origine carta nella quale è stata caricata la carta.

Se la stampante dispone di una sola origine della carta, questa voce non viene visualizzata.

- ❏ Formato documento: selezionare il formato della carta caricata nella stampante.
- ❏ Senza margini: selezionare la stampa senza margini attorno all'immagine.

Nella stampa senza margini, i dati di stampa vengono leggermente ingranditi rispetto al formato carta in modo che non risultino margini attorno ai bordi della carta. Fare clic su **Impostazioni** per selezionare la quantità di ingrandimento.

- ❏ Orientamento: selezionare l'orientamento impostato nell'applicazione.
- ❏ Tipo di carta: selezionare il tipo di carta caricato.
- ❏ Colore: selezionare **Scala di grigio** quando si desidera stampare in nero o in sfumature di grigio.

#### *Nota:*

Quando si stampa su buste, selezionare *Orizzontale* come impostazione di *Orientamento*.

- 7. Fare clic su **OK** per chiudere la finestra del driver della stampante.
- 8. Fare clic su **Stampa**.

#### **Informazioni correlate**

- & ["Carta disponibile e capacità" a pagina 35](#page-34-0)
- & ["Caricamento della carta nel Cassetto carta 1" a pagina 37](#page-36-0)
- & ["Caricamento della carta nel Cassetto carta 2" a pagina 41](#page-40-0)
- & ["Guida del driver della stampante in Windows" a pagina 120](#page-119-0)
- & ["Elenco dei tipi di carta" a pagina 36](#page-35-0)

## **Istruzioni di base sulla stampa - Mac OS X**

#### *Nota:*

Le operazioni variano a seconda dell'applicazione. Per ulteriori informazioni, vedere la guida in linea dell'applicazione.

1. Caricare carta nella stampante.

#### c*Importante:*

Configurare le impostazioni carta nel pannello di controllo.

2. Aprire il file da stampare.

3. Scegliere **Stampa** o un altro comando dal menu **File** per accedere alla finestra di stampa.

Se necessario, fare clic su Mostra dettagli o su  $\nabla$  per espandere la finestra di stampa.

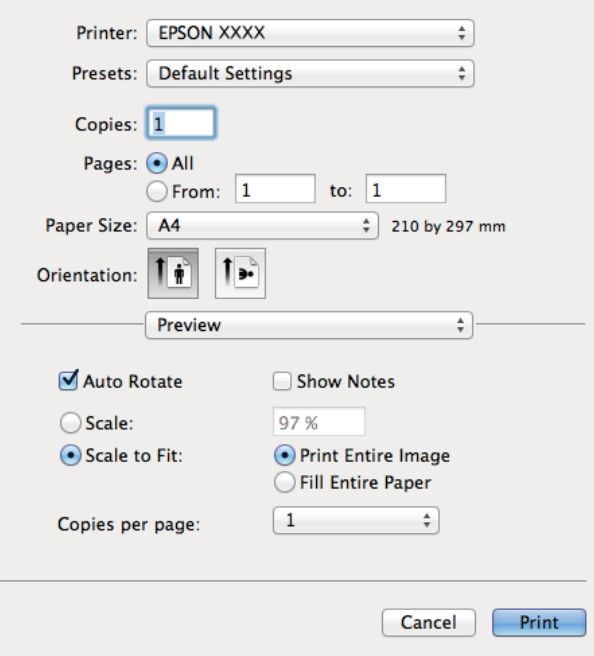

- 4. Configurare le impostazioni indicate di seguito:
	- ❏ Stampante: selezionare la stampante in uso.
	- ❏ Predefinite: selezionare quando si desidera utilizzare le impostazioni registrate.
	- ❏ Formato carta: selezionare il formato della carta caricata nella stampante. Se si desidera stampare senza i margini, selezionare un formato carta appropriato.
	- ❏ Orientamento: selezionare l'orientamento impostato nell'applicazione.

#### *Nota:*

Quando si stampa su buste, selezionare l'orientamento orizzontale.

5. Scegliere **Impostazioni di stampa** dal menu a comparsa.

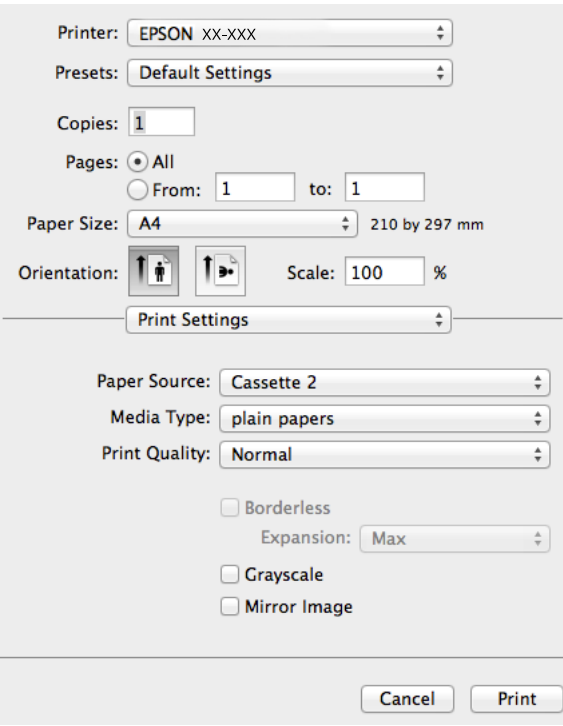

#### *Nota:*

In Mac OS X v10.8.x o versione successiva, se il menu *Impostazioni di stampa* non viene visualizzato, il driver di stampante Epson non è stato installato correttamente.

Scegliere *Preferenze di Sistema* dal menu > *Stampa e Scanner* (oppure *Stampa e Scansione* o *Stampa e Fax*), rimuovere la stampante e quindi aggiungerla di nuovo. Per aggiungere una stampante, vedere quanto segue.

#### [http://epson.sn](http://epson.sn/?q=2)

- 6. Configurare le impostazioni indicate di seguito:
	- ❏ Origine carta: selezionare l'origine carta nella quale è stata caricata la carta.

Se la stampante dispone di una sola origine della carta, questa voce non viene visualizzata.

- ❏ Supporto: selezionare il tipo di carta caricato.
- ❏ Espansione: disponibile quando si seleziona un formato carta senza margini.

Nella stampa senza margini, i dati di stampa vengono leggermente ingranditi rispetto al formato carta in modo che non risultino margini attorno ai bordi della carta. Selezionare la quantità di ingrandimento.

- ❏ Scala di grigio: selezionare per stampare in nero o in sfumature di grigio.
- 7. Fare clic su **Stampa**.

- & ["Carta disponibile e capacità" a pagina 35](#page-34-0)
- & ["Caricamento della carta nel Cassetto carta 1" a pagina 37](#page-36-0)
- & ["Caricamento della carta nel Cassetto carta 2" a pagina 41](#page-40-0)
- $\blacktriangleright$  ["Guida del driver della stampante in Mac OS X" a pagina 123](#page-122-0)
- & ["Elenco dei tipi di carta" a pagina 36](#page-35-0)

## **Stampa su 2 lati**

È possibile utilizzare uno dei seguenti metodi per stampare su entrambi i lati della carta.

- ❏ Stampa fronte/retro automatica
- ❏ Stampa fronte/retro manuale (solo sistemi Windows)

Quando la stampante ha terminato di stampare il primo lato, girare la carta per stampare sull'altro lato.

È inoltre possibile stampare una brochure ottenibile piegando la stampa. (Solo sistemi Windows).

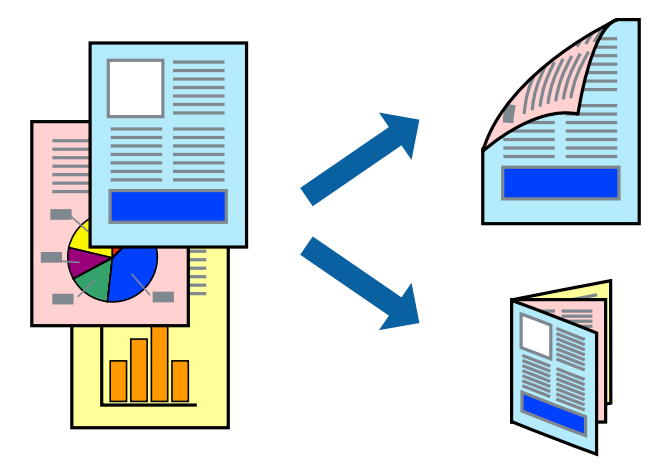

#### *Nota:*

- ❏ La funzione non è disponibile per la stampa senza margini.
- ❏ Se non si utilizza carta adatta alla stampa fronte-retro, la qualità di stampa potrebbe diminuire e potrebbero verificarsi degli inceppamenti della carta.
- ❏ A seconda della carta e dei dati, l'inchiostro potrebbe penetrare nell'altro lato della carta.

#### **Informazioni correlate**

 $\blacktriangleright$  ["Carta disponibile e capacità" a pagina 35](#page-34-0)

### **Stampa fronte-retro (solo per Windows)**

#### *Nota:*

- ❏ La stampa fronte/retro manuale è disponibile solo quando è abilitato *EPSON Status Monitor 3*. Se *EPSON Status Monitor 3* è disattivato, accedere al driver della stampante, fare clic su *Impostazioni avanzate* nella scheda *Utility*, quindi selezionare *Abilita EPSON Status Monitor 3*.
- ❏ La stampa fronte-retro potrebbe non essere disponibile quando si accede alla stampante da una rete o quando la stampante viene utilizzata come stampante condivisa.
- 1. Caricare carta nella stampante.
- 2. Aprire il file da stampare.
- 3. Accedere alla finestra del driver della stampante.
- 4. Selezionare **Auto (rilegatura bordo lungo)**, **Auto (rilegatura bordo corto)**, **Manuale (rilegatura bordo lungo)** o **Manuale (rilegatura bordo corto)** in **Stampa doppio lato**, nella scheda **Principale**.

5. Fare clic su **Impostazioni**, configurare le impostazioni desiderate e quindi fare clic su **OK** per chiudere la finestra.

#### *Nota:*

Per stampare un opuscolo, selezionare *Opuscolo*.

6. Fare clic su **Densità stampa**, impostare **Seleziona tipo documento**, quindi fare clic su **OK** per chiudere la finestra.

Il driver della stampante imposta automaticamente le opzioni di **Densità stampa** per tale tipo di documento.

*Nota:*

❏ Per la stampa fronte/retro manuale, l'impostazione *Densità stampa* non è disponibile.

- ❏ La stampa fronte/retro automatica potrebbe risultare lenta a seconda delle opzioni specificate per *Seleziona tipo documento* nella finestra *Densità stampa* e per *Qualità* nella scheda *Principale*.
- 7. Impostare le altre opzioni nelle schede **Principale** e **Altre opzioni** in base alle esigenze, quindi fare clic su **OK**.
- 8. Fare clic su **Stampa**.

Per la stampa fronte/retro manuale, al termine della stampa del primo lato nel computer viene visualizzata una finestra popup. Seguire le istruzioni visualizzate sullo schermo.

#### **Informazioni correlate**

- & ["Caricamento della carta nel Cassetto carta 1" a pagina 37](#page-36-0)
- & ["Caricamento della carta nel Cassetto carta 2" a pagina 41](#page-40-0)
- & ["Istruzioni di base sulla stampa Windows" a pagina 63](#page-62-0)

### **Stampa fronte/retro (sistemi Mac OS X)**

- 1. Caricare carta nella stampante.
- 2. Aprire il file da stampare.
- 3. Accedere alla finestra del driver della stampante.
- 4. Scegliere **Impostazioni stampa fronte/retro** dal menu a comparsa, quindi selezionare le rilegature in **Stampa doppio lato**.
- 5. Selezionare **Tipo documento**.

#### *Nota:*

❏ La stampa potrebbe risultare lenta a seconda dell'impostazione dell'opzione *Tipo documento*.

- ❏ Per la stampa di dati ad alta densità quali fotografie o grafica, selezionare *Testo con foto* o *Foto* come impostazione di *Tipo documento*. In presenza di strisce o se l'immagine viene visualizzata anche sul retro del foglio, regolare la densità di stampa e il tempo di asciugatura dell'inchiostro facendo clic sul simbolo di freccia accanto a *Regolazioni*.
- 6. Selezionare altre voci se necessario.
- 7. Fare clic su **Stampa**.

#### **Informazioni correlate**

& ["Caricamento della carta nel Cassetto carta 1" a pagina 37](#page-36-0)

- & ["Caricamento della carta nel Cassetto carta 2" a pagina 41](#page-40-0)
- $\rightarrow$  ["Istruzioni di base sulla stampa Mac OS X" a pagina 64](#page-63-0)

## **Stampa di più pagine su un singolo foglio**

È possibile stampare due o quattro pagine di dati su un singolo foglio di carta.

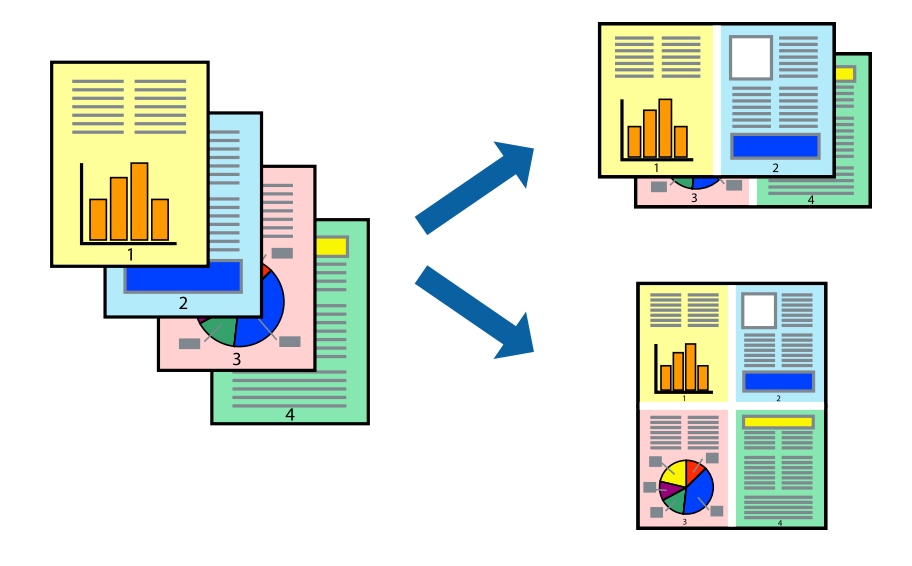

#### **Stampa di più pagine su un singolo foglio - Windows**

#### *Nota:*

La funzione non è disponibile per la stampa senza margini.

- 1. Caricare carta nella stampante.
- 2. Aprire il file da stampare.
- 3. Accedere alla finestra del driver della stampante.
- 4. Selezionare **2-su** o **4-su** come impostazione di **Multipagina** nella scheda **Principale**.
- 5. Fare clic su **Ordine di pagina**, configurare le impostazioni desiderate e quindi fare clic su **OK** per chiudere la finestra.
- 6. Impostare le altre opzioni nelle schede **Principale** e **Altre opzioni** in base alle esigenze, quindi fare clic su **OK**.
- 7. Fare clic su **Stampa**.

- & ["Caricamento della carta nel Cassetto carta 1" a pagina 37](#page-36-0)
- & ["Caricamento della carta nel Cassetto carta 2" a pagina 41](#page-40-0)
- & ["Istruzioni di base sulla stampa Windows" a pagina 63](#page-62-0)

### **Stampa di più pagine su un singolo foglio - Mac OS X**

- 1. Caricare carta nella stampante.
- 2. Aprire il file da stampare.
- 3. Aprire la finestra di dialogo di stampa.
- 4. Scegliere **Layout** dal menu a comparsa.
- 5. Impostare il numero di pagine in **Pagine per foglio**, l'**Orientamento** (ordine di pagina) e il **Margine**.
- 6. Impostare le altre opzioni in base alle esigenze.
- 7. Fare clic su **Stampa**.

#### **Informazioni correlate**

- & ["Caricamento della carta nel Cassetto carta 1" a pagina 37](#page-36-0)
- & ["Caricamento della carta nel Cassetto carta 2" a pagina 41](#page-40-0)
- & ["Istruzioni di base sulla stampa Mac OS X" a pagina 64](#page-63-0)

## **Stampa adattata al formato carta selezionato**

È possibile fare in modo che la stampa venga adattata al formato carta selezionato.

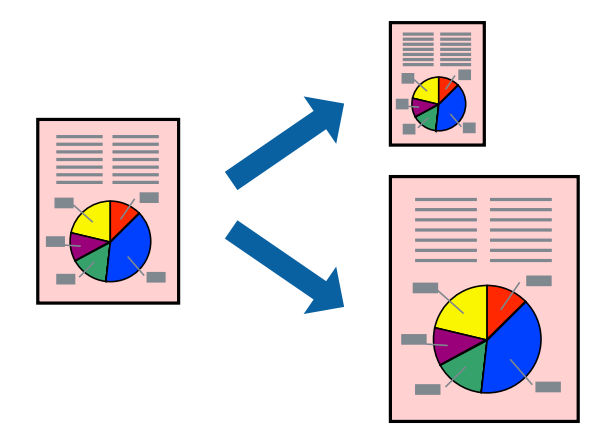

### **Stampa adattata al formato carta selezionato (sistemi Windows)**

#### *Nota:*

La funzione non è disponibile per la stampa senza margini.

- 1. Caricare carta nella stampante.
- 2. Aprire il file da stampare.
- 3. Accedere alla finestra del driver della stampante.
- 4. Configurare le impostazioni seguenti nella scheda **Altre opzioni**.

❏ Formato documento: selezionare il formato carta impostato nell'applicazione.

#### **Stampa**

❏ Emissione carta: selezionare il formato della carta caricata nella stampante.

L'opzione **Adatta alla Pagina** viene selezionata automaticamente.

*Nota:*

Se si desidera stampare un'immagine ridotta al centro della pagina, selezionare *Centro*.

- 5. Impostare le altre opzioni nelle schede **Principale** e **Altre opzioni** in base alle esigenze, quindi fare clic su **OK**.
- 6. Fare clic su **Stampa**.

#### **Informazioni correlate**

- & ["Caricamento della carta nel Cassetto carta 1" a pagina 37](#page-36-0)
- & ["Caricamento della carta nel Cassetto carta 2" a pagina 41](#page-40-0)
- & ["Istruzioni di base sulla stampa Windows" a pagina 63](#page-62-0)

### **Stampa adattata al formato carta selezionato (sistemi Mac OS X)**

- 1. Caricare carta nella stampante.
- 2. Aprire il file da stampare.
- 3. Aprire la finestra di dialogo di stampa.
- 4. Selezionare il formato carta impostato nell'applicazione in **Formato carta**.
- 5. Scegliere **Gestione carta** dal menu a comparsa.
- 6. Selezionare **Adatta in scala al foglio**.
- 7. Impostare **Dimensioni foglio di stampa** sul formato della carta caricata nella stampante.
- 8. Impostare le altre opzioni in base alle esigenze.
- 9. Fare clic su **Stampa**.

- & ["Caricamento della carta nel Cassetto carta 1" a pagina 37](#page-36-0)
- & ["Caricamento della carta nel Cassetto carta 2" a pagina 41](#page-40-0)
- & ["Istruzioni di base sulla stampa Mac OS X" a pagina 64](#page-63-0)

## **Stampa di più file contemporaneamente (solo sistemi Windows)**

**Organizzatore lavori rapido** consente di combinare vari file creati in diverse applicazioni e di stamparli come unico lavoro di stampa. Per i file combinati, è possibile specificare impostazioni di stampa quali layout, ordine di stampa e orientamento.

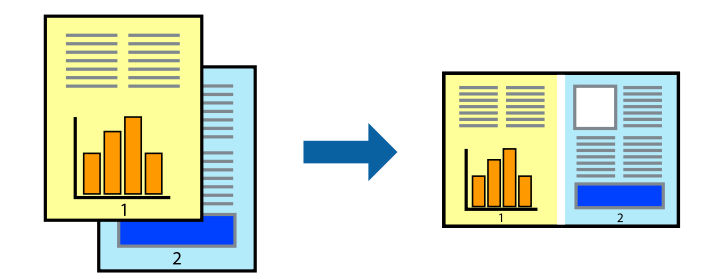

#### *Nota:*

Per aprire un *Progetto di stampa* salvato in *Organizzatore lavori rapido*, fare clic su *Organizzatore lavori rapido* nella scheda *Utility* del driver della stampante. Quindi, scegliere *Apri* dal menu *File* per selezionare il file. I file salvati presentano l'estensione "ecl".

- 1. Caricare carta nella stampante.
- 2. Aprire il file da stampare.
- 3. Accedere alla finestra del driver della stampante.
- 4. Selezionare **Organizzatore lavori rapido** nella scheda **Principale**.
- 5. Fare clic su **OK** per chiudere la finestra del driver della stampante.
- 6. Fare clic su **Stampa**.

Viene visualizzata la finestra di **Organizzatore lavori rapido** e il lavoro di stampa viene aggiunto al **Progetto di stampa**.

7. Mentre è aperta la finestra di **Organizzatore lavori rapido**, aprire il file che si desidera combinare con il file corrente e ripetere i passaggi da 3 a 6.

Se si chiude la finestra di *Organizzatore lavori rapido*, il *Progetto di stampa* non salvato viene eliminato. Per stampare in un secondo momento, scegliere *Salva* dal menu *File*.

- 8. Scegliere le voci desiderate dai menu **Layout** e **Modifica** di **Organizzatore lavori rapido** per modificare il **Progetto di stampa** in base alle esigenze.
- 9. Scegliere **Stampa** dal menu **File**.

- & ["Caricamento della carta nel Cassetto carta 1" a pagina 37](#page-36-0)
- & ["Caricamento della carta nel Cassetto carta 2" a pagina 41](#page-40-0)
- & ["Istruzioni di base sulla stampa Windows" a pagina 63](#page-62-0)

*Nota:*
## **Stampa con ingrandimento e creazione di poster (solo per Windows)**

È possibile stampare un'immagine su più fogli di carta per creare un poster di dimensioni maggiori. Per unire i fogli, si possono stampare crocini di allineamento.

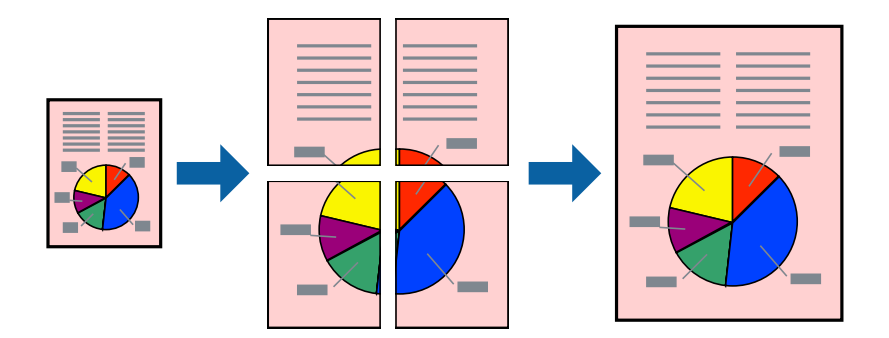

### *Nota:*

La funzione non è disponibile per la stampa senza margini.

- 1. Caricare carta nella stampante.
- 2. Aprire il file da stampare.
- 3. Accedere alla finestra del driver della stampante.
- 4. Selezionare **Poster 2x1**, **Poster 2x2**, **Poster 3x3** o **Poster 4x4** in **Multipagina**, nella scheda **Principale**.
- 5. Fare clic su **Impostazioni**, configurare le impostazioni desiderate e fare clic su **OK**.
- 6. Impostare le altre opzioni nelle schede **Principale** e **Altre opzioni** in base alle esigenze, quindi fare clic su **OK**.
- 7. Fare clic su **Stampa**.

### **Informazioni correlate**

- & ["Caricamento della carta nel Cassetto carta 1" a pagina 37](#page-36-0)
- & ["Caricamento della carta nel Cassetto carta 2" a pagina 41](#page-40-0)
- & ["Istruzioni di base sulla stampa Windows" a pagina 63](#page-62-0)

## **Realizzazione di poster mediante Crocini di allineamento sovrapposti**

Di seguito viene illustrato un esempio di come realizzare un poster quando è selezionata l'opzione **Poster 2x2** ed è selezionata l'opzione **Crocini di allineamento sovrapposti** in **Stampa guide di taglio**.

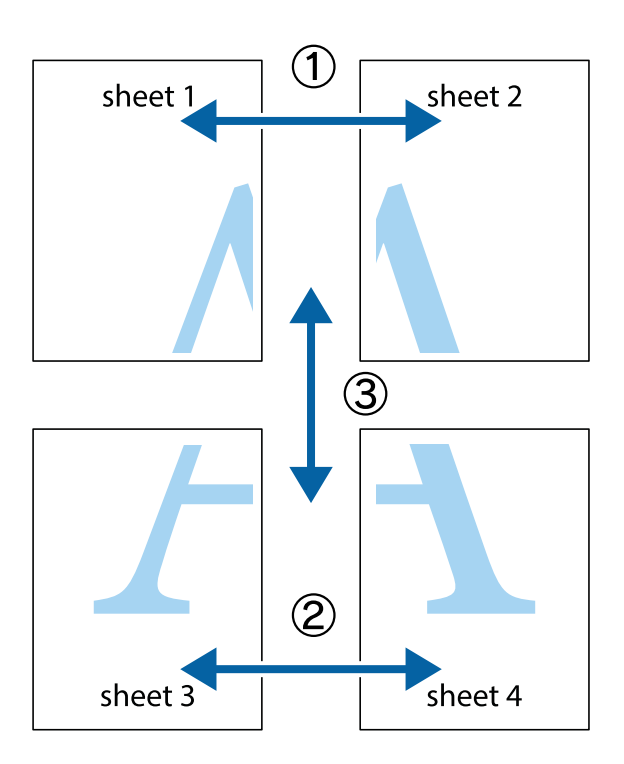

1. Preparare Sheet 1 e Sheet 2. Ritagliare i margini di Sheet 1 lungo la linea blu verticale che attraversa il centro del crocino superiore e inferiore.

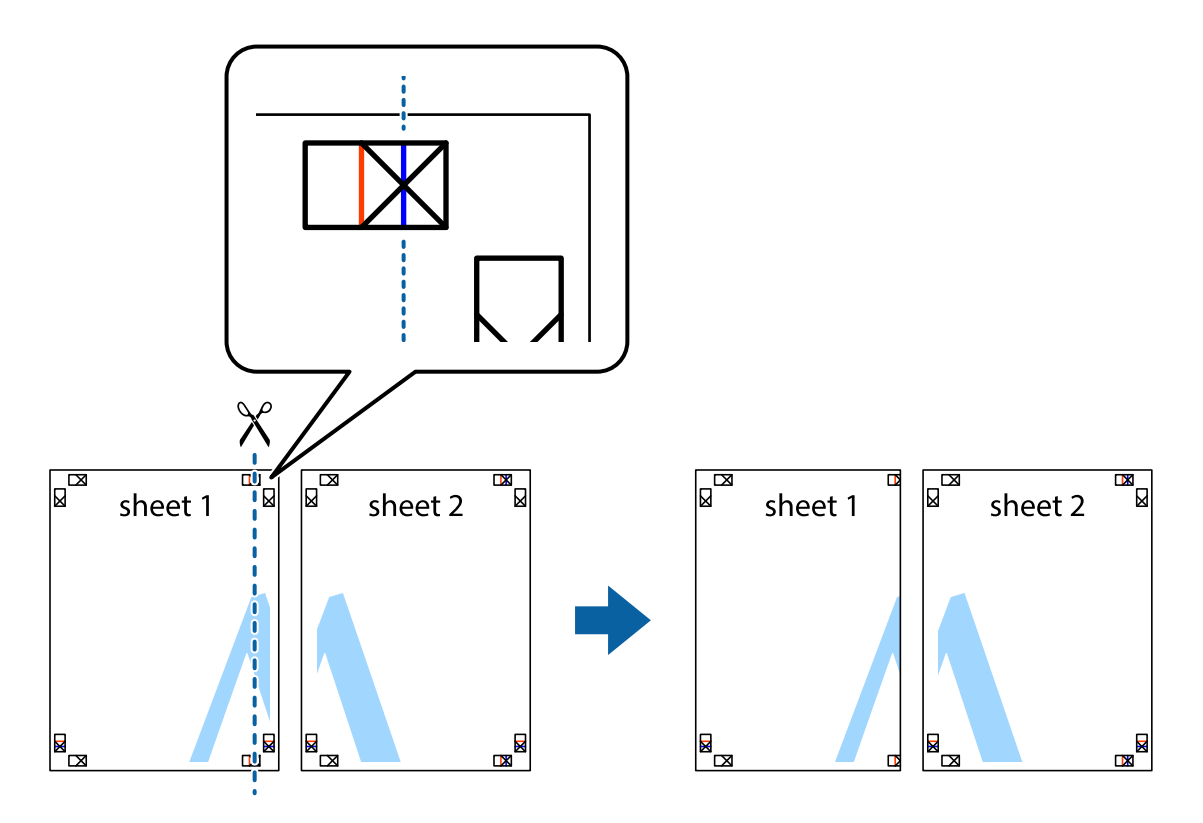

2. Collocare il bordo di Sheet 1 sopra Sheet 2 e allineare i crocini, quindi fissare temporaneamente i due fogli applicando nastro adesivo sul retro.

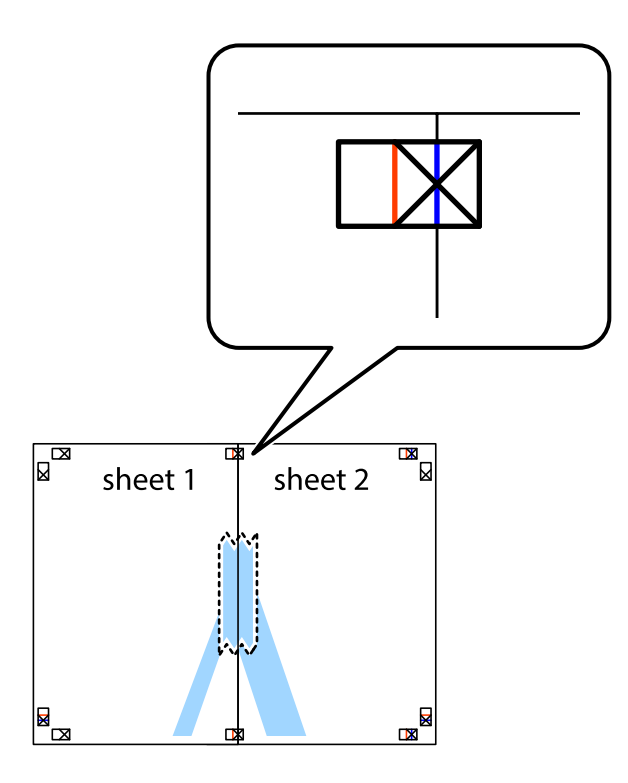

3. Tagliare in due i fogli uniti lungo la linea rossa verticale che attraversa i crocini di allineamento (la linea a sinistra dei crocini).

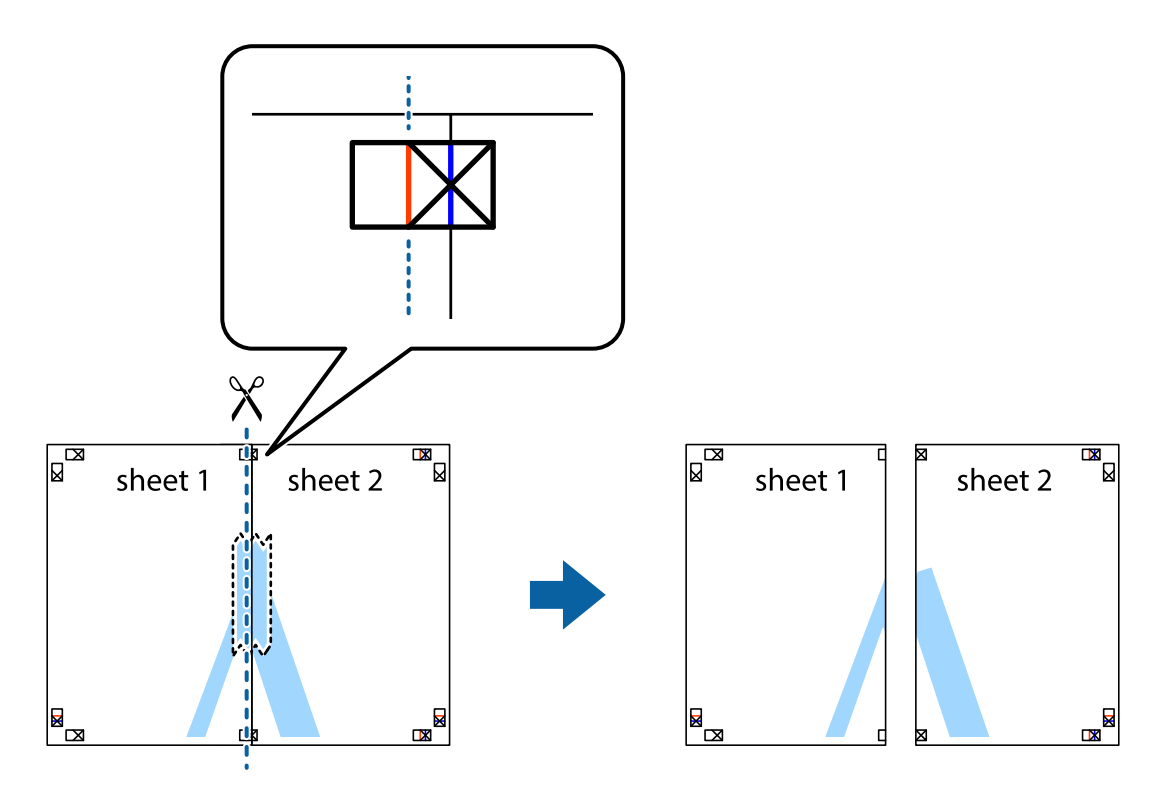

4. Fissare i fogli applicando nastro adesivo sul retro.

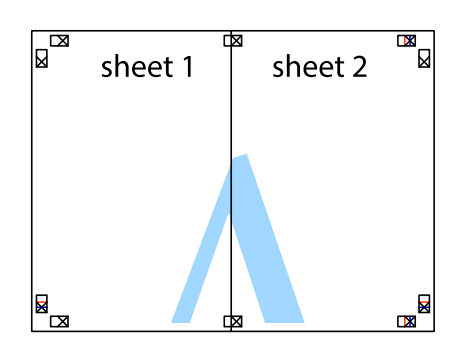

- 5. Ripetere i passaggi da 1 a 4 per unire Sheet 3 a Sheet 4.
- 6. Ritagliare i margini di Sheet 1 e Sheet 2 lungo la linea blu orizzontale che attraversa il centro del crocino destro e sinistro.

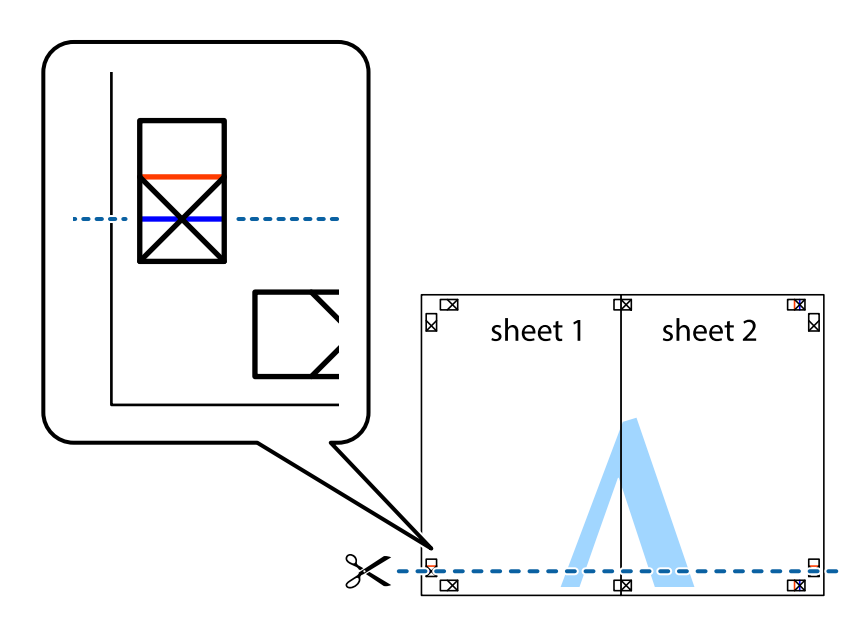

7. Collocare il bordo di Sheet 1 e Sheet 2 sopra Sheet 3 e Sheet 4, allineare i crocini e fissare temporaneamente i fogli applicando nastro adesivo sul retro.

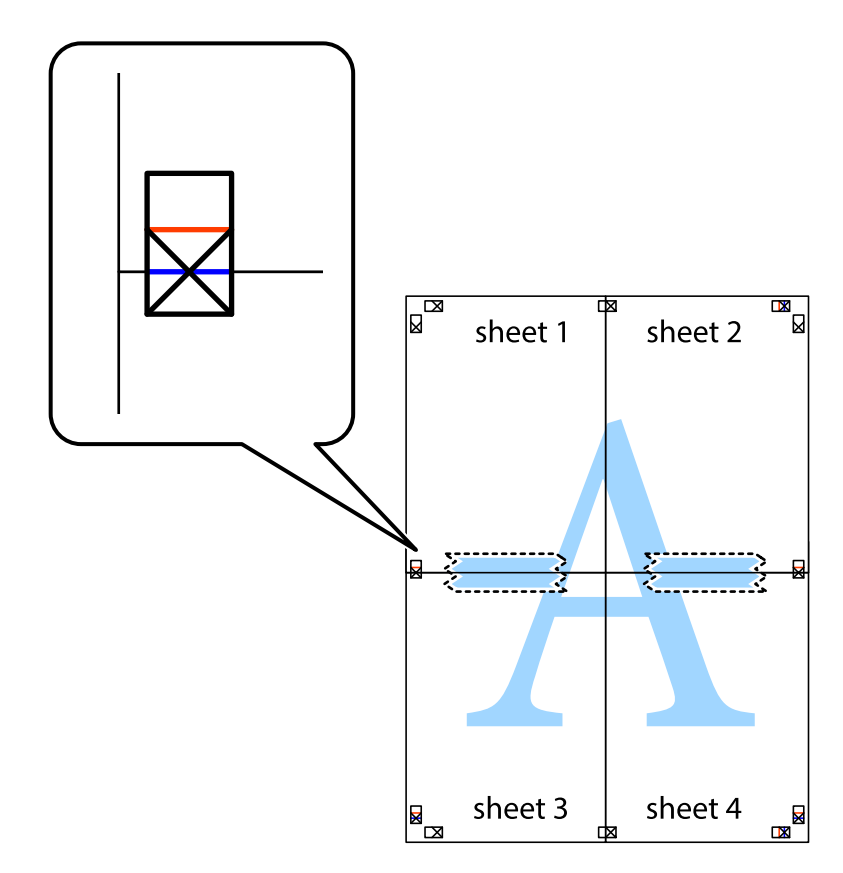

### **Stampa**

8. Tagliare in due i fogli uniti lungo la linea rossa orizzontale che attraversa i crocini di allineamento (la linea al di sopra dei crocini).

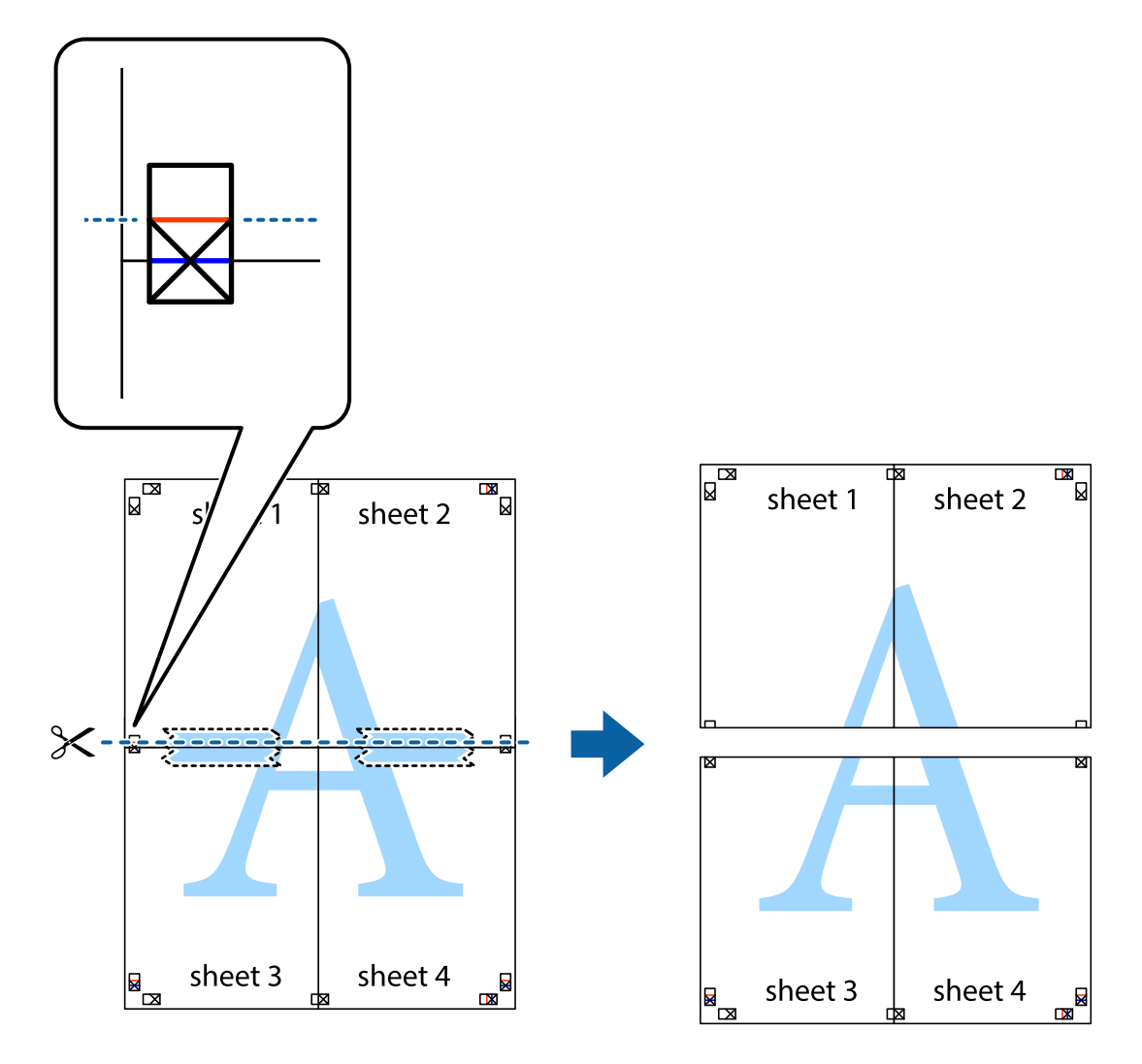

9. Fissare i fogli applicando nastro adesivo sul retro.

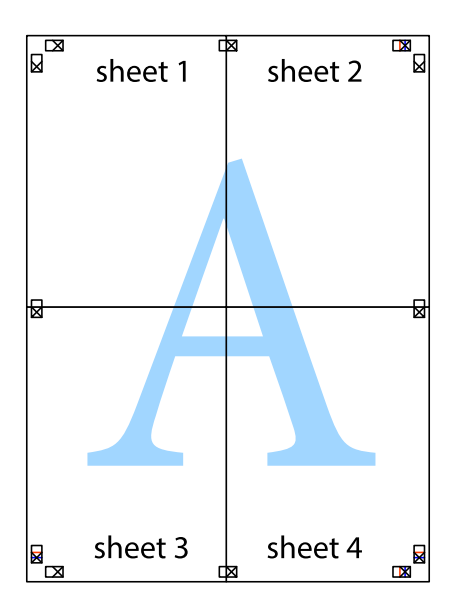

10. Ritagliare i margini rimanenti lungo la guida esterna.

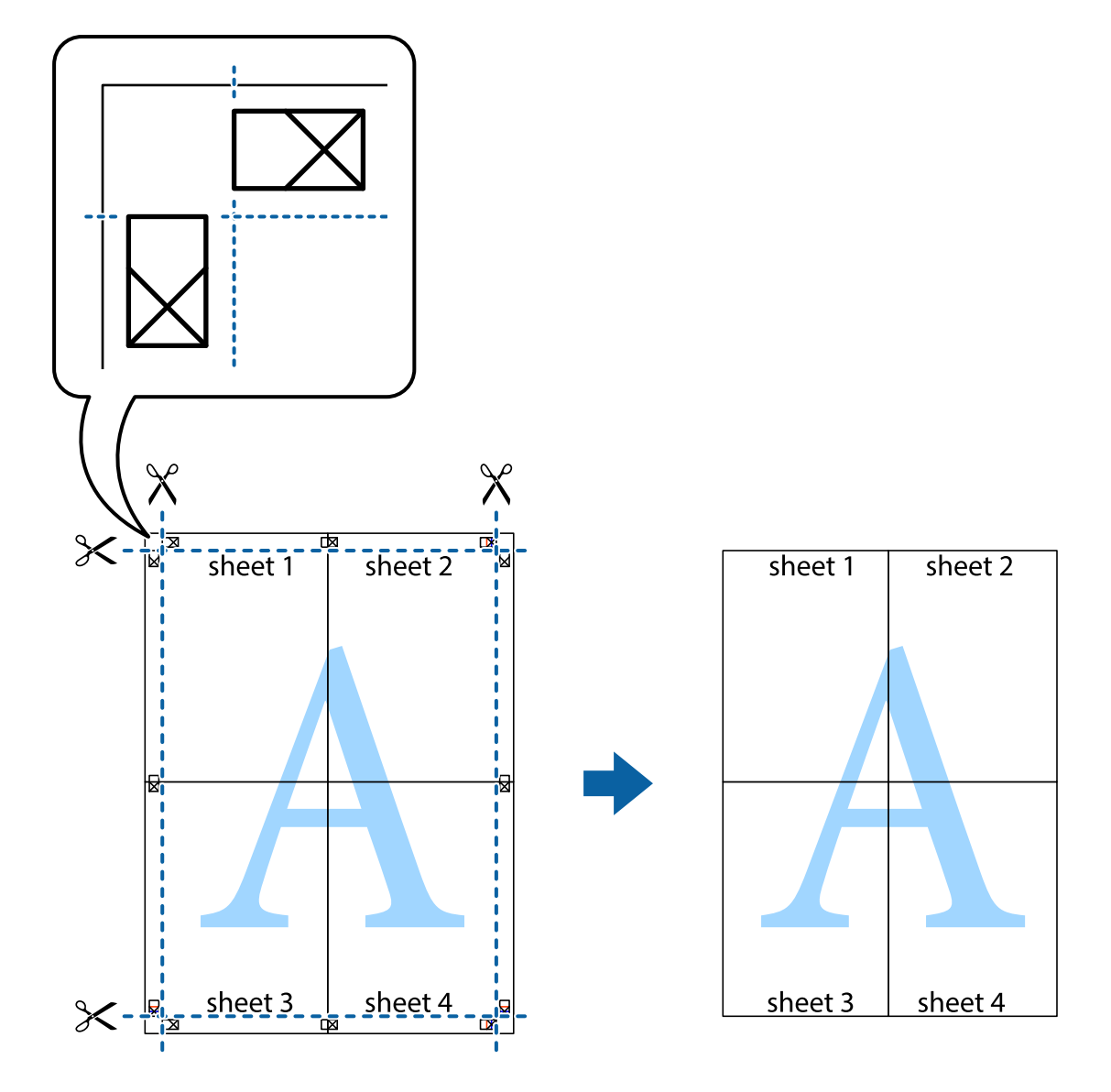

## **Stampa mediante funzionalità avanzate**

La presente sezione illustra diverse funzionalità aggiuntive di stampa e layout disponibili nel driver della stampante.

### **Informazioni correlate**

- & ["Driver della stampante Windows" a pagina 119](#page-118-0)
- $\rightarrow$  ["Driver della stampante \(sistemi Mac OS X\)" a pagina 122](#page-121-0)

## **Aggiunta di una preimpostazione di stampa per stampe più agevoli**

Se nel driver della stampante si creano preimpostazioni personalizzate per impostazioni di stampa di uso frequente, è possibile eseguire la stampa in tutta semplicità selezionando la preimpostazione desiderata dall'elenco.

### **Windows**

Per aggiungere una preimpostazione personalizzata, impostare opzioni quali **Formato documento** e **Tipo di carta** nella scheda **Principale** o nella scheda **Altre opzioni**, quindi fare clic su **Aggiungi/Rimuovi preimpostazioni** in **Preimpostazioni di stampa**.

### *Nota:*

Per eliminare una preimpostazione aggiunta, fare clic su *Aggiungi/Rimuovi preimpostazioni*, selezionare il nome della preimpostazione da eliminare dall'elenco e quindi eliminarla.

### **Mac OS X**

Accedere alla finestra di stampa. Per aggiungere una preimpostazione personalizzata, impostare opzioni quali **Formato carta** e **Supporto**, quindi salvare le impostazioni correnti come preimpostazioni in **Preimpostazioni**.

### *Nota:*

Per eliminare una preimpostazione aggiunta, fare clic su *preimpostazioni* > *Mostra preimpostazioni*, selezionare il nome della preimpostazione da eliminare dall'elenco e quindi eliminarla.

### **Stampa di un documento a dimensioni ingrandite o ridotte**

È possibile ridurre o ingrandire le dimensioni di un documento in base a una percentuale determinata.

### **Windows**

*Nota:*

La funzione non è disponibile per la stampa senza margini.

Impostare il **Formato documento** nella scheda **Altre opzioni**. Selezionare **Stampa proporzionale**, **Zoom su**, quindi immettere un valore percentuale.

### **Mac OS X**

Selezionare **Formato di stampa** dal menu **File**. Scegliere le impostazioni per **Formato per** e **Dimensioni pagina** e quindi immettere una percentuale in **Scala**. Chiudere la finestra e quindi stampare le seguenti istruzioni di stampa di base.

## **Regolazione del colore di stampa**

È possibile regolare i colori nel lavoro di stampa.

**PhotoEnhance** fornisce immagini più nitide e colori più brillanti regolando automaticamente il contrasto, la saturazione e la luminosità dei dati di immagine originali.

*Nota:*

❏ Tali regolazioni non vengono applicate ai dati originali.

❏ La regolazione del colore di *PhotoEnhance* viene eseguita mediante l'analisi della posizione del soggetto. Pertanto, se la posizione del soggetto è stata modificata mediante la riduzione, l'ingrandimento, il ritaglio o la rotazione dell'immagine, i colori potrebbero cambiare in modo imprevisto. La posizione del soggetto viene modificata anche quando si seleziona la stampa senza margini, che potrebbe pertanto comportare modifiche di colore. Se l'immagine è sfocata, il tono potrebbe non essere naturale. Se i colori cambiano notevolmente o assumono un aspetto poco naturale, non stampare in modalità *PhotoEnhance*.

### **Windows**

Selezionare il metodo di correzione del colore da **Correzione colore** nella scheda **Altre opzioni**.

Se si seleziona **Automatico**, i colori vengono automaticamente regolati per corrispondere alle impostazioni del tipo di carta e della qualità di stampa. Se si seleziona **Personal.** e si fa clic su **Altre impostazioni**, è possibile eseguire delle impostazioni personalizzate.

### **Mac OS X**

Accedere alla finestra di stampa. Scegliere **Corrispondenza colori** dal menu a comparsa, quindi selezionare **EPSON Regolazione colore**. Scegliere **Opzioni colore** dal menu a comparsa e quindi selezionare una delle opzioni disponibili. Fare clic sulla freccia accanto a **Impostazioni avanzate** ed effettuare le impostazioni appropriate.

## **Stampa di una filigrana (solo per Windows)**

Nelle stampe è possibile includere una filigrana, ad esempio la dicitura "Riservato". È inoltre possibile aggiungere una filigrana personalizzata.

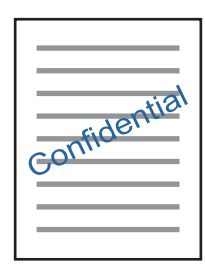

*Nota:*

La funzione non è disponibile per la stampa senza margini.

Fare clic su **Funzioni filigrana** nella scheda **Altre opzioni**, quindi selezionare una filigrana. Fare clic su **Impostazioni** per modificare impostazioni quali il colore e la posizione della filigrana.

## **Stampa di intestazione e piè di pagina (solo sistemi Windows)**

È possibile stampare informazioni quali nome utente e data di stampa in intestazioni e piè di pagina.

Fare clic su **Funzioni filigrana** nella scheda **Altre opzioni**, quindi selezionare **Intestazione/Piè di pagina**. Fare clic su **Impostazioni** e selezionare le voci desiderate dall'elenco a discesa.

## **Stampa di foto tramite Epson Easy Photo Print**

Epson Easy Photo Print consente di disporre e stampare foto agevolmente su diversi tipi di carta.

*Nota:*

- ❏ Stampando su carta fotografica originale Epson, la qualità di stampa viene massimizzata e le stampe risultano brillanti e nitide.
- ❏ Per eseguire la stampa senza margini utilizzando un'applicazione disponibile in commercio, effettuare le seguenti impostazioni.
	- ❏ Creare dati di immagine appropriati per il formato carta. Se nell'applicazione in uso è disponibile un'impostazione del margine, impostare il margine su 0 mm.
	- ❏ Abilitare l'impostazione di stampa senza margini nel driver della stampante.

### **Informazioni correlate**

- & ["Epson Easy Photo Print" a pagina 126](#page-125-0)
- & ["Carta disponibile e capacità" a pagina 35](#page-34-0)
- <span id="page-81-0"></span>& ["Caricamento della carta nel Cassetto carta 1" a pagina 37](#page-36-0)
- & ["Caricamento della carta nel Cassetto carta 2" a pagina 41](#page-40-0)

## **Stampa di una etichetta CD/DVD in Epson Print CD**

Epson Print CD consente di creare e stampare agevolmente una etichetta CD/DVD originale. È inoltre possibile creare e stampare una custodia per CD/DVD.

È possibile impostare l'intervallo di stampa per il CD/DVD su un minimo di 18 mm per il diametro interno e un massimo di 120 mm per il diametro esterno. A seconda delle impostazioni, il CD/DVD o il vassoio potrebbe sporcarsi di inchiostro. Impostare entro l'intervallo di stampa in base al CD/DVD sul quale si desidera stampare.

### *Nota:*

Quando si stampa una etichetta CD/DVD utilizzando un'applicazione disponibile in commercio, effettuare le seguenti impostazioni.

- ❏ Per Windows, il formato A4 viene automaticamente selezionato come impostazione di *Formato documento* quando si seleziona *Vassoio CD/DVD* come impostazione di *Origine carta*. Selezionare *Verticale* come impostazione di *Orientamento* e *CD/DVD* o *CD/DVD Superficie Premium* come impostazione di *Tipo di carta*.
- ❏ Per Mac OS X, selezionare *A4 (CD/DVD)* come impostazione di *Formato carta*. Selezionare Verticale come orientamento di stampa e quindi selezionare *CD/DVD* o *CD/DVD Superficie Premium* come impostazione di *Supporto* nel menu *Impostazioni di stampa*.
- ❏ In alcune applicazioni, potrebbe essere necessario specificare il tipo di vassoio. Selezionare *Epson Tray Type 2*. Il nome dell'impostazione può variare leggermente a seconda dell'applicazione.

### **Informazioni correlate**

- ◆ ["Epson Print CD" a pagina 126](#page-125-0)
- & ["Precauzioni d'uso per CD/DVD" a pagina 51](#page-50-0)
- & ["Caricamento di un CD/DVD" a pagina 51](#page-50-0)

# **Stampa da dispositivi intelligenti**

## **Utilizzo di Epson iPrint**

Epson iPrint è un'applicazione che consente di stampare foto, documenti e pagine Web da dispositivi intelligenti quali smartphone o tablet. È possibile utilizzare la stampa locale, la stampa da un dispositivo intelligente connesso alla stessa rete wireless della stampante o la stampa da remoto da una posizione remota su Internet. Per utilizzare la stampa da remoto, registrare la stampante al servizio Epson Connect.

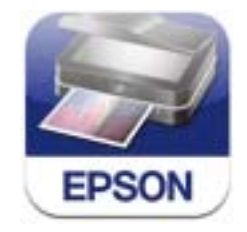

È possibile installare Epson iPrint sul proprio dispositivo intelligente dal seguente URL o codice QR.

### <http://ipr.to/a>

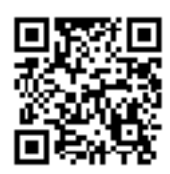

### **Utilizzo di Epson iPrint**

Avviare Epson iPrint sul dispositivo intelligente e selezionare la voce che si desidera utilizzare dalla schermata principale.

Le seguenti schermate sono soggette a modifica senza preavviso.

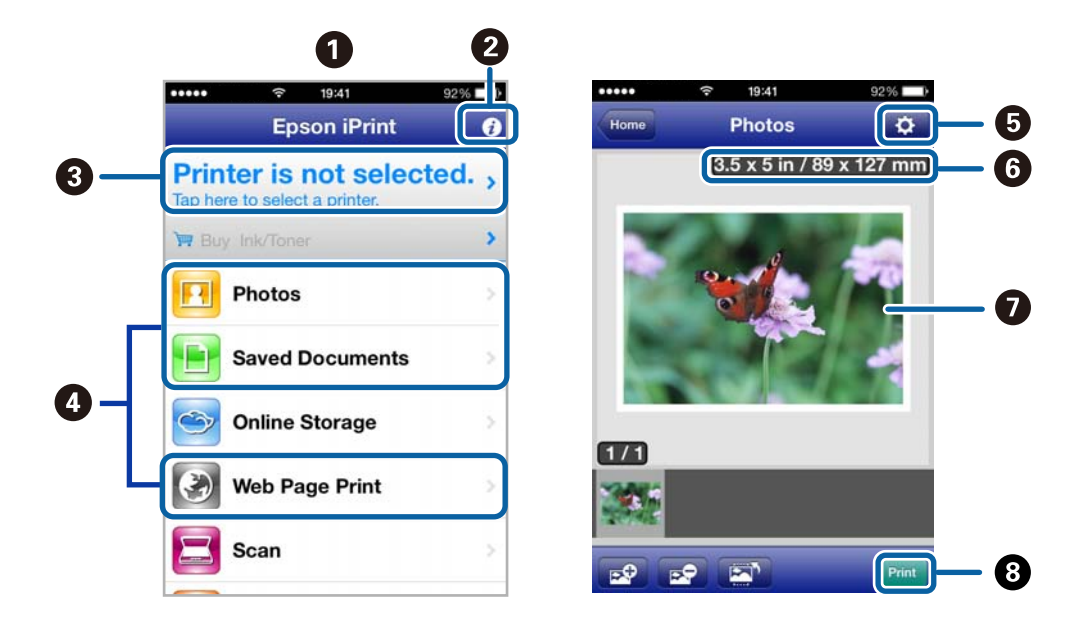

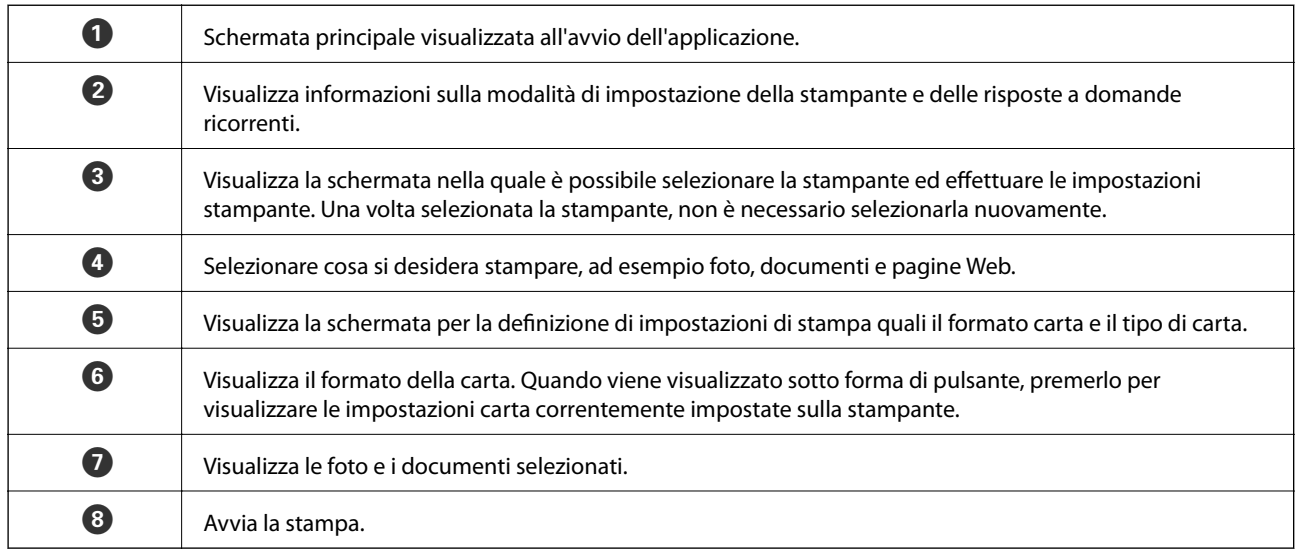

*Nota:*

Per stampare dal menu del documento utilizzando iPhone, iPad e iPod touch con sistema iOS, avviare Epson iPrint dopo aver trasferito il documento da stampare tramite la funzione di condivisione file in iTunes.

### **Informazioni correlate**

& ["Servizio Epson Connect" a pagina 117](#page-116-0)

## **Utilizzo di AirPrint**

AirPrint consente di stampare in modo wireless su una stampante compatibile AirPrint dal proprio dispositivo iOS utilizzando la versione più recente di iOS e da computer con Mac OS X v10.7.x o versione successiva.

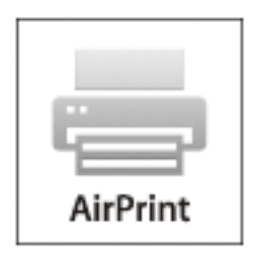

### *Nota:*

- ❏ Se si disabilita l'impostazione di configurazione dell'origine carta nel menu di impostazione stampante in *Configura* nel pannello di controllo della stampante, non è possibile utilizzare AirPrint.
- ❏ Per ulteriori informazioni, vedere la pagina di AirPrint nel sito Web Apple.
- 1. Caricare carta nella stampante.
- 2. Connettere il dispositivo alla stessa rete wireless della stampante in uso.
- 3. Stampare dal dispositivo alla stampante.

### **Informazioni correlate**

- & ["Caricamento della carta nel Cassetto carta 1" a pagina 37](#page-36-0)
- & ["Caricamento della carta nel Cassetto carta 2" a pagina 41](#page-40-0)

# **Stampa da una fotocamera digitale**

### *Nota:*

- ❏ È possibile stampare foto direttamente da una fotocamera digitale compatibile PictBridge. Per ulteriori informazioni sull'esecuzione di operazioni sulla fotocamera in uso, vedere la documentazione fornita con la fotocamera.
- ❏ Generalmente, le impostazioni della fotocamera digitale ricevono la priorità; tuttavia, nelle seguenti situazioni, le impostazioni della stampante prevalgono.
	- ❏ Quando l'impostazione di stampa della fotocamera è definita per l'uso delle impostazioni della stampante.
	- ❏ Quando l'opzione *Seppia* o *B/N* è selezionata nelle impostazioni di stampa della stampante.
	- ❏ Potrebbe non risultare possibile utilizzare determinate combinazioni di tipo di carta, formato carta e layout a seconda delle impostazioni della fotocamera e della stampante. Le impostazioni della fotocamera digitale potrebbero non apparire nella stampa.
- ❏ Quando si stampa su un CD/DVD (solo per stampanti che supportano la stampa su CD/DVD), effettuare le impostazioni di stampa sulla stampante prima di selezionare le foto sulla fotocamera digitale e quindi avviare la stampa. Tuttavia, a seconda della fotocamera digitale in uso, potrebbe non risultare possibile stampare foto con le impostazioni DPOF su un CD/DVD.
- ❏ È possibile stampare foto con impostazioni DPOF direttamente da una fotocamera.

## **Stampa da una fotocamera digitale collegata tramite cavo USB**

È possibile stampare le foto direttamente dalla fotocamera digitale collegata tramite cavo USB.

- 1. Caricare carta nella stampante.
- 2. Accedere a **Configura** dalla schermata principale tramite il pulsante  $\triangleleft$  o  $\triangleright$  e quindi premere il pulsante OK. Selezionare **Config. dispositivo esterno** tramite il pulsante  $\blacktriangle$  o  $\nabla$  e quindi premere il pulsante OK.
- 3. Selezionare **Impostazioni di stampa** o **Regolazioni foto**, premere il pulsante OK e quindi modificare le impostazioni in base alle esigenze. Selezionare le voci di impostazione utilizzando il pulsante  $\blacktriangle$  o  $\nabla$  e modificarle tramite il pulsante  $\bigcirc$  o  $\bigtriangledown$ .
- 4. Accendere la fotocamera digitale e quindi collegarla alla stampante tramite un cavo USB.

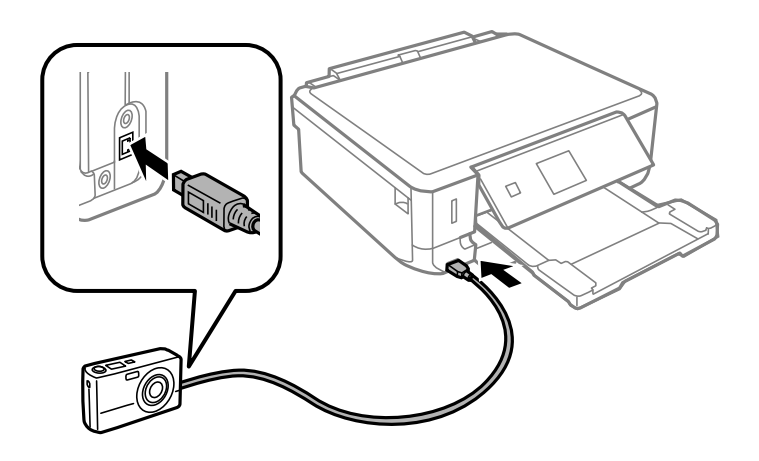

*Nota:* Utilizzare un cavo USB con lunghezza inferiore a due metri. 5. Selezionare le foto da stampare dalla fotocamera digitale, effettuare impostazioni quali il numero di copie e quindi avviare la stampa.

### **Informazioni correlate**

- & ["Caricamento della carta nel Cassetto carta 1" a pagina 37](#page-36-0)
- & ["Caricamento della carta nel Cassetto carta 2" a pagina 41](#page-40-0)

## **Stampa da una fotocamera digitale collegata in modo wireless**

È possibile stampare foto in modo wireless da fotocamere digitali che supportano lo standard DPS over IP (di seguito indicato come PictBridge (LAN wireless)).

1. Assicurarsi che nella schermata principale sia visualizzata l'icona che indica l'avvenuta connessione della stampante a una rete wireless.

*Nota:*

Per apprendere il significato delle icone, selezionare **Guida** nella schermata iniziale utilizzando il pulsante  $\triangle$  o  $\triangleright$  e quindi premere il pulsante OK. Selezionare **Elenco delle icone** tramite il pulsante **A** o  $\blacktriangledown$  e quindi premere il pulsante OK.

- 2. Caricare carta nella stampante.
- 3. Selezionare **Configura** dalla schermata principale tramite il pulsante  $\triangleleft$  o e quindi premere il pulsante OK. Selezionare **Config. dispositivo esterno** tramite il pulsante  $\blacktriangle$  o  $\nabla$  e quindi premere il pulsante OK.
- 4. Selezionare **Impostazioni di stampa** o **Regolazioni foto**, premere il pulsante OK e quindi modificare le impostazioni in base alle esigenze. Selezionare le voci di impostazione utilizzando il pulsante  $\triangle$  o  $\nabla$  e modificarle tramite il pulsante  $\bigcirc$  o  $\bigtriangledown$ .
- 5. Connettere la fotocamera digitale alla stessa rete della stampante.
- 6. Visualizzare l'elenco delle stampanti disponibili sulla fotocamera digitale e quindi selezionare la stampante alla quale connettersi.

#### *Nota:*

- ❏ Per verificare il nome della stampante, selezionare *Configura* > *Impostazioni di rete* > *Stato di rete* dalla schermata iniziale.
- ❏ Se la fotocamera digitale dispone di una funzione che consente di registrare le stampanti, è possibile connettersi alla stampante selezionandola la volta successiva.
- 7. Selezionare le foto da stampare dalla fotocamera digitale, effettuare impostazioni quali il numero di copie e quindi avviare la stampa.
- 8. Disconnettere la connessione PictBridge (LAN wireless) alla stampante dalla fotocamera digitale.

### c*Importante:*

Quando si utilizza PictBridge (LAN wireless), non è possibile utilizzare le altre funzioni della stampante o stampare da altri dispositivi. Disconnettersi non appena la stampa viene completata.

### **Informazioni correlate**

- & ["Caricamento della carta nel Cassetto carta 1" a pagina 37](#page-36-0)
- & ["Caricamento della carta nel Cassetto carta 2" a pagina 41](#page-40-0)

## **Annullamento della stampa**

### *Nota:*

- ❏ Nei sistemi Windows, non è possibile annullare un lavoro di stampa già inviato alla stampante dal computer. Il lavoro di stampa deve essere annullato tramite il pannello di controllo della stampante.
- ❏ Quando è in corso la stampa di più pagine in Mac OS X, non è possibile annullare tutti i lavori mediante il pannello di controllo. In tal caso, è necessario annullare il lavoro di stampa dal computer.
- ❏ Se è stato inviato un lavoro di stampa mediante rete da un sistema Mac OS X v10.6.x, potrebbe non essere possibile annullare la stampa dal computer. Il lavoro di stampa deve essere annullato tramite il pannello di controllo della stampante. Per annullare il lavoro nel computer, è necessario modificare le impostazioni di Web Config. Per ulteriori informazioni, vedere la Guida di rete.

## **Annullamento della stampa - Pulsante della stampante**

Per annullare il lavoro di stampa in corso, premere  $\mathcal{D}$ .

### **Annullamento della stampa - Windows**

- 1. Accedere alla finestra del driver della stampante.
- 2. Selezionare la scheda **Utility**.
- 3. Fare clic su **Coda di stampa**.
- 4. Fare clic con il pulsante destro del mouse sul lavoro che si desidera annullare, quindi scegliere **Annulla**.

### **Informazioni correlate**

◆ ["Driver della stampante Windows" a pagina 119](#page-118-0)

## **Annullamento della stampa - Sistemi Mac OS X**

- 1. Fare clic sull'icona della stampante nel **Dock**.
- 2. Selezionare il lavoro che si desidera annullare.
- 3. Annullare il lavoro.
	- ❏ Da Mac OS X v10.8.x a Mac OS X v10.9.x

Fare clic su **accanto** alla barra di avanzamento.

 $\Box$  Da Mac OS X v10.6.x a v10.7.x Fare clic su **Elimina**.

# **Copia**

# **Istruzioni di base sulla copia**

1. Caricare carta nella stampante.

### c*Importante:*

Configurare le impostazioni carta nel pannello di controllo.

- 2. Collocare gli originali.
- 3. Accedere a **Copia** dalla schermata principale tramite il pulsante  $\triangleleft$  o  $\triangleright$  e quindi premere il pulsante OK.
- 4. Impostare il numero di copie tramite il pulsante o +.
- 5. Selezionare la copia a colori o monocromatica utilizzando il pulsante  $\bigcirc$   $\bigcirc$ .
- 6. Selezionare **Impostazioni carta e copia** tramite il pulsante ▼ e quindi premere il pulsante OK. Verificare le impostazioni quali il formato carta e il tipo di carta e modificarle se necessario. Selezionare le voci di

impostazione utilizzando il pulsante  $\blacktriangle$  o  $\blacktriangledown$  e modificarle tramite il pulsante  $\blacktriangle$  o  $\blacktriangleright$ .

### *Nota:*

Se si desidera copiare riducendo o ingrandendo le dimensioni di un documento in base a una percentuale specifica, selezionare *Dimens. pers.* come impostazione di *Riduci/Ingrandisci* e quindi specificare la percentuale tramite il pulsante - o +. È possibile modificare la percentuale con variazioni del 5% tenendo premuto il pulsante - o +.

7. Premere il pulsante  $\hat{\mathcal{D}}$ .

### **Informazioni correlate**

- & ["Caricamento della carta nel Cassetto carta 1" a pagina 37](#page-36-0)
- & ["Caricamento della carta nel Cassetto carta 2" a pagina 41](#page-40-0)
- & ["Posizionamento degli originali nel Vetro dello scanner" a pagina 46](#page-45-0)
- ◆ ["Modalità Copia" a pagina 18](#page-17-0)

# **Copia di foto**

È possibile copiare più foto contemporaneamente. È inoltre possibile ripristinare i colori di foto sbiadite.

### *Nota:*

- $\Box$  Le dimensioni più piccole di un originale copiabile sono di 30 x 40 mm.
- ❏ Lo spazio bianco attorno alla foto potrebbe non venire rilevato.

1. Caricare carta nella stampante.

### c*Importante:*

Configurare le impostazioni carta nel pannello di controllo.

- 2. Accedere a **Altre funzioni** dalla schermata principale tramite il pulsante  $\triangleleft$  o  $\triangleright$  e quindi premere il pulsante OK.
- 3. Selezionare **Copia/Ripristina foto** tramite il pulsante  $\triangle$  o  $\nabla$  e quindi premere il pulsante OK.
- 4. Selezionare se ripristinare o meno i colori nelle foto sbiadite utilizzando il pulsante  $\blacktriangle$  o  $\nabla$  e quindi premere il pulsante OK.
- 5. Premere il pulsante  $\blacktriangledown$  per visualizzare le istruzioni sul posizionamento degli originali, quindi collocare le foto sul vetro dello scanner.
- 6. Premere il pulsante  $\hat{\Phi}$ .

Le foto vengono acquisite e visualizzate sullo schermo.

7. Selezionare **Impostazioni carta e copia** tramite il pulsante  $\blacktriangledown$  e quindi premere il pulsante OK. Verificare le impostazioni quali il formato carta e il tipo di carta e modificarle se necessario. Selezionare le voci di impostazione utilizzando il pulsante  $\blacktriangle$  o  $\nabla$  e modificarle tramite il pulsante  $\blacktriangle$  o  $\blacktriangleright$ .

### *Nota:*

Se si desidera stampare ingrandendo parte di una foto, selezionare *Ritaglia/Zoom* e quindi premere il pulsante OK. Spostare la cornice dell'area di stampa utilizzando il pulsante  $\blacktriangle, \blacktriangledown, \blacktriangleleft o \blacktriangleright$  e quindi modificare le dimensioni della cornice tramite il pulsante - o +.

8. Premere il pulsante  $\mathcal{D}$ .

### **Informazioni correlate**

- & ["Caricamento della carta nel Cassetto carta 1" a pagina 37](#page-36-0)
- & ["Caricamento della carta nel Cassetto carta 2" a pagina 41](#page-40-0)
- & ["Posizionamento degli originali nel Vetro dello scanner" a pagina 46](#page-45-0)
- & ["Modalità Altre funzioni" a pagina 24](#page-23-0)

# **Copia su etichetta CD/DVD**

È possibile copiare una etichetta disco o un originale rettangolare quale una foto su una etichetta CD/DVD.

### c*Importante:*

Non inserire un CD/DVD nella stampante fino a quando non espressamente richiesto.

1. Premere il pulsante <sup>⊙</sup>, selezionare Copia su CD/DVD tramite il pulsante ▲ o ▼, quindi premere il pulsante OK.

- 2. Collocare l'originale in base alle istruzioni visualizzate sullo schermo e quindi premere il pulsante OK.
- 3. Seguire le istruzioni sullo schermo, impostare l'area di stampa specificando il diametro esterno tramite il pulsante  $\triangle$  o  $\triangleright$  e il diametro interno utilizzando il pulsante  $\triangle$  o  $\nabla$ , quindi premere il pulsante OK.

*Nota:*

È possibile impostare un diametro esterno da 114 a 120 mm e un diametro interno da 18 a 46 mm, con variazioni di 1 mm.

4. Selezionare **Stampa su CD/DVD** tramite il pulsante  $\triangle$  o  $\nabla$  e quindi premere il pulsante OK.

*Nota:*

Per stampare una prova, selezionare **Stampa di prova su fogli A4** tramite il pulsante **A** o  $\nabla$  e quindi caricare carta comune formato A4 nella stampante. È possibile controllare l'immagine di stampa prima di stampare su una etichetta CD/DVD.

- 5. Viene visualizzato un messaggio che indica la fase di preparazione della stampante. Viene quindi richiesto di caricare un CD/DVD. Premere il pulsante  $\blacktriangledown$  per verificare le istruzioni e caricare un CD/DVD, quindi premere il pulsante OK.
- 6. Verificare la schermata finale per le preparazioni di stampa e quindi premere il pulsante OK.
- 7. Selezionare la copia a colori o monocromatica utilizzando il pulsante  $\bigcirc$   $\bigcirc$ .
- 8. Se si desidera modificare le impostazioni quali la densità di copia o la qualità di stampa, selezionare Impostazioni carta e copia utilizzando il pulsante  $\blacktriangledown$ . Selezionare le voci di impostazione utilizzando il pulsante  $\blacktriangle$  o  $\nabla$  e modificarle tramite il pulsante  $\blacktriangle$  o  $\blacktriangleright$ .
- 9. Premere il pulsante  $\hat{\mathcal{D}}$ .
- 10. Al termine della stampa, il vassoio CD/DVD viene espulso. Rimuovere il vassoio CD/DVD dalla stampante.
- 11. Rimuovere il CD/DVD e riporre il vassoio CD/DVD nella parte inferiore della stampante.

### **Informazioni correlate**

- & ["Posizionamento degli originali nel Vetro dello scanner" a pagina 46](#page-45-0)
- & ["Caricamento di un CD/DVD" a pagina 51](#page-50-0)
- & ["Modalità Altre funzioni" a pagina 24](#page-23-0)
- & ["Rimozione di un CD/DVD" a pagina 53](#page-52-0)

# **Scansione**

# **Scansione mediante il pannello di controllo**

## **Scansione su una scheda di memoria**

È possibile salvare l'immagine acquisita su una scheda di memoria.

- 1. Collocare gli originali.
- 2. Inserire una scheda di memoria nella stampante.
- 3. Accedere a **Scansione** dalla schermata principale tramite il pulsante  $\triangleleft$  o  $\triangleright$  e quindi premere il pulsante OK.
- 4. Selezionare **Scansione su scheda di memoria** tramite il pulsante  $\triangleleft$  o  $\triangleright$  e quindi premere il pulsante OK.
- 5. Verificare le impostazioni quali il formato di salvataggio e modificarle se necessario. Selezionare le voci di impostazione utilizzando il pulsante  $\blacktriangle$  o  $\nabla$  e modificarle tramite il pulsante  $\blacktriangle$  o  $\blacktriangleright$ .
- 6. Premere il pulsante  $\lozenge$ .

### **Informazioni correlate**

- & ["Inserimento di una scheda di memoria" a pagina 48](#page-47-0)
- & ["Posizionamento degli originali nel Vetro dello scanner" a pagina 46](#page-45-0)
- & ["Modalità Scansione" a pagina 22](#page-21-0)

## **Scansione nel cloud**

È possibile inviare le immagini acquisite a servizi cloud mediante Epson Connect.

Per ulteriori informazioni, vedere il sito Web di Epson Connect.

<https://www.epsonconnect.com/>

[http://www.epsonconnect.eu](http://www.epsonconnect.eu/) (solo Europa)

### **Informazioni correlate**

& ["Modalità Scansione" a pagina 22](#page-21-0)

## **Scansione su computer**

È possibile salvare l'immagine acquisita su un computer.

### c*Importante:*

Prima di utilizzare questa funzione, assicurarsi che siano installati EPSON Scan e Epson Event Manager sul computer in uso.

- 1. Collocare gli originali.
- 2. Accedere a **Scansione** dalla schermata principale tramite il pulsante  $\triangleleft$  o e quindi premere il pulsante OK.
- 3. Selezionare **Scansione su computer (JPEG)**, **Scansione su computer (PDF)** o **Scansione su computer (Email**) tramite il pulsante  $\bigcirc$  **b** e quindi premere il pulsante OK.
- 4. Selezionare il computer su cui salvare le immagini acquisite.

*Nota:*

- ❏ È possibile passare alle impostazioni di scansione utilizzate più di frequente quali il tipo di documento, la cartella di salvataggio o il formato di salvataggio tramite Epson Event Manager.
- ❏ Quando la stampante è connessa a una rete, è possibile selezionare il computer sul quale salvare l'immagine acquisita. Nel pannello di controllo della stampante possono essere visualizzati fino a 20 computer.
- ❏ Quando il computer sul quale si desidera salvare le immagini acquisite viene rilevato sulla rete, nel pannello di controllo vengono visualizzati i primi 15 caratteri del nome del computer. Se si imposta *Nome scansione rete (alfanumerico)* in Epson Event Manager, il nome viene visualizzato nel pannello di controllo.
- 5. Premere il pulsante  $\mathcal{D}$ .

### **Informazioni correlate**

- & ["Posizionamento degli originali nel Vetro dello scanner" a pagina 46](#page-45-0)
- & ["Epson Event Manager" a pagina 125](#page-124-0)

## **Scansione in un computer (WSD)**

#### *Nota:*

- ❏ Affinché sia possibile utilizzare la funzionalità, è necessario configurare il computer. Per ulteriori informazioni, vedere la Guida di rete.
- ❏ Questa funzione è disponibile solo per i computer nei quali è in esecuzione Windows 8.1/Windows 8/Windows 7/ Windows Vista.
- 1. Collocare gli originali.
- 2. Accedere a **Scansione** dalla schermata principale tramite il pulsante  $\triangleleft$  o  $\triangleright$  e quindi premere il pulsante OK.
- 3. Selezionare **Scansione su computer (WSD)** tramite il pulsante  $\triangleleft$  o  $\triangleright$  e quindi premere il pulsante OK.
- 4. Selezionare un computer.
- 5. Premere il pulsante  $\hat{\mathcal{D}}$ .

### *Nota:*

Per informazioni sul percorso di salvataggio dell'immagine acquisita nel computer, vedere la documentazione fornita con il computer.

### **Informazioni correlate**

- & ["Posizionamento degli originali nel Vetro dello scanner" a pagina 46](#page-45-0)
- & ["Modalità Scansione" a pagina 22](#page-21-0)

# **Scansione da computer**

Scansione mediante il driver EPSON Scan. Per informazioni su ogni singola voce, vedere la guida in linea di EPSON Scan.

## **Istruzioni di base sulla scansione**

In questa sezione viene utilizzato il **Modo Principiante** di Epson Scan per descrivere le istruzioni basilari di scansione. Il flusso operativo è lo stesso negli altri modi di scansione.

- 1. Collocare gli originali.
- 2. Avviare EPSON Scan.

3. Selezionare **Modo Principiante** dall'elenco **Modalità**.

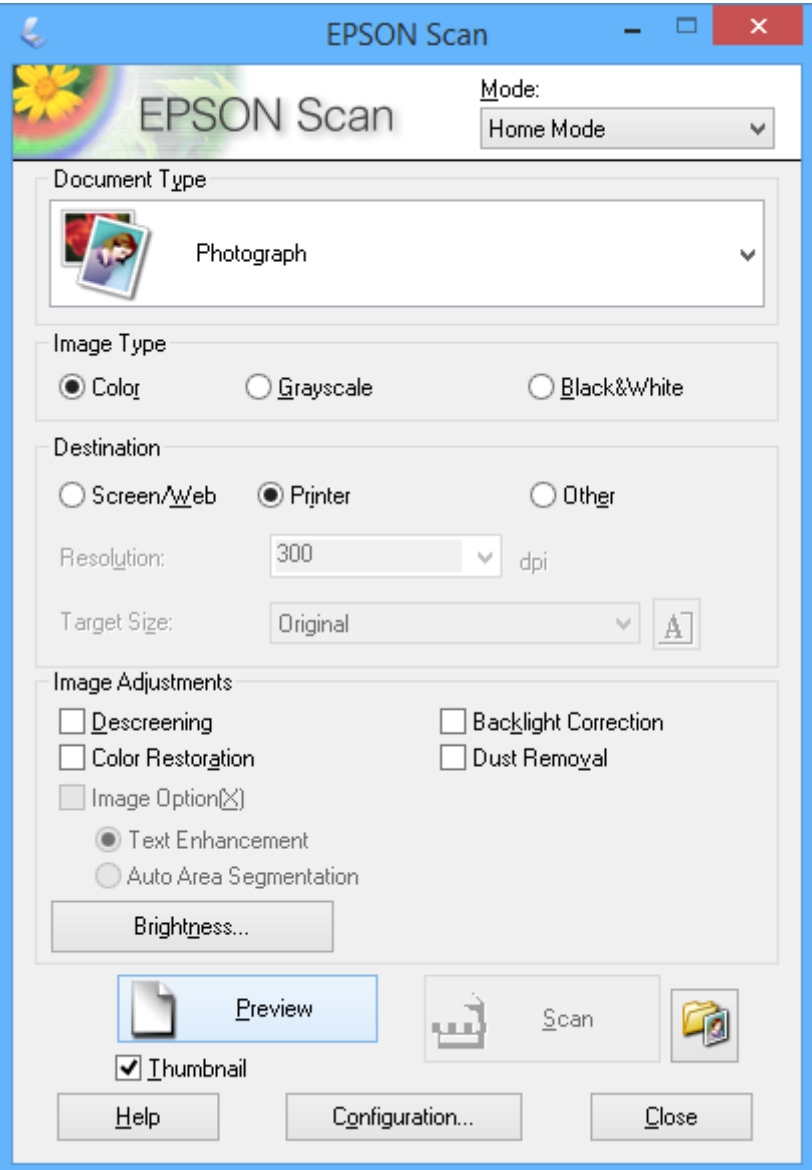

- 4. Configurare le impostazioni indicate di seguito:
	- ❏ Tipo documento: selezionare il tipo di originale da sottoporre a scansione.
	- ❏ Tipo immagine: selezionare il tipo di colore dell'immagine da sottoporre a scansione.
		- Sebbene ciò venga automaticamente selezionato dall'impostazione di **Tipo documento**, è possibile modificare l'impostazione.
	- ❏ Destinazione: selezionare la risoluzione dell'immagine da sottoporre a scansione.

Se si seleziona **Altre**, è possibile impostare **Risoluzione**.

❏ Miniatura: disponibile solo se si seleziona **Fotografia** come impostazione di Tipo documento.

Se si seleziona questa voce e si fa clic su **Anteprima**, è possibile effettuare la scansione con rilevazione automatica dell'area di scansione, della direzione o dell'inclinazione del documento o si possono collocare più foto sul vetro dello scanner.

### 5. Fare clic su **Anteprima**.

### *Nota:*

- ❏ A seconda delle foto e delle condizioni di scansione, i risultati della scansione potrebbero non essere quelli previsti. Deselezionare *Miniatura* e collocare una sola foto.
- ❏ Quando si posizionano più foto, collocarle almeno a 20 mm di distanza l'una dall'altra. Inoltre, l'area del bordo del vetro dello scanner non viene sottoposta a scansione.
- 6. Regolare la qualità o la luminosità dell'immagine in base alle esigenze.

### *Nota:*

A seconda degli originali, i risultati della scansione potrebbero non essere quelli previsti.

- 7. Fare clic su **Acquisisci**.
- 8. Nella finestra **Opzioni Salvataggio File**, configurare le impostazioni desiderate e fare clic su **OK**.

*Nota:*

Quando si deseleziona *Mostra questa finestra di dialogo prima della prossima scansione*, la schermata *Opzioni Salvataggio File* non viene visualizzata e la scansione viene immediatamente avviata. Per visualizzare la schermata *Opzioni Salvataggio File*, fare clic sull'icona (*Opzioni Salvataggio File*) a destra di *Acquisisci* prima di avviare la scansione.

### **Informazioni correlate**

- & ["Posizionamento degli originali nel Vetro dello scanner" a pagina 46](#page-45-0)
- & ["EPSON Scan \(driver dello scanner\)" a pagina 125](#page-124-0)

## **Scansione tramite funzioni avanzate**

## **Scansione con rilevazione automatica dell'originale (Modo Automatico)**

È possibile avviare la scansione semplicemente posizionando l'originale e facendo clic su **Acquisisci**. Selezionare **Modo Automatico** dall'elenco **Modalità** in EPSON Scan.

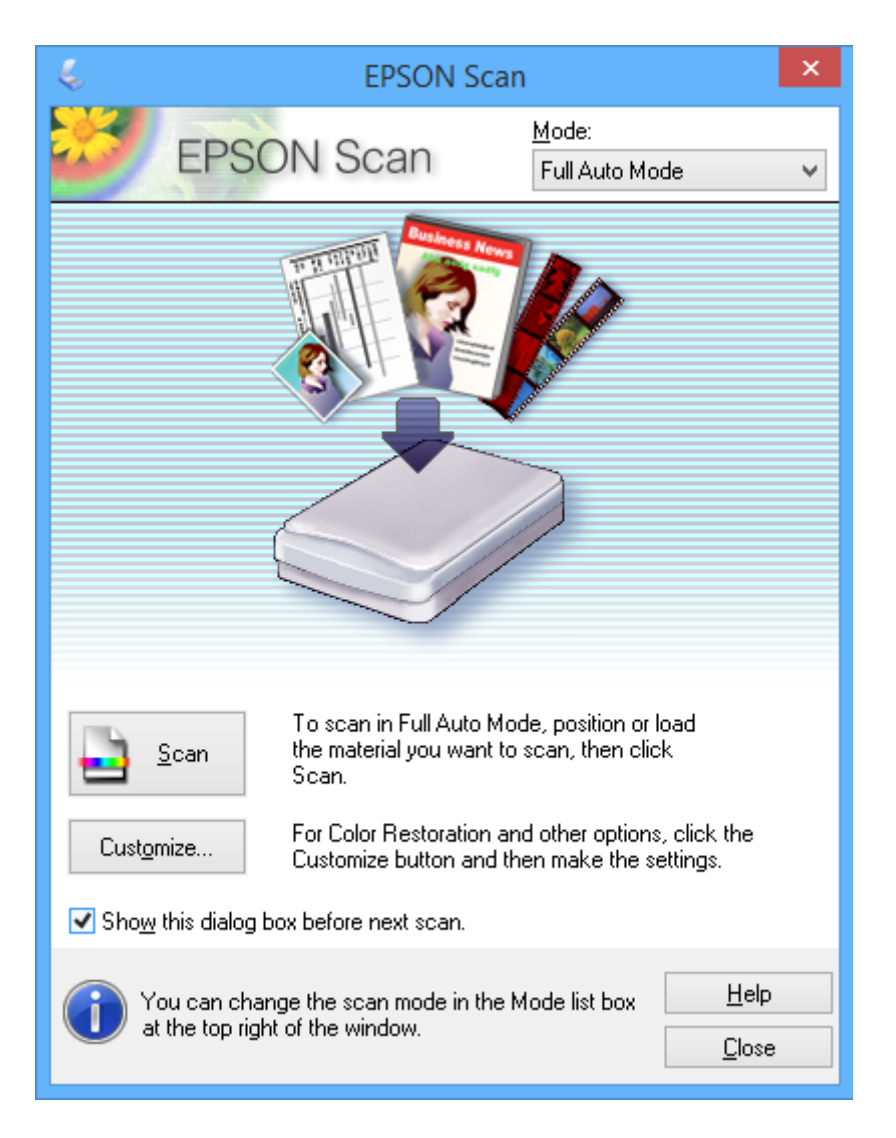

## **Scansione con formato specifico (Modo Office)**

È possibile effettuare la scansione degli originali con un formato specificato senza visualizzare l'anteprima. Selezionare **Modo Office** dall'elenco **Modalità** in EPSON Scan.

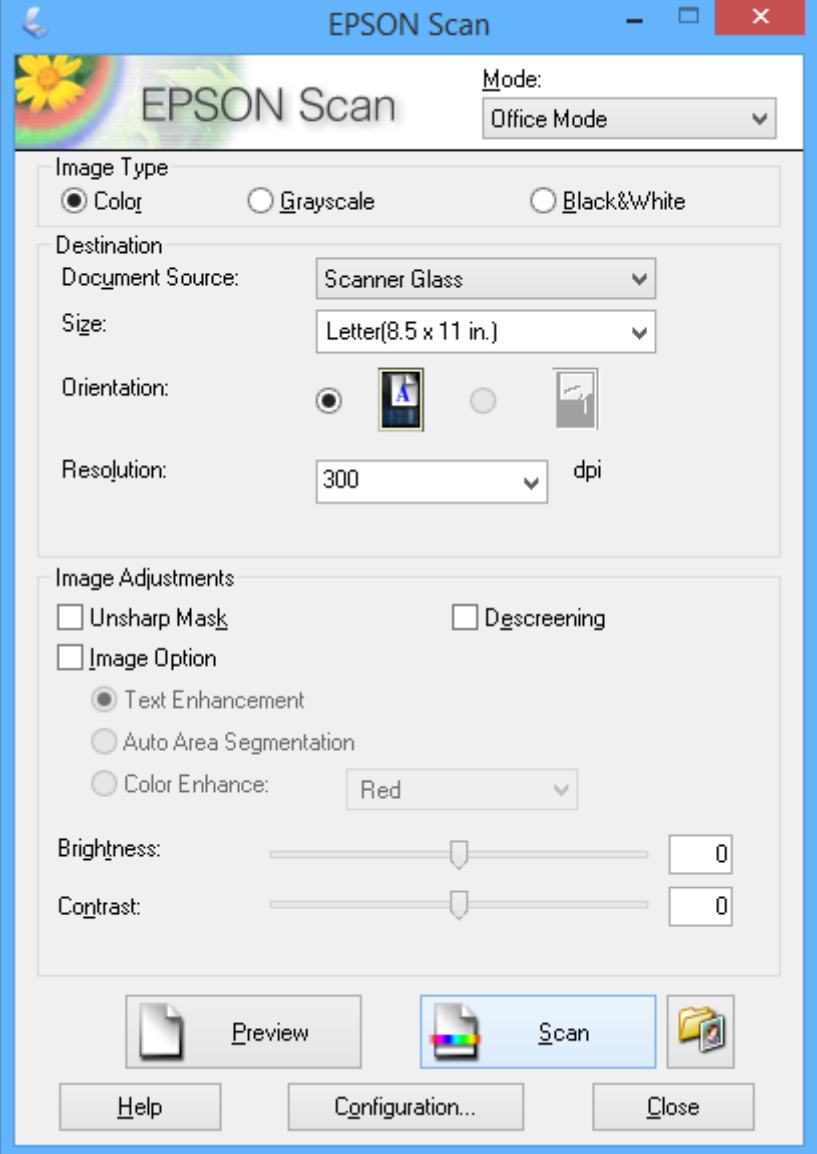

## **Scansione con regolazione della qualità dell'immagine (Modo Professionale)**

È possibile acquisire immagini e regolare la qualità e il colore. Si tratta di una modalità consigliata per gli utenti esperti. Selezionare **Modo Professionale** dall'elenco **Modalità** in EPSON Scan.

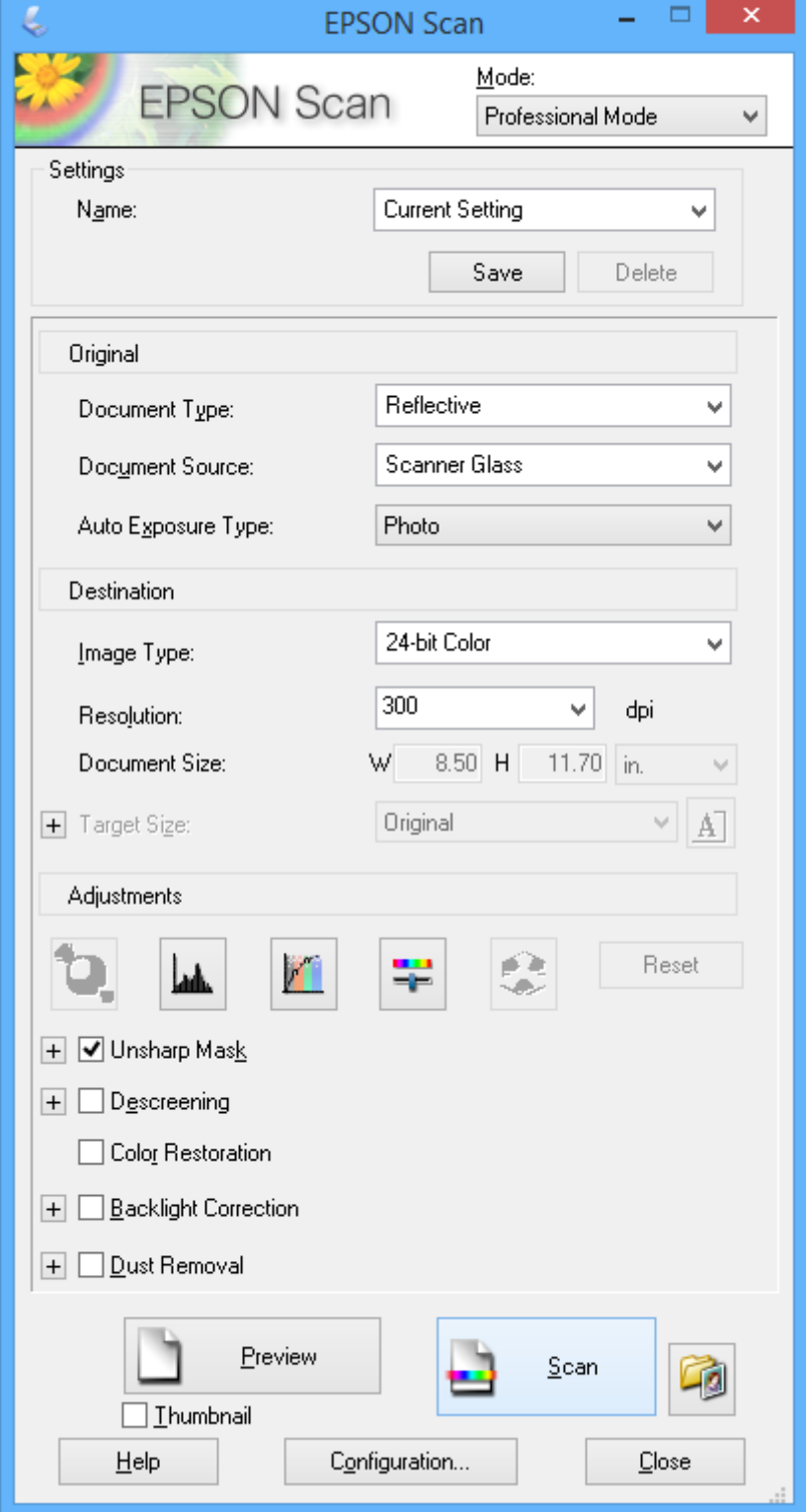

# **Scansione da dispositivi intelligenti**

Epson iPrint è un'applicazione che consente di effettuare la scansione di foto e documenti da un dispositivo intelligente, quale uno smartphone o un tablet, connesso alla stessa rete wireless della stampante. È possibile salvare i dati di scansione su un dispositivo intelligente o su servizi Cloud, inviarli per email o stamparli.

È possibile installare Epson iPrint sul proprio dispositivo intelligente dal seguente URL o codice QR.

<http://ipr.to/a>

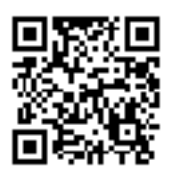

### **Utilizzo di Epson iPrint**

Avviare Epson iPrint sul dispositivo intelligente e selezionare la voce che si desidera utilizzare dalla schermata principale.

Le seguenti schermate sono soggette a modifica senza preavviso.

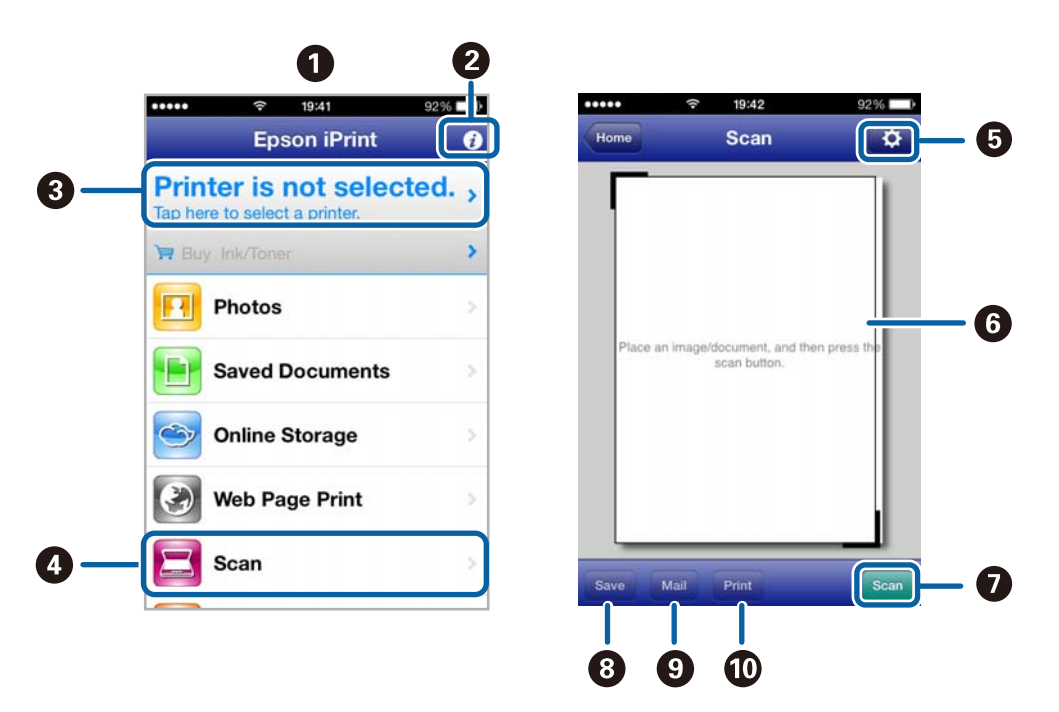

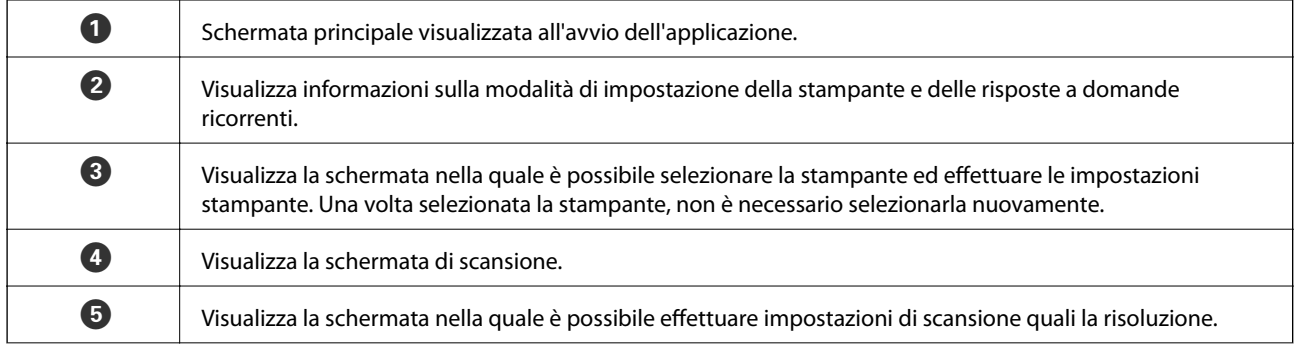

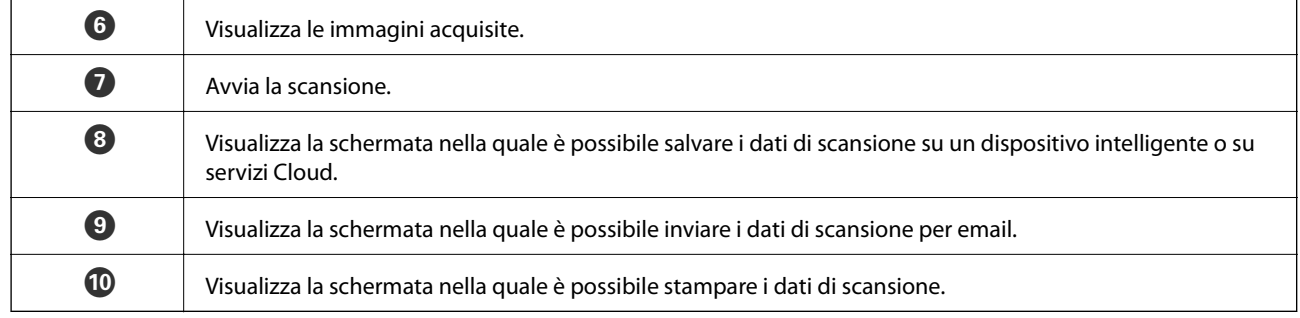

### **Informazioni correlate**

- $\blacktriangleright$  ["Utilizzo di Epson iPrint" a pagina 82](#page-81-0)
- $\blacktriangleright$  ["Servizio Epson Connect" a pagina 117](#page-116-0)

# <span id="page-100-0"></span>**Sostituzione delle cartucce di inchiostro**

# **Verifica dei livelli di inchiostro**

È possibile verificare i livelli di inchiostro approssimativi nel pannello di controllo o nel computer.

## **Verifica dei livelli di inchiostro - Pannello di controllo**

- 1. Accedere a **Configura** dalla schermata principale tramite il pulsante  $\triangleleft$  o  $\triangleright$  e quindi premere il pulsante OK.
- 2. Selezionare **Livelli d'inchiostro** tramite il pulsante  $\blacktriangle \circ \blacktriangledown$  e quindi premere il pulsante OK.

## **Verifica dei livelli di inchiostro - Windows**

- 1. Accedere alla finestra del driver della stampante.
- 2. Fare clic su **EPSON Status Monitor 3** nella scheda **Utility**.

### *Nota:*

Se *EPSON Status Monitor 3* è disattivato, fare clic su *Impostazioni avanzate* nella scheda *Utility*, quindi selezionare *Abilita EPSON Status Monitor 3*.

### **Informazioni correlate**

◆ ["Driver della stampante Windows" a pagina 119](#page-118-0)

## **Verifica dei livelli di inchiostro - Mac OS X**

- 1. Scegliere **Preferenze di Sistema** dal menu > **Stampanti e Scanner** (oppure **Stampa e Scansione** o **Stampa e Fax**), quindi selezionare la stampante in uso.
- 2. Fare clic su **Opzioni e forniture** > **Utility** > **Apri Utility Stampante**.
- 3. Fare clic su **EPSON Status Monitor**.

# **Codici delle cartucce di inchiostro**

Epson consiglia di utilizzare cartucce di inchiostro originali Epson. Epson non garantisce la qualità e l'affidabilità dell'inchiostro non originale. L'uso di inchiostro non originale potrebbe provocare danni non coperti dalla garanzia Epson e, in alcuni casi, il malfunzionamento della stampante. Se le cartucce in uso non sono originali, le informazioni sui livelli di inchiostro potrebbero non essere visualizzate.

Di seguito vengono forniti i codici delle cartucce di inchiostro originali Epson.

### **Sostituzione delle cartucce di inchiostro**

<span id="page-101-0"></span>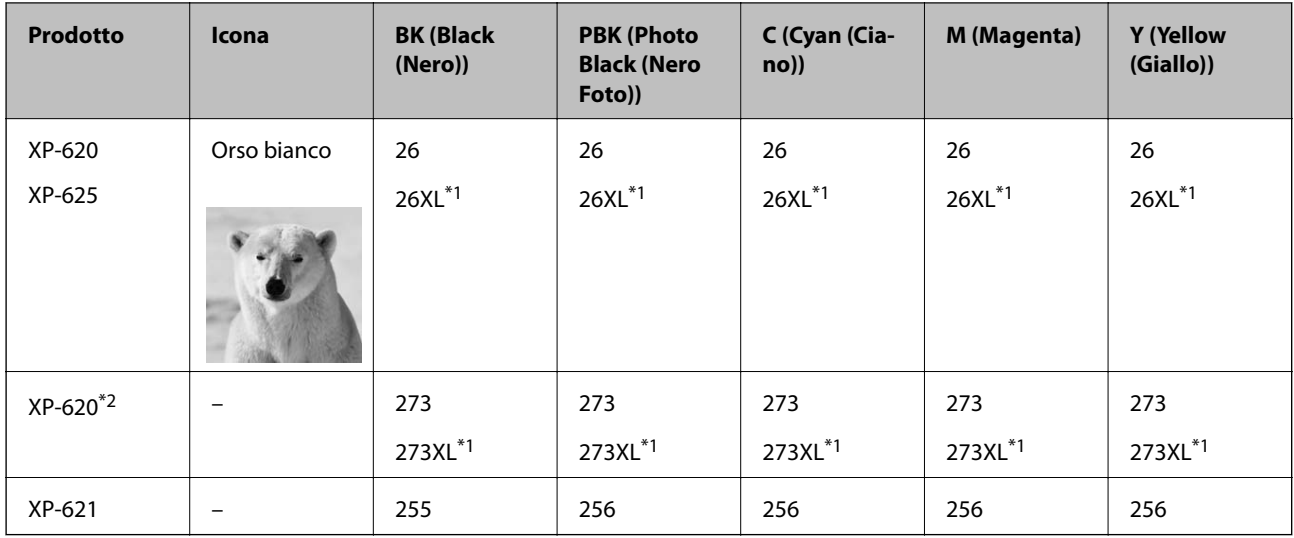

\*1 "XL" indica una cartuccia di grandi dimensioni.

\*2 Per Australia e Nuova Zelanda.

### *Nota:*

- ❏ Alcune cartucce non sono disponibili in tutti i paesi.
- ❏ Per informazioni sul rendimento delle cartucce di inchiostro Epson, visitare il sito Web indicato di seguito. <http://www.epson.eu/pageyield>

# **Precauzioni per l'uso della cartuccia di inchiostro**

Prima di sostituire le cartucce di inchiostro, leggere le istruzioni che seguono.

### **Precauzioni per la manipolazione**

- ❏ Conservare le cartucce di inchiostro a temperatura ambiente e non esporle alla luce solare diretta.
- ❏ Epson consiglia di utilizzare le cartucce di inchiostro entro la data di scadenza indicata sulla confezione.
- ❏ Per risultati ottimali, è opportuno consumare le cartucce di inchiostro entro sei mesi dall'apertura della confezione.
- ❏ Per risultati ottimali, conservare le confezioni delle cartucce di inchiostro con la parte inferiore rivolta verso il basso.
- ❏ Dopo aver prelevato una cartuccia di inchiostro da un deposito a bassa temperatura, mantenerla a temperatura ambiente per almeno tre ore prima di utilizzarla.
- ❏ Non aprire le confezioni delle cartucce di inchiostro fino a quando non devono essere installate nella stampante. Le cartucce vengono fornite in una confezione sottovuoto per preservarne l'affidabilità. Se una cartuccia viene mantenuta all'esterno della confezione per un periodo di tempo prolungato prima dell'utilizzo, potrebbe non essere possibile utilizzarla per la stampa.

❏ Non toccare le parti illustrate nell'immagine seguente. Ciò potrebbe incidere sulle normali operazioni di funzionamento e stampa.

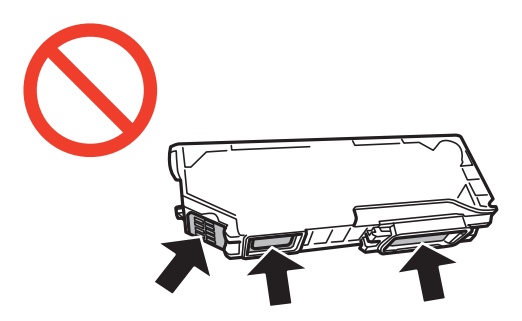

- ❏ Per poter eseguire la stampa, è necessario installare tutte le cartucce di inchiostro.
- ❏ Non sostituire le cartucce di inchiostro quando la stampante è spenta. Non spostare manualmente la testina di stampa, onde evitare il danneggiamento della stampante.
- ❏ Dopo l'installazione delle cartucce di inchiostro, mentre è in corso il caricamento dell'inchiostro, la spia di alimentazione continua a lampeggiare. Non spegnere la stampante durante il caricamento dell'inchiostro. Se il caricamento dell'inchiostro non viene completato, potrebbe risultare impossibile stampare.
- ❏ Verificare che nella stampante siano sempre inserite cartucce di inchiostro e non spegnere la stampante durante la sostituzione delle cartucce, onde evitare che l'inchiostro rimanente nelle testine di stampa si secchi, rendendo la stampa impossibile.
- ❏ Evitare l'accumulazione di polvere o altri corpi estranei nel supporto della cartuccia. La presenza di corpi estranei nel supporto potrebbe incidere sui risultati di stampa o rendere la stampa impossibile. I corpi estranei eventualmente presenti nel supporto devono essere rimossi con cautela.
- ❏ Se si rimuove una cartuccia dalla stampante per il riutilizzo futuro o per lo smaltimento, verificare di coprire l'apertura di erogazione dell'inchiostro, onde evitare che l'inchiostro si secchi o che le aree circostanti vengano macchiate di inchiostro.

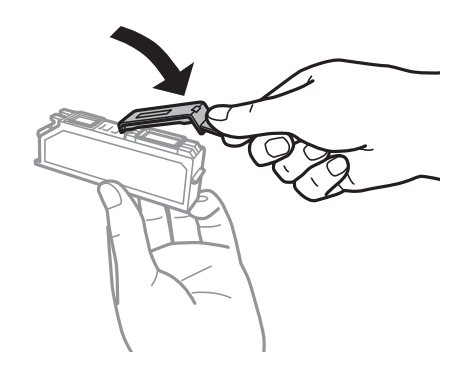

- ❏ La stampante si serve di cartucce di inchiostro dotate di un chip verde, che consente il monitoraggio di informazioni quali la quantità di inchiostro rimanente in ogni cartuccia. Pertanto, anche se una cartuccia viene rimossa dalla stampante prima che sia esaurita, è possibile continuare a utilizzarla reinserendola nella stampante. In tal caso, tuttavia, al momento del reinserimento potrebbe essere consumata una percentuale di inchiostro per garantire prestazioni ottimali della stampante.
- ❏ Per evitare sprechi di inchiostro, si consiglia di rimuovere le cartucce solo quando devono essere sostituite. Le cartucce di inchiostro con un basso livello di inchiostro non possono essere utilizzate se reinserite.
- ❏ Per garantire una qualità di stampa ottimale e consentire la protezione della testina di stampa, nelle cartucce viene conservata una piccola quantità di inchiostro anche quando la stampante indica che è necessario procedere alla sostituzione. Tale quantità non è inclusa nei rendimenti stimati.
- ❏ Sebbene le cartucce di inchiostro possano contenere materiale riciclato, ciò non influisce sulle funzionalità o sulle prestazioni della stampante.
- ❏ Le specifiche e l'aspetto delle cartucce di inchiostro sono soggetti a modifica a scopo di miglioramento senza preavviso.
- ❏ Non smontare o modificare le cartucce di inchiostro, poiché ciò potrebbe impedire le normali operazioni di stampa.
- ❏ Le cartucce fornite con la stampante non possono essere utilizzate come cartucce sostitutive.
- ❏ I rendimenti stimati possono variare in base alle immagini stampate, al tipo di carta utilizzato, alla frequenza di stampa e a condizioni ambientali quali la temperatura.
- ❏ Completare le operazioni di sostituzione dell'inchiostro rapidamente. Non lasciare la stampante senza cartucce.

### **Consumo di inchiostro**

- ❏ Per garantire prestazioni ottimali della testina di stampa, l'inchiostro di tutte le cartucce installate viene utilizzato non solo durante la stampa, ma anche durante operazioni di manutenzione quali la sostituzione delle cartucce e la pulizia della testina.
- ❏ Quando si stampa in modalità monocromatica o in scala di grigi, è possibile che venga utilizzato inchiostro a colori anziché nero, in base al tipo di carta o alle impostazioni della qualità di stampa. Ciò avviene poiché per creare il nero viene utilizzata una miscela di inchiostro a colori.
- ❏ Le cartucce di inchiostro fornite con la stampante vengono utilizzate parzialmente durante la configurazione iniziale. Per garantire stampe di alta qualità, la testina di stampa della stampante deve essere completamente carica di inchiostro. Tale processo, eseguito una sola volta, consuma una determinata quantità di inchiostro, pertanto tali cartucce potrebbero stampare un numero inferiore di pagine rispetto alle cartucce utilizzate successivamente.

# **Sostituzione delle cartucce di inchiostro**

### !*Attenzione:*

Prestare attenzione affinché le mani e le dita non rimangano incastrate durante l'apertura o la chiusura dell'unità scanner. onde evitare eventuali lesioni.

## c*Importante:*

Completare le operazioni di sostituzione dell'inchiostro rapidamente. Non lasciare la stampante senza cartucce.

### *Nota:*

Se si sostituiscono le cartucce di inchiostro durante la copia, gli originali potrebbero spostarsi. Premere il pulsante  $\Theta$  per annullare e per riposizionare gli originali.

- 1. Se il vassoio CD/DVD è stato inserito, rimuovere il vassoio.
- 2. Effettuare una delle seguenti operazioni.
	- ❏ Quando viene richiesto di sostituire le cartucce
		- Verificare che la cartuccia di inchiostro necessiti di sostituzione e quindi premere il pulsante OK. Selezionare Si, sostituisci adesso tramite il pulsante  $\blacktriangle$  o  $\nabla$  e premere il pulsante OK.
	- ❏ Quando si sostituiscono le cartucce di inchiostro prima dell'esaurimento

Accedere a **Configura** dalla schermata principale tramite il pulsante  $\triangle$  o e quindi premere il pulsante OK. Selezionare Manutenzione tramite il pulsante  $\blacktriangle$  o  $\blacktriangledown$  e quindi premere il pulsante OK. Selezionare Sost. cartucce ad inchiostro tramite il pulsante  $\blacktriangle$  o  $\nabla$  e quindi premere il pulsante OK. Quindi, premere il pulsante  $\lozenge$ .

3. Quando viene sostituita la cartuccia di inchiostro nero, agitare delicatamente la nuova cartuccia di nero per quattro o cinque volte e quindi rimuoverla dalla confezione. Quando si sostituiscono le altre cartucce a colori e la cartuccia di nero fotografico, rimuovere le nuove cartucce a colori o di nero fotografico dalle relative confezioni senza agitarle.

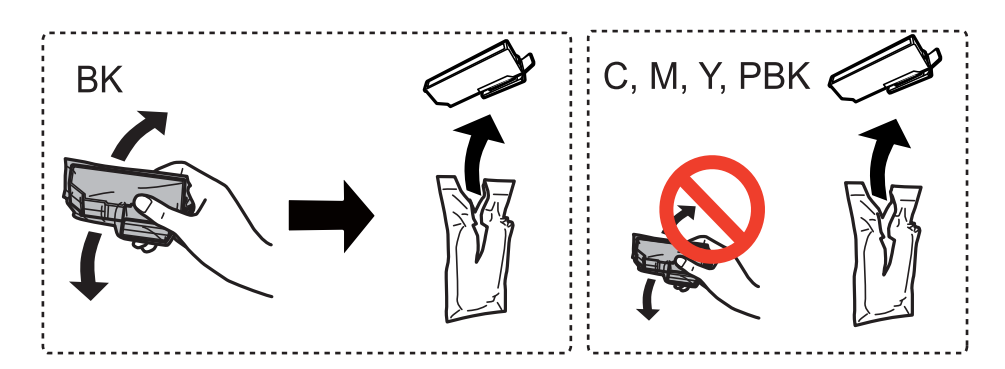

4. Rimuovere il cappuccio.

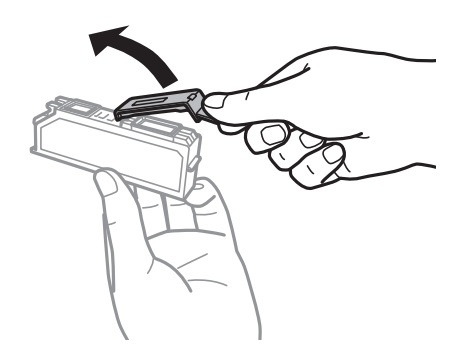

### c*Importante:*

❏ Non toccare le parti illustrate nell'immagine seguente. Ciò potrebbe incidere sulle normali operazioni di funzionamento e stampa.

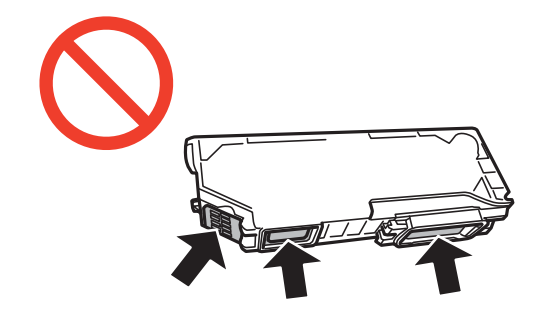

❏ Non scuotere le cartucce dopo l'apertura della relativa confezione, onde evitare fuoriuscite di inchiostro.

5. Aprire l'unità scanner con il coperchio documenti chiuso.

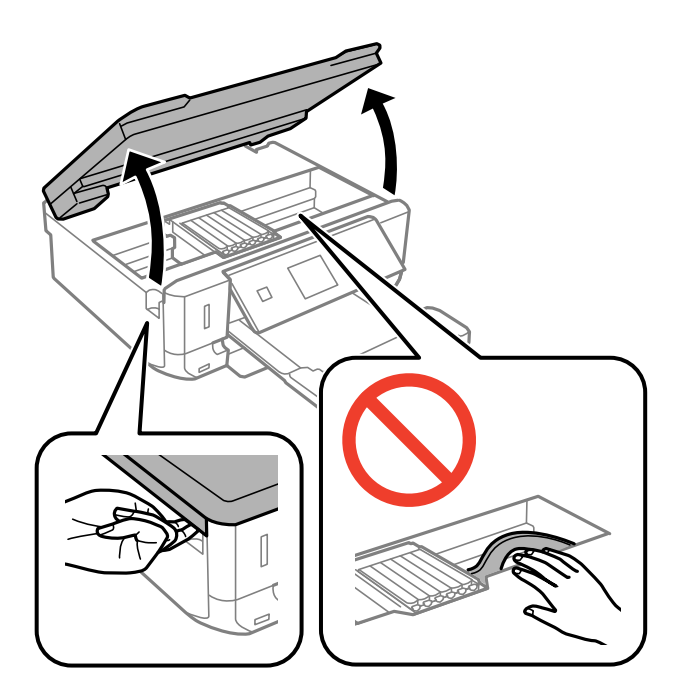

6. Spingere la linguetta per sbloccare il supporto per cartucce e quindi rimuovere diagonalmente la cartuccia.

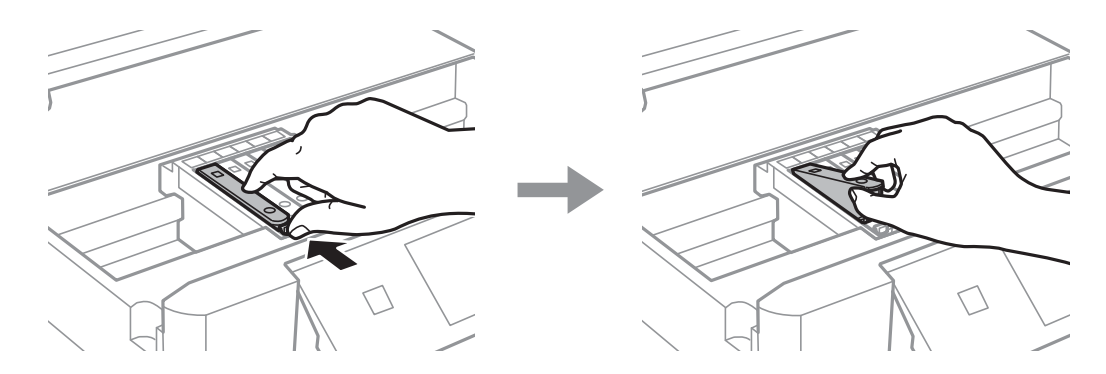

### c*Importante:*

Se si rimuove una cartuccia dalla stampante per il riutilizzo futuro o per lo smaltimento, verificare di coprire l'apertura di erogazione dell'inchiostro, onde evitare che l'inchiostro si secchi o che le aree circostanti vengano macchiate di inchiostro.

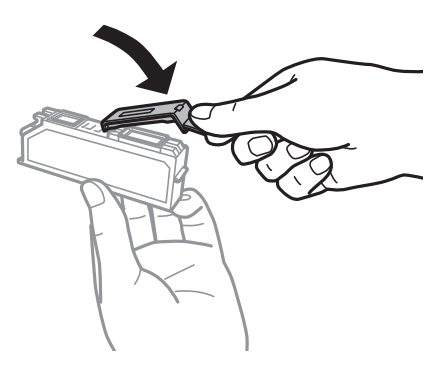

7. Inserire la cartuccia di inchiostro diagonalmente nel supporto per cartucce e spingerla delicatamente verso il basso fino allo scatto in posizione.

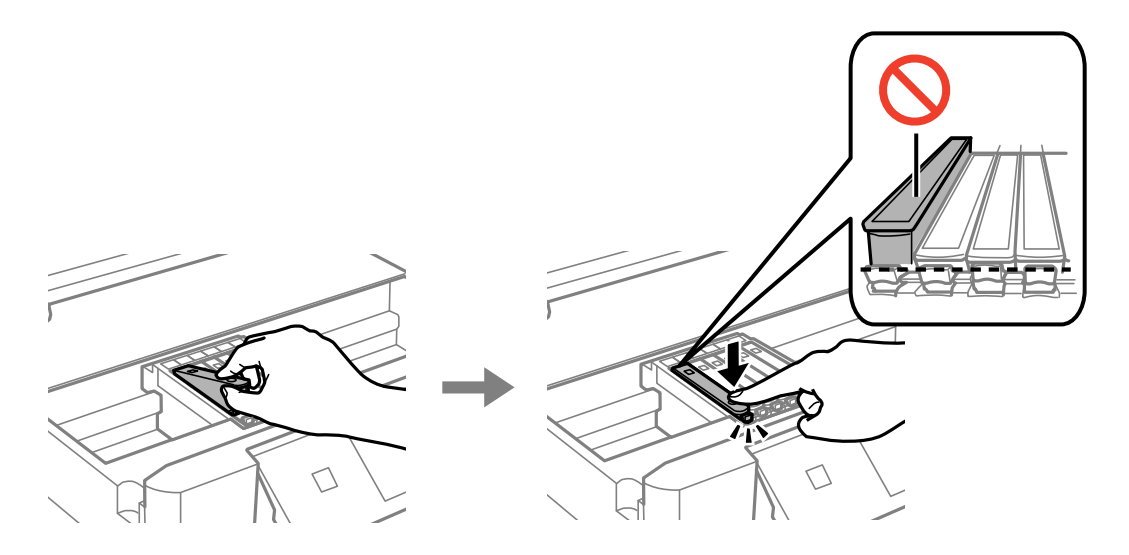

- 8. Chiudere l'unità scanner e quindi premere il pulsante  $\mathcal{D}$ .
- 9. Seguire le istruzioni visualizzate sullo schermo.

### c*Importante:*

- ❏ Dopo l'installazione delle cartucce di inchiostro, mentre è in corso il caricamento dell'inchiostro, la spia di alimentazione continua a lampeggiare. Non spegnere la stampante durante il caricamento dell'inchiostro. Se il caricamento dell'inchiostro non viene completato, potrebbe risultare impossibile stampare.
- ❏ Non inserire il vassoio CD/DVD fino a quando il caricamento dell'inchiostro non è completato.

### *Nota:*

Collocare le cartucce di inchiostro usate in un sacchetto di plastica e smaltirle in conformità alle normative locali.

### **Informazioni correlate**

- & ["Codici delle cartucce di inchiostro" a pagina 101](#page-100-0)
- & ["Precauzioni per l'uso della cartuccia di inchiostro" a pagina 102](#page-101-0)

## **Stampa temporanea con inchiostro nero**

Quando l'inchiostro a colori o di nero fotografico è esaurito ma rimane dell'inchiostro nero durante la stampa da computer, è possibile utilizzare le seguenti impostazioni per continuare brevemente a stampare soltanto con l'inchiostro nero.

- ❏ Tipo di carta: carte comuni, Busta
- ❏ Colore: **Scala di grigio**
- ❏ Senza margini: non selezionata
- ❏ EPSON Status Monitor 3: attivato (solo sistemi Windows)

Poiché la funzionalità è disponibile solo per cinque giorni circa, è necessario sostituire la cartuccia di inchiostro esaurita al più presto.

*Nota:*

- ❏ Se *EPSON Status Monitor 3* è disattivato, accedere al driver della stampante, fare clic su *Impostazioni avanzate* nella scheda *Utility*, quindi selezionare *Abilita EPSON Status Monitor 3*.
- ❏ Il periodo di disponibilità varia in base alle condizioni d'uso.

## **Stampa temporanea con inchiostro nero - Windows**

1. Se viene visualizzata la finestra illustrata di seguito, annullare la stampa.

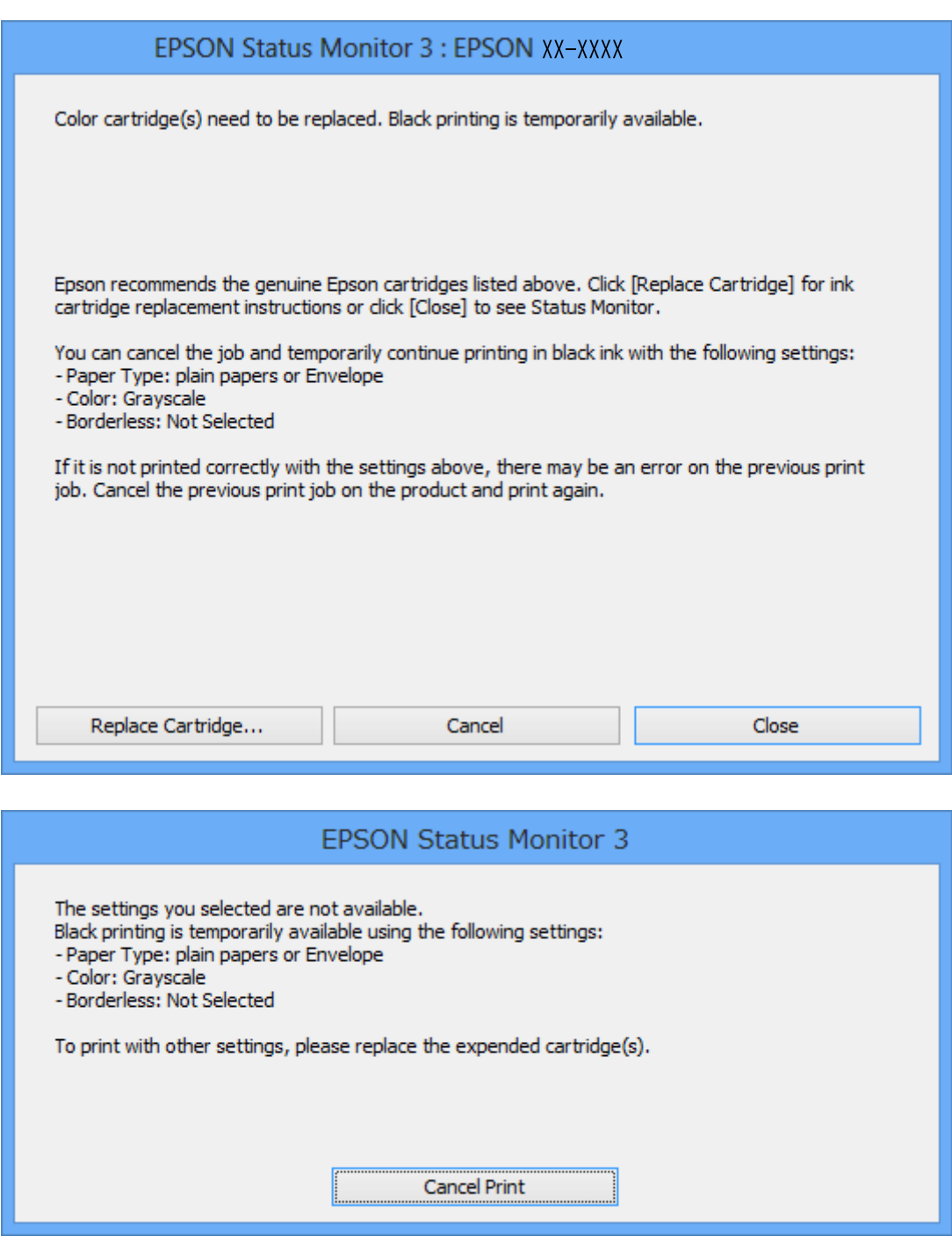

*Nota:*

Se non si riesce ad annullare la stampa dal computer, annullare tramite il pannello di controllo della stampante.
- 2. Accedere alla finestra del driver della stampante.
- 3. Deselezionare **Senza margini** nella scheda **Principale**.
- 4. Selezionare **carte comuni** o **Busta** come impostazione di **Tipo di carta** nella scheda **Principale**.
- 5. Selezionare **Scala di grigio**.
- 6. Impostare le altre opzioni nelle schede **Principale** e **Altre opzioni** in base alle esigenze, quindi fare clic su **OK**.
- 7. Fare clic su **Stampa**.
- 8. Fare clic su **Stampa in nero** nella finestra visualizzata.

### **Informazioni correlate**

- & ["Caricamento della carta nel Cassetto carta 1" a pagina 37](#page-36-0)
- & ["Caricamento della carta nel Cassetto carta 2" a pagina 41](#page-40-0)
- & ["Istruzioni di base sulla stampa Windows" a pagina 63](#page-62-0)

### **Stampa temporanea con inchiostro nero - Mac OS X**

#### *Nota:*

Per utilizzare questa funzione su una rete, connettersi con *Bonjour*.

- 1. Fare clic sull'icona della stampante nel **Dock**.
- 2. Annullare il lavoro.
	- ❏ Da Mac OS X v10.8.x a Mac OS X v10.9.x

Fare clic su accanto alla barra di avanzamento.

 $\Box$  Da Mac OS X v10.6.x a v10.7.x

Fare clic su **Elimina**.

#### *Nota:*

Se non si riesce ad annullare la stampa dal computer, annullare tramite il pannello di controllo della stampante.

- 3. Scegliere **Preferenze di Sistema** dal menu > **Stampa e Scanner** (oppure **Stampa e Scansione** o **Stampa e Fax**), quindi selezionare la stampante in uso. Fare clic su **Opzioni e forniture** > **Opzioni** (o **Driver**).
- 4. Selezionare **On** in **Consenti stampa in nero temporanea**.
- 5. Accedere alla finestra di stampa.
- 6. Scegliere **Impostazioni di stampa** dal menu a comparsa.
- 7. Selezionare un qualsiasi formato carta ad eccezione del formato senza margini come impostazione di **Formato carta**.
- 8. Selezionare **carte comuni** o **Busta** come impostazione di **Supporto**.
- 9. Selezionare **Scala di grigio**.
- 10. Selezionare altre voci se necessario.
- 11. Fare clic su **Stampa**.

### **Informazioni correlate**

- & ["Caricamento della carta nel Cassetto carta 1" a pagina 37](#page-36-0)
- & ["Caricamento della carta nel Cassetto carta 2" a pagina 41](#page-40-0)
- & ["Istruzioni di base sulla stampa Mac OS X" a pagina 64](#page-63-0)

# **Risparmio di inchiostro nero quando la cartuccia è quasi esaurita (solo sistemi Windows)**

Quando l'inchiostro nero è in esaurimento e rimane sufficiente inchiostro a colori, è possibile utilizzare una miscela di inchiostro a colori per creare il nero. È possibile continuare a stampare mentre si prepara una cartuccia di inchiostro nero di ricambio.

La funzionalità è disponibile solo quando nel driver della stampante vengono selezionate le impostazioni indicate di seguito.

- ❏ Tipo di carta: **carte comuni**
- ❏ Qualità: **Standard**
- ❏ EPSON Status Monitor 3: attivato

#### *Nota:*

- ❏ Se *EPSON Status Monitor 3* è disattivato, accedere al driver della stampante, fare clic su *Impostazioni avanzate* nella scheda *Utility*, quindi selezionare *Abilita EPSON Status Monitor 3*.
- ❏ Il nero composito appare leggermente diverso dal nero puro. Inoltre, la velocità di stampa può risultare inferiore.
- ❏ Per mantenere la qualità della testina di stampa, viene inoltre consumata una certa quantità di inchiostro nero.

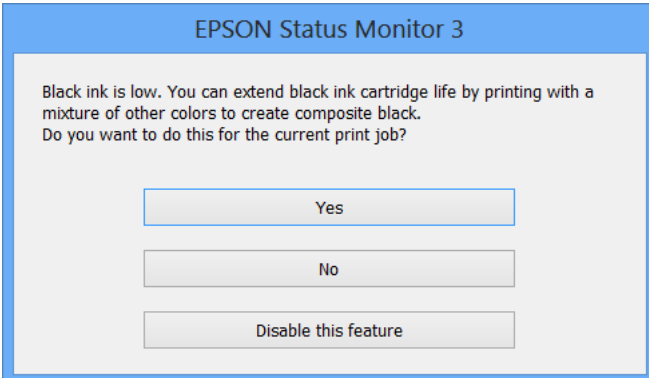

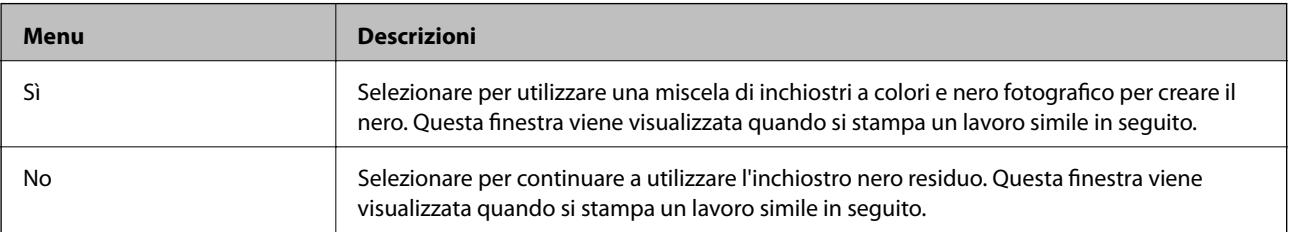

### **Sostituzione delle cartucce di inchiostro**

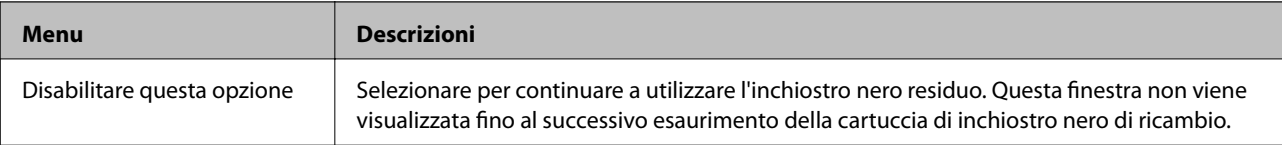

# <span id="page-111-0"></span>**Miglioramento della qualità di scansione e di stampa**

# **Controllo e pulizia della testina di stampa**

La presenza di ugelli ostruiti può dare origine a stampe sbiadite, con strisce percettibili o colori diversi da quelli previsti. In presenza di una qualità di stampa non ottimale, verificare se gli ugelli sono ostruiti mediante la funzionalità di controllo degli ugelli. Se gli ugelli sono ostruiti, pulire la testina di stampa.

### c*Importante:*

Durante la pulizia della testina, non aprire l'unità scanner e non spegnere la stampante. Se la pulizia della testina non viene completata, potrebbe risultare impossibile stampare.

#### *Nota:*

- ❏ La pulizia della testina richiede l'utilizzo di una determinata quantità di inchiostro, pertanto si consiglia di eseguirla solo quando si osserva un peggioramento della qualità di stampa.
- ❏ Quando l'inchiostro è in via di esaurimento, potrebbe non essere possibile pulire la testina di stampa. Prima di procedere con l'operazione, sostituire la cartuccia di inchiostro quasi esaurita.
- ❏ Se la qualità di stampa non migliora dopo aver eseguito il controllo degli ugelli e la pulizia della testina circa due volte, non eseguire alcuna operazione di stampa per almeno sei ore, quindi, se necessario, effettuare nuovamente il controllo degli ugelli e ripetere la pulizia della testina. Se vengono eseguite operazioni di stampa durante l'attesa, prolungare il tempo di attesa. Si consiglia di spegnere la stampante. Se non si osserva un miglioramento della qualità di stampa, contattare l'assistenza Epson.
- $\Box$  Per evitare che la testina di stampa si secchi, spegnere sempre la stampante premendo il pulsante  $\mathcal O$ .
- ❏ Per mantenere la testina di stampa in condizioni ottimali, si consiglia di eseguire periodicamente alcune stampe.

### **Controllo e pulizia della testina di stampa - Pannello di controllo**

- 1. Caricare carta comune in formato A4 nella stampante.
- 2. Accedere a **Configura** dalla schermata principale tramite il pulsante  $\triangleleft$  o  $\triangleright$  e quindi premere il pulsante OK.
- 3. Selezionare **Manutenzione** tramite il pulsante  $\blacktriangle$  o  $\nabla$  e quindi premere il pulsante OK.
- 4. Selezionare **Controllo diffusore** tramite il pulsante  $\triangle$  o  $\nabla$  e quindi premere il pulsante OK.
- 5. Seguire le istruzioni visualizzate sullo schermo per stampare il motivo di verifica ugelli.

### **Miglioramento della qualità di scansione e di stampa**

- 6. Confrontare il motivo di verifica ugelli stampato con l'esempio illustrato di seguito.
	- ❏ Se tutte le righe vengono stampate, gli ugelli non sono ostruiti. Selezionare **Eseguito** tramite il pulsante u<sup>o</sup>
		- $\blacktriangledown$  e premere il pulsante OK.

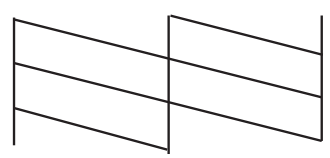

❏ Se si rilevano segmenti mancanti o linee interrotte, gli ugelli della testina di stampa potrebbero essere ostruiti. Procedere con il passaggio successivo.

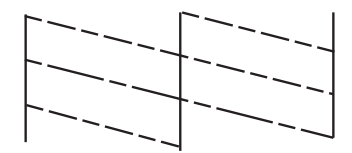

*Nota:*

Il motivo di verifica può variare a seconda del modello di stampante in uso.

- 7. Selezionare **Pulire la testina** tramite il pulsante  $\triangle$  o  $\nabla$  e quindi premere il pulsante OK.
- 8. Seguire le istruzioni visualizzate sullo schermo per pulire la testina di stampa.
- 9. Quando la pulizia è terminata, selezionare **Stampa mod. controllo ugelli** tramite il pulsante  $\blacktriangle$  o  $\nabla$  e quindi seguire le istruzioni sullo schermo per stampare di nuovo il motivo di verifica degli ugelli. Ripetere le operazioni di pulizia e stampa del motivo fino a quando tutte le linee non vengono stampate per intero.

#### **Informazioni correlate**

& ["Caricamento della carta nel Cassetto carta 2" a pagina 41](#page-40-0)

### **Controllo e pulizia della testina di stampa - Windows**

- 1. Caricare carta comune in formato A4 nella stampante.
- 2. Accedere alla finestra del driver della stampante.
- 3. Fare clic su **Controllo ugelli** nella scheda **Utility**.
- 4. Seguire le istruzioni visualizzate sullo schermo.

### **Informazioni correlate**

- & ["Caricamento della carta nel Cassetto carta 2" a pagina 41](#page-40-0)
- & ["Driver della stampante Windows" a pagina 119](#page-118-0)

### <span id="page-113-0"></span>**Controllo e pulizia della testina di stampa - Mac OS X**

- 1. Caricare carta comune in formato A4 nella stampante.
- 2. Scegliere **Preferenze di Sistema** dal menu > **Stampanti e Scanner** (oppure **Stampa e Scansione** o **Stampa e Fax**), quindi selezionare la stampante in uso.
- 3. Fare clic su **Opzioni e forniture** > **Utility** > **Apri Utility Stampante**.
- 4. Fare clic su **Controllo ugelli**.
- 5. Seguire le istruzioni visualizzate sullo schermo.

### **Informazioni correlate**

& ["Caricamento della carta nel Cassetto carta 2" a pagina 41](#page-40-0)

# **Allineamento della testina di stampa**

Se le righe verticali non sono allineate o le immagini risultano sfuocate, è necessario allineare la testina di stampa.

### **Allineamento della testina di stampa - Pannello di controllo**

- 1. Caricare carta comune in formato A4 nella stampante.
- 2. Accedere a **Configura** dalla schermata principale tramite il pulsante  $\triangleleft$  o  $\triangleright$  e quindi premere il pulsante OK.
- 3. Selezionare **Manutenzione** tramite il pulsante  $\blacktriangle$  o  $\nabla$  e quindi premere il pulsante OK.
- 4. Selezionare **Allineamento testina** tramite il pulsante  $\triangle$  o  $\nabla$  e quindi premere il pulsante OK.
- 5. Seguire le istruzioni visualizzate sullo schermo per stampare il motivo di allineamento.
- 6. Seguire le istruzioni visualizzate sullo schermo per allineare la testina di stampa. Individuare e selezionare il numero del motivo più pieno in ciascun gruppo tramite il pulsante  $\blacktriangle$  o  $\nabla$  e quindi premere il pulsante OK.

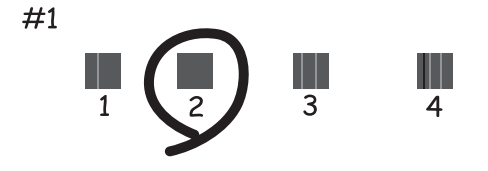

#### *Nota:*

- ❏ Il motivo di verifica può variare a seconda del modello di stampante in uso.
- ❏ Se la qualità di stampa non è migliorata, allineare la testina di stampa da un computer.

### <span id="page-114-0"></span>**Informazioni correlate**

& ["Caricamento della carta nel Cassetto carta 2" a pagina 41](#page-40-0)

### **Allineamento della testina di stampa - Windows**

- 1. Caricare carta comune in formato A4 nella stampante.
- 2. Accedere alla finestra del driver della stampante.
- 3. Fare clic su **Allineamento testine** nella scheda **Utility**.
- 4. Seguire le istruzioni visualizzate sullo schermo.

### **Informazioni correlate**

- & ["Caricamento della carta nel Cassetto carta 2" a pagina 41](#page-40-0)
- & ["Driver della stampante Windows" a pagina 119](#page-118-0)

### **Allineamento della testina di stampa - Mac OS X**

- 1. Caricare carta comune in formato A4 nella stampante.
- 2. Scegliere **Preferenze di Sistema** dal menu > **Stampanti e Scanner** (oppure **Stampa e Scansione** o **Stampa e Fax**), quindi selezionare la stampante in uso.
- 3. Fare clic su **Opzioni e forniture** > **Utility** > **Apri Utility Stampante**.
- 4. Fare clic su **Allineamento testine**.
- 5. Seguire le istruzioni visualizzate sullo schermo.

### **Informazioni correlate**

& ["Caricamento della carta nel Cassetto carta 2" a pagina 41](#page-40-0)

# **Pulizia del percorso della carta**

Quando le stampe appaiono macchiate o segnate o la carta non viene alimentata correttamente, pulire il rullo interno. Non è possibile utilizzare il foglio di pulizia in dotazione con la carta.

### c*Importante:*

Per pulire le parti interne della stampante, non utilizzare fazzoletti di carta, poiché potrebbero ostruire gli ugelli della testina di stampa.

- 1. Assicurarsi che non vi sia polvere o macchie sul vetro dello scanner e sul coperchio documenti.
- 2. Caricare carta comune formato A4 nel cassetto carta.

<span id="page-115-0"></span>3. Avviare la copia senza posizionare un originale.

#### *Nota:*

Ripetere la procedura fino a quando sulla carta non si osserva alcuna traccia di inchiostro.

### **Informazioni correlate**

- & ["Caricamento della carta nel Cassetto carta 2" a pagina 41](#page-40-0)
- & ["Istruzioni di base sulla copia" a pagina 88](#page-87-0)

# **Pulizia del Vetro dello scanner**

Quando le copie o le immagini di scansione appaiono macchiate o segnate, pulire il vetro dello scanner.

### c*Importante:*

Non utilizzare mai alcool o solventi per pulire la stampante. Tali agenti chimici possono danneggiare la stampante.

1. Aprire il coperchio documenti.

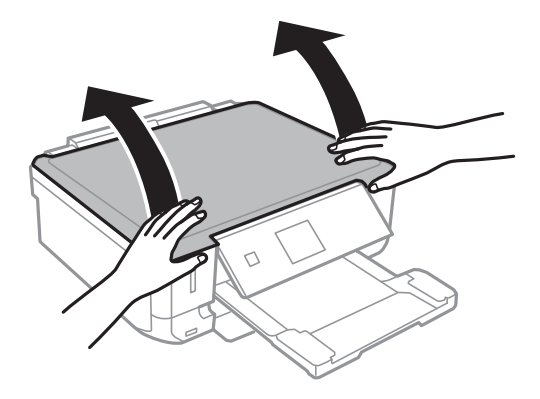

2. Pulire la superficie del vetro dello scanner con un panno morbido, asciutto e pulito.

#### *Nota:*

- ❏ Se la superficie in vetro è sporca di unto o altro materiale difficile da rimuovere, pulirla mediante un panno morbido con una piccola quantità di detergente per vetri. Asciugare tutto il liquido rimanente.
- ❏ Non esercitare una pressione eccessiva sulla superficie in vetro.
- ❏ Prestare attenzione affinché la superficie in vetro non venga graffiata né danneggiata. Il danneggiamento della superficie in vetro può incidere negativamente sulla qualità delle scansioni.

# <span id="page-116-0"></span>**Informazioni sulle applicazioni e i servizi di rete**

# **Servizio Epson Connect**

Epson Connect consente di eseguire operazioni di stampa da dispositivi smartphone, tablet o computer portatili in qualsiasi momento e pressoché ovunque. È inoltre possibile inviare le immagini acquisite a un servizio Cloud.

Per il modello di stampante descritto nel presente manuale sono disponibili le funzionalità indicate di seguito.

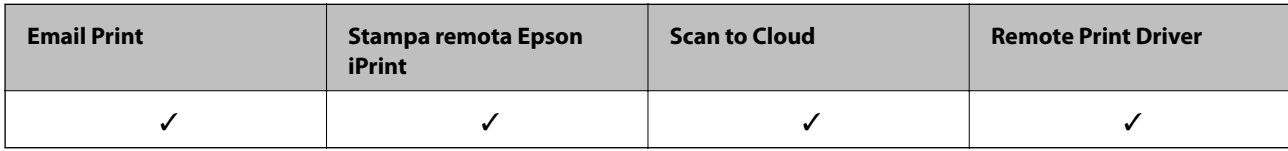

Per ulteriori informazioni, vedere il sito Web di Epson Connect.

<https://www.epsonconnect.com/>

[http://www.epsonconnect.eu](http://www.epsonconnect.eu/) (solo Europa)

# **Web Config**

Web Config è un'applicazione che consente di gestire lo stato e le impostazioni della stampante da un browser Web installato in un computer o in un dispositivo intelligente. È possibile confermare lo stato della stampante e modificare le impostazioni della stampante e di rete. Affinché sia possibile utilizzare Web Config, la stampante e il dispositivo devono essere connessi alla stessa rete.

### *Nota:*

Sono supportati i browser seguenti.

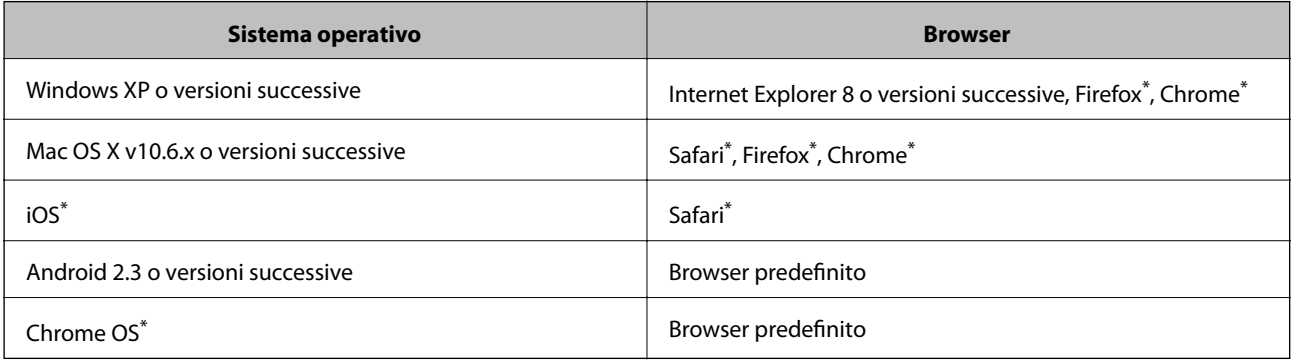

\*: Utilizzare la versione più recente.

### **Esecuzione di Web Config su un browser Web**

1. Verificare l'indirizzo IP della stampante.

Selezionare **Configura** > **Impostazioni di rete** > **Stato di rete** nella schermata iniziale, quindi verificare l'indirizzo IP della stampante.

2. Avviare un browser Web da un computer o un dispositivo intelligente e quindi immettere l'indirizzo IP della stampante.

Formato:

IPv4: http://indirizzo IP della stampante/

IPv6: http://[indirizzo IP della stampante]/

Esempi:

IPv4: http://192.168.100.201/

IPv6: http://[2001:db8::1000:1]/

### *Nota:*

Utilizzando il dispositivo intelligente, è inoltre possibile eseguire Web Config dalla schermata di manutenzione di Epson iPrint.

### **Informazioni correlate**

& ["Utilizzo di Epson iPrint" a pagina 82](#page-81-0)

### **Esecuzione di Web Config in sistemi Windows**

- 1. Accedere alla schermata dei dispositivi e delle stampanti nel sistema Windows.
	- ❏ Windows 8.1/Windows 8

Selezionare **Desktop** > **Impostazioni** > **Pannello di controllo** > **Visualizza dispositivi e stampanti** in **Hardware e suoni** (o in **Hardware**).

❏ Windows 7

Fare clic sul pulsante Start e scegliere **Pannello di controllo** > **Visualizza dispositivi e stampanti** in **Hardware e suoni**.

❏ Windows Vista

Fare clic sul pulsante Start e scegliere **Pannello di controllo** > **Stampanti** in **Hardware e suoni**.

- 2. Fare clic con il pulsante destro del mouse sulla stampante in uso e scegliere **Proprietà**.
- 3. Selezionare la scheda **Servizio Web** e fare clic sull'URL visualizzato.

## **Esecuzione di Web Config in sistemi Mac OS X**

- 1. Scegliere **Preferenze di Sistema** dal menu > **Stampanti e Scanner** (oppure **Stampa e Scansione** o **Stampa e Fax**), quindi selezionare la stampante in uso.
- 2. Fare clic su **Opzioni e forniture**> **Mostra pagina web stampante**.

# <span id="page-118-0"></span>**Applicazioni necessarie**

## **Driver della stampante Windows**

Il driver della stampante è un'applicazione che controlla la stampante in base ai comandi di stampa da altre applicazioni. La configurazione di impostazioni nel driver della stampante fornisce i risultati di stampa migliori. È inoltre possibile verificare lo stato della stampante o mantenere la stampante in condizioni ottimali di funzionamento tramite le utility del driver.

### *Nota:*

È possibile modificare la lingua della stampante. Selezionare la lingua da utilizzare in *Lingua* nella scheda *Utility*.

### **Accesso al driver della stampante dalle applicazioni**

Per configurare delle impostazioni valide soltanto per l'applicazione attiva, accedere da tale applicazione.

Scegliere **Stampa** o **Imposta stampante** dal menu **File**. Selezionare la stampante in uso e quindi fare clic su **Preferenze** o **Proprietà**.

#### *Nota:*

Le operazioni variano a seconda dell'applicazione. Per ulteriori informazioni, vedere la guida in linea dell'applicazione.

### **Accesso al driver della stampante dal pannello di controllo**

Per configurare impostazioni valide per tutte le applicazioni, è necessario accedere al driver della stampante dal pannello di controllo.

❏ Windows 8.1/Windows 8

Scegliere **Desktop** > **Impostazioni** > **Pannello di controllo** > **Visualizza dispositivi e stampanti** in **Hardware e suoni**. Fare clic con il pulsante destro del mouse sulla stampante in uso o tenere premuto il pulsante corrispondente, quindi scegliere **Preferenze stampa**.

❏ Windows 7

Fare clic sul pulsante Start e scegliere **Pannello di controllo** > **Visualizza dispositivi e stampanti** in **Hardware e suoni**. Fare clic con il pulsante destro del mouse sulla stampante in uso e scegliere **Preferenze stampa**.

❏ Windows Vista

Fare clic sul pulsante Start e scegliere **Pannello di controllo** > **Stampanti** in **Hardware e suoni**. Fare clic con il pulsante destro del mouse sulla stampante in uso e scegliere **Preferenze stampa**.

❏ Windows XP

Fare clic sul pulsante Start e scegliere **Pannello di controllo** > **Stampanti e altro hardware** > **Stampanti e fax**. Fare clic con il pulsante destro del mouse sulla stampante in uso e scegliere **Preferenze stampa**.

#### **Accesso al driver della stampante dall'icona di stampante nella barra delle applicazioni (Windows)**

L'icona di stampante nella barra delle applicazioni del desktop è un'icona di collegamento che consente di accedere rapidamente al driver della stampante.

Se si fa clic sull'icona di stampante e si seleziona **Impostazioni stampante**, è possibile accedere alla stessa finestra delle impostazioni stampante visualizzata dal pannello di controllo. Se si fa doppio clic su questa icona, è possibile verificare lo stato della stampante.

#### *Nota:*

Se l'icona di stampante non è visualizzata nella barra delle applicazioni, accedere alla finestra del driver della stampante, fare clic su *Preferenze di controllo* nella scheda *Utility* e quindi selezionare *Registrare l'icona di collegamento sulla barra delle applicazioni*.

### **Guida del driver della stampante in Windows**

Nel driver della stampante in Windows, è disponibile la guida. Per visualizzare le descrizioni delle voci di impostazione, fare clic con il pulsante destro del mouse su ciascuna voce e quindi scegliere **?**.

### **Scheda Principale**

È possibile configurare impostazioni di base per la stampa, quali il tipo di carta o il formato carta.

È inoltre possibile configurare impostazioni per la stampa su entrambi i lati della carta o per la stampa di più pagine su un foglio.

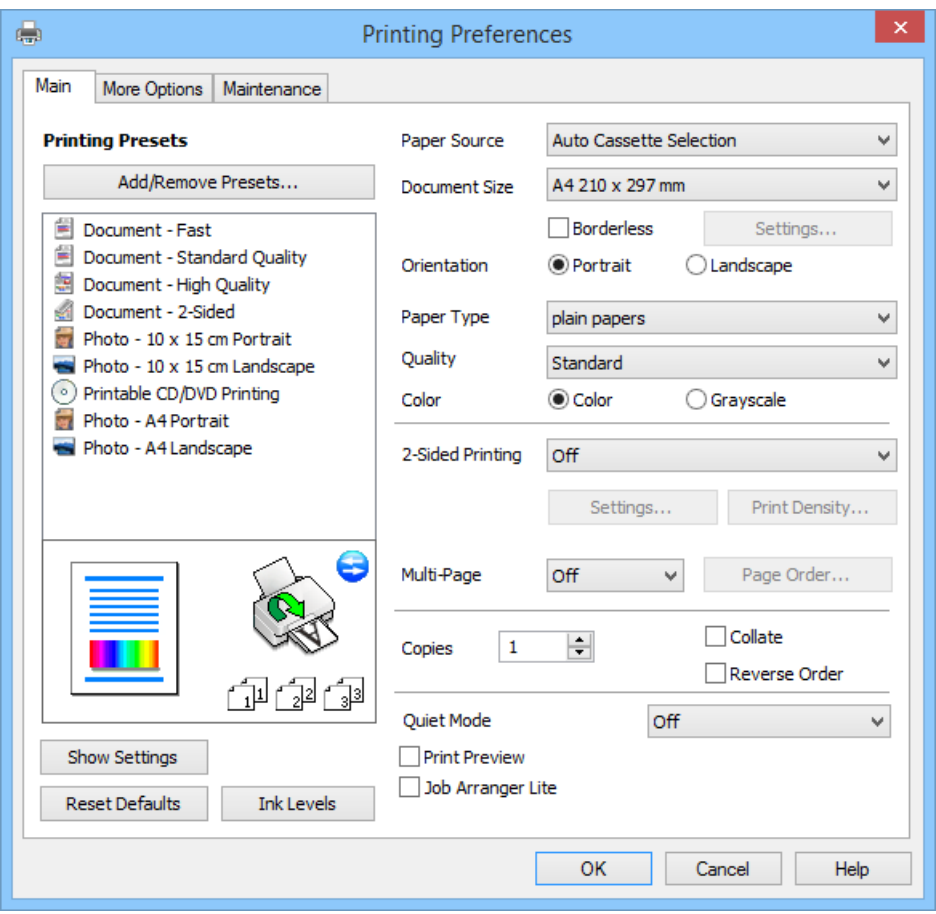

### **Informazioni sulle applicazioni e i servizi di rete**

### **Scheda Altre opzioni**

È possibile selezionare layout e opzioni di stampa supplementari, ad esempio la modifica delle dimensioni di una stampa o la correzione del colore.

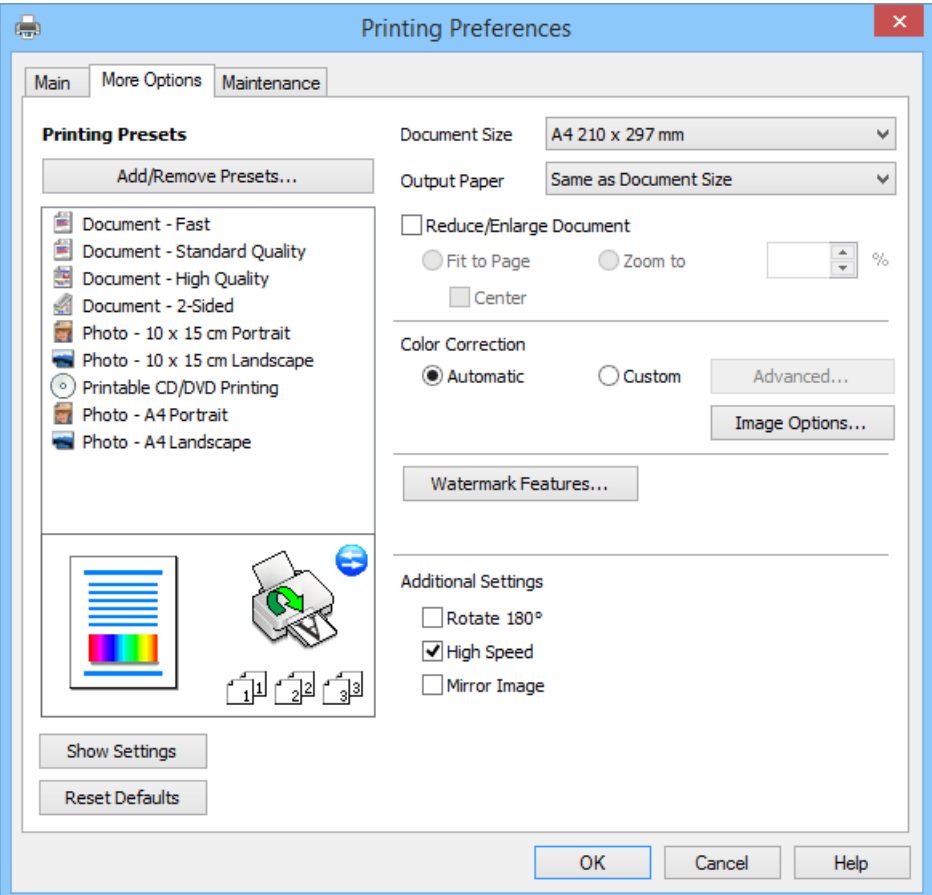

### **Scheda Utility**

È possibile verificare i livelli di inchiostro approssimati e le informazioni di errore e inoltre effettuare operazioni di manutenzione sulla stampante, quali il controllo degli ugelli o la pulizia della testina di stampa.

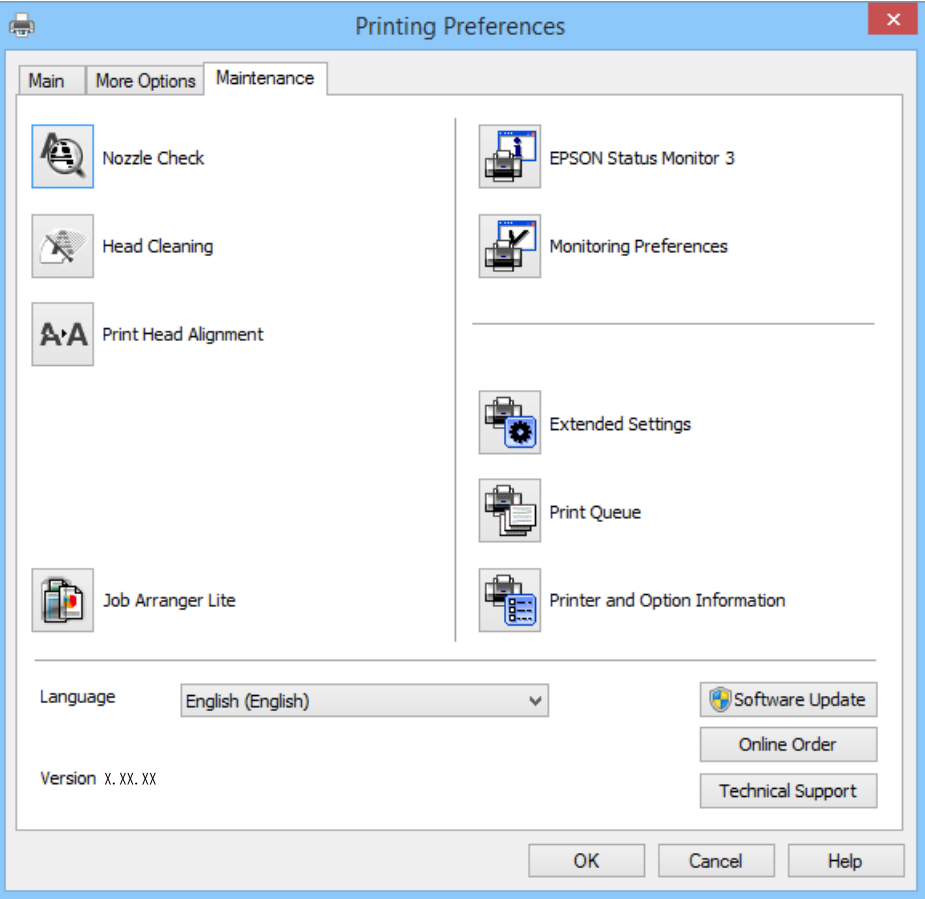

### **Configurazione delle impostazioni di funzionamento del driver della stampante (sistemi Windows)**

È possibile configurare impostazioni quali l'attivazione di **EPSON Status Monitor 3**.

- 1. Accedere alla finestra del driver della stampante.
- 2. Fare clic su **Impostazioni avanzate** nella scheda **Utility**.
- 3. Configurare le impostazioni desiderate e fare clic su **OK**.

Per informazioni sulle voci di impostazione, vedere la guida in linea.

### **Informazioni correlate**

& ["Driver della stampante Windows" a pagina 119](#page-118-0)

## **Driver della stampante (sistemi Mac OS X)**

Il driver della stampante è un'applicazione che trasmette alla stampante i comandi di stampa inviati da altre applicazioni. La configurazione di impostazioni del driver della stampante consente di ottenere risultati di stampa

### **Informazioni sulle applicazioni e i servizi di rete**

ottimali. Inoltre, l'utility del driver della stampante consente di verificare lo stato della stampante e garantire condizioni di funzionamento ottimali.

#### **Accesso al driver della stampante dalle applicazioni**

Scegliere Stampa dal menu File. Se necessario, fare clic su Mostra dettagli o su  $\blacktriangledown$  per espandere la finestra di stampa.

#### *Nota:*

Le operazioni da eseguire differiscono a seconda dell'applicazione in uso. Per ulteriori informazioni, vedere la guida in linea dell'applicazione.

### **Avvio dell'utility**

Scegliere **Preferenze di Sistema** dal menu > **Stampa e Scanner** (oppure **Stampa e Scansione** o **Stampa e Fax**), quindi selezionare la stampante in uso. Fare clic su **Opzioni e forniture** > **Utility** > **Apri Utility Stampante**.

### **Guida del driver della stampante in Mac OS X**

#### **Schermata del driver della stampante**

Agire sul menu a comparsa al centro della schermata per visualizzare ulteriori voci.

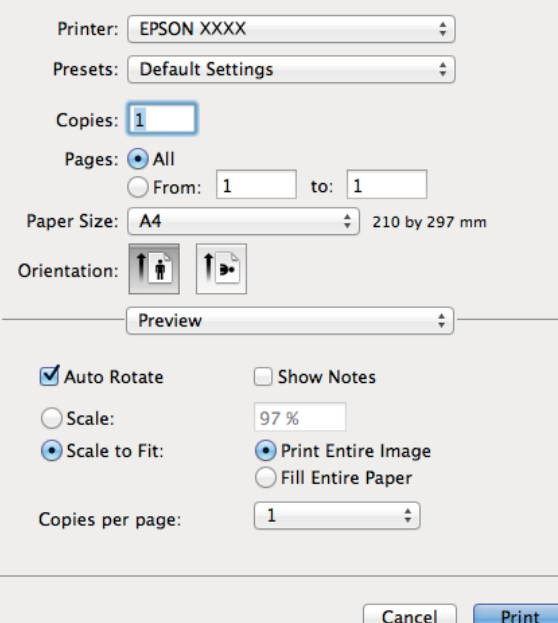

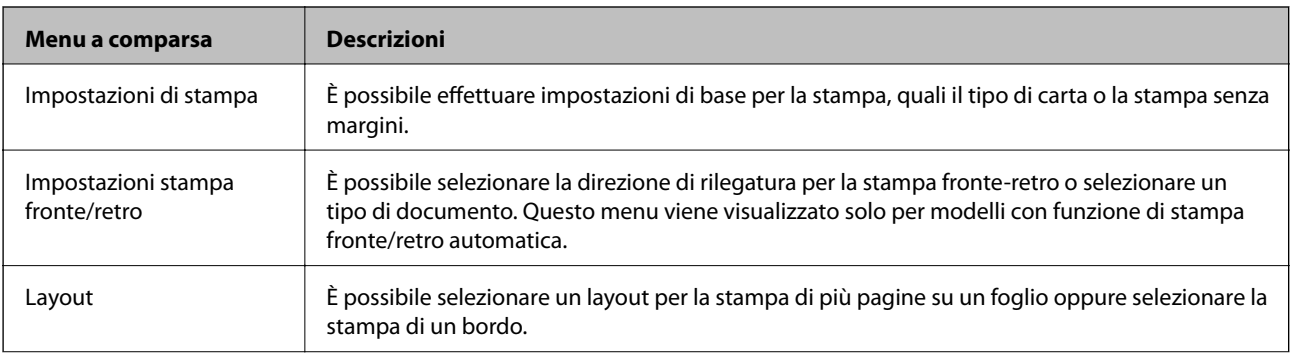

### **Informazioni sulle applicazioni e i servizi di rete**

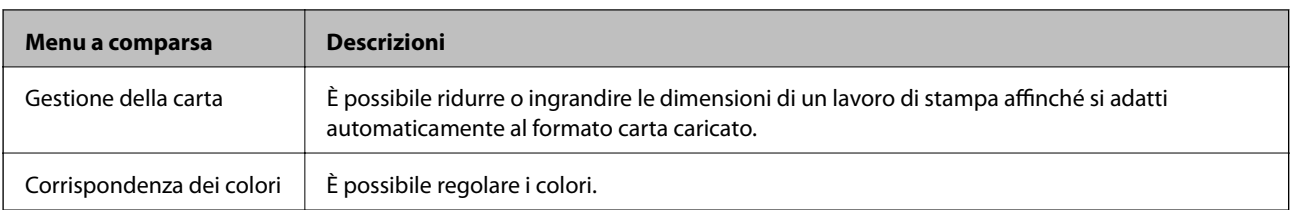

### *Nota:*

In Mac OS X v10.8.x o versione successiva, se il menu *Impostazioni di stampa* non viene visualizzato, il driver della stampante Epson non è stato installato correttamente.

Scegliere *Preferenze di Sistema* dal menu > *Stampa e Scanner* (oppure *Stampa e Scansione* o *Stampa e Fax*), rimuovere la stampante e quindi aggiungerla di nuovo. Per aggiungere una stampante, vedere quanto segue.

#### [http://epson.sn](http://epson.sn/?q=2)

### **Epson Printer Utility**

È possibile verificare i livelli di inchiostro approssimati e le informazioni di errore e inoltre effettuare operazioni di manutenzione sulla stampante, quali il controllo degli ugelli o la pulizia della testina di stampa.

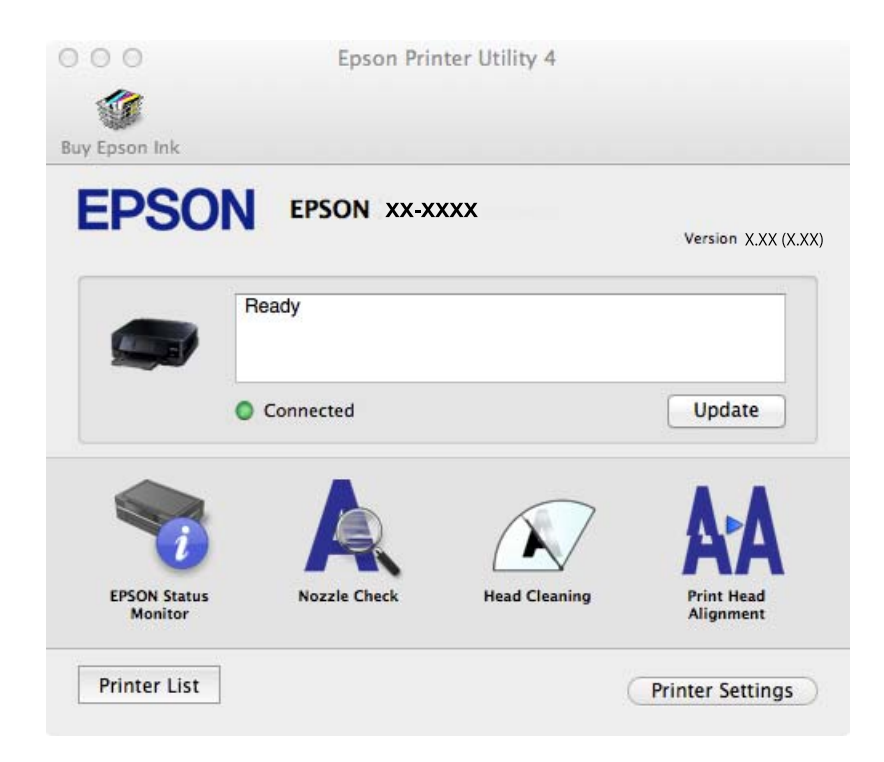

### **Configurazione delle impostazioni di funzionamento del driver della stampante (sistemi Mac OS X)**

È possibile configurare diverse impostazioni, che consentono ad esempio di saltare pagine vuote e attivare o disattivare la stampa ad alta velocità.

- 1. Scegliere **Preferenze di Sistema** dal menu > **Stampa e Scanner** (oppure **Stampa e Scansione** o **Stampa e Fax**), quindi selezionare la stampante in uso. Fare clic su **Opzioni e forniture** > **Opzioni** (o **Driver**).
- 2. Configurare le impostazioni desiderate e fare clic su **OK**.
	- ❏ Carta spessa e buste: impedisce la formazione di macchie di inchiostro durante la stampa su carta spessa. Tuttavia, la velocità di stampa potrebbe diminuire.
- ❏ Salta Pagina Vuota: le pagine vuote non vengono stampate.
- ❏ Modo Quiete: consente di ridurre il rumore prodotto dalla stampa. Tuttavia, la velocità di stampa potrebbe diminuire.
- ❏ Consenti stampa in nero temporanea: consente la stampa solo con inchiostro nero per un periodo di tempo limitato.
- ❏ Stampa alta velocità: modalità di stampa mediante la quale la testina di stampa si sposta in entrambe le direzioni. La stampa è più veloce, tuttavia la qualità di stampa potrebbe non essere ottimale.
- ❏ Rimuovi bordi bianchi: rimuove i margini superflui durante la stampa senza margini.
- ❏ Notifiche di avvertenza: consente di impostare la visualizzazione di notifiche di avviso del driver della stampante.
- ❏ Crea comunicazione bidirezionale: nella maggior parte dei casi, l'impostazione dovrebbe essere impostata su **On**. Selezionare **Off** quando non è possibile reperire informazioni sulla stampante perché la stampante è condivisa con computer Windows all'interno di una rete o per qualsiasi altro motivo.

❏ Cassetto inferiore: aggiungere unità cassetto carta opzionali all'origine carta.

*Nota:*

Tali impostazioni potrebbero non essere disponibili in tutti i modelli.

### **Informazioni correlate**

& ["Stampa temporanea con inchiostro nero" a pagina 107](#page-106-0)

### **EPSON Scan (driver dello scanner)**

EPSON Scan è un'applicazione per il controllo della scansione. Consente di regolare le dimensioni, la risoluzione, la luminosità, il contrasto e la qualità dell'immagine acquisita.

#### *Nota:*

È inoltre possibile avviare EPSON Scan da un'applicazione compatibile TWAIN.

#### **Avvio in sistemi Windows**

❏ Windows 8.1/Windows 8

Immettere il nome dell'applicazione nell'accesso alla ricerca, quindi selezionare l'icona visualizzata.

❏ Tutti i sistemi ad eccezione di Windows 8.1/Windows 8

Fare clic sul pulsante Start e scegliere **Tutti i programmi** o **Programmi** > **EPSON** > **EPSON Scan** > **EPSON Scan**.

#### **Avvio in sistemi Mac OS X**

*Nota:*

EPSON Scan non supporta la funzionalità Cambio utente rapido di Mac OS X. Disattivare tale funzionalità.

Selezionare **Vai** > **Applicazioni** > **Epson Software** > **EPSON Scan**.

### **Epson Event Manager**

Epson Event Manager è un'applicazione che consente di gestire le operazioni di scansione dal pannello di controllo e di salvare le relative immagini su computer. È possibile configurare impostazioni personalizzate, ad esempio il tipo di documento, il percorso della cartella di salvataggio e il formato immagine. Per ulteriori informazioni, vedere la guida in linea dell'applicazione.

### <span id="page-125-0"></span>**Avvio in sistemi Windows**

❏ Windows 8.1/Windows 8

Immettere il nome dell'applicazione nell'accesso alla ricerca, quindi selezionare l'icona visualizzata.

❏ Tutti i sistemi ad eccezione di Windows 8.1/Windows 8

Fare clic sul pulsante Start e scegliere **Tutti i programmi** o **Programmi** > **Epson Software** > **Event Manager**.

### **Avvio in sistemi Mac OS X**

Selezionare **Vai** > **Applicazioni** > **Epson Software** > **Event Manager**.

### **Informazioni correlate**

◆ ["Scansione su computer" a pagina 91](#page-90-0)

## **Epson Easy Photo Print**

Epson Easy Photo Print è un'applicazione che consente di stampare foto con diversi layout in tutta semplicità. È possibile visualizzare in anteprima le immagini e regolare le fotografie o la posizione. È inoltre possibile stampare foto con una cornice. Per ulteriori informazioni, vedere la guida in linea dell'applicazione.

#### *Nota:*

Affinché sia possibile utilizzare l'applicazione, è necessario installare il driver della stampante.

### **Avvio in sistemi Windows**

❏ Windows 8.1/Windows 8

Immettere il nome dell'applicazione nell'accesso alla ricerca, quindi selezionare l'icona visualizzata.

❏ Tutti i sistemi ad eccezione di Windows 8.1/Windows 8

Fare clic sul pulsante Start e scegliere **Tutti i programmi** o **Programmi** > **Epson Software** > **Epson Easy Photo Print**E-Photo.

### **Avvio in sistemi Mac OS X**

Selezionare **Vai** > **Applicazioni** > **Epson Software** > **Epson Easy Photo Print**.

### **Epson Print CD**

Epson Print CD è un'applicazione che consente di creare una etichetta CD/DVD da stampare direttamente su un CD/DVD. È inoltre possibile stampare una copertina CD/DVD per custodie di CD/DVD. Per ulteriori informazioni, vedere la guida in linea dell'applicazione.

#### *Nota:*

Per utilizzare questa applicazione, è necessario che sia installato il driver della stampante.

### **Avvio in Windows**

❏ Windows 8/Windows 8.1

Immettere il nome dell'applicazione nell'accesso alla ricerca e selezionare l'icona visualizzata.

❏ Ad eccezione di Windows 8/Windows 8.1

Fare clic sul pulsante start e quindi scegliere **Tutti i programmi** o **Programmi** > **Epson Software** > **Print CD**.

### <span id="page-126-0"></span>**Avvio in Mac OS X**

**Selezionare Vai** > **Applicazioni** > **Epson Software** > **Print CD** > **Print CD**.

## **E-Web Print (solo sistemi Windows)**

E-Web Print è un'applicazione che consente di stampare pagine Web con diversi layout in tutta semplicità. Per ulteriori informazioni, vedere la guida in linea dell'applicazione. È possibile accedere alla guida in linea dal menu **E-Web Print** nella barra degli strumenti **E-Web Print**.

### **Avvio**

Dopo l'installazione di E-Web Print, l'applicazione viene visualizzata nel browser in uso. Fare clic su **Stampa** o su **Ritaglia**.

## **Easy Photo Scan**

Easy Photo Scan è un'applicazione che consente di effettuare la scansione di foto e di inviare agevolmente l'immagine acquisita su un computer o un servizio Cloud. È inoltre possibile regolare facilmente l'immagine acquisita. Per ulteriori informazioni, vedere la guida in linea dell'applicazione.

### *Nota:*

Per utilizzare questa applicazione, occorre installare il driver per scanner EPSON Scan.

### **Avvio in Windows**

❏ Windows 8.1/Windows 8

Immettere il nome dell'applicazione nell'accesso alla ricerca e selezionare l'icona visualizzata.

❏ Ad eccezione di Windows 8.1/Windows 8

Fare clic sul pulsante start e scegliere **Tutti i programmi** o **Programmi** > **Epson Software** > **Easy Photo Scan**.

### **Avvio in Mac OS X**

Selezionare **Vai** > **Applicazioni** > **Epson Software** > **Easy Photo Scan**.

## **EPSON Software Updater**

EPSON Software Updater è un'applicazione che verifica l'eventuale presenza di prodotti software nuovi o aggiornati in Internet e installa tali prodotti. È possibile aggiornare anche il firmware e il manuale della stampante.

### **Avvio in Windows**

❏ Windows 8.1/Windows 8

Immettere il nome dell'applicazione nell'accesso alla ricerca e selezionare l'icona visualizzata.

❏ Ad eccezione di Windows 8.1/Windows 8

Fare clic sul pulsante Start e scegliere **Tutti i programmi** (o **Programmi**) > **Epson Software** > **EPSON Software Updater**.

### *Nota:*

È inoltre possibile avviare EPSON Software Updater facendo clic sull'icona di stampante nella barra delle applicazioni sul desktop e quindi selezionando *Aggiornamento software*.

### <span id="page-127-0"></span>**Avvio in Mac OS X**

Selezionare **Vai** > **Applicazioni** > **Epson Software** > **EPSON Software Updater**.

# **Disinstallazione di applicazioni**

### *Nota:*

Eseguire l'accesso al computer come amministratore. Se viene richiesto, immettere la password di amministratore.

## **Disinstallazione di applicazioni - Windows**

- 1. Premere il pulsante  $\bigcup$  per spegnere la stampante.
- 2. Chiudere tutte le applicazioni in esecuzione.
- 3. Aprire il **pannello di controllo**:
	- ❏ Windows 8.1/Windows 8

Scegliere **Desktop** > **Impostazioni** > **Pannello di controllo**.

- ❏ Tutti i sistemi ad eccezione di Windows 8.1/Windows 8 Fare clic sul pulsante Start e scegliere **Pannello di controllo**.
- 4. Aprire **Disinstalla un programma** (o **Installazione applicazioni**):
	- ❏ Windows 8.1/Windows 8/Windows 7/Windows Vista Selezionare **Disinstalla un programma** in **Programmi**.
	- ❏ Windows XP Fare clic su **Installazione applicazioni**.
- 5. Selezionare l'applicazione che si desidera disinstallare.
- 6. Disinstallare le applicazioni:
	- ❏ Windows 8.1/Windows 8/Windows 7/Windows Vista

Fare clic su **Disinstalla/Cambia** o su **Disinstalla**.

❏ Windows XP

Fare clic su **Cambia/Rimuovi** o su **Rimuovi**.

### *Nota:*

Se viene visualizzata la finestra *Controllo account utente*, fare clic su *Continua*.

7. Seguire le istruzioni visualizzate sullo schermo.

## **Disinstallazione di applicazioni - Mac OS X**

1. Scaricare Uninstaller mediante EPSON Software Updater.

Uninstaller deve essere scaricato una sola volta; non è necessario ripetere l'operazione ogni volta che si desidera disinstallare un'applicazione.

- <span id="page-128-0"></span>2. Spegnere la stampante premendo il pulsante  $\mathcal{O}$ .
- 3. Per disinstallare il driver della stampante, scegliere **Preferenze di Sistema** dal menu > **Stampa e Scanner** (oppure **Stampa e Scansione** o **Stampa e Fax**), quindi rimuovere la stampante in uso dall'elenco delle stampanti attivate.
- 4. Chiudere tutte le applicazioni in esecuzione.
- 5. Selezionare **Vai** > **Applicazioni** > **Epson Software** > **Uninstaller**.
- 6. Selezionare l'applicazione che si desidera disinstallare e fare clic su **Rimuovi**.

### c*Importante:*

Tutti i driver delle stampanti a getto di inchiostro Epson vengono rimossi dal computer mediante Uninstaller. Se si utilizzano più driver delle stampanti a getto di inchiostro Epson e si desidera eliminare solo alcuni driver, eliminare prima tutti i driver, quindi reinstallare i driver della stampante necessari.

#### *Nota:*

Se l'applicazione che si desidera disinstallare non viene visualizzata nell'elenco delle applicazioni, non è possibile disinstallarla mediante Uninstaller. In questa situazione, selezionare *Go* > *Applications* > *Epson Software*, selezionare l'applicazione da disinstallare e quindi trascinarla sull'icona del cestino.

### **Informazioni correlate**

& ["EPSON Software Updater" a pagina 127](#page-126-0)

# **Installazione di applicazioni**

Se il computer in uso è connesso a una rete, installare le versioni più recenti delle applicazioni disponibili nel sito Web. Se non è possibile scaricare le applicazioni dal sito Web, installarle dal disco del software fornito con la stampante.

#### *Nota:*

- ❏ Eseguire l'accesso al computer come amministratore. Se viene richiesto, immettere la password di amministratore.
- ❏ Affinché sia possibile reinstallare un'applicazione, è necessario innanzitutto disinstallarla.
- 1. Chiudere tutte le applicazioni in esecuzione.
- 2. Durante l'installazione del driver della stampante o di EPSON Scan, disconnettere temporaneamente la stampante dal computer.

#### *Nota:*

Non connettere la stampante al computer fino a quando non viene richiesto.

3. Installare le applicazioni in base alle istruzioni fornite nel sito Web indicato di seguito.

[http://epson.sn](http://epson.sn/?q=2)

#### **Informazioni correlate**

& ["Disinstallazione di applicazioni" a pagina 128](#page-127-0)

# <span id="page-129-0"></span>**Aggiornamento di applicazioni e firmware**

L'aggiornamento di applicazioni e firmware potrebbe consentire di risolvere alcuni problemi e aggiungere funzionalità o migliorare quelle esistenti. Verificare che sia in uso la versione più recente di applicazioni e firmware.

- 1. Verificare che la stampante sia connessa al computer e che il computer sia connesso a Internet.
- 2. Avviare EPSON Software Updater e aggiornare le applicazioni o il firmware.

### c*Importante:*

Mentre è in corso l'aggiornamento, non spegnere né il computer, né la stampante.

### *Nota:*

Se l'applicazione che si desidera aggiornare non viene visualizzata nell'elenco, non è possibile aggiornarla mediante EPSON Software Updater. Verificare qual è la versione più recente delle applicazioni in uso nel sito Web Epson locale.

<http://www.epson.com>

### **Informazioni correlate**

& ["EPSON Software Updater" a pagina 127](#page-126-0)

# **Risoluzione dei problemi**

# **Controllo dello stato della stampante**

## **Verifica di messaggi sul display LCD**

Se sul display LCD viene visualizzato un messaggio di errore, per risolvere il problema seguire le istruzioni visualizzate sullo schermo o vedere le soluzioni sotto riportate.

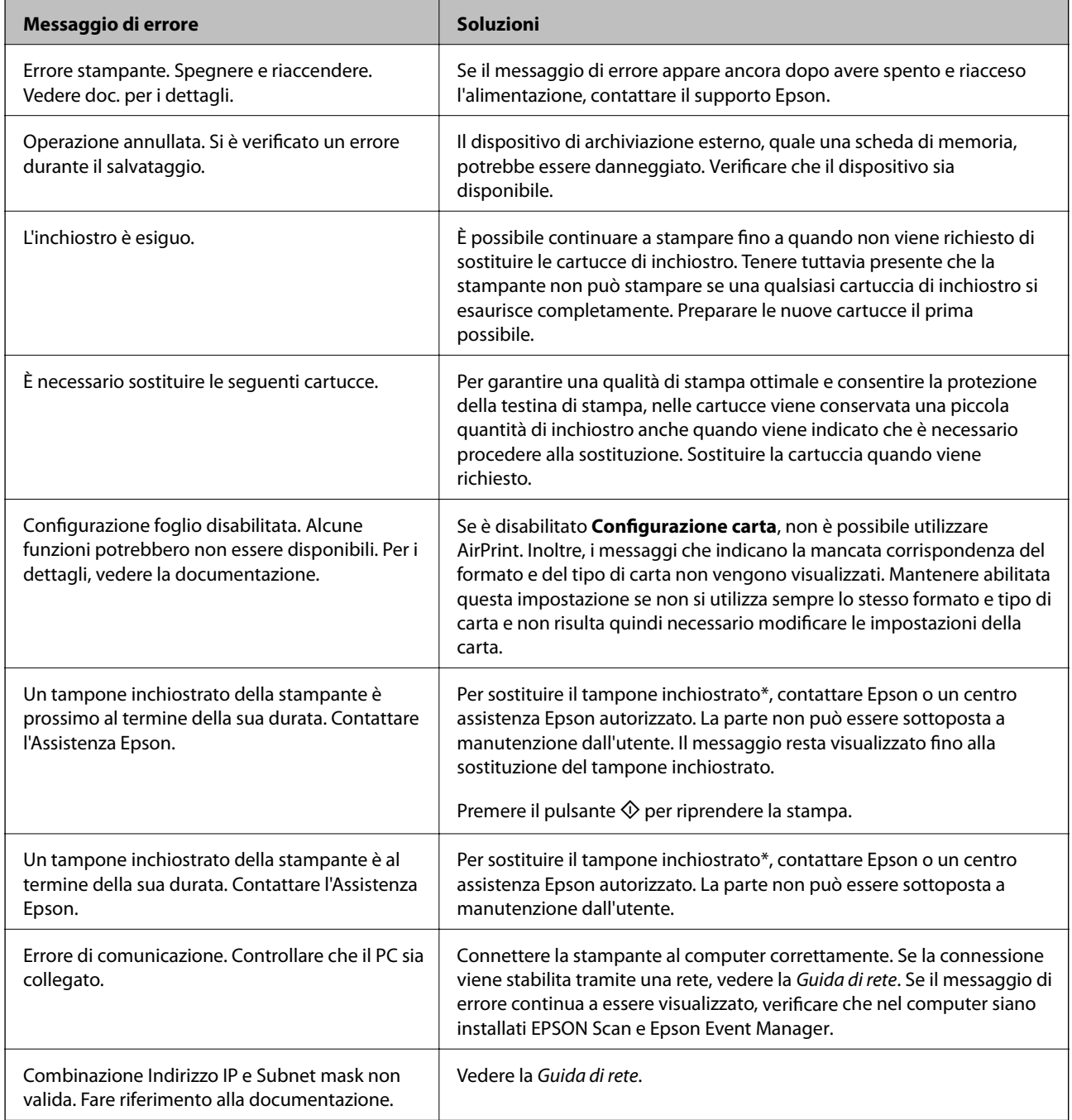

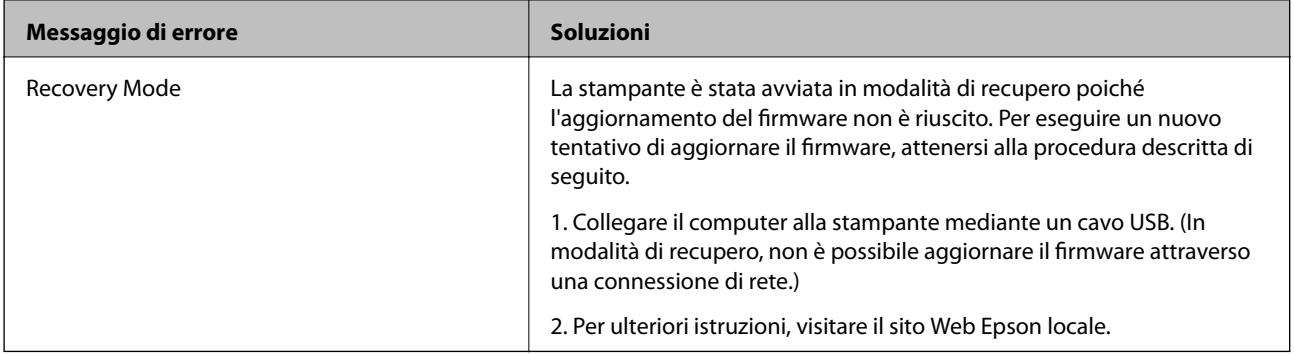

\* Durante alcuni cicli di stampa, nel tampone di inchiostro potrebbe accumularsi una piccola quantità di inchiostro. Il prodotto è stato progettato affinché la stampa venga interrotta quando il tampone raggiunge il limite massimo. La necessità e la frequenza di tale operazione variano in base al numero di pagine stampate, al tipo di materiale utilizzato per la stampa e al numero di cicli di pulizia eseguiti dalla stampante. La necessità di sostituire il tampone non implica che il funzionamento della stampante non è conforme alle relative specifiche. Quando è necessario sostituire il tampone, viene visualizzato un avviso. L'operazione può essere eseguita solo da un centro assistenza Epson autorizzato. La garanzia Epson non copre il costo di tale sostituzione.

### **Informazioni correlate**

- & ["Come contattare l'assistenza Epson" a pagina 162](#page-161-0)
- & ["Specifiche delle schede di memoria supportate" a pagina 154](#page-153-0)
- & ["Specifiche dei dispositivi di archiviazione esterni supportati" a pagina 155](#page-154-0)
- $\blacktriangleright$  ["Installazione di applicazioni" a pagina 129](#page-128-0)
- & ["Aggiornamento di applicazioni e firmware" a pagina 130](#page-129-0)

### **Controllo dello stato della stampante - Windows**

- 1. Accedere alla finestra del driver della stampante.
- 2. Fare clic su **EPSON Status Monitor 3** nella scheda **Utility**.

#### *Nota:*

- ❏ Per controllare lo stato della stampante, è anche possibile fare doppio clic sull'icona di stampante nella barra delle applicazioni. Se l'icona di stampante non è presente nella barra delle applicazioni, fare clic su *Preferenze di controllo* nella scheda *Utility* e quindi selezionare *Registrare l'icona di collegamento sulla barra delle applicazioni*.
- ❏ Se *EPSON Status Monitor 3* è disattivato, fare clic su *Impostazioni avanzate* nella scheda *Utility*, quindi selezionare *Abilita EPSON Status Monitor 3*.

### **Informazioni correlate**

& ["Driver della stampante Windows" a pagina 119](#page-118-0)

### **Verifica dello stato della stampante - Mac OS X**

- 1. Scegliere **Preferenze di Sistema** dal menu > **Stampanti e Scanner** (oppure **Stampa e Scansione** o **Stampa e Fax**), quindi selezionare la stampante in uso.
- 2. Fare clic su **Opzioni e forniture** > **Utility** > **Apri Utility Stampante**.

3. Fare clic su **EPSON Status Monitor**.

# **Rimozione della carta inceppata**

Per rimuovere la carta inceppata, inclusi eventuali pezzettini strappati, verificare l'errore visualizzato sul pannello di controllo della stampante e seguire le istruzioni visualizzate. Quindi, cancellare l'errore.

### c*Importante:*

Rimuovere la carta inceppata con cautela. Se la carta viene rimossa con forza eccessiva, la stampante potrebbe danneggiarsi.

## **Rimozione di carta inceppata dal Cassetto carta**

- 1. Chiudere il vassoio di uscita.
- 2. Estrarre il cassetto carta.

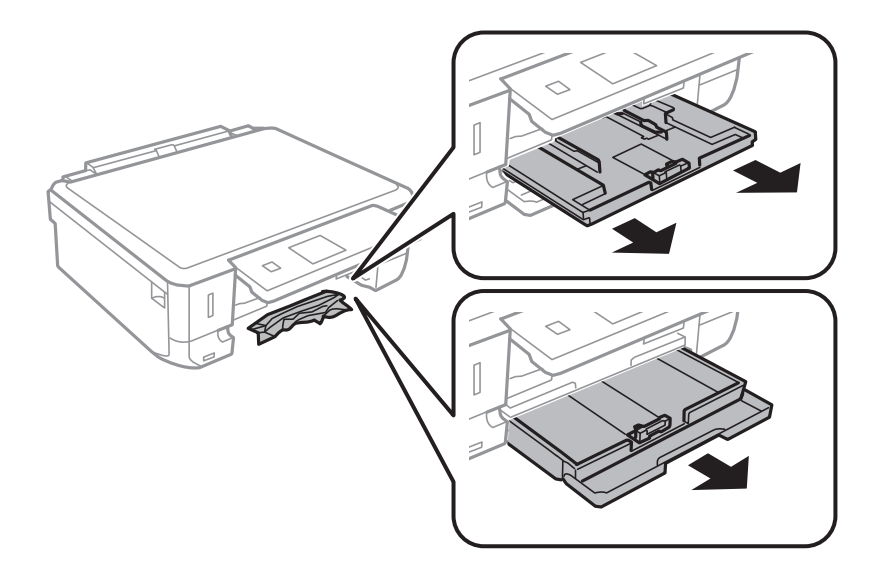

3. Rimuovere la carta inceppata.

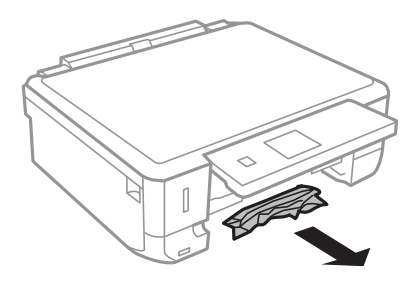

4. Allineare i bordi dei fogli e far scorrere le guide laterali allineandole ai bordi dei fogli.

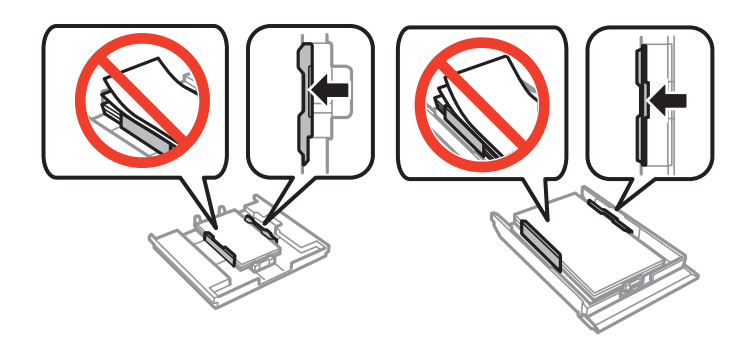

5. Inserire il cassetto carta nella stampante.

## **Rimozione della carta inceppata all'interno della stampante**

### !*Attenzione:*

- ❏ Prestare attenzione affinché le mani e le dita non rimangano incastrate durante l'apertura o la chiusura dell'unità scanner onde evitare eventuali lesioni.
- ❏ Non toccare mai i pulsanti del pannello di controllo se una mano si trova all'interno della stampante. Se la stampante inizia a funzionare, potrebbe verificarsi un infortunio. Prestare attenzione a non toccare le parti sporgenti onde evitare infortuni.
- 1. Aprire l'unità scanner verificando che il coperchio documenti sia chiuso.

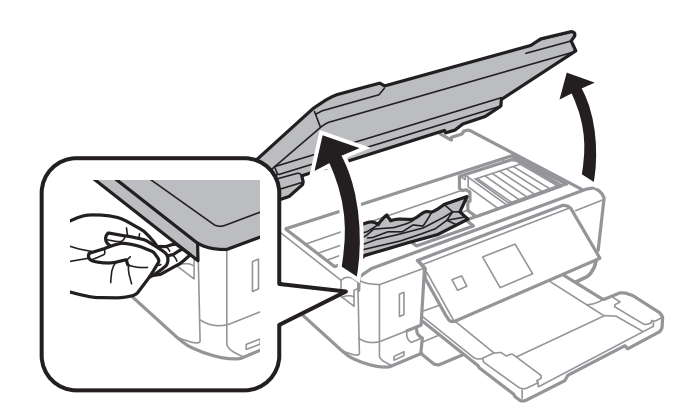

2. Rimuovere la carta inceppata.

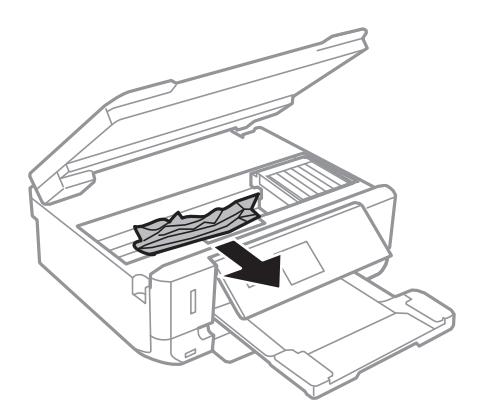

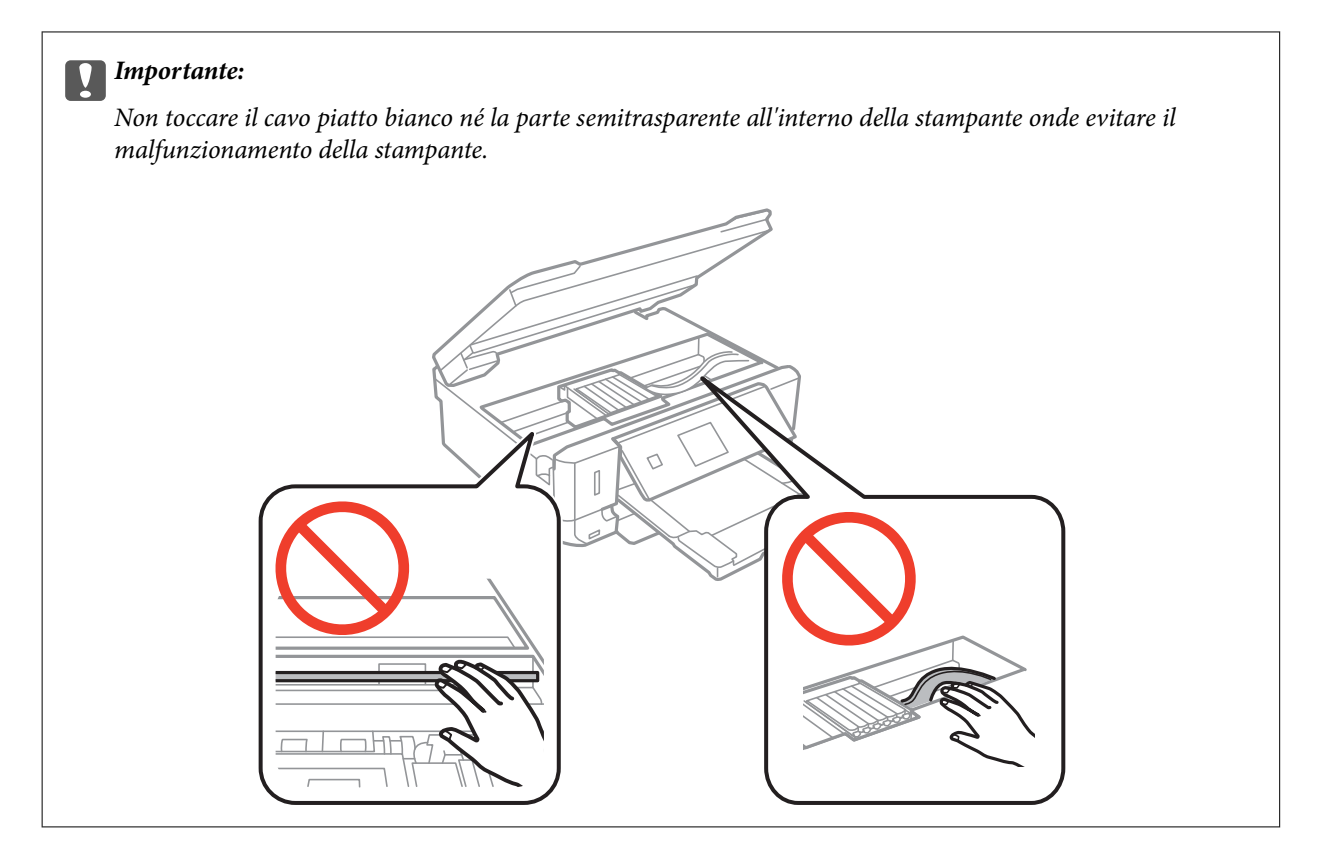

3. Chiudere l'unità scanner.

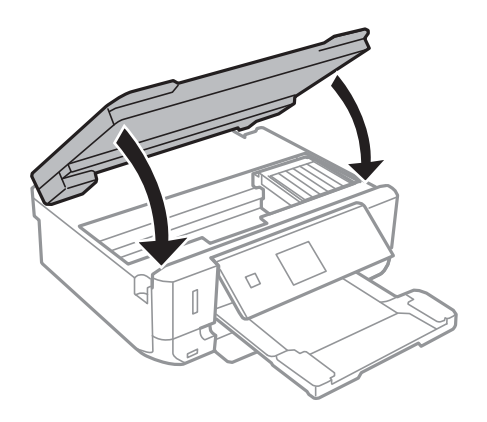

## **Rimozione di carta inceppata dal Coperchio posteriore**

1. Rimuovere il coperchio posteriore.

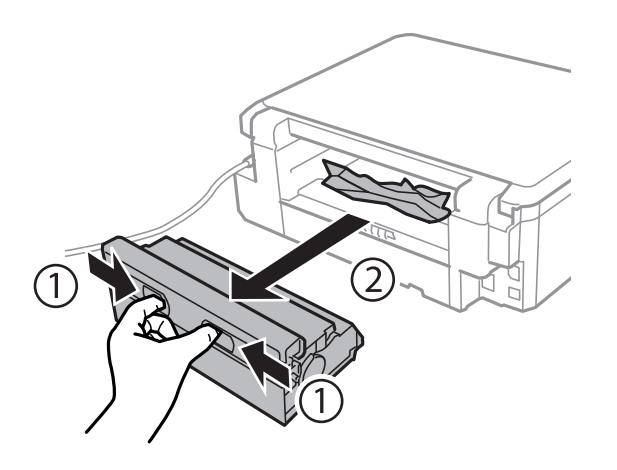

2. Rimuovere la carta inceppata.

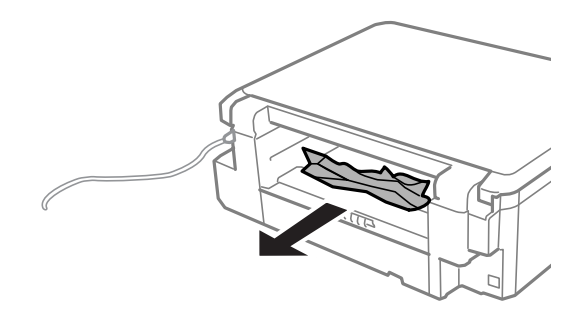

3. Rimuovere la carta inceppata dal coperchio posteriore.

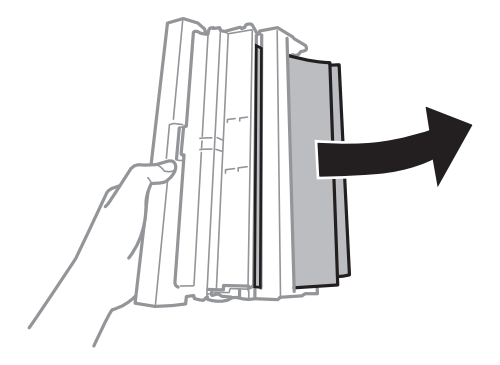

Guida utente

4. Aprire il coperchio del coperchio posteriore.

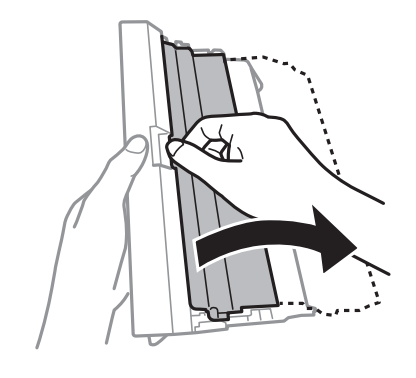

5. Rimuovere la carta inceppata.

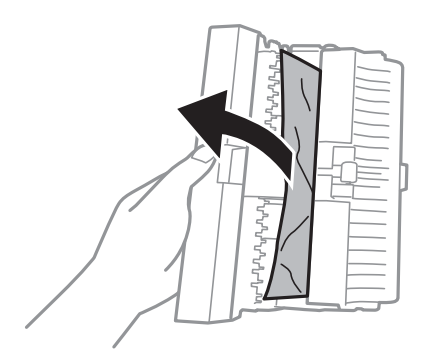

6. Chiudere il coperchio del coperchio posteriore e inserire il coperchio posteriore nella stampante.

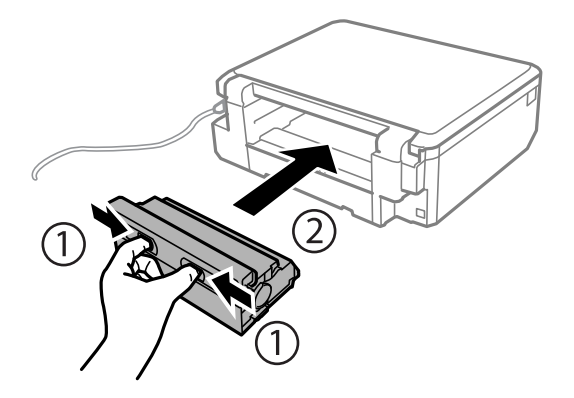

# **Carta non alimentata correttamente**

Se la carta si inceppa o non viene alimentata in modo diritto, oppure se vengono alimentati più fogli contemporaneamente, non viene alimentato alcun foglio o la carta viene espulsa, attenersi alle indicazioni fornite di seguito.

- ❏ Collocare la stampante su una superficie piana e utilizzarla nelle condizioni ambientali raccomandate.
- ❏ Utilizzare carta supportata da questa stampante.
- ❏ Attenersi alle precauzioni per l'uso della carta.
- ❏ Caricare la carta nel verso corretto, quindi far scorrere le guide laterali fino ad allinearle ai bordi della carta.
- ❏ Non oltrepassare il numero massimo di fogli specificato per la carta in uso. Per carta comune, non caricare sopra la linea indicata dal simbolo di triangolo sulla guida laterale.
- ❏ Caricare un foglio di carta alla volta quando si caricano più fogli di carta.
- ❏ Se durante la stampa fronte-retro manuale vengono alimentati più fogli contemporaneamente, prima di ricaricare la carta rimuovere tutti i fogli eventualmente caricati nell'origine carta.
- ❏ Caricare ed espellere la carta senza stampare per pulire il percorso della carta.
- ❏ Verificare che il formato e il tipo di carta impostati siano corretti.

### **Informazioni correlate**

- $\blacktriangleright$  ["Specifiche ambientali" a pagina 157](#page-156-0)
- & ["Precauzioni per la manipolazione della carta" a pagina 34](#page-33-0)
- & ["Carta disponibile e capacità" a pagina 35](#page-34-0)
- & ["Caricamento della carta nel Cassetto carta 1" a pagina 37](#page-36-0)
- & ["Caricamento della carta nel Cassetto carta 2" a pagina 41](#page-40-0)
- & ["Pulizia del percorso della carta" a pagina 115](#page-114-0)

### **Il vassoio CD/DVD viene espulso**

- ❏ Assicurarsi che il disco sia inserito correttamente nel vassoio e reinserire correttamente il vassoio.
- ❏ Non inserire il vassoio CD/DVD fino a quando non espressamente richiesto. Altrimenti, si verifica un errore e il vassoio viene espulso.

#### **Informazioni correlate**

& ["Caricamento di un CD/DVD" a pagina 51](#page-50-0)

# **Problemi di alimentazione e del pannello di controllo**

### **La stampante non si accende**

- $\Box$  Tenere premuto il pulsante  $\Theta$  più a lungo.
- ❏ Verificare che il cavo di alimentazione sia collegato saldamente.

### **Le spie si sono accese e si sono subito spente**

La tensione della stampante potrebbe non corrispondere alla tensione nominale della presa di corrente. Spegnere la stampante e scollegarla immediatamente. Quindi, verificare l'etichetta sulla stampante.

### !*Attenzione:*

Se la tensione non corrisponde a quella della presa, NON RICOLLEGARE LA STAMPANTE. Contattare il rivenditore.

### **La stampante non si spegne**

Tenere premuto il pulsante  $\mathcal O$  più a lungo. Se risulta comunque impossibile spegnere la stampante, scollegare il cavo di alimentazione. Per evitare che la testina di stampa si secchi, riaccendere la stampante e spegnerla mediante il pulsante  $\mathcal{O}$ .

## **Il display LCD si scurisce**

La stampante è in modalità di sospensione. Per ripristinare lo stato precedente del display LCD, premere un pulsante qualsiasi del pannello di controllo.

# **La stampante non stampa**

Se la stampante non funziona o non stampa, attenersi alle indicazioni fornite di seguito.

- ❏ Installare il driver.
- ❏ Per stampare una etichetta per disco, installare Epson Print CD.
- ❏ Per stampare foto agevolmente, installare Epson Easy Photo Print.
- ❏ Collegare saldamente il cavo di interfaccia alla stampante e al computer.
- ❏ Se si utilizza un hub USB, provare a collegare la stampante direttamente al computer.
- ❏ Se la stampante viene utilizzata all'interno di una rete, verificare che sia effettivamente connessa alla rete. È possibile verificare lo stato controllando gli indicatori sul pannello di controllo o stampando un foglio di stato rete. Se la stampante non è connessa alla rete, vedere la Guida di rete.
- ❏ Se si sta stampando un'immagine di grandi dimensioni, il computer potrebbe non disporre di una quantità di memoria sufficiente. Stampare l'immagine a una risoluzione inferiore o con dimensioni minori.
- ❏ In Windows, fare clic su **Coda di stampa** nella scheda **Utility** del driver della stampante e quindi verificare quanto segue.
	- ❏ Verificare l'eventuale presenza di lavori di stampa in pausa.

Se necessario, annullare la stampa.

❏ Verificare che la stampante sia in linea e che non sia in sospeso.

Se la stampante non è in linea o è in sospeso, deselezionare l'impostazione corrispondente nel menu **Stampante**.

❏ Verificare che la stampante in uso sia impostata come stampante predefinita nel menu **Stampante** (la voce di menu della stampante predefinita è contrassegnata da un segno di spunta).

Se la stampante in uso non è impostata come stampante predefinita, impostarla come tale.

❏ Nei sistemi Mac OS X, verificare che lo stato della stampante non sia impostato su **Pausa**.

Scegliere **Preferenze di Sistema** dal menu > **Stampa e Scanner** (oppure **Stampa e Scansione** o **Stampa e Fax**), quindi fare doppio clic sulla stampante in uso. Se la stampante è in **pausa**, fare clic su **Riprendi** (o Riprendi stampante).

- ❏ Eseguire il controllo degli ugelli e quindi pulire la testina di stampa se si riscontrano degli ugelli ostruiti.
- ❏ Se si sta utilizzando la stampante tramite AirPrint, abilitare **Configurazione carta** nel modo **Configura**. Se questa funzione è disabilitata, non è possibile utilizzare AirPrint.
- ❏ Potrebbe non risultare possibile utilizzare la stampante tramite AirPrint se i protocolli o le impostazioni necessarie sono state disabilitate. Abilitare AirPrint utilizzando Web Config.

### <span id="page-139-0"></span>**Informazioni correlate**

- & ["Installazione di applicazioni" a pagina 129](#page-128-0)
- & ["Epson Easy Photo Print" a pagina 126](#page-125-0)
- & ["Epson Print CD" a pagina 126](#page-125-0)
- & ["Annullamento della stampa" a pagina 87](#page-86-0)
- & ["Controllo e pulizia della testina di stampa" a pagina 112](#page-111-0)
- & ["Modalità Configura" a pagina 31](#page-30-0)
- ◆ ["Web Config" a pagina 117](#page-116-0)

# **Problemi nelle stampe**

## **Qualità di stampa scadente**

Se la qualità di stampa risulta scadente a causa di stampe sfocate, strisce, colori mancanti, colori sbiaditi, allineamenti difettosi e motivi a mosaico nelle stampe, attenersi alle indicazioni fornite di seguito.

- ❏ Eseguire il controllo degli ugelli e quindi pulire la testina di stampa se si riscontrano degli ugelli ostruiti.
- ❏ Allineare la testina di stampa.
- ❏ Utilizzare carta supportata da questa stampante.
- ❏ Non stampare su carta umida, danneggiata o troppo datata.
- ❏ Se la carta è incurvata o la busta è rigonfia, appiattirla.
- ❏ Quando si stampano immagini o foto, stampare utilizzando dati ad alta risoluzione. Le immagini nei siti Web sono spesso a bassa risoluzione sebbene di aspetto buono sullo schermo e pertanto la qualità di stampa può diminuire.
- ❏ Selezionare l'impostazione appropriata del tipo di carta sul pannello di controllo o nel driver della stampante in base al tipo di carta caricato nella stampante.
- ❏ Stampare utilizzando un'impostazione di qualità elevata nel pannello di controllo o nel driver della stampante.
- ❏ Quando si stampa su un disco, regolare il livello della densità sul pannello di controllo o in Epson Print CD.
- ❏ Quando le immagini o le foto vengono stampate con colori non previsti, regolare il colore e quindi ristampare. La funzione di correzione automatica del colore utilizza il modo di correzione standard di **PhotoEnhance**. Provare un altro modo di correzione in **PhotoEnhance** selezionando un'opzione diversa da **Correz. automatica** (o **Automatico**) come impostazione di **Correzione scena** (o **Rilevamento scena**). Se il problema persiste, utilizzare una funzione di correzione del colore diversa da **PhotoEnhance**.
- ❏ Disattivare la stampa bidirezionale (o ad alta velocità). Se la funzionalità è attivata, le testine di stampa si spostano in entrambe le direzioni e le righe verticali potrebbero non essere allineate. Se la funzionalità viene disattivata, la stampa potrebbe risultare più lenta.
	- ❏ Pannello di controllo

Nelle impostazioni di stampa del modo **Stampa foto**, disabilitare **Bidirezionale**.

❏ Windows

Deselezionare **Alta velocità** nella scheda **Altre opzioni** del driver della stampante.

❏ Mac OS X

Scegliere **Preferenze di Sistema** dal menu > **Stampa e Scanner** (oppure **Stampa e Scansione** o **Stampa e Fax**), quindi selezionare la stampante in uso. Fare clic su **Opzioni e forniture** > **Opzioni** (o **Driver**). Selezionare **Off** in **Stampa alta velocità**.

- ❏ Non impilare la carta immediatamente dopo la stampa.
- ❏ Asciugare le stampe completamente prima di riporle o di esporle. Quando si asciugano le stampe, evitare la luce solare diretta, non utilizzare un asciugatore e non toccare il lato stampato della carta.
- ❏ Utilizzare cartucce di inchiostro originali Epson ove possibile. Il prodotto è stato progettato per eseguire la regolazione colore in base alle cartucce di inchiostro originali Epson. L'uso di cartucce non originali potrebbe incidere negativamente sulla qualità di stampa.
- ❏ Epson consiglia di utilizzare le cartucce di inchiostro entro la data di scadenza indicata sulla confezione.
- ❏ Per risultati ottimali, è opportuno consumare le cartucce di inchiostro entro sei mesi dall'apertura della confezione.
- ❏ Quando si stampano immagini o foto, Epson raccomanda l'uso di carta originale Epson al posto della carta comune. Stampare sul lato stampabile della carta originale Epson.

### **Informazioni correlate**

- & ["Controllo e pulizia della testina di stampa" a pagina 112](#page-111-0)
- & ["Allineamento della testina di stampa" a pagina 114](#page-113-0)
- & ["Precauzioni per la manipolazione della carta" a pagina 34](#page-33-0)
- & ["Carta disponibile e capacità" a pagina 35](#page-34-0)
- & ["Elenco dei tipi di carta" a pagina 36](#page-35-0)
- & ["Epson Print CD" a pagina 126](#page-125-0)
- & ["Regolazione del colore di stampa" a pagina 80](#page-79-0)
- & ["Modalità Stampa foto" a pagina 20](#page-19-0)

### **Qualità di copia scadente**

Se nell'immagine copiata appaiono colori non omogenei, macchie, puntini o righe, attenersi alle indicazioni fornite di seguito.

- ❏ Caricare ed espellere la carta senza stampare per pulire il percorso della carta.
- ❏ Pulire il vetro dello scanner e il coperchio documenti.
- ❏ Non premere eccessivamente sull'originale o sul coperchio documenti quando si posizionano gli originali sul vetro dello scanner. Colori poco omogenei, macchie o puntini possono apparire quando l'originale o il coperchio documenti viene premuto eccessivamente.
- ❏ Se compaiono strisce a intervalli di 2,5 cm, allineare la testina di stampa.

❏ In presenza di un motivo a tratteggio incrociato (noto come moiré), modificare le impostazioni di riduzione e ingrandimento o collocare l'originale con un'angolazione leggermente diversa.

### **Informazioni correlate**

- & ["Pulizia del percorso della carta" a pagina 115](#page-114-0)
- & ["Pulizia del Vetro dello scanner" a pagina 116](#page-115-0)
- & ["Allineamento della testina di stampa" a pagina 114](#page-113-0)
- ◆ ["Qualità di stampa scadente" a pagina 140](#page-139-0)

## **Visualizzazione di un'immagine presente sul retro dell'originale nell'immagine copiata**

❏ Se gli originali sono sottili, è necessario posizionarli sul vetro dello scanner e quindi coprirli con un foglio nero.

❏ Ridurre l'impostazione di densità della copia nel pannello di controllo.

### **Posizione, dimensioni o margini della stampa errati**

- ❏ Caricare la carta nel verso corretto, quindi far scorrere le guide laterali fino ad allinearle ai bordi della carta.
- ❏ Quando si stampa su adesivi fotografici, accedere a **Configura**, selezionare **Configurazione stampante** > **Adesivi** e quindi regolare la posizione di stampa.
- ❏ Quando si stampa su un disco, accedere a **Configura**, selezionare **Configurazione stampante** > **CD/DVD** e quindi regolare la posizione di stampa.
- ❏ Quando si colloca un originale sul vetro dello scanner, allineare l'angolo dell'originale all'angolo contrassegnato da un simbolo sul vetro dello scanner. Se i bordi della copia risultano tagliati, allontanare leggermente l'originale dall'angolo.
- ❏ Se sul vetro dello scanner vengono collocati più originali da copiare separatamente e i documenti vengono copiati su un unico foglio, collocare gli originali lasciando una distanza di almeno 5 mm tra un documento e l'altro. Se il problema persiste, collocare un originale alla volta.
- ❏ Pulire il vetro dello scanner e il coperchio documenti. La polvere e le macchie eventualmente presenti sul vetro potrebbero essere incluse nell'area di copia, dando origine a una posizione di stampa errata o a immagini di dimensioni ridotte.
- ❏ Selezionare il formato carta adeguato nel pannello di controllo o nel driver della stampante.
- ❏ Regolare l'impostazione del margine nell'applicazione in modo che rientri nell'area stampabile.

❏ Se si desidera stampare senza margini, configurare le impostazioni per la stampa senza margini.

❏ Pannello di controllo

Nelle impostazioni di stampa del modo **Stampa foto** o **Copia**, selezionare **Senza bordo**. Se si seleziona un tipo di carta che non supporta la stampa senza margini, non è possibile selezionare **Senza bordo**. Selezionare un tipo di carta che supporta la stampa senza margini.

❏ Windows

Selezionare **Senza margini** nella scheda **Principale** del driver della stampante. Se si seleziona un tipo di carta che non supporta la stampa senza margini, non è possibile selezionare questa casella di controllo. Selezionare un tipo di carta che supporta la stampa senza margini.

❏ Mac OS X

Selezionare un formato carta per la stampa senza margini come impostazione di **Formato carta** nella finestra di stampa.

- ❏ Durante la stampa senza margini, l'immagine viene leggermente ingrandita e l'area in eccesso viene ritagliata. Regolare la quantità di ingrandimento.
	- ❏ Pannello di controllo

Nelle impostazioni di stampa del modo **Stampa foto** o del modo **Copia**, selezionare **Espansione** e quindi selezionare la quantità di ingrandimento.

❏ Windows

Fare clic su **Impostazioni** nella scheda **Principale** del driver della stampante e quindi selezionare la quantità di ingrandimento.

❏ Mac OS X

Selezionare il menu **Impostazioni di stampa** nella finestra di stampa e selezionare la quantità di ingrandimento in **Espansione**.

### **Informazioni correlate**

- & ["Caricamento della carta nel Cassetto carta 1" a pagina 37](#page-36-0)
- & ["Caricamento della carta nel Cassetto carta 2" a pagina 41](#page-40-0)
- & ["Pulizia del Vetro dello scanner" a pagina 116](#page-115-0)
- $\blacktriangleright$  ["Area stampabile" a pagina 152](#page-151-0)
- $\blacktriangleright$  ["Carta disponibile e capacità" a pagina 35](#page-34-0)
- & ["Modalità Stampa foto" a pagina 20](#page-19-0)
- & ["Modalità Copia" a pagina 18](#page-17-0)

### **Carta macchiata o segnata**

Se la carta appare macchiata o segnata quando si stampa, attenersi alle indicazioni fornite di seguito.

- ❏ Pulire il percorso carta.
- ❏ Pulire il vetro dello scanner e il coperchio documenti.
- ❏ Caricare la carta nella direzione corretta.
- ❏ Quando si esegue la stampa fronte-retro, accertarsi che l'inchiostro sia completamente asciutto prima di ricaricare la carta.
- ❏ Abilitare la funzione di prevenzione da segni. Abilitare questa funzione solo in presenza di un problema di segni sulle stampe, in quanto l'uso della funzione può diminuire la qualità e la velocità di stampa.
	- ❏ Pannello di controllo

Accedere a **Configura**, selezionare **Configurazione stampante**, quindi abilitare l'impostazione **Carta spessa**.

❏ Windows

Selezionare la scheda **Utility** nel driver della stampante, fare clic su **Impostazioni avanzate**, quindi selezionare **Carta spessa e buste**.

❏ Mac OS X

Scegliere **Preferenze di Sistema** dal menu > **Stampa e Scanner** (oppure **Stampa e Scansione** o **Stampa e Fax**), quindi selezionare la stampante in uso. Fare clic su **Opzioni e forniture** > **Opzioni** (o **Driver**). Selezionare **On** in **Carta spessa e buste**.

❏ Quando si utilizza la funzione di stampa automatica fronte/retro e si stampano dati a densità elevata quali immagini e grafici, impostare una densità di stampa minore e un tempo di asciugatura maggiore.

❏ Quando la carta appare macchiata durante la copia, diminuire l'impostazione della densità di copia nel pannello di controllo.

### **Informazioni correlate**

- & ["Pulizia del percorso della carta" a pagina 115](#page-114-0)
- & ["Pulizia del Vetro dello scanner" a pagina 116](#page-115-0)
- & ["Caricamento della carta nel Cassetto carta 1" a pagina 37](#page-36-0)
- & ["Caricamento della carta nel Cassetto carta 2" a pagina 41](#page-40-0)
- ◆ ["Stampa su 2 lati" a pagina 67](#page-66-0)
- & ["Modalità Copia" a pagina 18](#page-17-0)
- & ["Qualità di stampa scadente" a pagina 140](#page-139-0)

## **Stampa di caratteri errati o distorti**

- ❏ Collegare saldamente il cavo di interfaccia alla stampante e al computer.
- ❏ Annullare eventuali lavori di stampa in sospeso.
- ❏ Mentre è in corso la stampa, non attivare manualmente la modalità **Iberna** o la modalità **Sospendi** nel computer. Ciò potrebbe provocare la distorsione del testo nelle pagine stampate al successivo riavvio del computer.

### **Informazioni correlate**

& ["Annullamento della stampa" a pagina 87](#page-86-0)

### **Inversione dell'immagine stampata**

Deselezionare eventuali impostazioni relative a immagini speculari nel driver della stampante o nell'applicazione.

❏ Windows

Deselezionare l'opzione **Immagine speculare** nella scheda **Altre opzioni** del driver della stampante.
❏ Mac OS X

Deselezionare la voce **Immagine speculare** nel menu **Impostazioni di stampa** della finestra di dialogo di stampa.

# **Impossibile risolvere il problema di stampa**

Se il problema persiste dopo aver provato tutte le soluzioni indicate, tentare di disinstallare e reinstallare il driver della stampante.

#### **Informazioni correlate**

- & ["Disinstallazione di applicazioni" a pagina 128](#page-127-0)
- $\blacktriangleright$  ["Installazione di applicazioni" a pagina 129](#page-128-0)

# **Stampa troppo lenta**

- ❏ Quando si stampa ininterrottamente per più di 10 minuti, la stampa viene rallentata per impedire il surriscaldamento e il danneggiamento del meccanismo di stampa. Tuttavia, la stampa non deve essere interrotta. Per ripristinare la velocità di stampa standard, annullare la stampa e mantenere la stampante inattiva per almeno 30 minuti senza spegnerla. La stampante non recupera la velocità standard se viene spenta.
- ❏ Chiudere le applicazioni non necessarie.
- ❏ Diminuire l'impostazione di qualità nel pannello di controllo o nel driver della stampante. La stampa con qualità elevata diminuisce la velocità di stampa.
- ❏ Attivare la stampa bidirezionale (o ad alta velocità). Se questa impostazione è abilitata, la testina stampa durante il movimento in entrambe le direzioni e la velocità di stampa aumenta.
	- ❏ Windows

Selezionare **Alta velocità** nella scheda **Altre opzioni** del driver della stampante.

❏ Mac OS X

Scegliere **Preferenze di Sistema** dal menu > **Stampa e Scanner** (oppure **Stampa e Scansione** o **Stampa e Fax**), quindi selezionare la stampante in uso. Fare clic su **Opzioni e forniture** > **Opzioni** (o **Driver**). Selezionare **On** in **Stampa alta velocità**.

❏ Disattivare la modalità silenziosa. Tale funzionalità provoca il rallentamento della stampa.

❏ Pannello di controllo

Nella schermata iniziale, selezionare **Modo Quiete**, quindi disabilitare.

❏ Windows

Disabilitare l'impostazione **Modo Quiete** nella scheda **Principale** del driver della stampante.

❏ Mac OS X

Scegliere **Preferenze di Sistema** dal menu > **Stampa e Scanner** (oppure **Stampa e Scansione** o **Stampa e Fax**), quindi selezionare la stampante in uso. Fare clic su **Opzioni e forniture** > **Opzioni** (o **Driver**). Selezionare **Off** in **Modo Quiete**.

# <span id="page-145-0"></span>**Impossibile avviare la scansione**

- ❏ Collegare saldamente il cavo di interfaccia alla stampante e al computer.
- ❏ Se si utilizza un hub USB, provare a collegare la stampante direttamente al computer.
- ❏ Se la stampante viene utilizzata all'interno di una rete, verificare che sia connessa correttamente alla rete. È possibile verificare lo stato della connessione dall'icona di rete nella finestra della stampante o stampando un foglio di stato rete. Se la stampante non è connessa alla rete, vedere la Guida di rete.
- ❏ Assicurarsi di selezionare la stampante (o scanner) corretta se viene visualizzato un elenco di dispositivi quando si avvia EPSON Scan.
- ❏ Se si utilizzano applicazioni compatibili TWAIN, selezionare la stampante (scanner) in uso.
- ❏ Nei sistemi Windows, verificare che in **Scanner e fotocamere digitali** sia visualizzata la stampante (scanner) in uso. La stampante (scanner) dovrebbe essere visualizzata nel formato "EPSON XXXXX (nome stampante)". Se non viene visualizzata, disinstallare e reinstallare EPSON Scan. Per accedere alle impostazioni di **scanner e fotocamere digitali**, attenersi alle procedure descritte di seguito.
	- ❏ Windows 8.1/Windows 8

Selezionare **Desktop** > **Impostazioni** > **Pannello di controllo**, immettere "Scanner e fotocamere digitali" nell'accesso alla ricerca, fare clic su **Visualizza scanner e fotocamere** e verificare se la stampante in uso è visualizzata.

❏ Windows 7

Fare clic sul pulsante Start e scegliere **Pannello di controllo**, immettere "Scanner e fotocamere digitali" nell'accesso alla ricerca, fare clic su **Visualizza scanner e fotocamere** e verificare se la stampante in uso è visualizzata.

❏ Windows Vista

Fare clic sul pulsante Start, scegliere **Pannello di controllo** > **Hardware e suono** > **Scanner e fotocamere digitali** e verificare se la stampante in uso è visualizzata.

❏ Windows XP

Fare clic sul pulsante Start, scegliere **Pannello di controllo** > **Stampanti e altro hardware** > **Scanner e fotocamere digitali** e verificare se la stampante in uso è visualizzata.

- ❏ Se non è possibile eseguire la scansione mediante applicazioni compatibili TWAIN, disinstallare e installare nuovamente le applicazioni compatibili TWAIN in uso.
- ❏ Nei sistemi Mac OS X con processore Intel, se sono installati altri driver dello scanner Epson oltre ad EPSON Scan, ad esempio Rosetta o PPC, disinstallare tali driver ed EPSON Scan, quindi reinstallare EPSON Scan.

### **Informazioni correlate**

- & ["Disinstallazione di applicazioni" a pagina 128](#page-127-0)
- & ["Installazione di applicazioni" a pagina 129](#page-128-0)

# **Impossibile eseguire la scansione durante l'utilizzo del pannello di controllo**

- ❏ Verificare che EPSON Scan ed Epson Event Manager siano stati installati correttamente.
- ❏ Verificare l'impostazione di scansione configurata in Epson Event Manager.

#### **Informazioni correlate**

& ["Impossibile avviare la scansione" a pagina 146](#page-145-0)

# **Problemi nelle immagini acquisite**

### **Qualità di scansione scadente**

- ❏ Pulire il vetro dello scanner e il coperchio documenti.
- ❏ Non premere eccessivamente sull'originale o sul coperchio documenti quando si posizionano gli originali sul vetro dello scanner. Colori poco omogenei, macchie o puntini possono apparire quando l'originale o il coperchio documenti viene premuto eccessivamente.
- ❏ Rimuovere eventuale polvere dall'originale.
- ❏ Configurare le impostazioni appropriate per il tipo di documento in uso nel pannello di controllo.
- ❏ Eseguire la scansione a una risoluzione superiore.
- ❏ Regolare l'immagine in EPSON Scan e procedere con la scansione. Per ulteriori informazioni, vedere la guida in linea di EPSON Scan.

#### **Informazioni correlate**

- ◆ ["Pulizia del Vetro dello scanner" a pagina 116](#page-115-0)
- & ["Modalità Scansione" a pagina 22](#page-21-0)

### **Presenza di caratteri sfocati**

- ❏ In **Modo Principiante** o **Modo Office** di EPSON Scan, selezionare **Opzione Immagine** come impostazione di **Regolazioni Immagine** e quindi selezionare **Miglioramento testo**.
- ❏ In **Modo Professionale** di EPSON Scan, selezionare **Documento** come impostazione di **Opzione Autoesposizione** in **Originale**.
- ❏ Regolare le impostazioni di soglia in EPSON Scan.
	- ❏ **Modo Principiante**

Selezionare **Bianco e Nero** come impostazione di **Tipo immagine**, fare clic su **Luminosità**, quindi regolare la soglia.

❏ **Modo Office**

Selezionare **Bianco e Nero** come impostazione di **Tipo immagine** e quindi regolare la soglia.

❏ **Modo Professionale**

Selezionare **Bianco e Nero** come impostazione di **Tipo immagine** e quindi regolare l'impostazione di soglia.

❏ Eseguire la scansione a una risoluzione superiore.

### **Nell'immagine acquisita appare un'immagine presente sul retro dell'originale**

❏ Se l'originale è sottile, collocarlo sul vetro dello scanner e quindi posizionare un foglio di carta nero sopra di esso.

- ❏ Configurare le impostazioni appropriate per il tipo di documento in uso nel pannello di controllo o in EPSON Scan.
- ❏ In **Modo Principiante** o **Modo Office** di EPSON Scan, selezionare **Opzione Immagine** come impostazione di **Regolazioni Immagine** e quindi selezionare **Miglioramento testo**.

#### **Informazioni correlate**

& ["Modalità Scansione" a pagina 22](#page-21-0)

### **Nell'immagine acquisita sono presenti motivi moiré (tratteggio incrociato)**

- ❏ Posizionare l'originale con angolazione leggermente diversa.
- ❏ Selezionare **Deretinatura** in un qualsiasi modo diverso da **Modo Automatico** in EPSON Scan.
- ❏ Cambiare l'impostazione della risoluzione nel pannello di controllo o in EPSON Scan.

#### **Informazioni correlate**

& ["Modalità Scansione" a pagina 22](#page-21-0)

### **Area di scansione o direzione non corretta**

- ❏ Quando si colloca un originale sul vetro dello scanner, allineare l'angolo dell'originale all'angolo contrassegnato da un simbolo sul vetro dello scanner. Se i bordi dell'immagine acquisita sono tagliati, allontanare leggermente l'originale dall'angolo.
- ❏ Pulire il vetro dello scanner e il coperchio documenti. La polvere e le macchie eventualmente presenti sul vetro potrebbero essere incluse nell'area di scansione, dando origine a una posizione di scansione errata o a immagini di dimensioni ridotte.
- ❏ Se sul vetro dello scanner vengono collocati più originali da acquisire separatamente e i documenti vengono acquisiti in un unico file, collocare gli originali lasciando una distanza di almeno 20 mm (0,8 pollici) tra un documento e l'altro. Se il problema persiste, collocare un originale alla volta.
- ❏ Se la scansione viene eseguita dal pannello di controllo, impostare l'area di scansione correttamente.
- ❏ Quando si effettua la scansione tramite **Modo Automatico** o tramite l'anteprima con miniature in EPSON Scan, allontanare l'originale di 4,5 mm dai bordi del vetro dello scanner.
- ❏ Quando viene eseguita l'anteprima con miniature di un originale di grandi dimensioni tramite **Modo Principiante** o **Modo Professionale** in EPSON Scan, l'area di scansione potrebbe non essere corretta. Quando si esegue l'anteprima in EPSON Scan, creare un riquadro di selezione dell'area che si desidera acquisire nella scheda **Anteprima** della finestra **Anteprima**.
- ❏ Se **Orientamento automatico foto** in EPSON Scan non funziona come previsto, vedere la guida di EPSON Scan.
- ❏ Deselezionare **Orientamento automatico foto** in EPSON Scan.
- ❏ Se durante la scansione tramite EPSON Scan è impostata una risoluzione troppo elevata, l'area di scansione disponibile potrebbe risultare ridotta. In tal caso, ridurre la risoluzione o regolare l'area di scansione nella finestra **Anteprima**.

#### **Informazioni correlate**

& ["Posizionamento degli originali nel Vetro dello scanner" a pagina 46](#page-45-0)

- & ["Pulizia del Vetro dello scanner" a pagina 116](#page-115-0)
- & ["Modalità Scansione" a pagina 22](#page-21-0)

# **Impossibile risolvere il problema con l'immagine acquisita**

Se il problema persiste dopo aver provato tutte le soluzioni indicate, fare clic su **Configurazione** in un modo diverso da **Modo Automatico** nella finestra di EPSON Scan e quindi fare clic su **Ripristina tutto** nella scheda **Altre** per inizializzare le impostazioni di EPSON Scan. Se il problema persiste dopo l'inizializzazione, disinstallare e reinstallare EPSON Scan.

### **Informazioni correlate**

- $\rightarrow$  ["Disinstallazione di applicazioni" a pagina 128](#page-127-0)
- $\blacktriangleright$  ["Installazione di applicazioni" a pagina 129](#page-128-0)

# **Altri problemi di scansione**

### **Impossibile effettuare la scansione tramite Modo Automatico in EPSON Scan**

- ❏ Non è possibile effettuare la scansione su formato PDF/Multi-TIFF in continuo tramite **Modo Automatico**. Effettuare la scansione in un modo diverso da **Modo Automatico**.
- ❏ Per altri metodi di risoluzione dei problemi, vedere la guida di EPSON Scan.

### **Funzionamento errato dell'anteprima con miniature**

Vedere la guida in linea di EPSON Scan.

# **Scansione troppo lenta**

- ❏ Ridurre la risoluzione.
- ❏ Disattivare la modalità silenziosa.
	- ❏ Pannello di controllo

Nella schermata iniziale, selezionare **Modo Quiete**, quindi disabilitare.

❏ EPSON Scan

Fare clic su **Configurazione**, quindi disabilitare **Modo Quiete** nella scheda **Altre**.

### **Informazioni correlate**

& ["Modalità Scansione" a pagina 22](#page-21-0)

### **Interruzione della scansione su PDF/Multi-TIFF**

❏ Quando si effettua la scansione di grandi quantità di documenti, si consiglia di utilizzare la scala di grigi.

- ❏ Aumentare lo spazio libero sul disco rigido del computer. La scansione potrebbe interrompersi se lo spazio libero è insufficiente.
- ❏ Provare ad effettuare la scansione con una risoluzione inferiore. La scansione si interrompe se le dimensioni totali dei dati raggiungono il limite.

#### **Informazioni correlate**

◆ ["Modalità Scansione" a pagina 22](#page-21-0)

# **Altri problemi**

### **Leggere scosse elettriche quando si tocca la stampante**

Se al computer sono connesse diverse periferiche, quando si tocca la stampante si potrebbe avvertire una leggera scossa elettrica. Installare un cavo di messa a terra che conduce al computer connesso alla stampante.

### **Funzionamento troppo rumoroso**

Se la stampante è troppo rumorosa, attivare la modalità silenziosa. Tuttavia, ciò potrebbe rallentare le operazioni di stampa.

❏ Pannello di controllo

Nella schermata iniziale, selezionare **Modo Quiete**, quindi abilitare.

❏ Windows

Abilitare **Modo Quiete** nella scheda **Principale** del driver della stampante.

❏ Mac OS X

Scegliere **Preferenze di Sistema** dal menu > **Stampa e Scanner** (oppure **Stampa e Scansione** o **Stampa e Fax**), quindi selezionare la stampante in uso. Fare clic su **Opzioni e forniture** > **Opzioni** (o **Driver**). Selezionare **On** in **Modo Quiete**.

❏ EPSON Scan

Selezionare un modo diverso da **Modo Automatico**, fare clic su **Configurazione**, quindi impostare **Modo Quiete** nella scheda **Altre**.

### **Impossibile salvare dati su una scheda di memoria**

- ❏ Utilizzare una scheda di memoria supportata dalla stampante.
- ❏ Verificare che la scheda di memoria non sia protetta da scrittura.
- ❏ Verificare che la scheda di memoria disponga di memoria sufficiente. Se la quantità di memoria disponibile è insufficiente, i dati non possono essere salvati.

#### **Informazioni correlate**

- & ["Specifiche delle schede di memoria supportate" a pagina 154](#page-153-0)
- & ["Specifiche dei dispositivi di archiviazione esterni supportati" a pagina 155](#page-154-0)

# **Applicazione bloccata da un firewall (solo sistemi Windows)**

Aggiungere l'applicazione all'elenco di programmi consentiti dal firewall di Windows nelle impostazioni di sicurezza del **Pannello di controllo**.

# **"?" visualizzato nella schermata di selezione foto**

"?" viene visualizzato sullo schermo LCD quando il file di immagine non è supportato dal prodotto.

### **Informazioni correlate**

& ["Specifiche per i dati supportati" a pagina 155](#page-154-0)

# **Appendice**

# **Specifiche tecniche**

# **Specifiche della stampante**

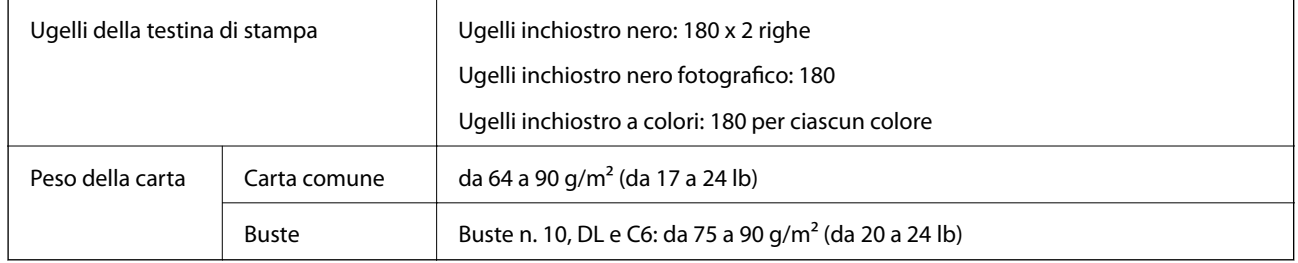

### **Area stampabile**

La qualità di stampa potrebbe risultare inferiore nelle aree ombreggiate a causa del meccanismo della stampante.

### **Singoli fogli (stampa normale)**

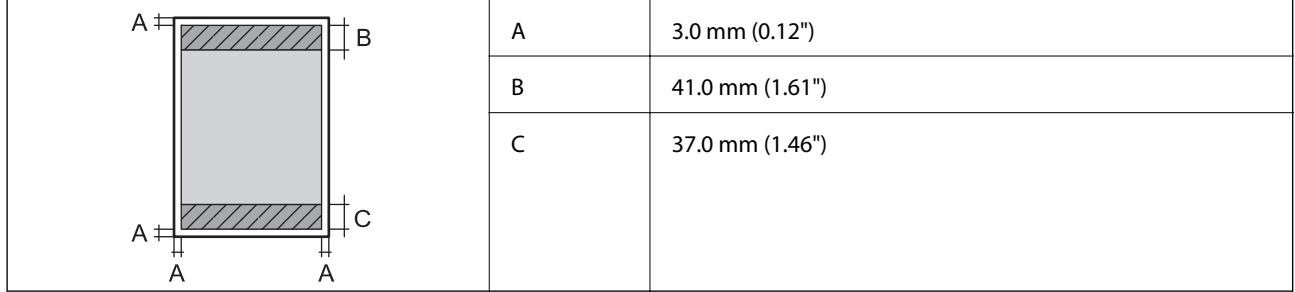

### **Singoli fogli (stampa senza margini)**

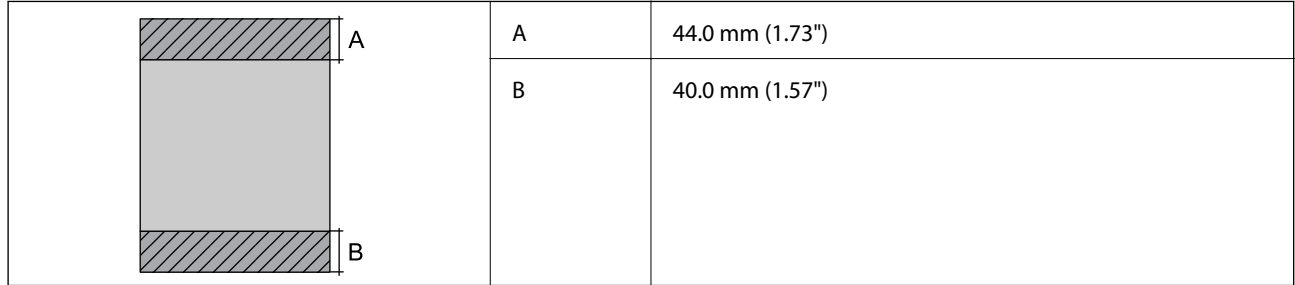

#### **Buste**

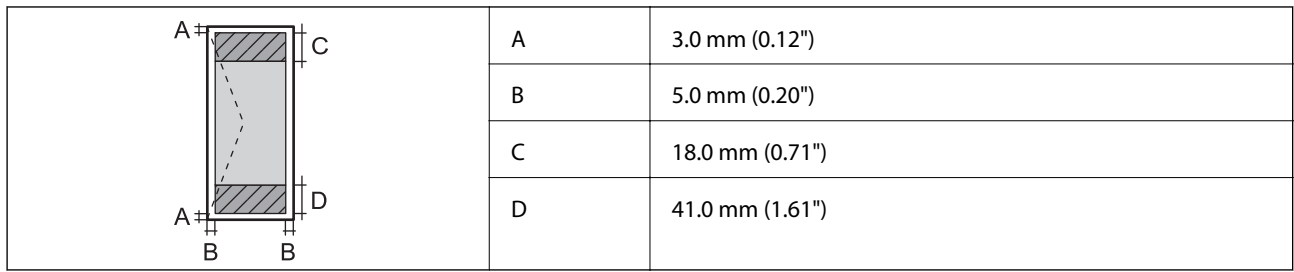

# **Specifiche dello scanner**

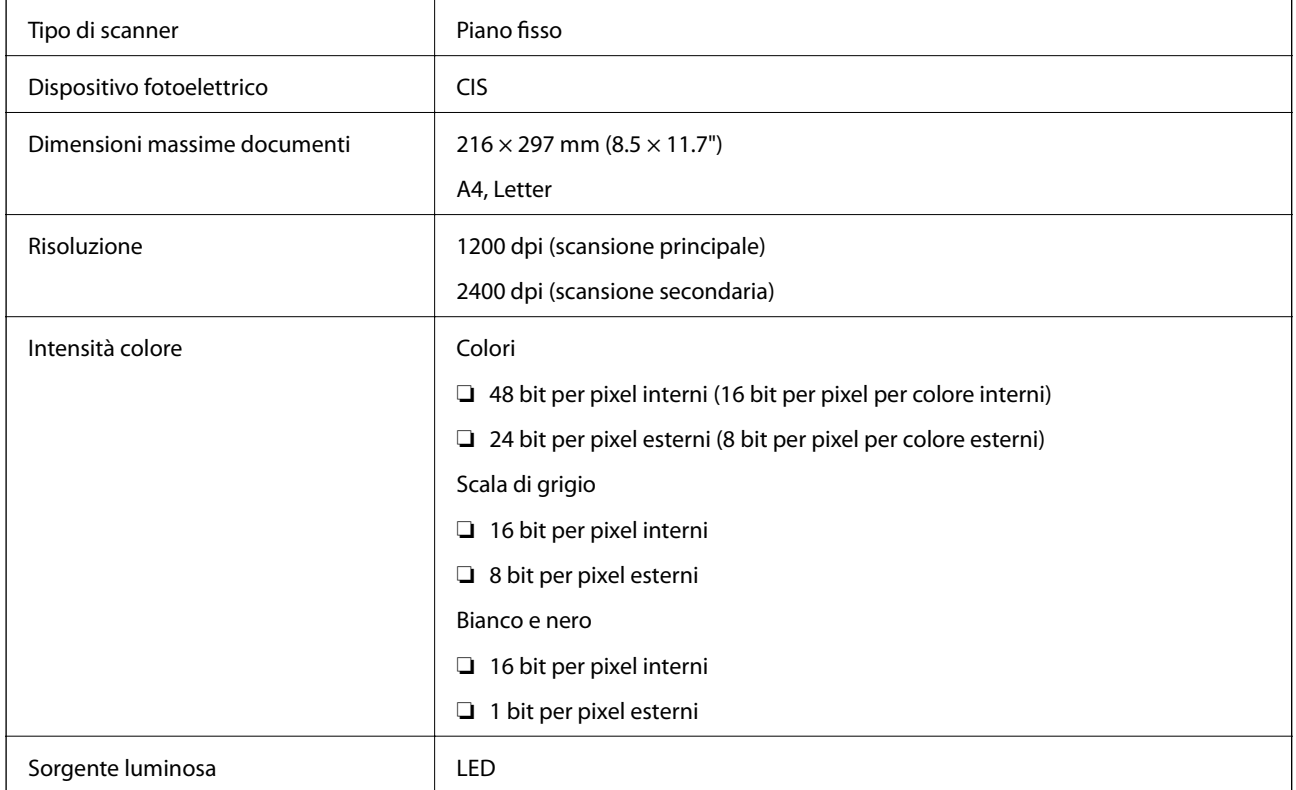

# **Specifiche dell'interfaccia**

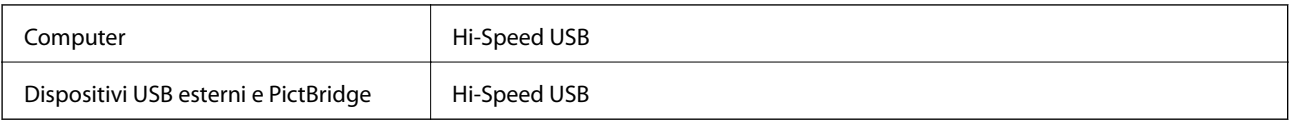

# **Specifiche Wi-Fi**

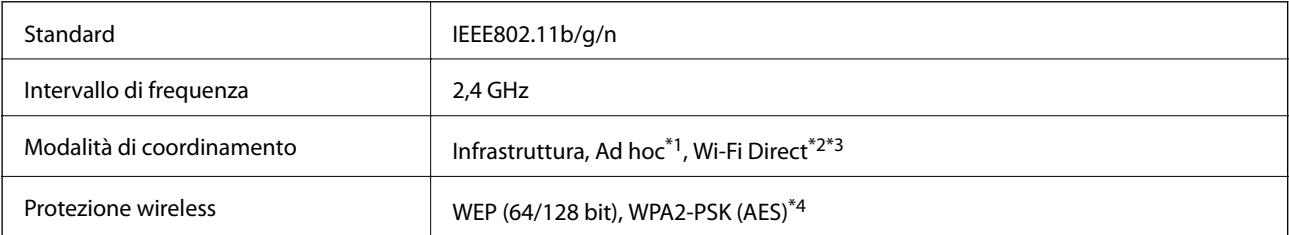

- <span id="page-153-0"></span>\*1 Non supportata per lo standard IEEE 802.11n.
- \*2 Non supportata per lo standard IEEE 802.11b.
- \*3 La modalità AP semplice è compatibile con le connessioni Wi-Fi di tipo infrastruttura.
- \*4 Conforme agli standard WPA2 con supporto per WPA/WPA2 Personal.

### **Protocollo di sicurezza**

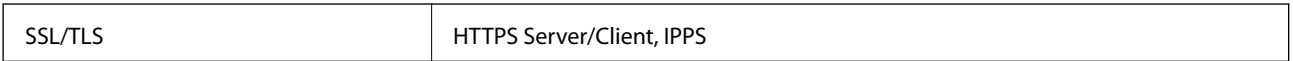

### **Servizi di terze parti supportati**

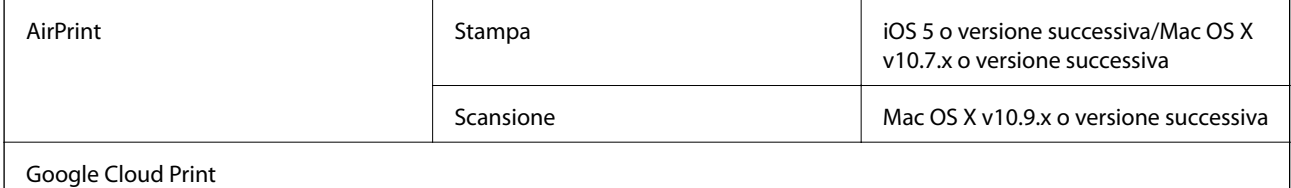

# **Specifiche dei dispositivi di archiviazione esterni**

### **Specifiche delle schede di memoria supportate**

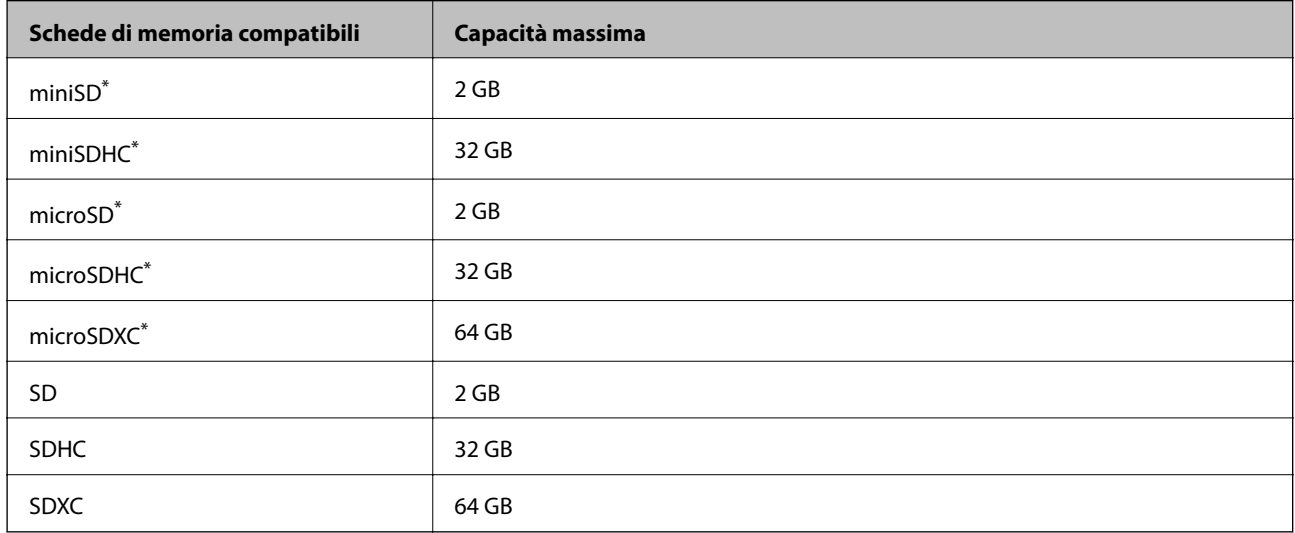

\* Montare un adattatore appropriato per l'alloggiamento per scheda di memoria. Altrimenti, la scheda potrebbe rimanere incastrata.

#### **Tensioni delle schede di memoria supportate**

Tipo 3,3 V, tipo tensione doppia (3,3 V e 5 V) (tensione alimentazione: 3,3 V)

Le schede di memoria a 5 V non sono supportate.

Corrente di alimentazione massima: 200 mA

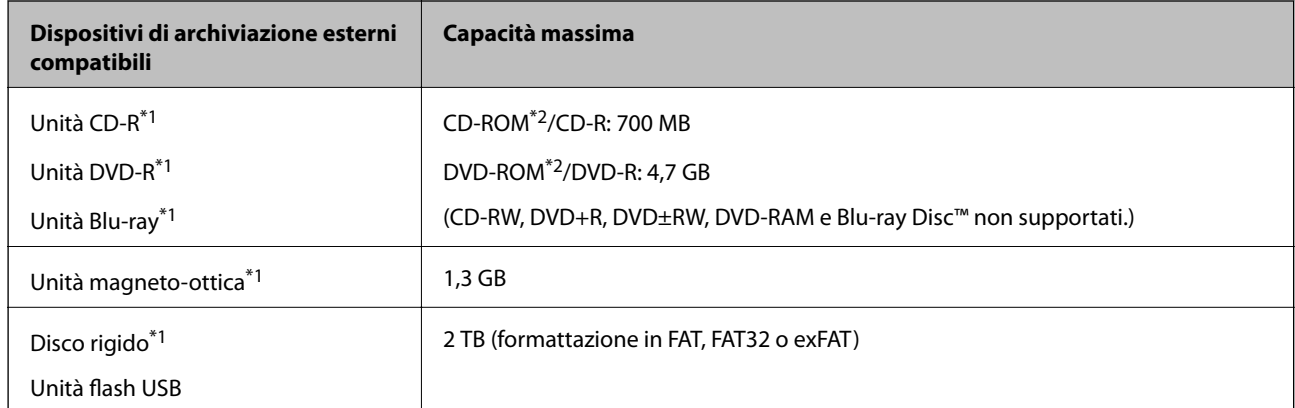

### <span id="page-154-0"></span>**Specifiche dei dispositivi di archiviazione esterni supportati**

- \*1 L'utilizzo di dispositivi USB alimentati mediante la tecnologia USB è sconsigliato. Utilizzare solo dispositivi USB con fonti di alimentazione CA autonome.
- \*2 Sola lettura.

Non è possibile utilizzare i seguenti dispositivi:

- ❏ Dispositivi che richiedono un driver dedicato
- ❏ Dispositivi con impostazioni di protezione (password, crittografia e altro)
- ❏ Dispositivi con hub USB incorporato

Epson non può garantire il funzionamento di tutti i dispositivi connessi esternamente.

### **Specifiche per i dati supportati**

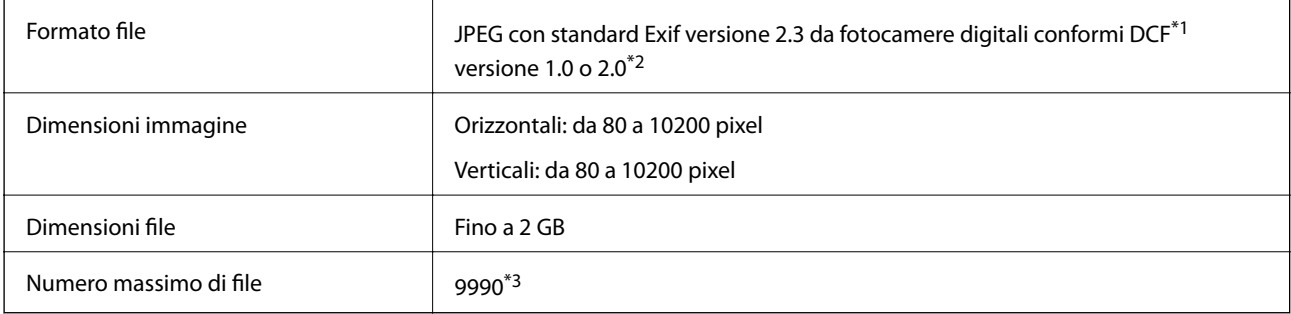

\*1 Design rule for Camera File system (Designregel for kamerafilsystem).

\*2 I dati fotografici memorizzati nella memoria incorporata di una fotocamera digitale non sono supportati.

\*3 Sono visualizzabili fino a 999 file alla volta. (Se il numero di file supera 999, i file vengono visualizzati in gruppi).

#### *Nota:*

Quando la stampante non riesce a riconoscere il file di immagine, sullo schermo LCD viene visualizzato "?". In questa situazione, se si seleziona un layout di immagini multiple, verranno stampate delle sezioni vuote.

# **Dimensioni**

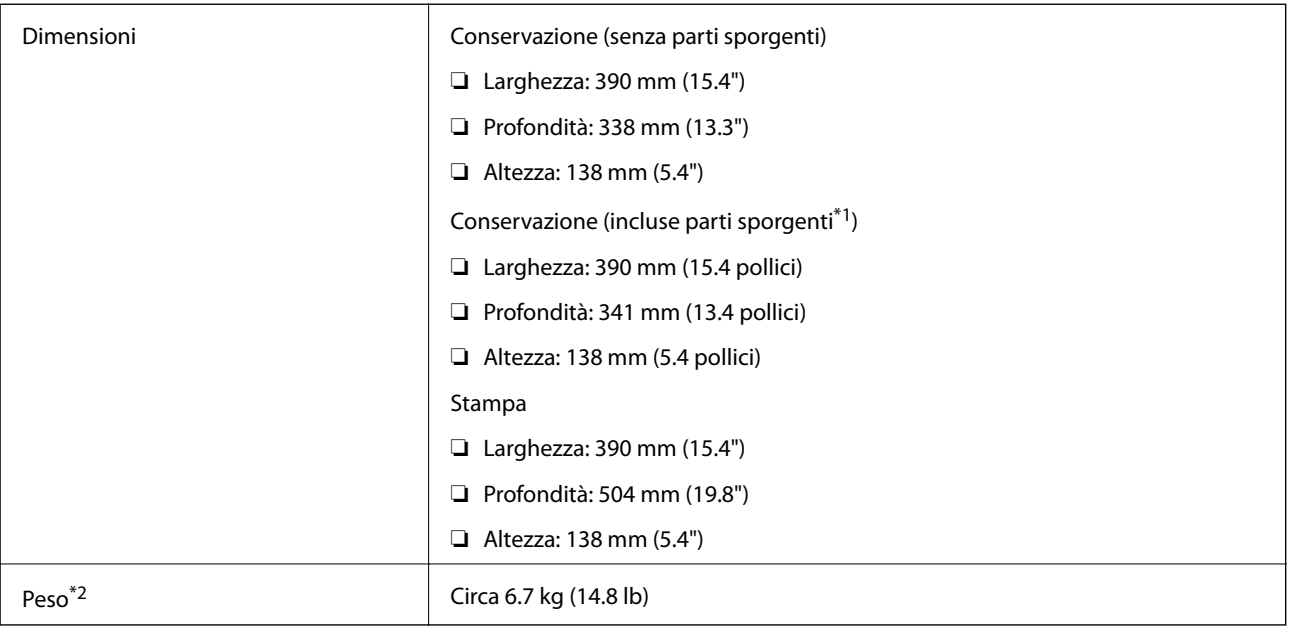

\*1 Per dettagli, vedere la figura che segue.

\*2 Senza cartucce d'inchiostro, cavo di alimentazione e vassoio CD/DVD.

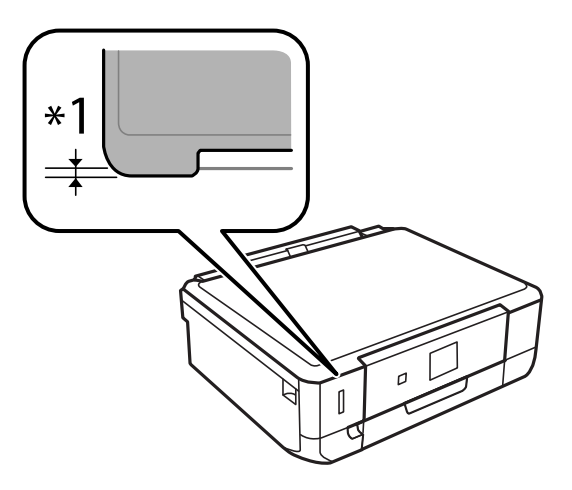

# **Specifiche elettriche**

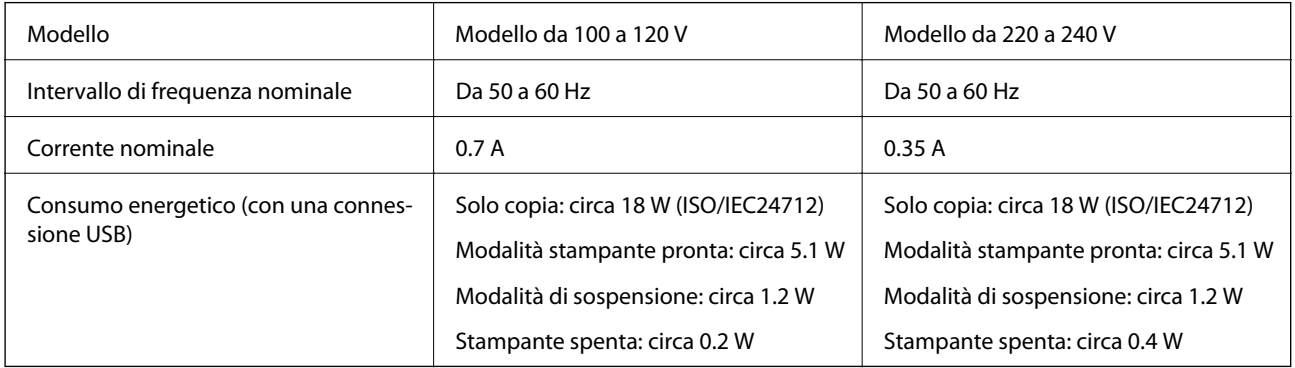

#### *Nota:*

Verificare la tensione sull'etichetta della stampante.

# **Specifiche ambientali**

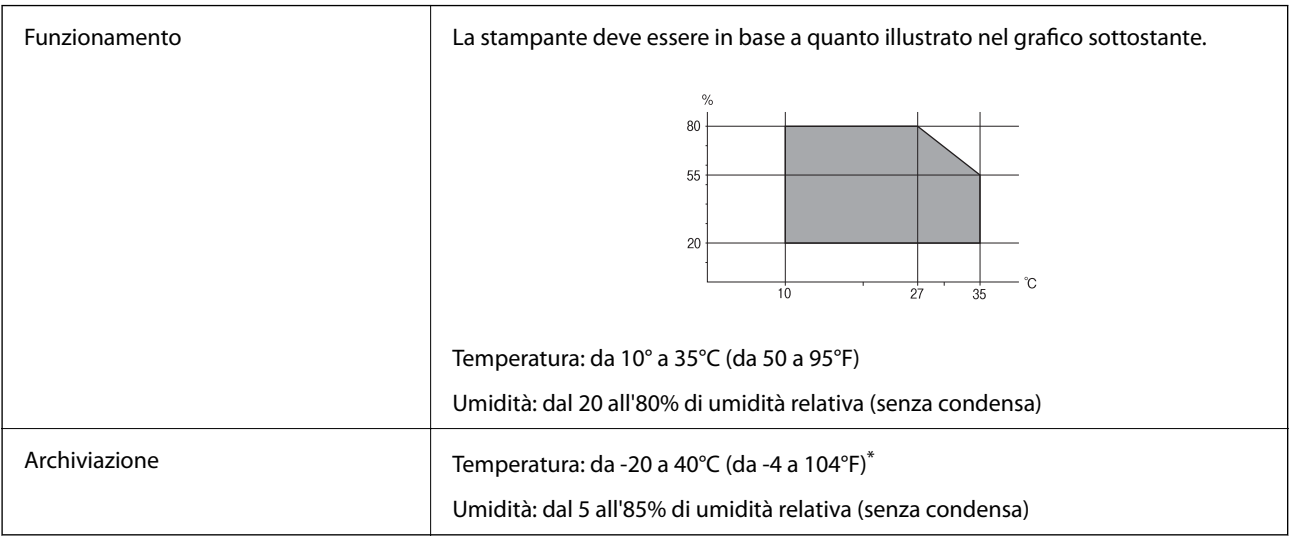

\* È possibile conservare la stampante per un mese a 40°C (104°F).

### **Specifiche ambientali per le cartucce di inchiostro**

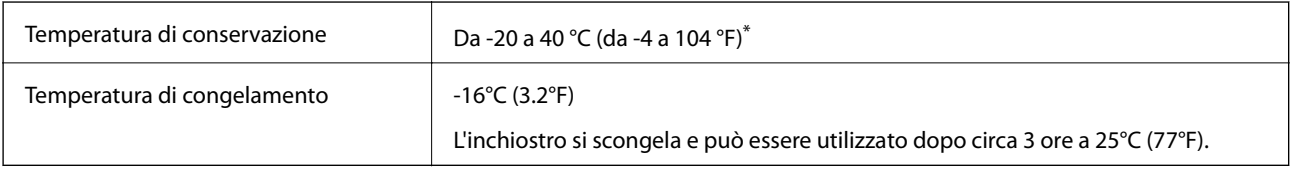

\* È possibile eseguire la conservazione per un mese a 40 °C (104 °F).

# **Requisiti di sistema**

- ❏ Windows 8.1 (32-bit, 64-bit)/Windows 8 (32-bit, 64-bit)/Windows 7 (32-bit, 64-bit)/Windows Vista (32-bit, 64 bit)/Windows XP Professional x64 Edition/Windows XP (32-bit)
- ❏ Mac OS X v10.9.x/Mac OS X v10.8.x/Mac OS X v10.7.x/Mac OS X v10.6.8

### *Nota:*

❏ Mac OS X potrebbe non supportare alcune applicazioni e funzionalità.

❏ Il sistema UNIX File System (UFS) per Mac OS X non è supportato.

# **Informazioni normative**

# **Standard e approvazioni**

### **Standard e approvazioni per il modello statunitense**

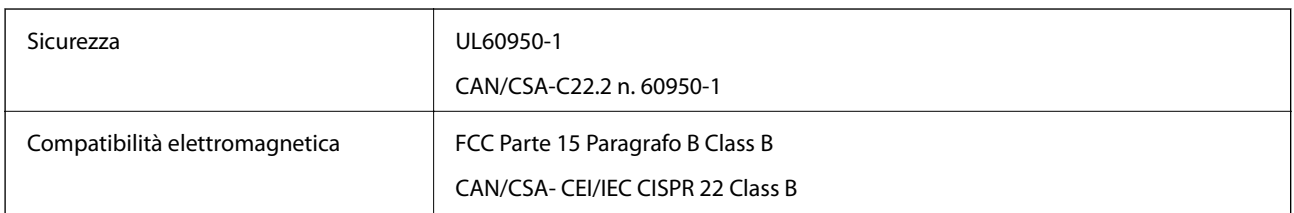

L'apparecchiatura contiene il modulo wireless indicato di seguito.

Produttore: Askey Computer Corporation

Tipo: WLU6320-D69 (RoHS)

Il prodotto è conforme alla Parte 15 dei regolamenti FCC e RSS-210 dei regolamenti IC. Epson non può essere ritenuta responsabile per eventuali inadempienze ai requisiti di protezione causate da una modifica sconsigliata del prodotto. Il funzionamento è soggetto alle due condizioni seguenti: (1) il dispositivo non deve causare interferenze dannose e (2) il dispositivo deve accettare le interferenze ricevute, incluse quelle che possono provocarne il malfunzionamento.

Per prevenire interferenze radio al servizio autorizzato, il dispositivo deve essere utilizzato in ambienti interni e lontano dalle finestre, in modo da garantire la massima schermatura. L'apparecchiatura (o la relativa antenna di trasmissione) può essere installata all'esterno previa autorizzazione.

### **Standard e approvazioni per il modello europeo**

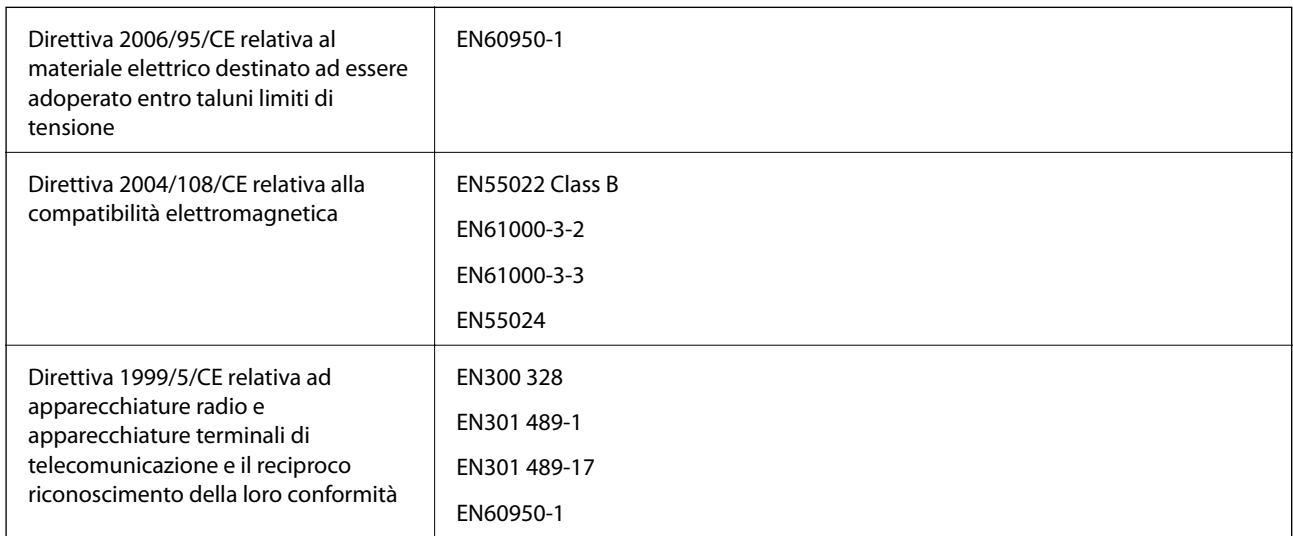

### Per utenti europei

Con il presente documento Seiko Epson Corporation dichiara che i modelli di apparecchiatura indicati di seguito sono conformi ai requisiti essenziali e ad altre disposizioni specifiche della direttiva 1999/5/CE.

C491H

Per uso esclusivo in Irlanda, Regno Unito, Austria, Germania, Liechtenstein, Svizzera, Francia, Belgio, Lussemburgo, Paesi Bassi, Italia, Portogallo, Spagna, Danimarca, Finlandia, Norvegia, Svezia, Islanda, Croazia, Cipro, Grecia, Slovenia, Malta, Bulgaria, Repubblica Ceca, Estonia, Ungheria, Lettonia, Lituania, Polonia, Romania e Slovacchia.

Epson non può essere ritenuta responsabile per eventuali inadempienze ai requisiti di protezione causate da una modifica sconsigliata dei prodotti.

# $C \in$

### **Standard e approvazioni per il modello australiano**

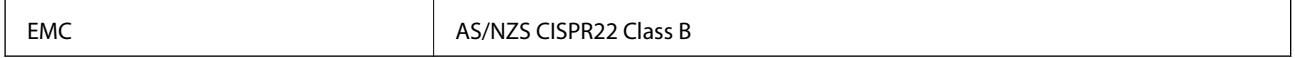

Epson dichiara che l'apparecchiatura indicata di seguito è conforme ai requisiti essenziali e alle altre disposizioni pertinenti della direttiva AS/NZS4268:

C491H

Epson non può essere ritenuta responsabile per eventuali inadempienze ai requisiti di protezione derivanti da una modifica sconsigliata dei prodotti.

# **Limitazioni sulla copia**

Per garantire un uso responsabile e legale della stampante, è necessario rispettare le limitazioni seguenti.

La copia dei seguenti articoli è proibita dalla legge:

- ❏ Banconote, monete, titoli di stato e buoni del tesoro, titoli emessi da autorità municipali
- ❏ Francobolli non affrancati, cartoline preaffrancate e altri titoli postali con valore postale
- ❏ Marche da bollo governative e titoli emessi in base a procedura legale

La copia dei seguenti articoli deve essere eseguita con cautela:

- ❏ Titoli trasferibili privati (certificati azionari, buoni negoziabili, assegni e così via), tessere con validità mensile, biglietti scontati e così via.
- ❏ Passaporti, patenti di guida, certificati di sana costituzione, abbonamenti stradali, buoni pasto, biglietti e così via.

#### *Nota:*

La copia di tali articoli può anche risultare proibita dalla legge.

Uso responsabile di materiali protetti da copyright:

Le stampanti possono dare luogo a comportamenti illegali se vengono copiati materiali protetti dal diritto d'autore (copyright). A meno che non si operi dietro consiglio di un avvocato, prima di copiare materiale pubblicato è necessario agire in modo responsabile e rispettoso, ottenendo il permesso del detentore del copyright.

# **Trasporto della stampante**

Quando risulta necessario trasportare la stampante per spostamenti o riparazioni, effettuare i passaggi che seguono per imballare la stampante.

# !*Attenzione:*

Prestare attenzione affinché le mani e le dita non rimangano incastrate durante l'apertura o la chiusura dell'unità scanner. onde evitare eventuali lesioni.

### c*Importante:*

- ❏ Per la conservazione e il trasporto, non inclinare la stampante, non posizionarla verticalmente e non capovolgerla, onde evitare fuoriuscite di inchiostro.
- ❏ Non rimuovere le cartucce di inchiostro. Se le cartucce vengono rimosse, la testina di stampa potrebbe seccarsi, impedendo la stampa.
- 1. Spegnere la stampante premendo il pulsante  $\mathbf{\Theta}$ .
- 2. Assicurarsi che la spia di alimentazione sia spenta e quindi scollegare il cavo di alimentazione.

#### c*Importante:*

Se la spia di alimentazione è spenta, scollegare il cavo di alimentazione. In caso contrario, la testina di stampa potrebbe non tornare nella posizione di riposo con conseguente essiccazione dell'inchiostro e impossibilità di stampa.

- 3. Scollegare tutti i cavi, quali il cavo di alimentazione e il cavo USB.
- 4. Assicurarsi che non sia inserita una scheda di memoria.
- 5. Rimuovere tutta la carta dalla stampante.
- 6. Assicurarsi che non vi siano originali nella stampante.
- 7. Aprire l'unità scanner con il coperchio documenti chiuso. Fissare il supporto per cartuccia al telaio con del nastro adesivo.

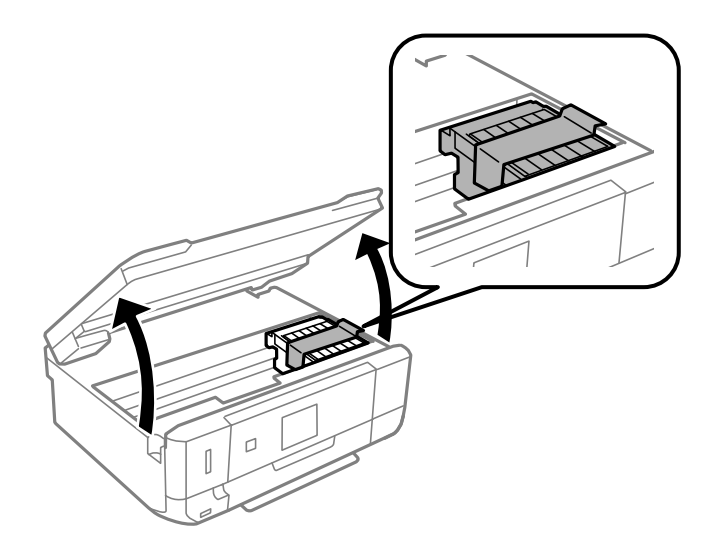

8. Chiudere l'unità scanner.

#### **Appendice**

9. Predisporre l'imballaggio della stampante come mostrato di seguito.

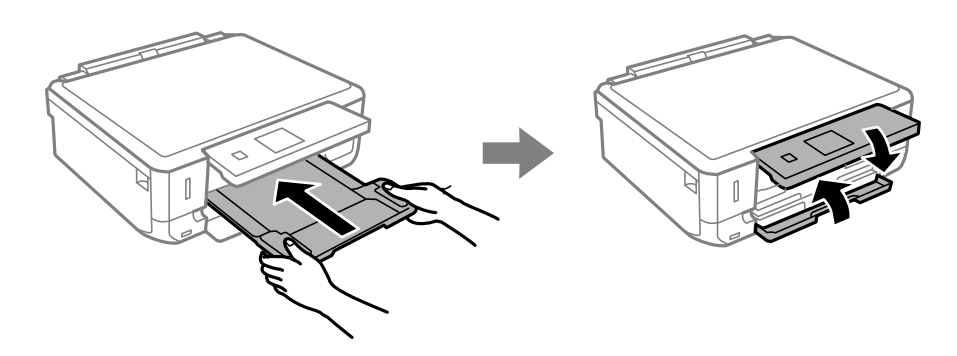

10. Imballare la stampante nella confezione originale utilizzando i materiali di protezione.

Quando si riutilizza la stampante, assicurarsi di rimuovere il nastro adesivo che fissa il supporto per cartuccia. Se la qualità di stampa risulta diminuita alla stampa successiva, pulire e allineare la testina di stampa.

#### **Informazioni correlate**

- & ["Nomi e funzioni delle parti" a pagina 14](#page-13-0)
- & ["Controllo e pulizia della testina di stampa" a pagina 112](#page-111-0)
- & ["Allineamento della testina di stampa" a pagina 114](#page-113-0)

# **Accesso a una scheda di memoria da un computer**

Utilizzando un computer, è possibile scrivere o leggere i dati su un dispositivo di archiviazione esterno, quale una scheda di memoria inserita nella stampante.

#### c*Importante:*

- ❏ Inserire una scheda di memoria dopo averne disabilitato la protezione da scrittura.
- ❏ Se da un computer viene salvata un'immagine sulla scheda di memoria, l'immagine e il numero di foto non vengono aggiornate sullo schermo LCD. Rimuovere e reinserire la scheda di memoria.
- ❏ Quando si condivide un dispositivo esterno inserito nella stampante tra computer connessi tramite USB e su una rete, l'accesso in scrittura viene consentito solo ai computer connessi con il metodo selezionato sulla stampante. Per scrivere su un dispositivo di archiviazione esterno, accedere a *Configura* sul pannello di controllo e selezionare *Config. condivisione file* e un metodo di connessione. I dati possono essere letti da computer connessi tramite USB e su una rete.
- ❏ Per scrivere su un dispositivo di archiviazione esterno connesso al computer su una rete, accedere a *Configura* sul pannello di controllo e selezionare *Config. condivisione file*, quindi assegnare una priorità a una connessione di rete.

#### *Nota:*

È necessario qualche tempo per riconoscere i dati da un computer se è connesso un dispositivo di archiviazione esterno di grandi dimensioni, quale un disco rigido da 2 TB.

#### **Windows**

Selezionare un dispositivo di archiviazione esterno in **Computer** o **Risorse del computer**. I dati sul dispositivo di archiviazione esterno vengono visualizzati.

#### *Nota:*

Se la stampante è stata connessa alla rete senza il disco del software o Web Installer, mappare un alloggiamento per scheda di memoria o una porta USB come unità di rete. Aprire *Esegui* e immettere un nome di stampante \\EPSONXXXXX oppure un indirizzo IP di stampante \\XXX.XXX.XXX.XXX in *Apri:*. Fare clic con il pulsante destro del mouse su un'icona di dispositivo visualizzata per assegnare la rete. L'unità di rete appare in *Computer* o *Risorse del computer*.

### **Mac OS X**

Selezionare un'icona di dispositivo corrispondente. I dati sul dispositivo di archiviazione esterno vengono visualizzati.

#### *Nota:*

- ❏ Per rimuovere un dispositivo di archiviazione esterno, trascinare l'icona del dispositivo sul cestino. In caso contrario, i dati nell'unità condivisa potrebbero non venire visualizzati correttamente quando si inserisce un altro dispositivo di archiviazione esterno.
- ❏ Se la stampante è stata connessa alla rete senza EpsonNet Setup, mappare un alloggiamento per scheda di memoria o una porta USB come unità di rete. Selezionare *Go* > *Connect to Server*. Immettere un nome di stampante cifs:// EPSONXXXXX o smb://EPSONXXXXX in *Indirizzo server* e fare clic su *Connetti*.

#### **Informazioni correlate**

- & ["Inserimento di una scheda di memoria" a pagina 48](#page-47-0)
- & ["Modalità Configura" a pagina 31](#page-30-0)
- & ["Specifiche delle schede di memoria supportate" a pagina 154](#page-153-0)
- & ["Specifiche dei dispositivi di archiviazione esterni supportati" a pagina 155](#page-154-0)

# **Informazioni di assistenza**

### **Sito Web di supporto**

Per ulteriore assistenza, visitare il sito Web di supporto Epson indicato di seguito. Selezionare il paese o la regione di residenza e visitare la sezione relativa al supporto del sito Web Epson locale. Nel sito sono disponibili anche driver, domande frequenti, manuali e altro materiale scaricabile.

#### <http://support.epson.net/>

<http://www.epson.eu/Support> (Europa)

Se il prodotto Epson non funziona correttamente e non è possibile risolvere il problema, contattare i servizi di assistenza Epson.

### **Come contattare l'assistenza Epson**

### **Prima di contattare Epson**

Se il prodotto Epson in uso non funziona correttamente e non è possibile risolvere il problema attenendosi alle procedure di risoluzione dei problemi indicate nella documentazione del prodotto, contattare i servizi di assistenza Epson. Se l'elenco seguente non contiene alcun centro di assistenza Epson per l'area di residenza, contattare il rivenditore presso cui è stato acquistato il prodotto.

Il centro di assistenza Epson può rispondere più rapidamente se vengono fornite le seguenti informazioni:

❏ Numero di serie del prodotto

(L'etichetta con il numero di serie in genere si trova sul retro del prodotto)

- ❏ Modello del prodotto
- ❏ Versione del software del prodotto

(Fare clic su **About**, **Version Info** o pulsanti simili nel software del prodotto)

- ❏ Marca e modello del computer in uso
- ❏ Nome e versione del sistema operativo del computer

❏ Nome e versione delle applicazioni software generalmente utilizzate con il prodotto

#### *Nota:*

In alcuni prodotti, i dati dell'elenco di composizione fax e/o le impostazioni di rete potrebbero essere salvati nella memoria del prodotto. In seguito a eventuali guasti o riparazioni del prodotto, i dati e/o le impostazioni potrebbero andare persi. Anche durante il periodo di garanzia, Epson non può essere ritenuta responsabile della perdita di dati e non è tenuta a eseguire il backup o il recupero di dati e/o impostazioni. Si consiglia pertanto di eseguire un backup dei dati o di prenderne nota.

### **Assistenza utenti - Europa**

Per informazioni su come contattare l'assistenza Epson, consultare il documento di garanzia paneuropeo.

### **Assistenza utenti - Australia**

Epson Australia è lieta di mettere a disposizione dei propri utenti un servizio clienti di alta qualità. Oltre alla documentazione del prodotto, sono disponibili le seguenti fonti di informazioni:

### **URL Internet**

#### [http://www.epson.com.au](http://www.epson.com.au/)

Si consiglia agli utenti di visitare le pagine del sito Web di Epson Australia. Il sito può risultare estremamente utile, poiché mette a disposizione degli utenti un'area per il download di driver, punti di contatto Epson, informazioni sui nuovi prodotti e supporto tecnico (tramite e-mail).

### **HelpDesk Epson**

Per garantire assistenza ai nostri clienti è infine disponibile l'HelpDesk Epson. Gli operatori dell'HelpDesk possono fornire assistenza agli utenti per le operazioni relative a installazione, configurazione e utilizzo del prodotto Epson acquistato. Gli operatori dell'HelpDesk responsabili delle informazioni commerciali possono fornire brochure sui nuovi prodotti Epson e indicare l'ubicazione dei rivenditori o dei centri di assistenza più vicini. Contattando l'HelpDesk, gli utenti troveranno risposta a numerosi quesiti.

I numeri dell'HelpDesk vengono forniti di seguito:

Telefono: 1300 361 054

Si consiglia di tenere a portata di mano tutte le informazioni necessarie al momento della chiamata. Maggiore è il numero di informazioni a disposizione, più in fretta sarà possibile risolvere il problema. Tra le informazioni fondamentali rientrano la documentazione del prodotto Epson, il tipo di computer, il sistema operativo e le applicazioni in uso, nonché qualsiasi altro tipo di informazione ritenuto necessario.

### **Assistenza utenti - Hong Kong**

Per ottenere supporto tecnico e altri servizi post vendita, gli utenti sono invitati a contattare Epson Hong Kong Limited.

### **Sito Internet**

Epson Hong Kong ha messo a disposizione in Internet un sito locale in cinese e in inglese per fornire agli utenti le informazioni seguenti:

❏ Informazioni sui prodotti

- ❏ Risposte alle domande frequenti
- ❏ Versioni più recenti dei driver per prodotti Epson

Gli utenti possono accedere al sito Web all'indirizzo:

[http://www.epson.com.hk](http://www.epson.com.hk/)

#### **Hotline di assistenza tecnica**

È inoltre possibile contattare il personale tecnico presso i seguenti numeri di telefono e fax:

Telefono: (852) 2827-8911

Fax: (852) 2827-4383